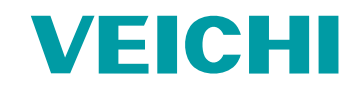

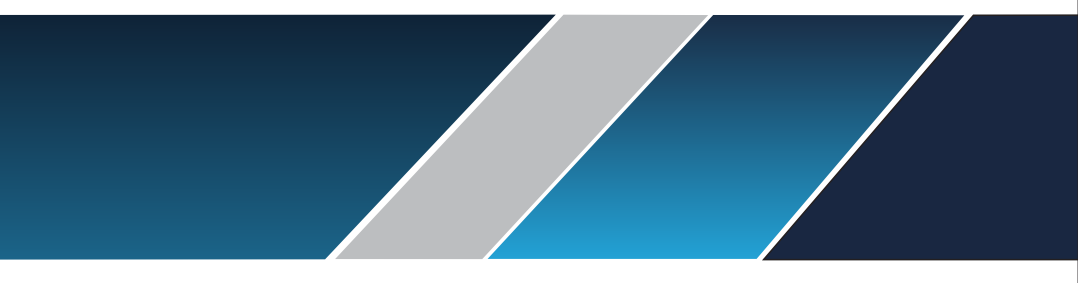

# Manual

# SD700 Series servo system

## **VEICHI**

Shenzhen Veichi Electric Co., Ltd. Address: Third Floor, Building ChunSheng, Lingya Industrial Park, No.1 Road, Shiyan Tangtou Community, Bao'an District, Shenzhen Phone: +86-755-3686 1688 Fax:+86-755-2968 5680

Suzhou Veichi Electric Co., Ltd. Address: No.1000 Songjia road, Wuzhong Economic and Technological Development Zone, Suzhou Phone: +86-512-6617 1988 Facebook: https://www.facebook.com/veichiglobal/ Whatsapp: +86-138 2881 8903 E-mail:overseas@veichi.com Web:http://www.veichi.org

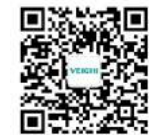

Wechst Official Account

Version: 2019 V1.0 Shenzhen Veichi Electric Co., Ltd.all rights reserved, subject to change without notice

# <span id="page-1-0"></span>Contents

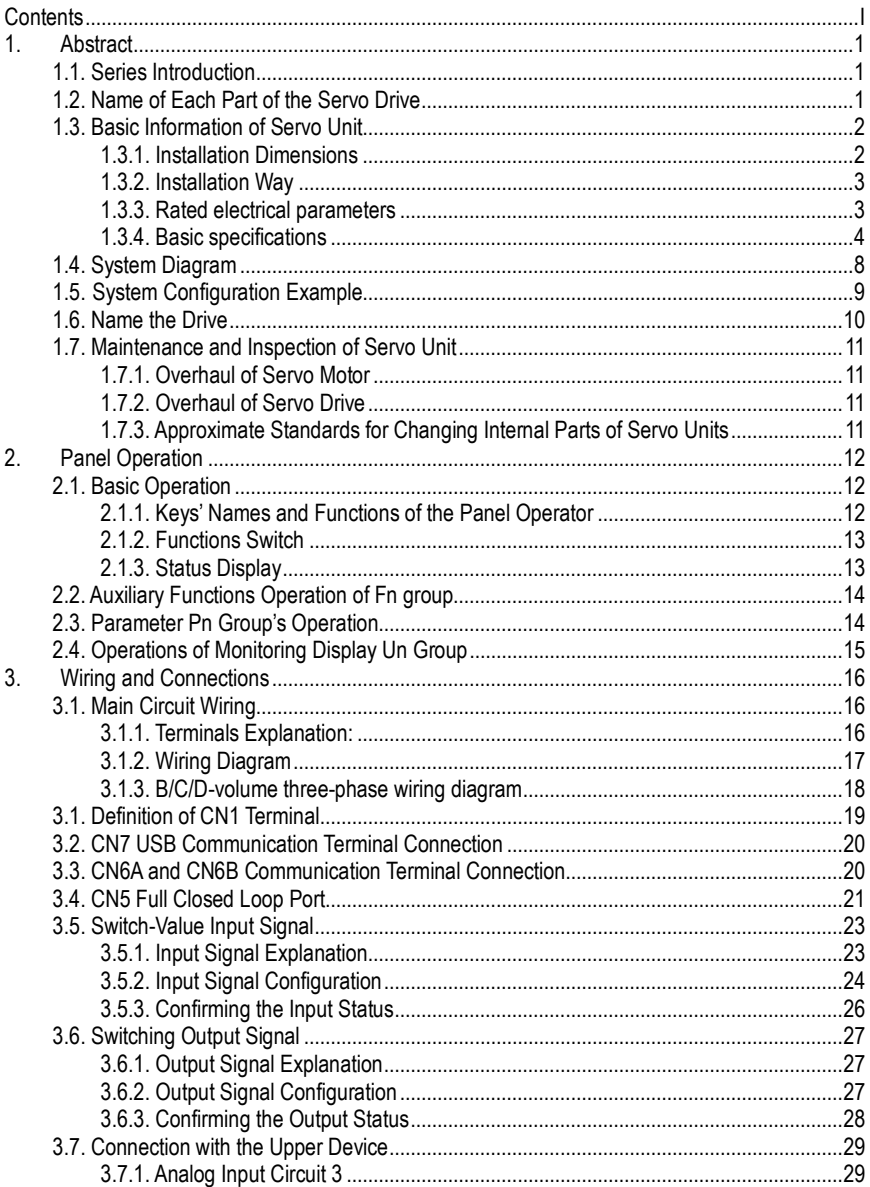

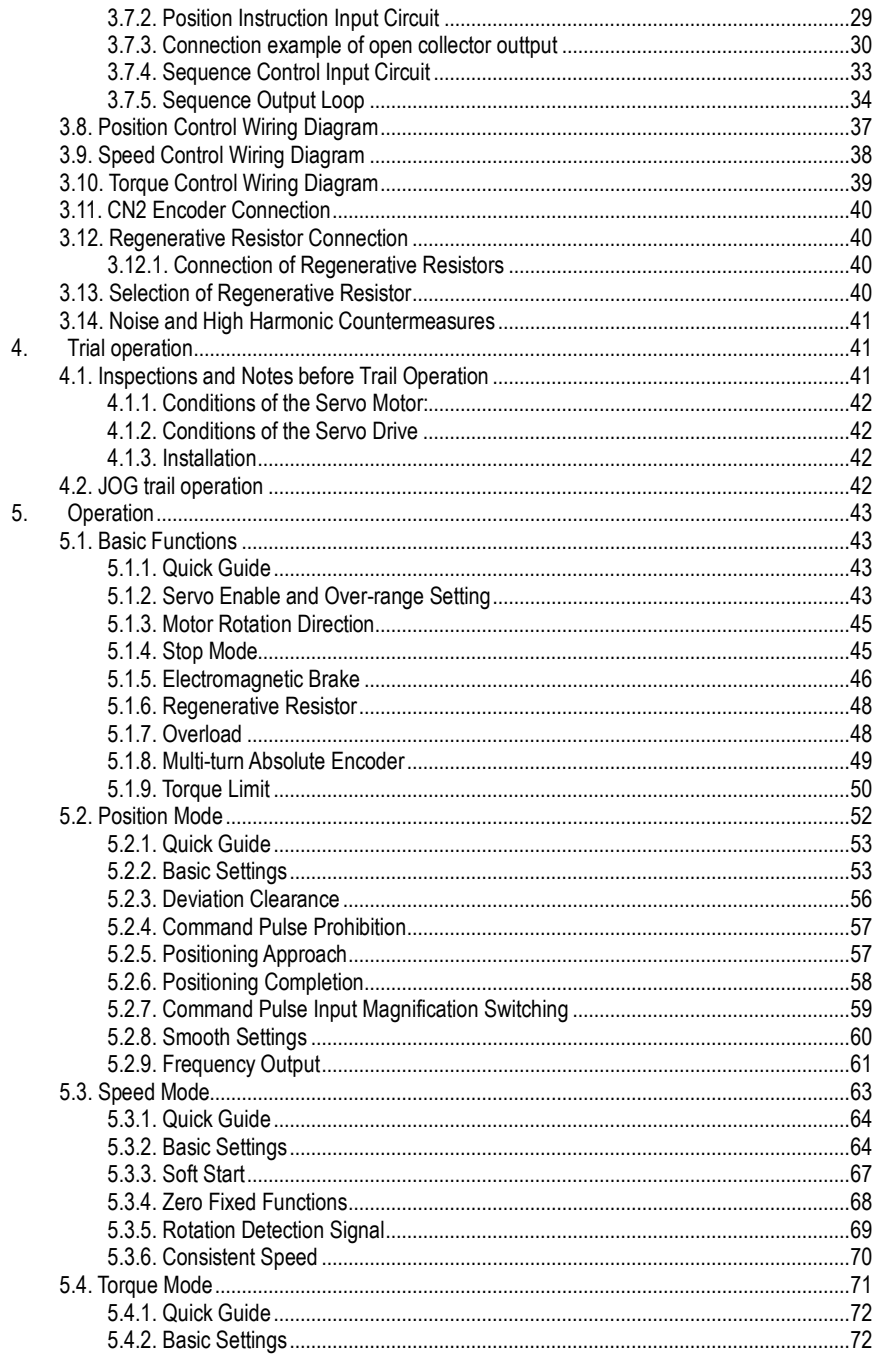

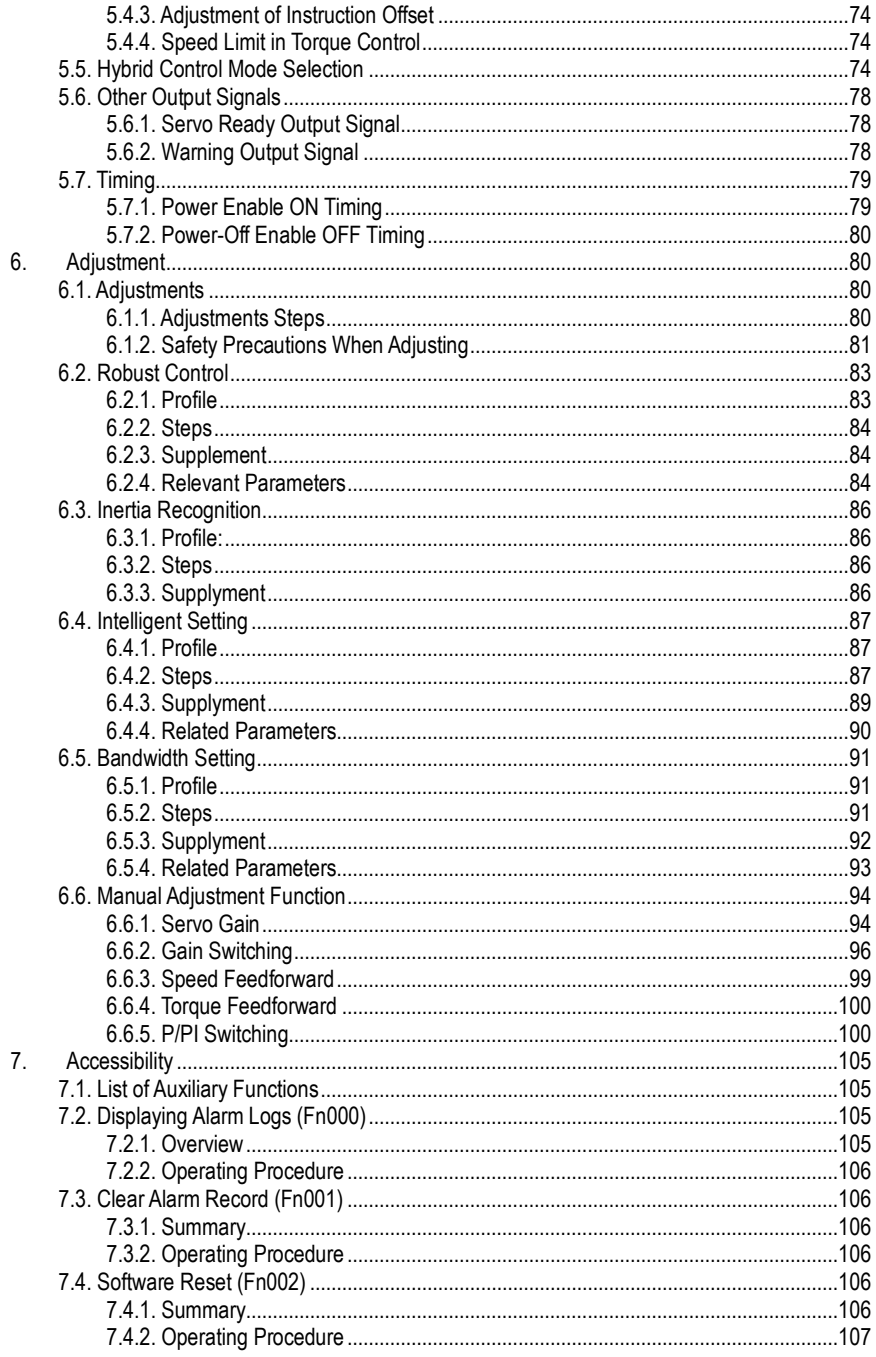

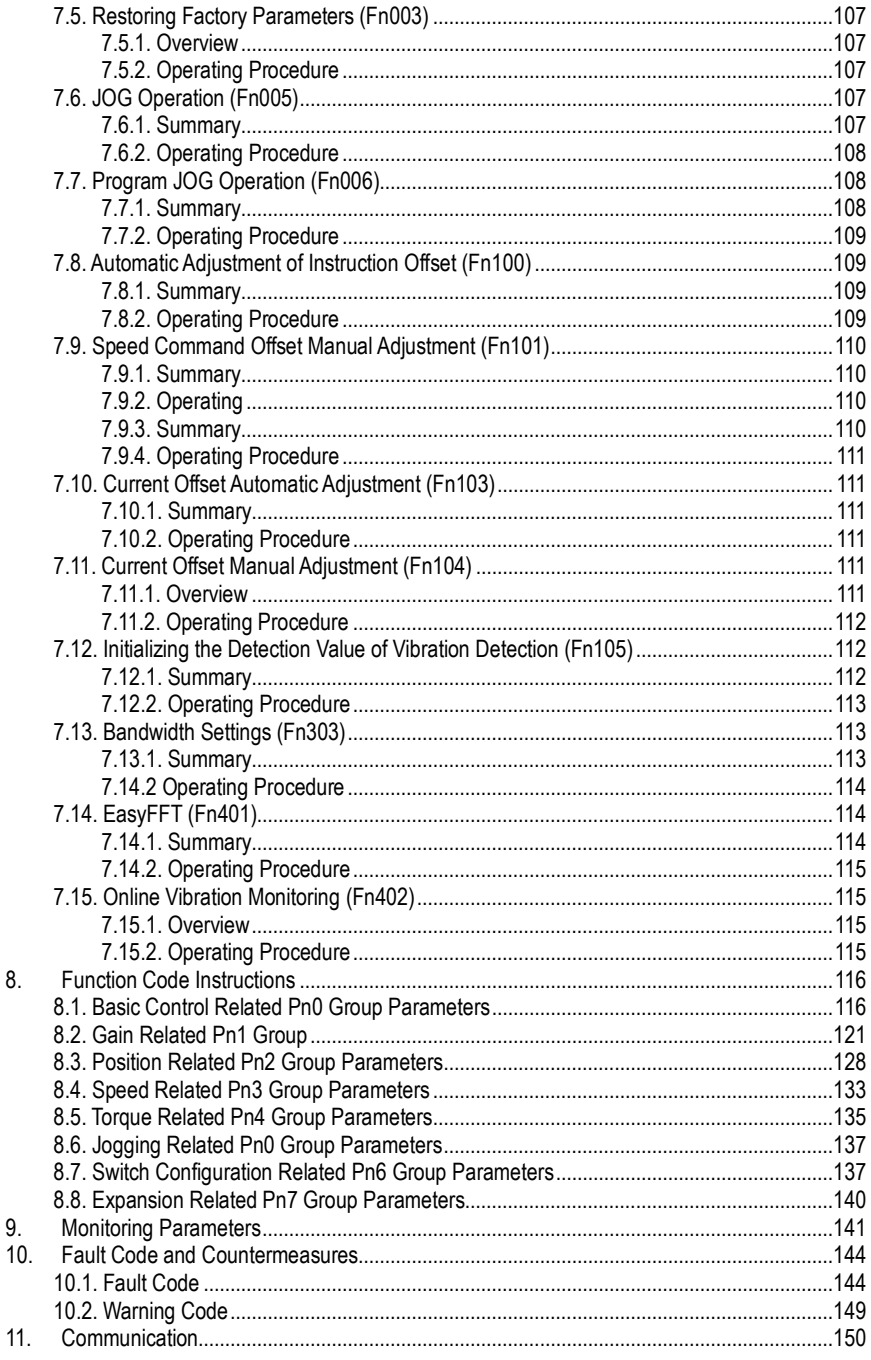

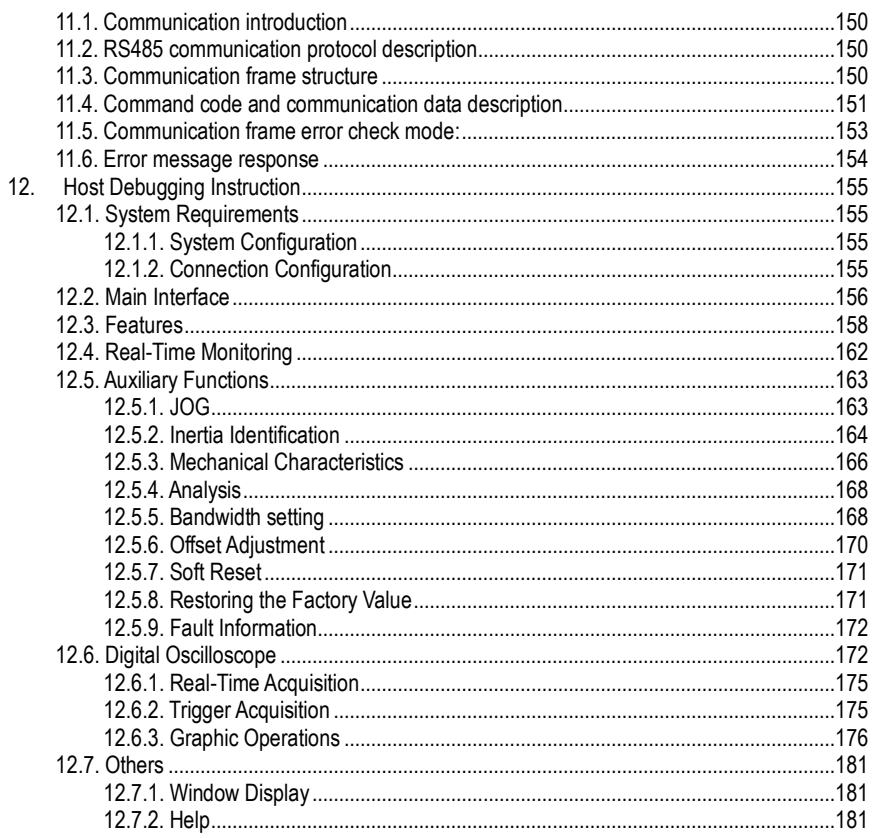

 $\vee$ 

# <span id="page-6-0"></span>1. Abstract

# <span id="page-6-1"></span>1.1. **Series Introduction**

SD700 series servo drives are mainly used for the occasion of high speed, high frequency and high positioning accuracy. The servo unit can maximize the performance of the machine in the shortest time, which can improve the production efficiency.

# <span id="page-6-2"></span>1.2. **Name of Each Part of the Servo Drive**

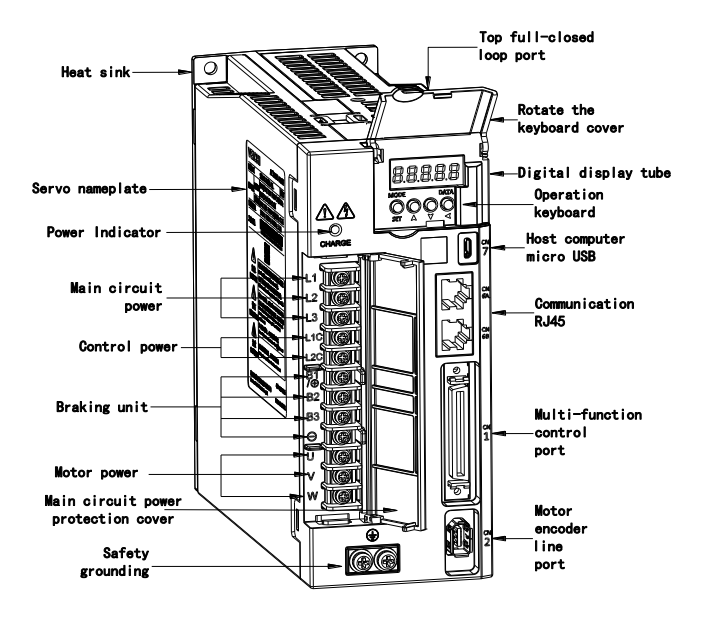

# <span id="page-7-0"></span>1.3. **Basic Information of Servo Unit**

## <span id="page-7-1"></span>1.3.1. **Installation Dimensions**

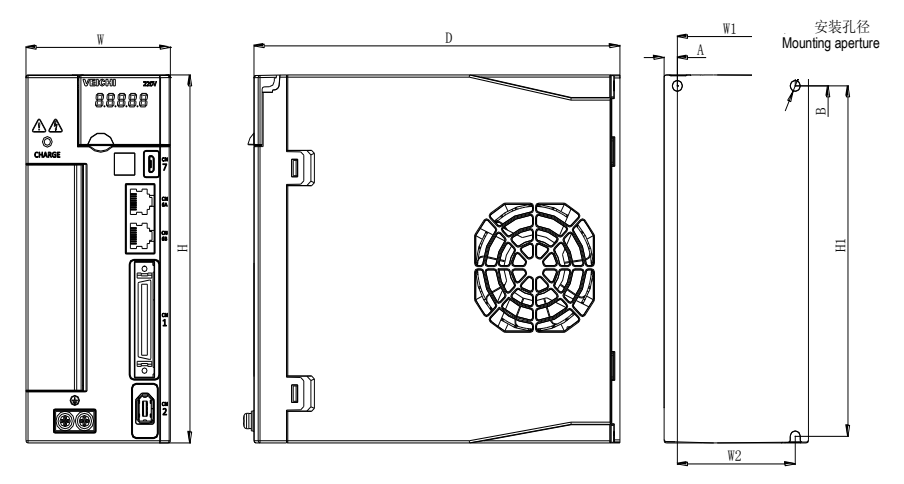

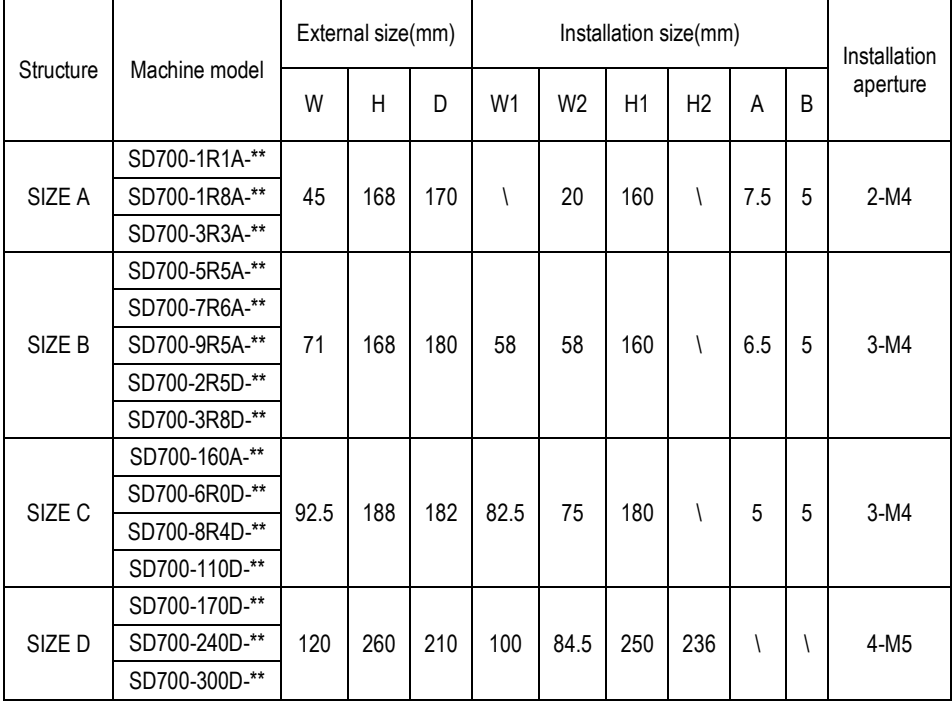

#### <span id="page-8-0"></span>1.3.2. **Installation Way**

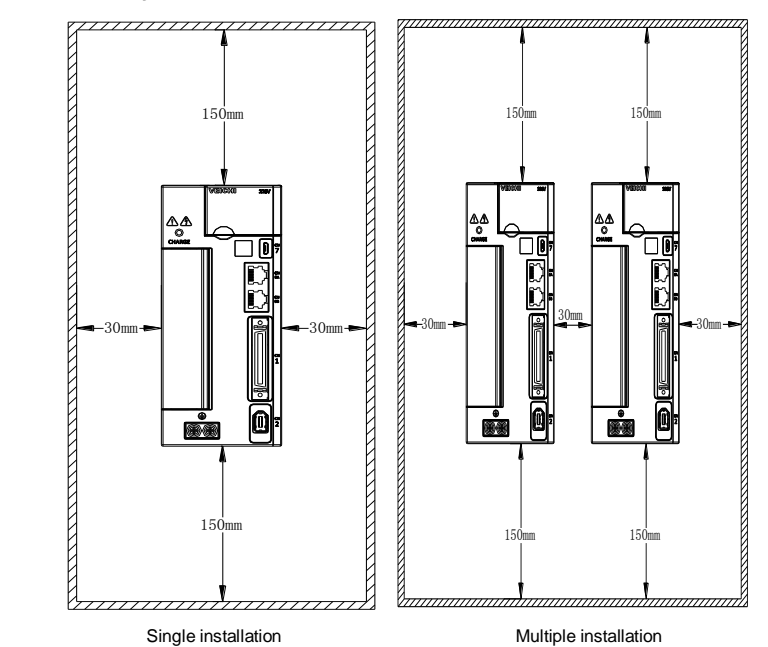

#### <span id="page-8-1"></span>1.3.3. **Rated electrical parameters**

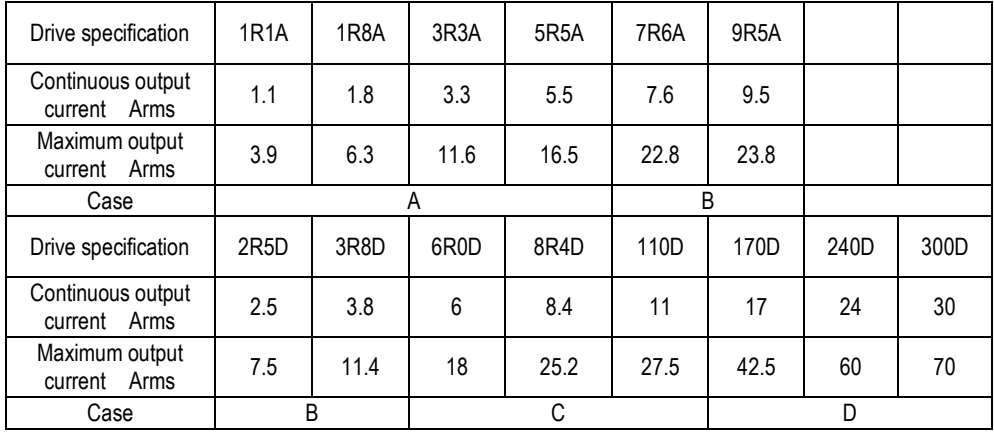

#### <span id="page-9-0"></span>1.3.4. **Basic specifications**

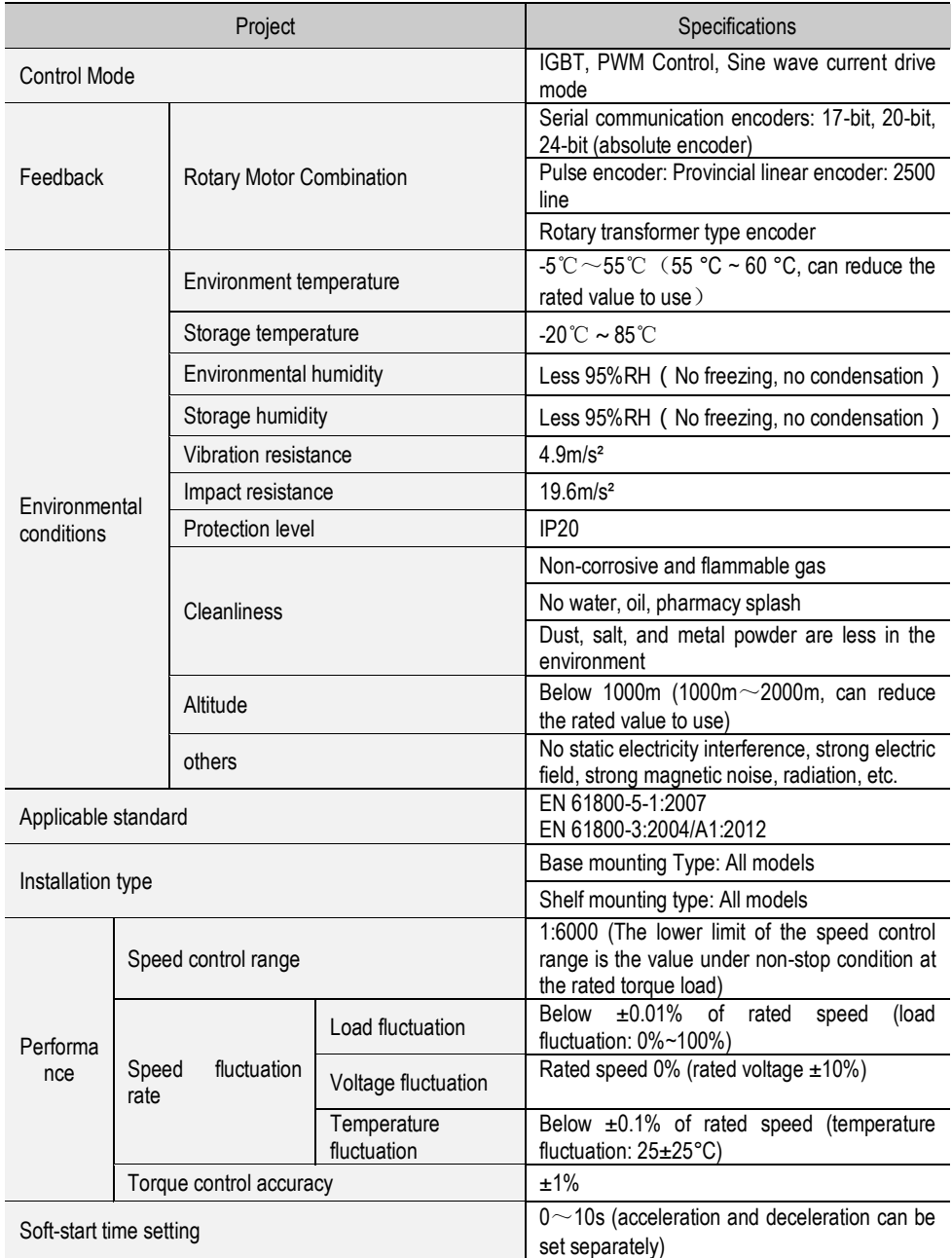

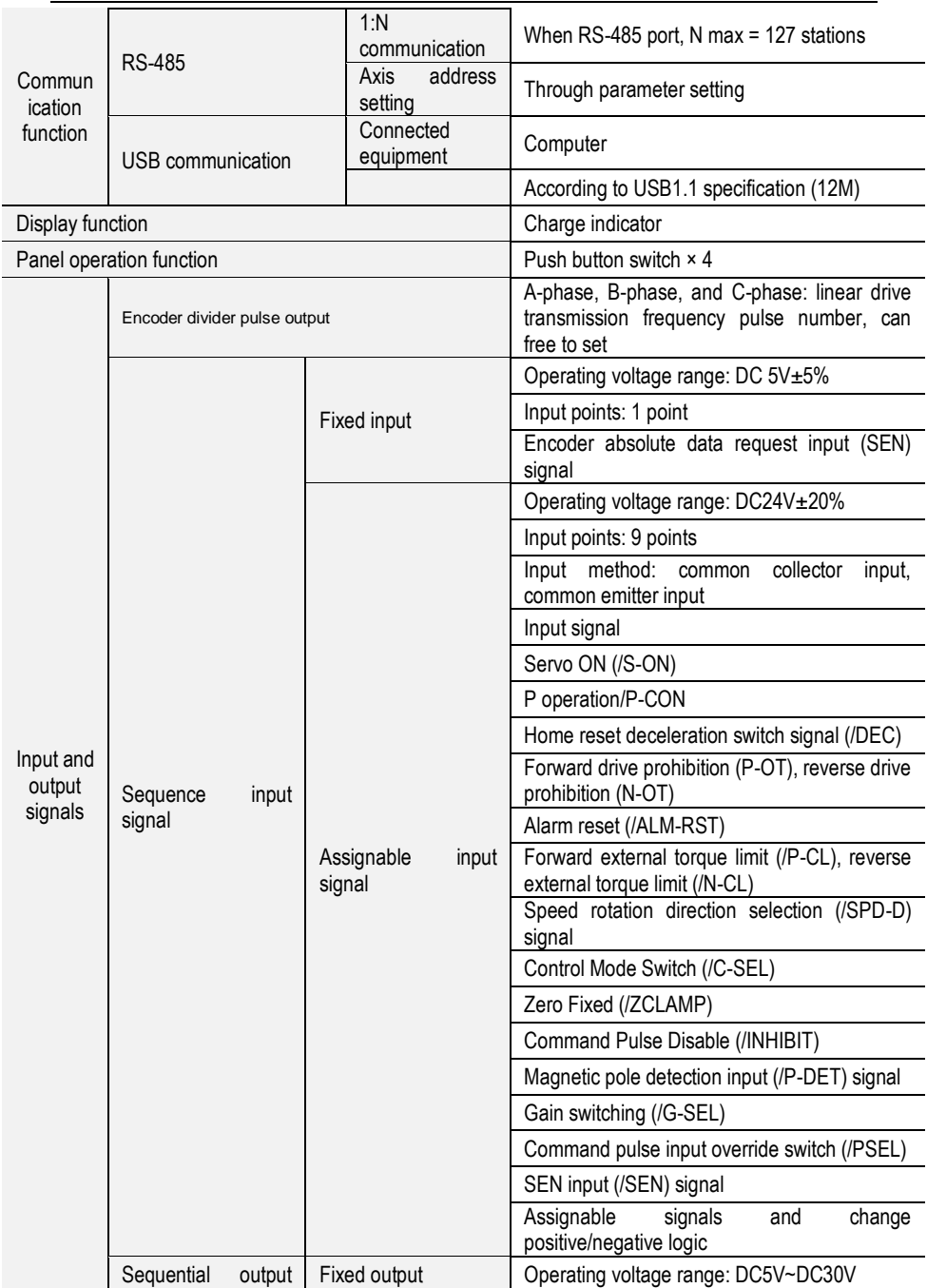

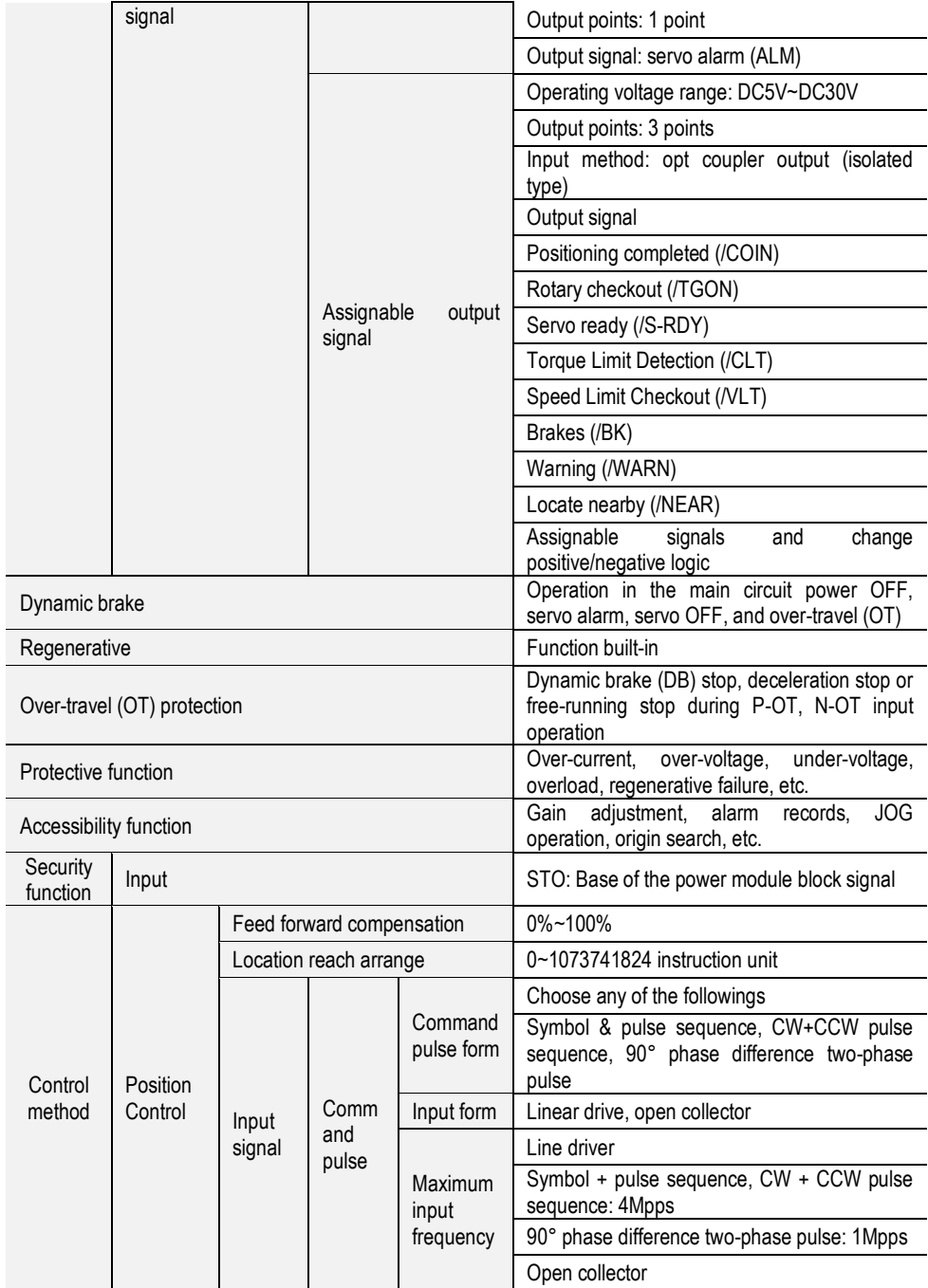

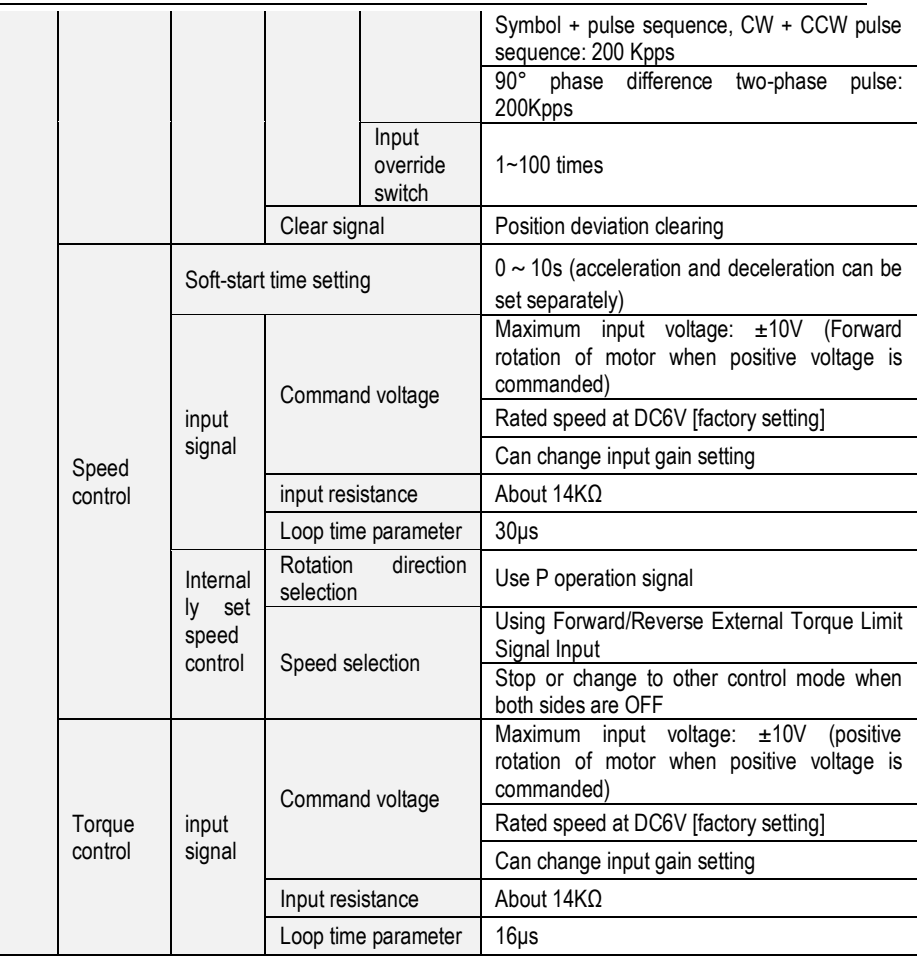

# <span id="page-13-0"></span>1.4. **System Diagram**

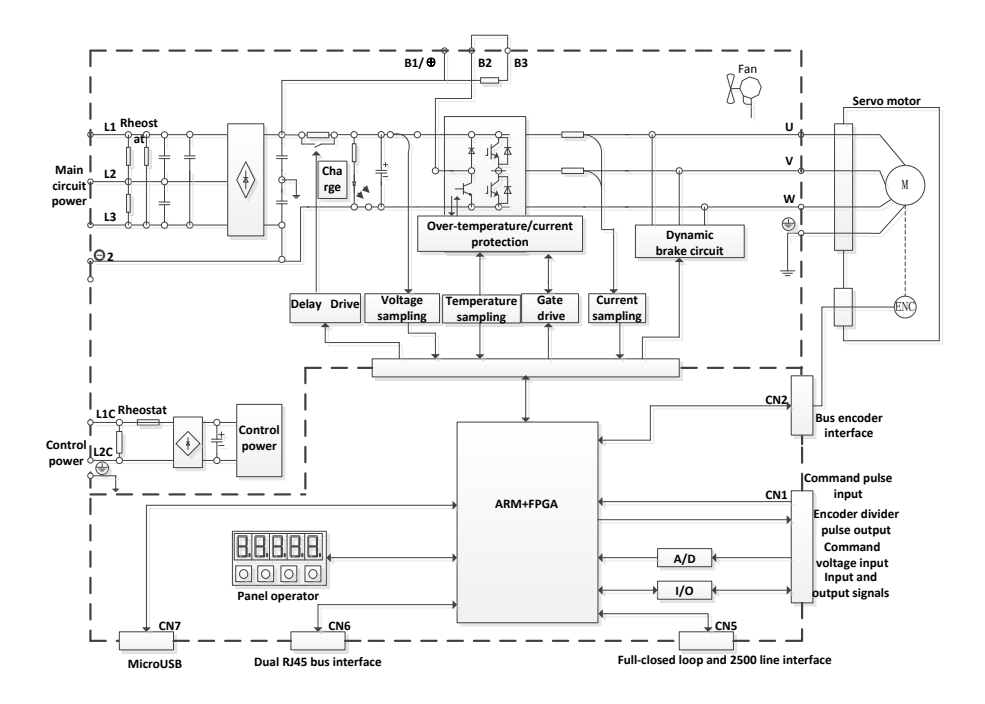

# <span id="page-14-0"></span>1.5. **System Configuration Example**

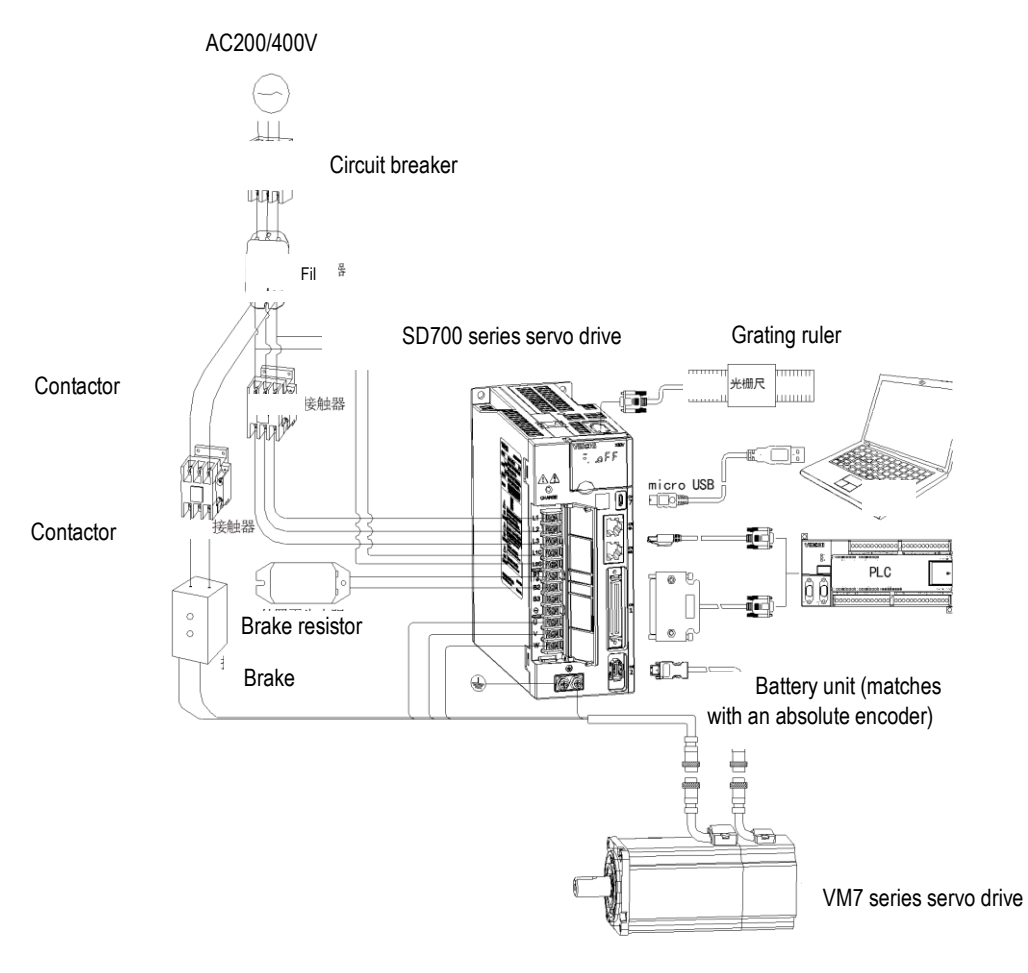

## <span id="page-15-0"></span>1.6. **Name the Drive**

# SD700-3R3A-PA\* A B C D E F G

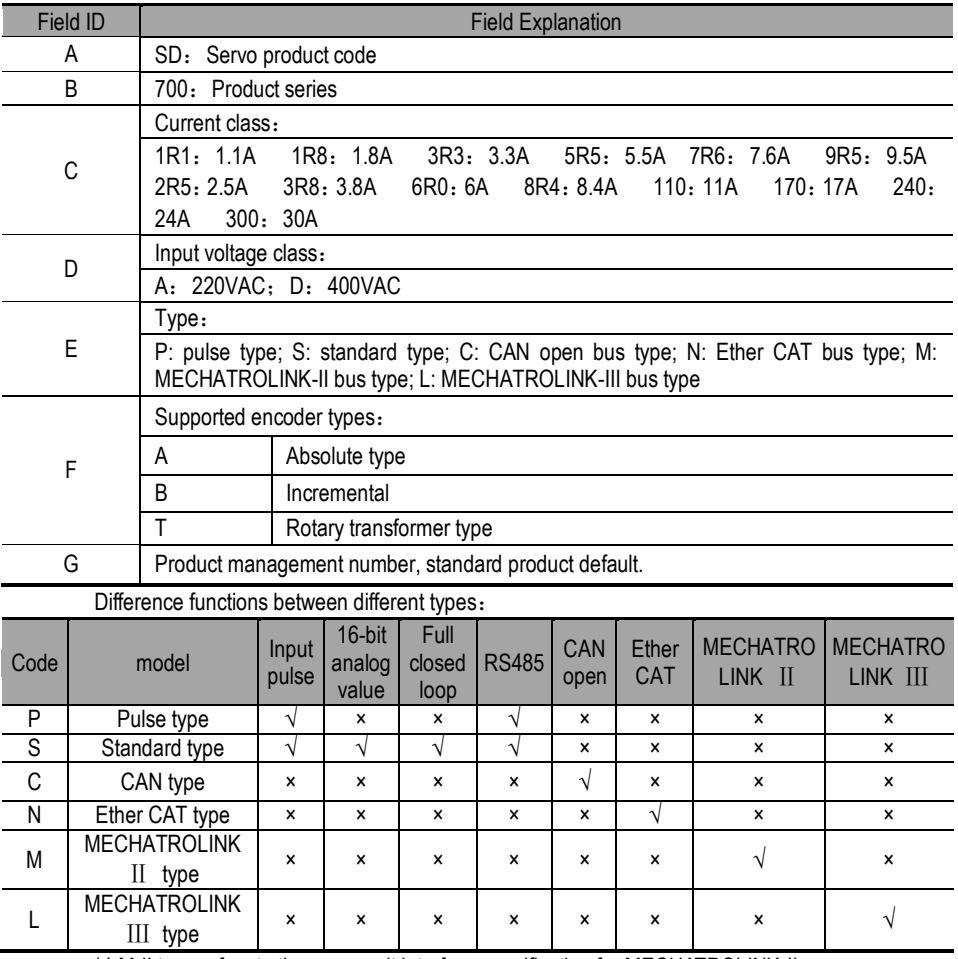

\*1.M-II type refers to the servo unit interface specification for MECHATROLINK-II communication command type

\*2.M-III type refers to the servo unit interface specification for MECHATROLINK-III communication command type

# <span id="page-16-0"></span>1.7. **Maintenance and Inspection of Servo Unit**

The servo system is made up of many parts. The equipment performs its functions only when all the parts work properly. In mechanical parts and electronic parts, some parts need to be maintained depending on the conditions of use. It must be regularly checked or replaced according to the service-time to ensure that the servo motor and servo drive can operate normally for a long time.

#### <span id="page-16-1"></span>1.7.1. **Overhaul of Servo Motor**

Since the AC servo motor does not have the electric brush so that only a simple daily maintenance is required. The maintenance period in the table is a rough standard. Please judge and determine the most appropriate time for repair according to the conditions of use and use environment.

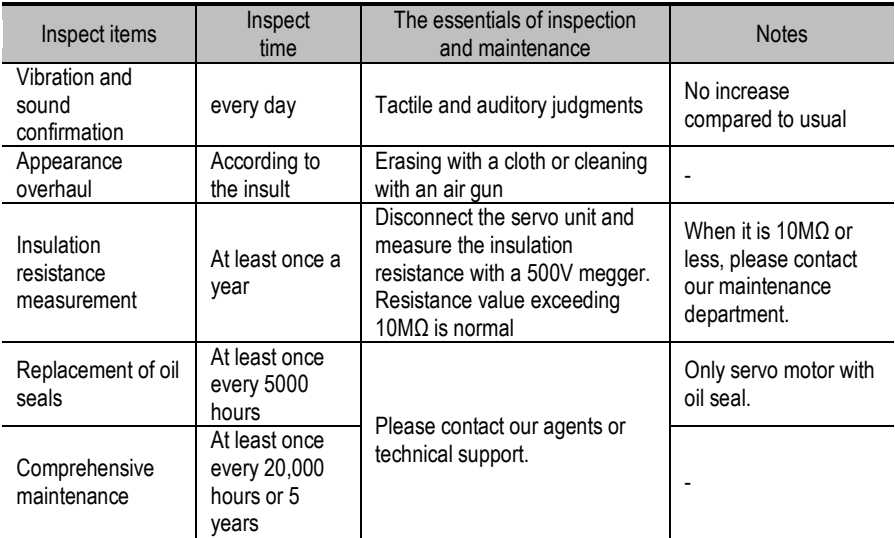

#### <span id="page-16-2"></span>1.7.2. **Overhaul of Servo Drive**

Although the servo drive unit does not require daily inspections, it should be overhauled more than once a year.

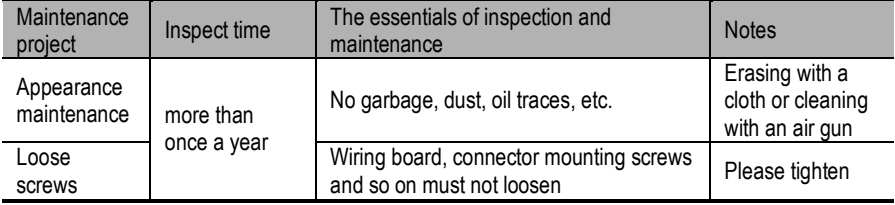

#### <span id="page-16-3"></span>1.7.3. **Approximate Standards for Changing Internal Parts of Servo Units**

Electrical and electronic parts are subject to mechanical wear and aging. To ensure safety,

please do regular inspections. In addition, please refer to the following table for the standard number of years of replacement, and contact our agency or sales office. After the inspection, we will judge whether we need to replace the parts. The servo unit serviced by our company has its user parameters adjusted back to the factory settings. Be sure to reset the user parameters before use by yourself.

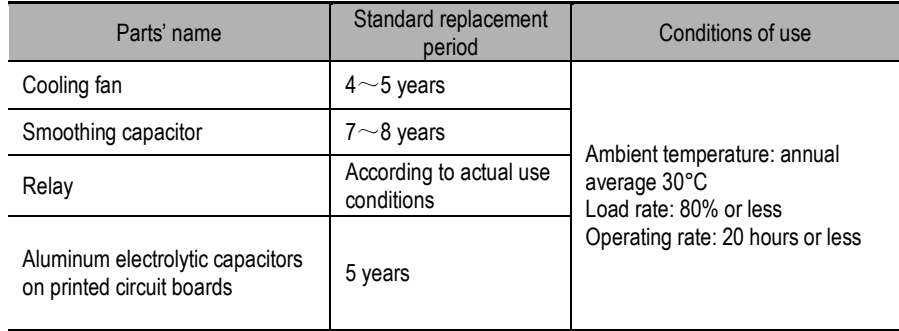

# <span id="page-17-0"></span>2. Panel Operation

# <span id="page-17-1"></span>2.1. **Basic Operation**

#### <span id="page-17-2"></span>2.1.1. **Keys' Names and Functions of the Panel Operator**

The panel operator consists of panel monitor and keys. The panel operator could display condition, operate the accessory functions, set parameters and monitor the motions of the drive unit. The panel operator keys' names and functions are shown as below:

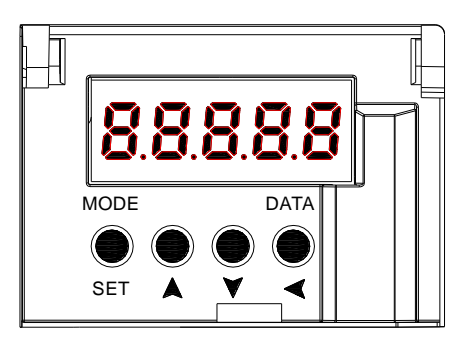

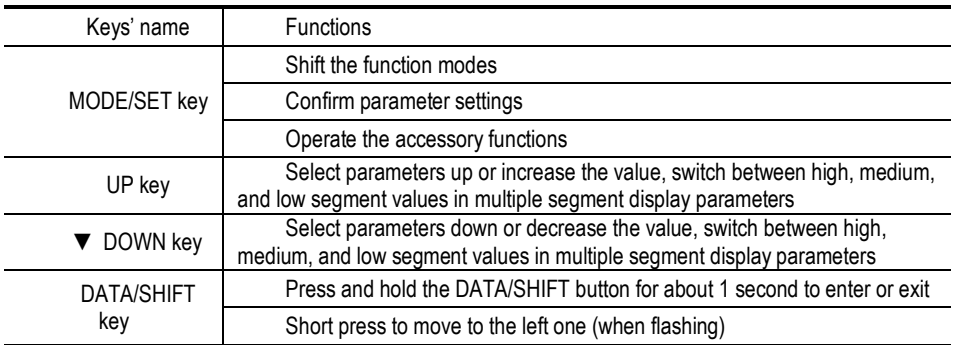

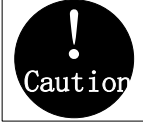

 Pressing the Up and Down keys at the same time could reset the drive alarm, but remember to exclude causes of the alarm before reset the drive alarm.

#### <span id="page-18-0"></span>2.1.2. **Functions Switch**

Press the MODE/SET key, the function will be switched like this shown as below:

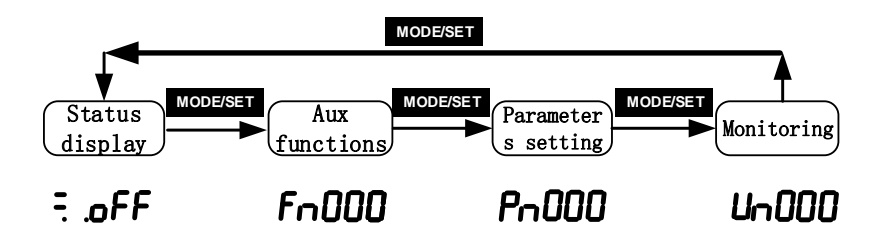

#### <span id="page-18-1"></span>2.1.3. **Status Display**

The method of judging the status display is as follows:

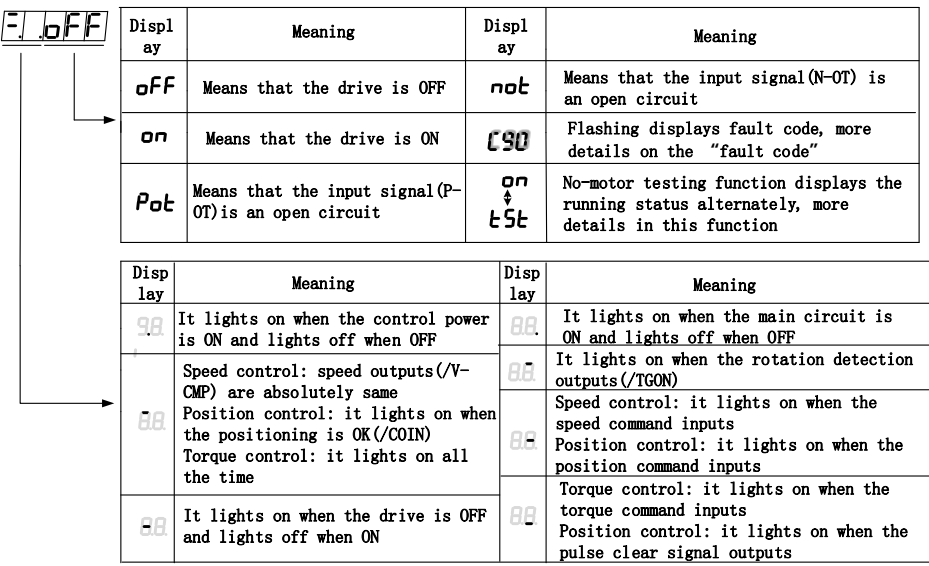

## <span id="page-19-0"></span>2.2. **Auxiliary Functions Operation of Fn group**

Auxiliary functions are about performing the settings and adjustment of the drive unit. The panel operator displays the numbers which begin with Fn.

Let's take the JOG function (Fn005) as an example to explain the operating method of the auxiliary functions:

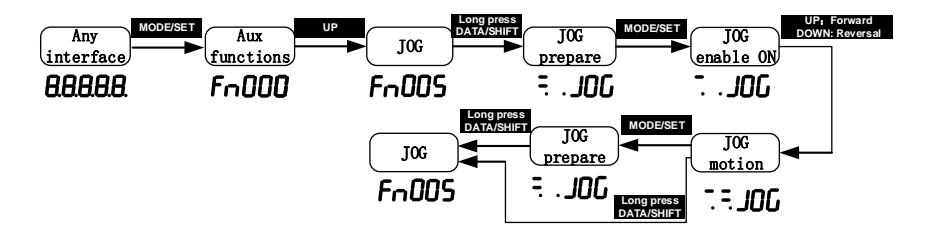

## <span id="page-19-1"></span>2.3. **Parameter Pn Group's Operation**

Let me introduce the parameters Pn's setting method:Take the setting method of the speed loop gain rise from 40.0 to 100.0 as an example:

1. When the setting range is within 5-digit numbers. Because the panel operator could only display 5-digit number, so the setting display with 6-digit number is shown as

below:

2. When the setting range is beyond 6-digit numbers:

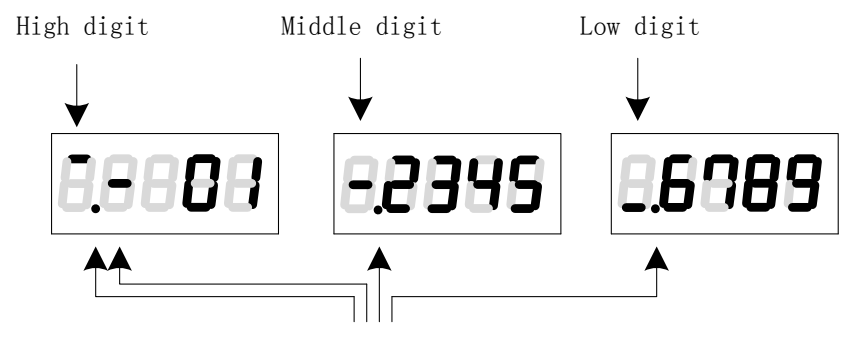

They appear only when the number is a negative

#### <span id="page-20-0"></span>2.4. **Operations of Monitoring Display Un Group**

This function could monitor setting command values of the drive unit, the status of input and output signals and internal conditions of the drive unit. The panel operator displays the numbers which begin with Un, then let's take this function as an example to explain the operating method of the monitoring display: when the motor speed is 3000rpm:

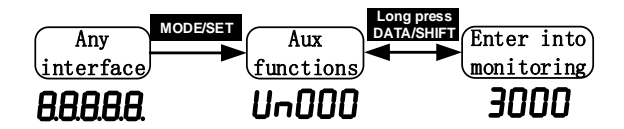

# <span id="page-21-0"></span>3. Wiring and Connections

# <span id="page-21-1"></span>3.1. **Main Circuit Wiring**

#### <span id="page-21-2"></span>3.1.1. **Terminals Explanation:**

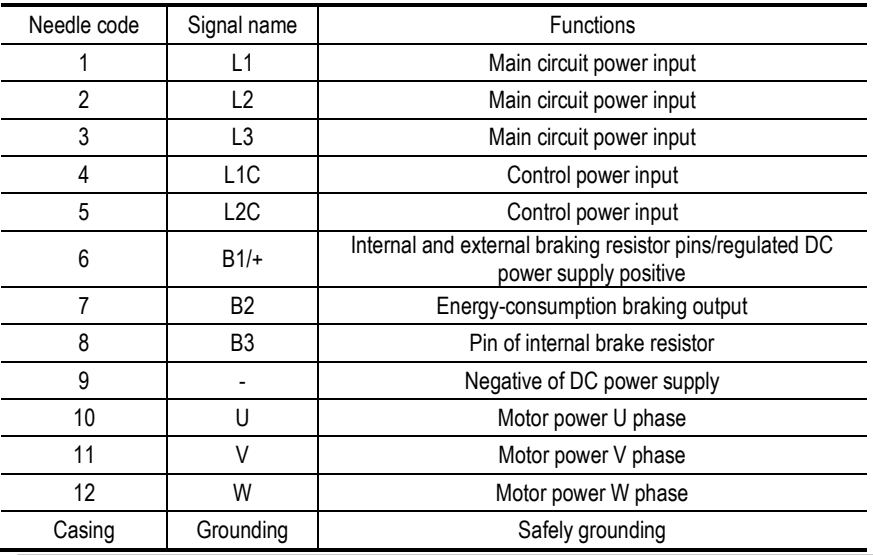

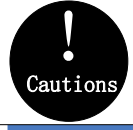

**The A volume main circuit wiring can only be connected to single phase (provide two terminals), please pay attention to the correct wiring according to the wiring identification when wiring.**

#### <span id="page-22-0"></span>3.1.2. **Wiring Diagram**

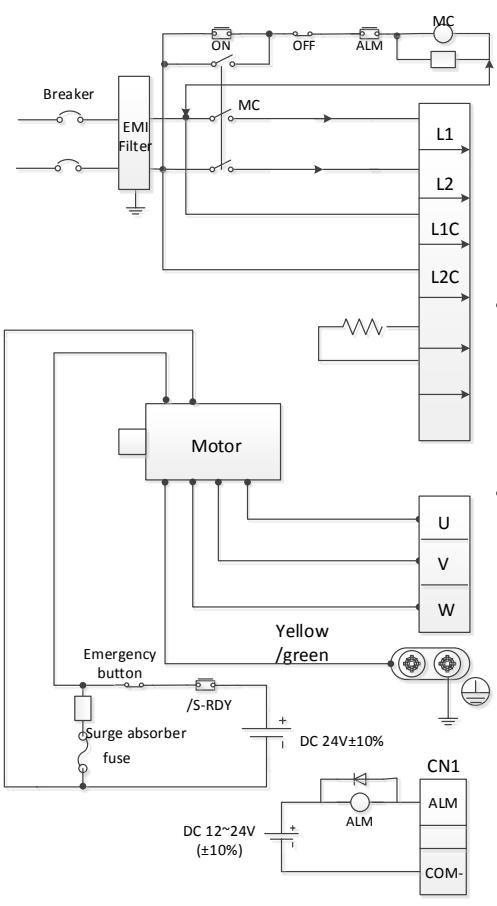

- 1. volume single-phase wiring diagram
- Please make this emergency stop protection circuit.
- Electromagnetic contactor package surge absorbing device at both ends.
- 220V system input voltage range: AC 220V( -15%)~240(+10%)
- 400V system input voltage range: AC 380V( -15%)~440(+10%)
- When using an external regenerative braking resistor, connect it by the dotted line in the figure.
- Please connect the U, V, W, and output of the drive correctly according to the motor cable phase sequence of the servo motor. The wrong phase sequence will cause the drive to malfunction.
	- Be sure to ground the servo drive to avoid electrical damage.
	- The 24V power supply for electromagnetic braking needs to be provided by the user and must be isolated from the 12~24V power supply for the control signal.
	- Pay attention to the connection of the freewheeling diode. Reversing the positive and negative poles may damage the driver.

#### <span id="page-23-0"></span>3.1.3. **B/C/D-volume three-phase wiring diagram**

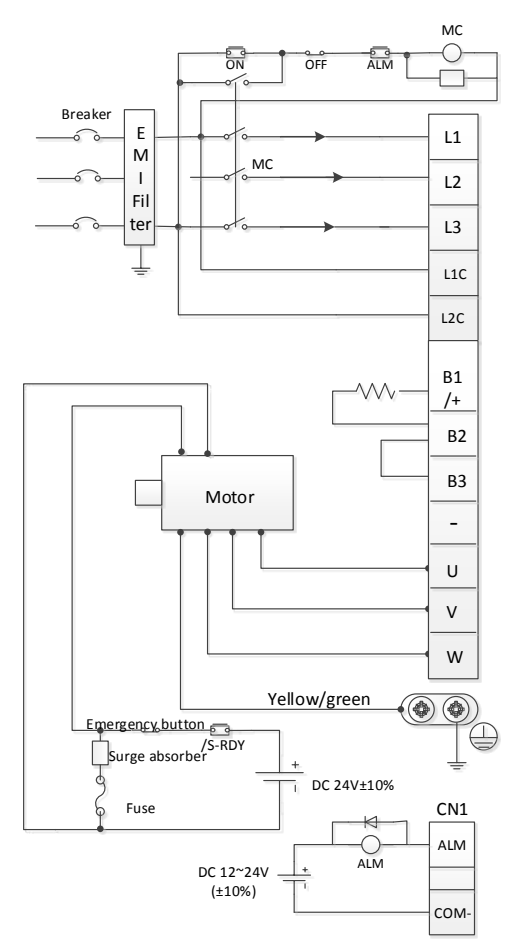

- Please make this emergency stop protection circuit.
- с Electromagnetic contactor package surge absorbing device at both ends.
- 220V system input voltage range: AC 220V( -15%)~240(+10%)

с

- 400V system input voltage range: AC 380V( -15%)~440(+10%)
- $\bullet$  Please connect the U, V, W, and output of the drive correctly according to the motor cable phase sequence of the servo motor. The wrong phase sequence will cause the drive to malfunction.
- Do not disconnect short wires between B2 and B3 unless using an external regenerative braking resistor.
- When using an external regenerative braking resistor, disconnect the short wiring between B2 and B3 and connect them by the dotted line in the figure.
- c Be sure to ground the servo drive to avoid electrical damage.
- $\bullet$  T he 24V power supply for electromagnetic braking needs to be provided by the user and must be isolated from the 12~24V power supply for the control signal.
- . Pay attention to the connection of the freewheeling diode. Reversing the positive and negative poles may damage the driver.

# <span id="page-24-0"></span>3.1. **Definition of CN1 Terminal**

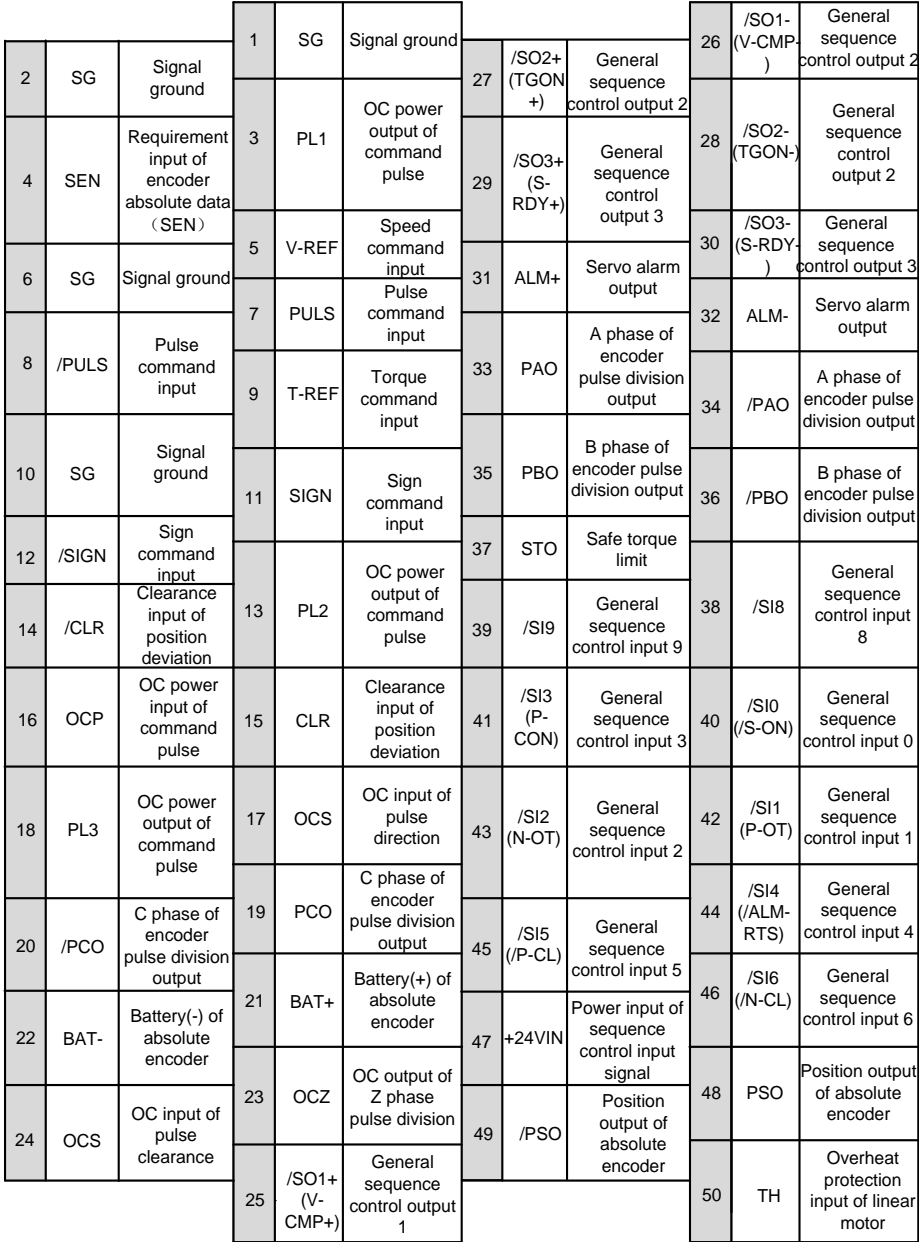

Note: When using multi-turn absolute encoder, please pay attention to the connection of battery and serial data. For the setting of multi-turn absolute encoder.

# <span id="page-25-0"></span>3.2. **CN7 USB Communication Terminal Connection**

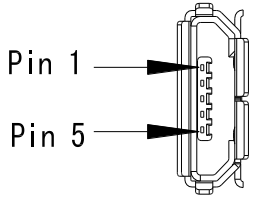

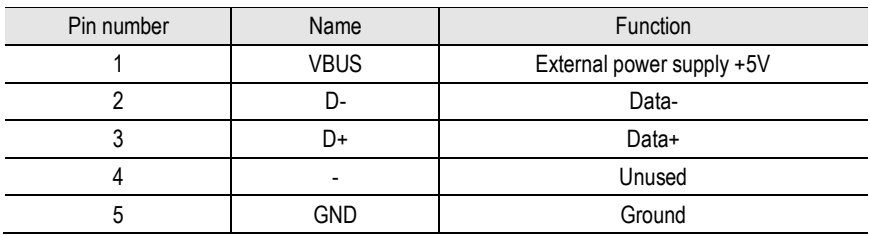

# <span id="page-25-1"></span>3.3. **CN6A and CN6B Communication Terminal Connection**

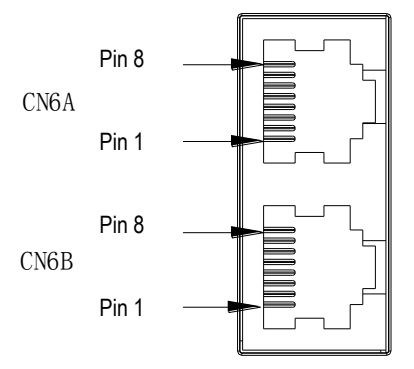

Depending on the model, the definition of the port is different. When using the model, you need to confirm the definition of the interface. For the model identification, see "1.6 Drive Naming".

The field identification bit E is P: pulse type; S: standard type; C: CANopen bus type.

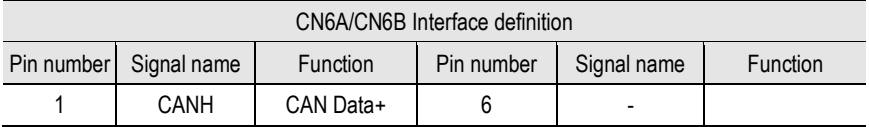

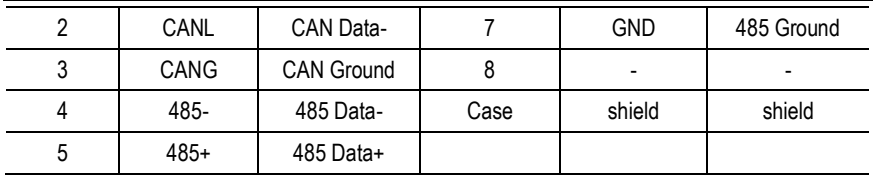

The field identification bit E is M: MECHATROLINK-II bus type.

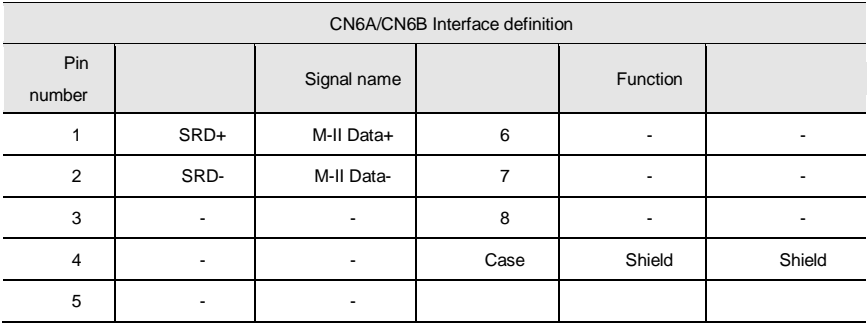

The field identification bit E is N: EtherCAT bus type; L: MECHATROLINK-III bus type.

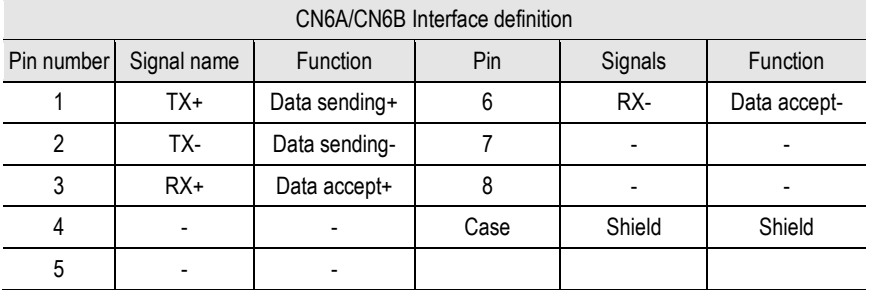

For the simultaneous use of multiple drives, the cascading mode is CN6A, CN6B is out, the cascading cable is below 50cm, and the last CN6B needs to be connected to the terminating resistor as appropriate.

# <span id="page-26-0"></span>3.4. **CN5 Full Closed Loop Port**

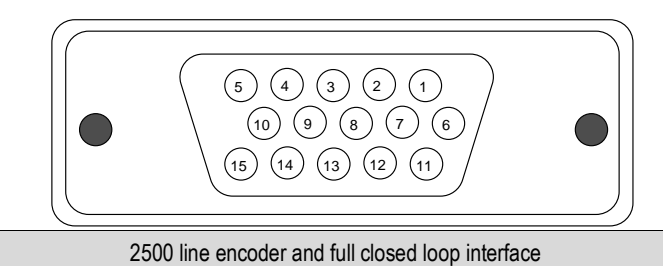

Wiring and Connections

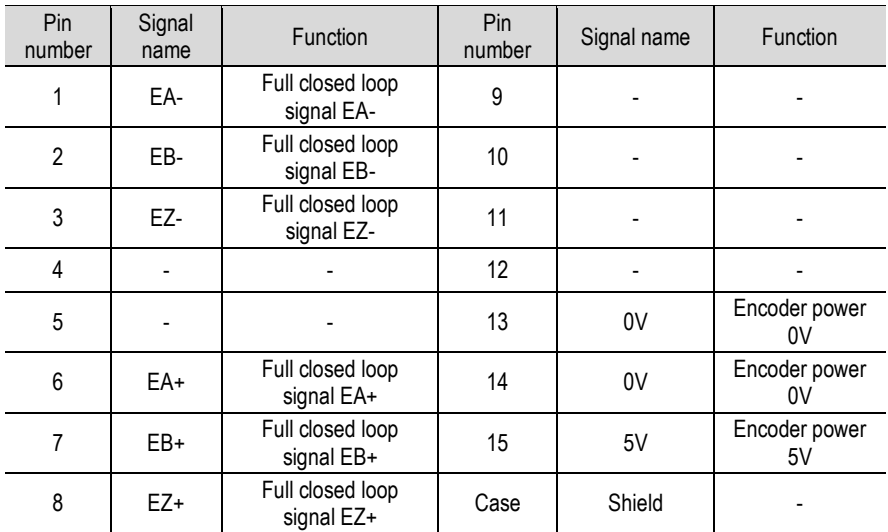

# <span id="page-28-0"></span>3.5. **Switch-Value Input Signal**

#### <span id="page-28-1"></span>3.5.1. **Input Signal Explanation**

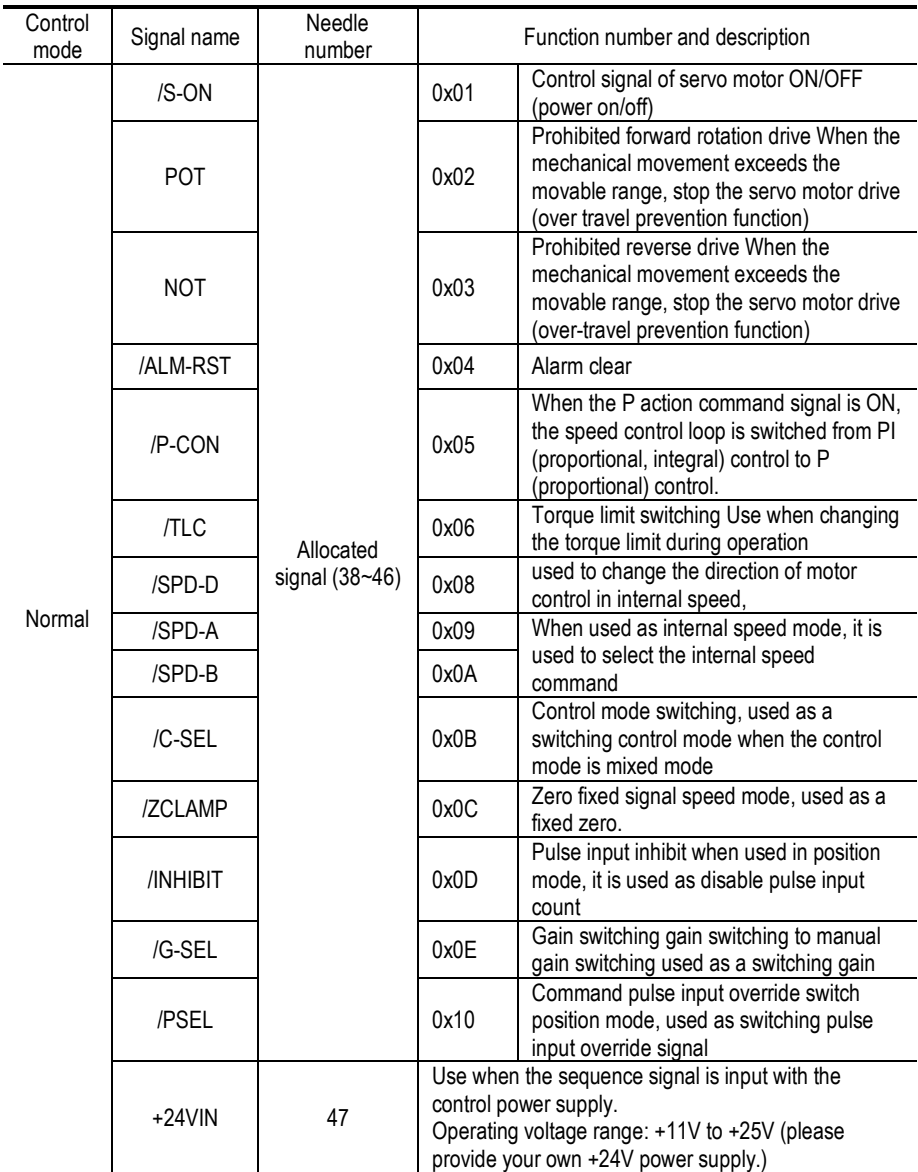

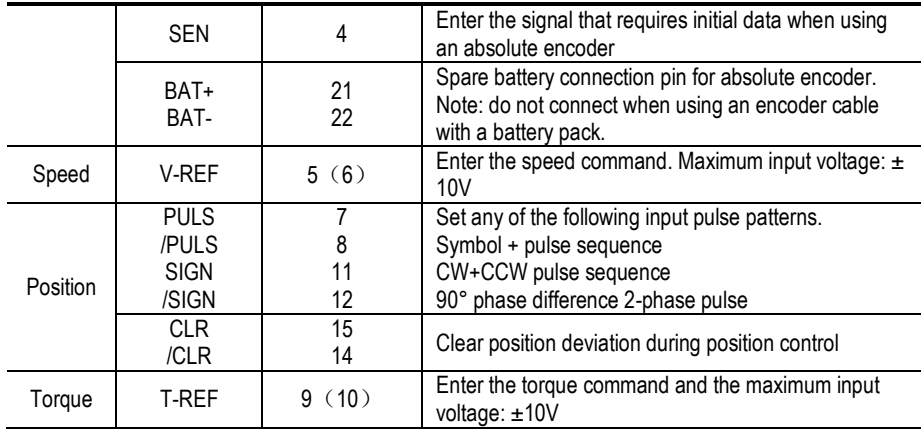

#### <span id="page-29-0"></span>3.5.2. **Input Signal Configuration**

1. The digital input signal distribution mode is internally fixed (Pn600=0). The function servo unit of each input signal is internally fixed and cannot be changed. When selecting different control modes, the functions of the pins are different as shown in the following table:

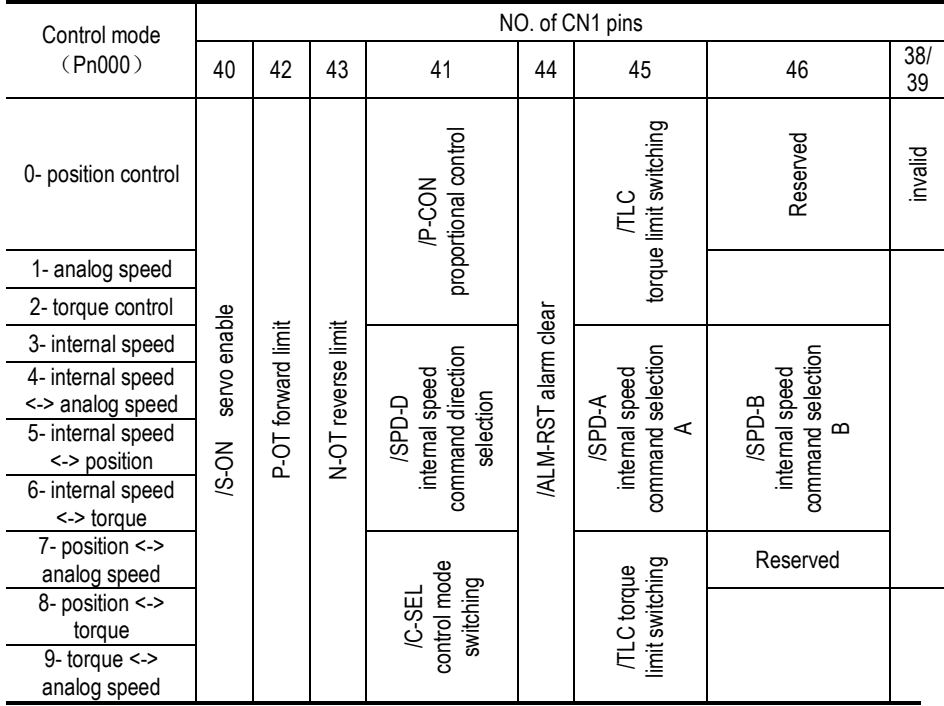

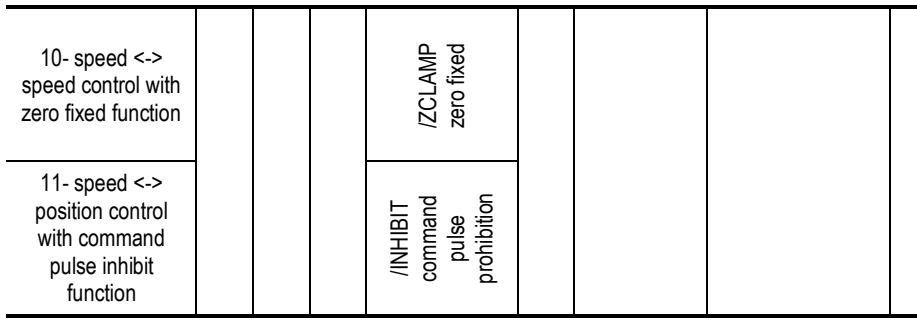

2. The switching input signal distribution mode is the parameter configuration (Pn600=1 default parameter). The function of each input signal is configured by the user and is set by parameters Pn601~Pn609.

(a) Default setting

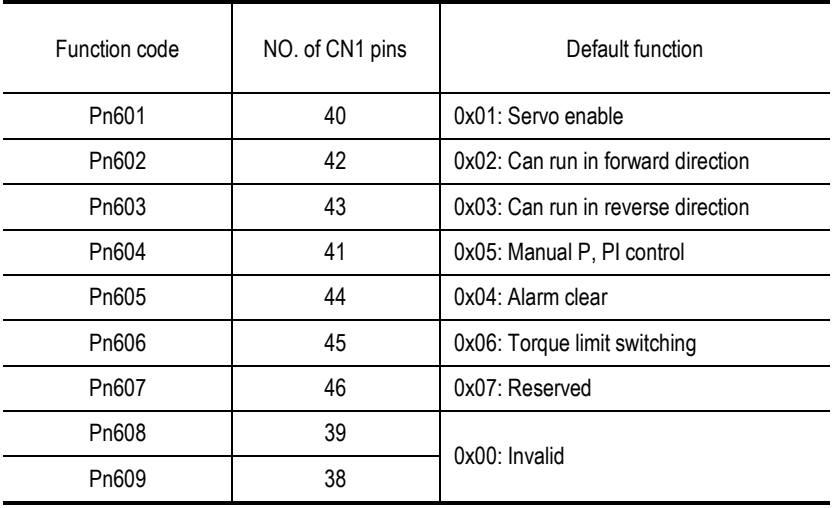

(b) Negation

The driver provides reverse input signal switching function in order to facilitate wiring:

1. Take the servo enable (/S-ON) as an example, the default setting is Pn601=0x01. When the signal is ON, the servo is enabled. When the setting is Pn601=0x101, the servo is disabled when the signal is ON.

2. Take the positive travel limit (POT) as an example, the default setting is Pn602=0x02. When the signal is OFF, the servo positive stroke limit is set. If the setting is Pn602=0x102, the servo forward stroke limit is released when the signal is OFF.

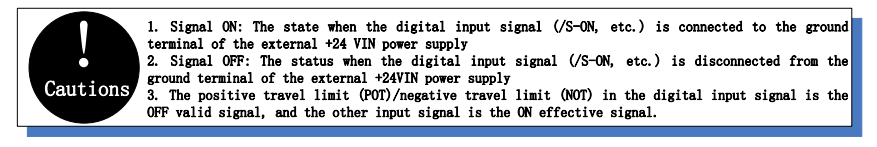

c) Always valid

Through the setting of parameters Pn610, Pn611 and Pn612, the configured input signal can always be valid. For example, when Pn610=0x01 (servo enable), the servo is always in the enabled ON state after power-on, and the external enable signal (/ S-ON) does not take effect.

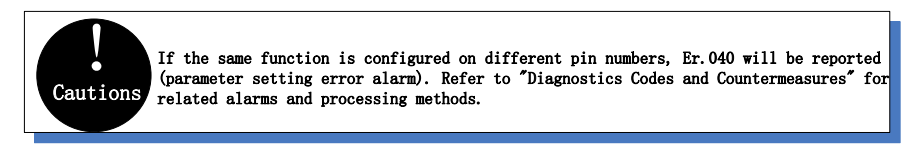

#### <span id="page-31-0"></span>3.5.3. **Confirming the Input Status**

The status of the input signal can be checked by input signal monitoring (Un100). The Un100 segment display and corresponding pin numbers are as follows:

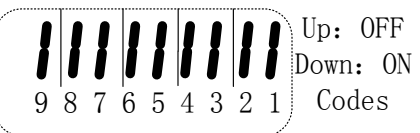

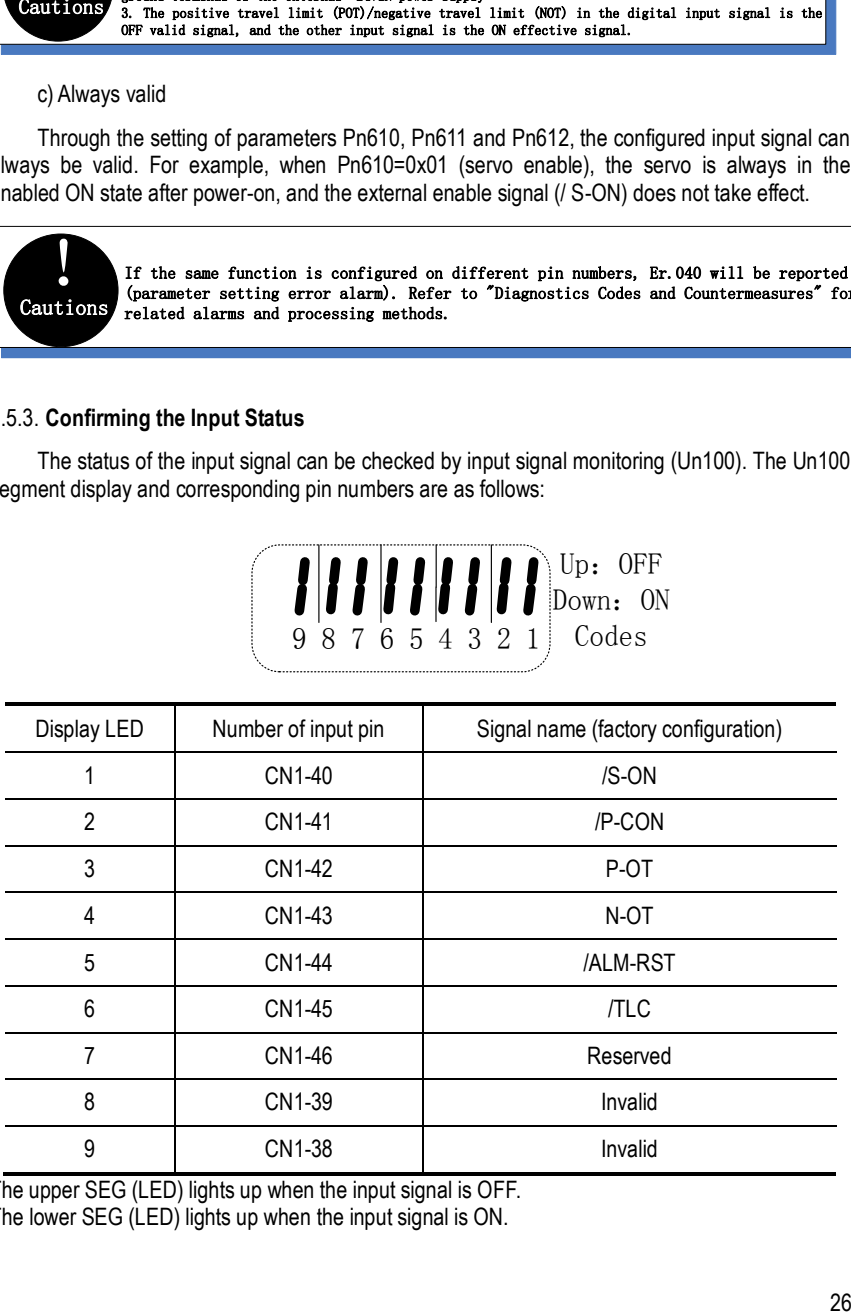

The upper SEG (LED) lights up when the input signal is OFF.

The lower SEG (LED) lights up when the input signal is ON.

# <span id="page-32-0"></span>3.6. **Switching Output Signal**

#### <span id="page-32-1"></span>3.6.1. **Output Signal Explanation**

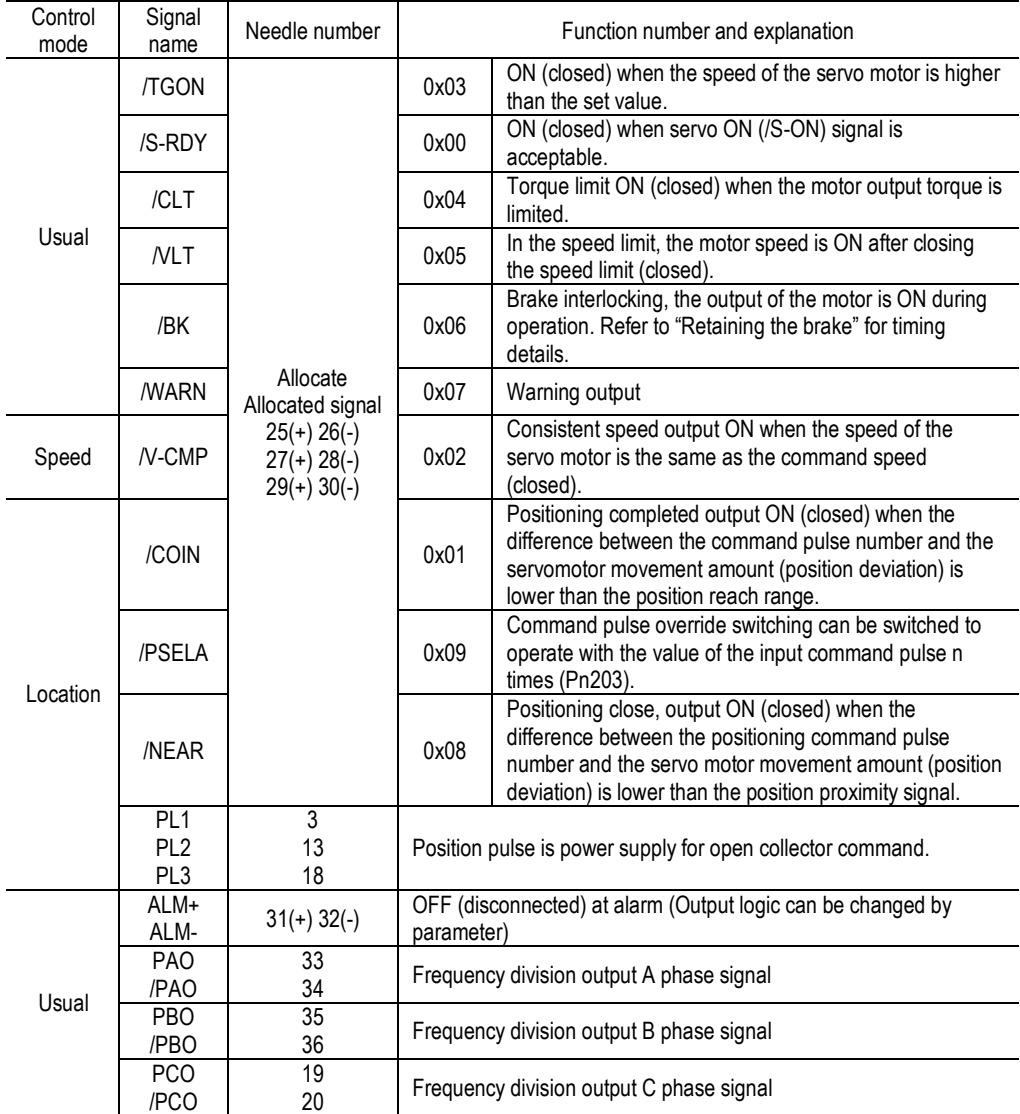

<span id="page-32-2"></span>3.6.2. **Output Signal Configuration**

a) Default configuration

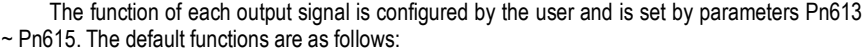

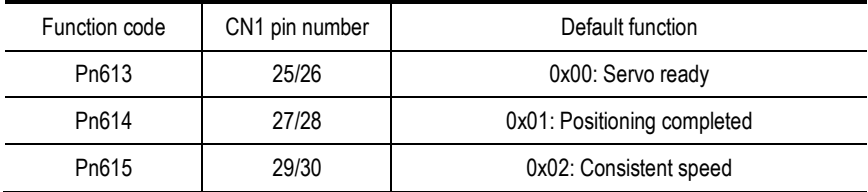

b) Negation

1. General switch output signal inversion function, take the servo ready signal (/S-RDY) as an example, default setting Pn613=0x00, servo ready and then the output signal is ON; change the setting Pn613=0x100, the servo is ready, then the output signal is OFF.

2. The alarm output signal (ALM) is the output of the fixed pin number. The default setting is Pn622.1=0. If the servo alarm occurs, the output signal will be OFF. If the change is set to Pn622.1=1, the servo alarm will output the signal ON.

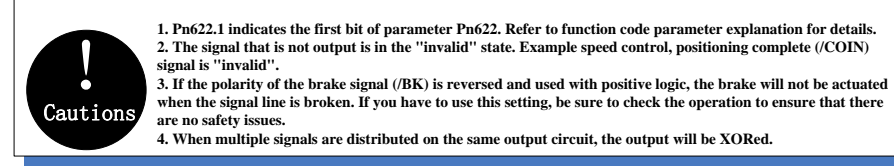

#### <span id="page-33-0"></span>3.6.3. **Confirming the Output Status**

The status of the output signal can be confirmed by the output signal monitor (Un101). The Un101 segment display and corresponding pin numbers are as follows:

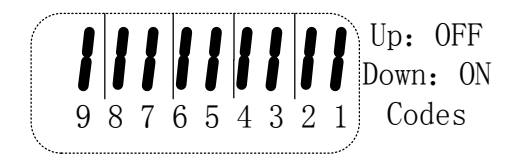

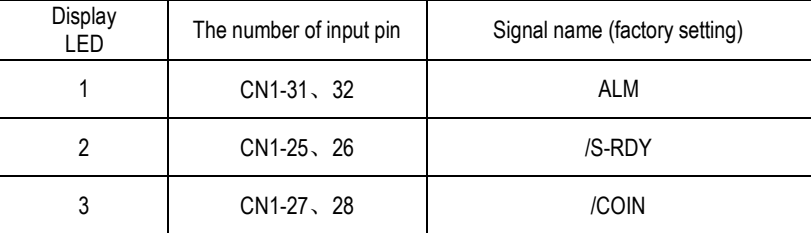

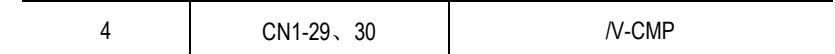

The upper SEG (LED) lights up when the output signal is OFF. The lower SEG (LED) lights up when the output signal is ON.

# <span id="page-34-0"></span>3.7. **Connection with the Upper Device**

#### <span id="page-34-1"></span>3.7.1. **Analog Input Circuit 3**

The following describes the 5-6 (speed command input) and 9-10 (torque command input) terminals of the CN1 connector.

Analog signals are speed commands or torque command signals. The input impedance is as follows.

Speed command input: about 66kΩ

Torque command input: about 66kΩ

The maximum allowable input signal voltage is  $\pm$  10V

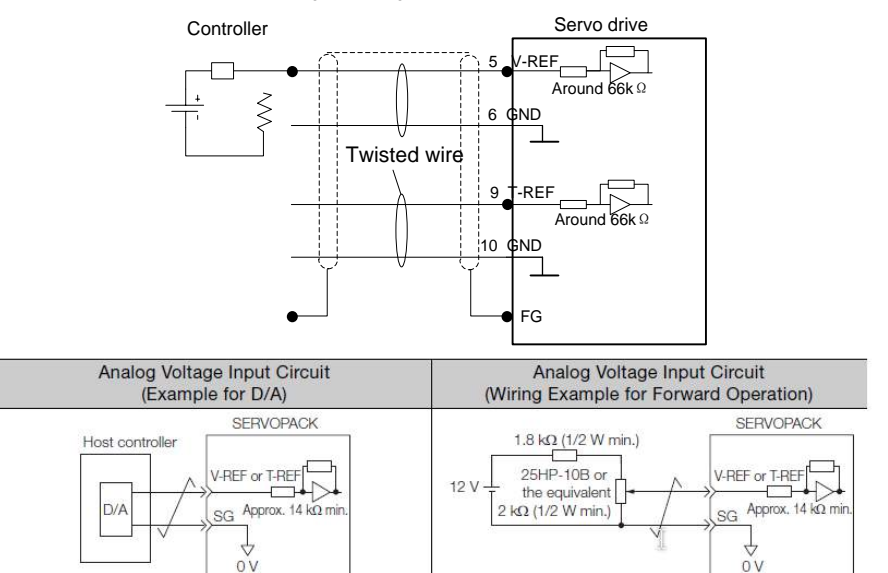

The above wiring is an example of wiring during forward rotation.

#### <span id="page-34-2"></span>3.7.2. **Position Instruction Input Circuit**

The following describes the 7-8 (command pulse input), 11-12 (command symbol input), and 14-15 (clear input) terminals of the CN1 connector. The output circuit of the command pulse and position deviation clear signal from the host device may be one of the linear driver output and the open collector output.

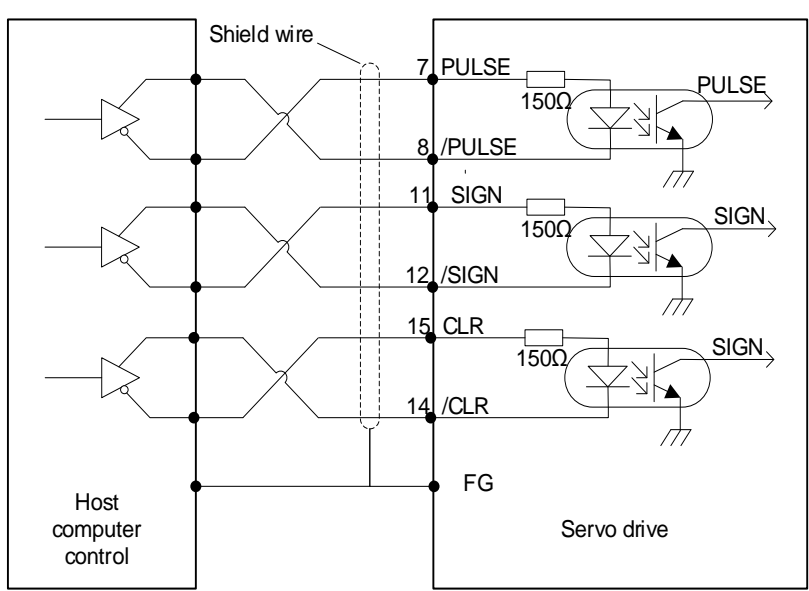

The differential pulse input signal voltage is  $\pm 3.3V$  and the maximum frequency is 4MHz. This signal transmission method has the best anti-noise capability. It is recommended to use this connection preferentially.

#### <span id="page-35-0"></span>3.7.3. **Connection example of open collector outtput**

#### **External 24V power supply:**

1 control module is NPN type (common cathode):

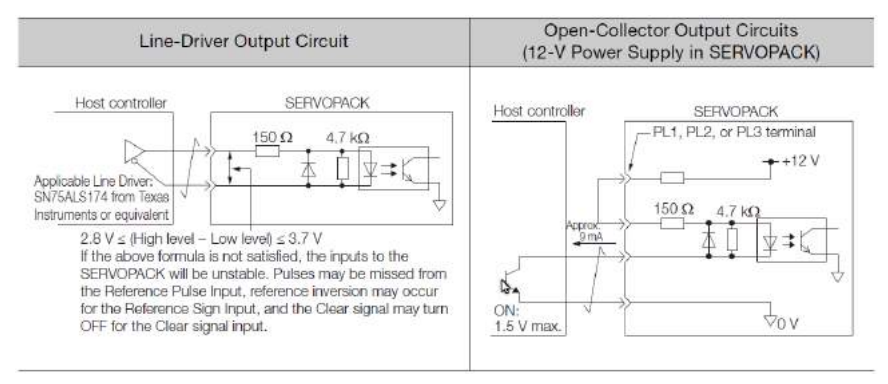
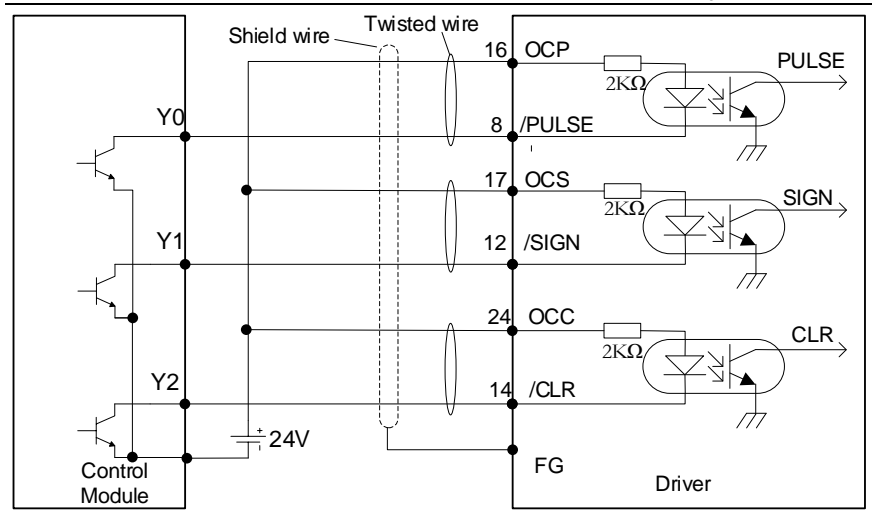

2 control modules is PNP type (common anode):

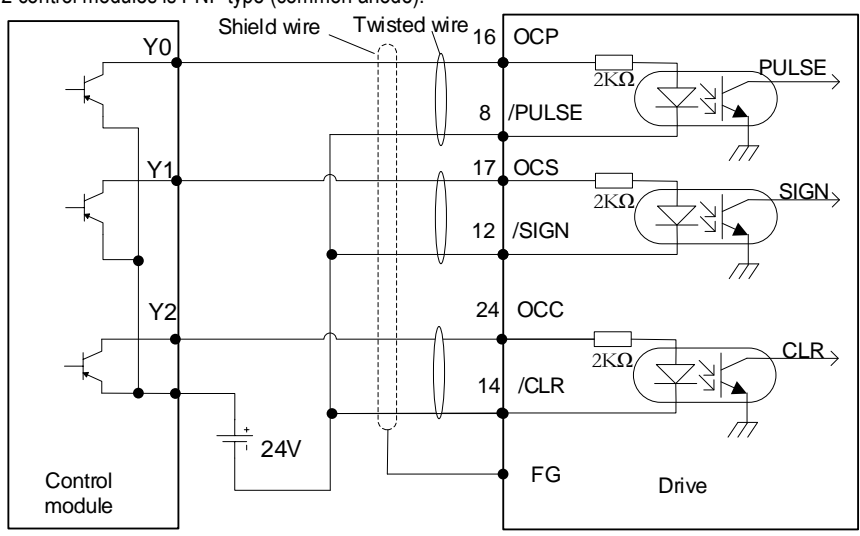

## **Internal 15V power supply:**

1 control module is NPN type (common cathode):

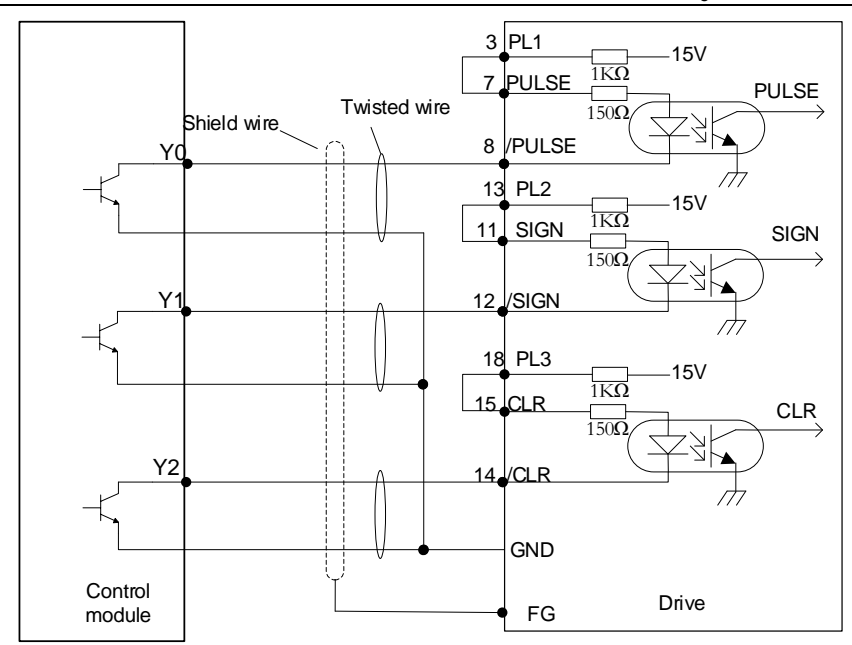

2 control modules is PNP type (common anode):

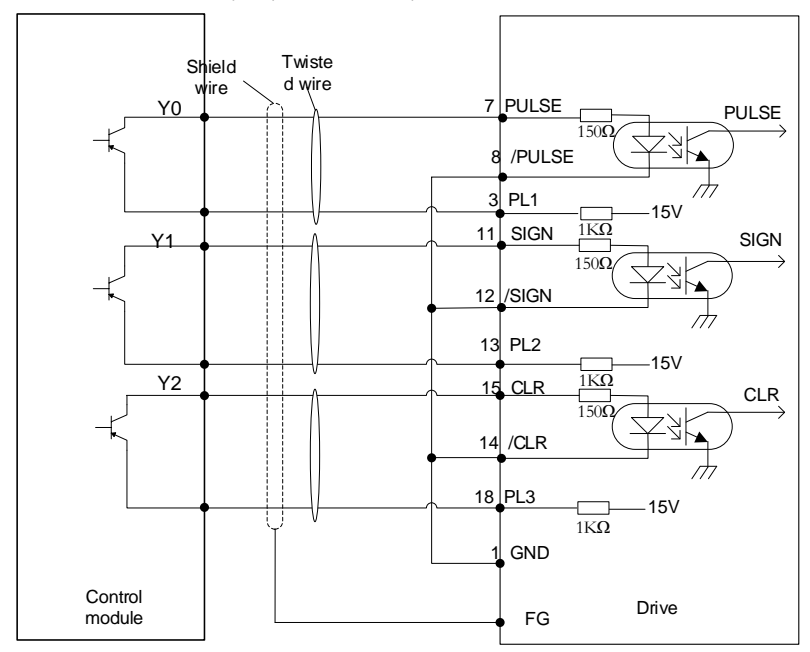

Precaution When Host Controller Uses Open-Collector Output with User-Supplied Power Sup ply

The SERVOPACK may fail depending on the relationship between the pull-up voltage (Vcc) and the pull-up resistance (R1). Before you wire the circuits, confirm that the specifications of the host controller satisfy the values shown in the following table.

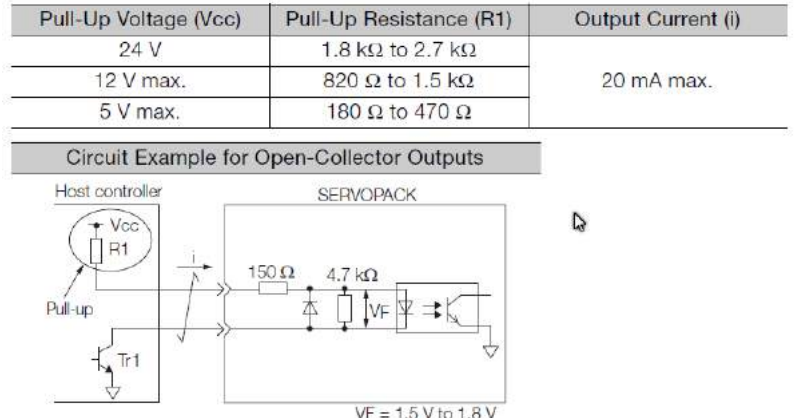

#### 3.7.4. **Sequence Control Input Circuit**

The following describes the 38 to 46 terminals of the CN1 port. Connect via a relay or open collector transistor circuit. When using a relay connection, select the relay for the minute current. If you do not use a minute current relay, it will cause poor contact.

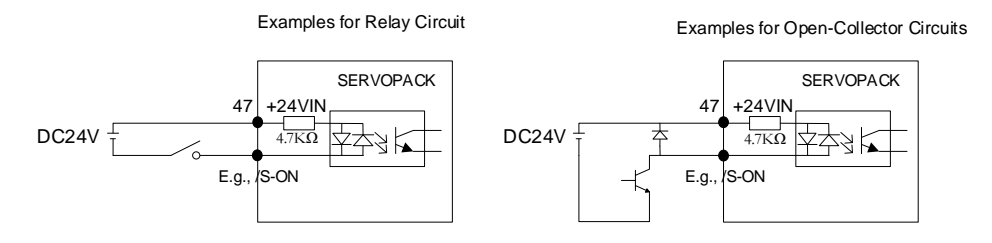

*Note: The external power supply (DC24V) must have a capacity of 50 mA or more. The input loop of the servo unit uses a bidirectional optocoupler. Please select the sink circuit connection or the source circuit connection according to the specifications of the machine.*

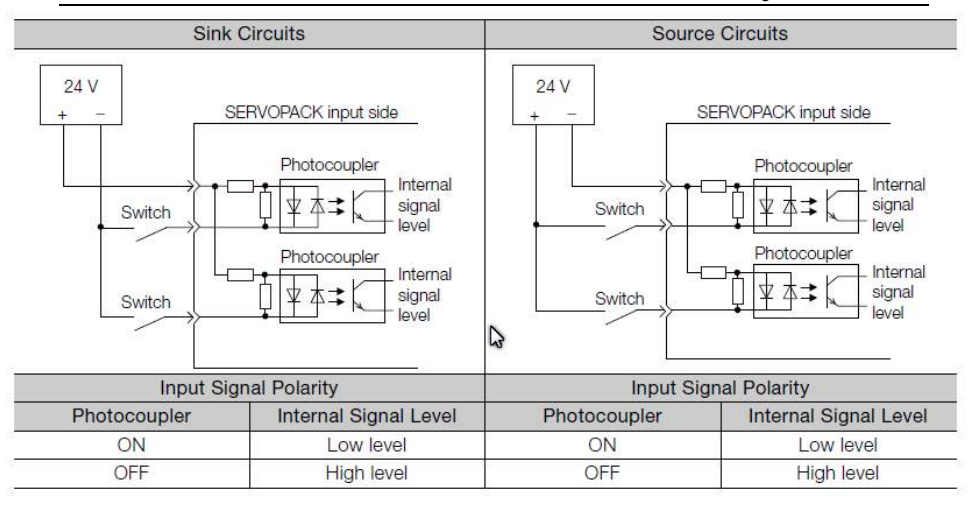

#### 3.7.5. **Sequence Output Loop**

Servo unit signal output circuit is the following three kinds:

1. Open collector output circuit

The output signal (SEN, OCZ) is an open collector transistor output circuit. Please receive through optocoupler circuit, relay circuit or linear receiver circuit.

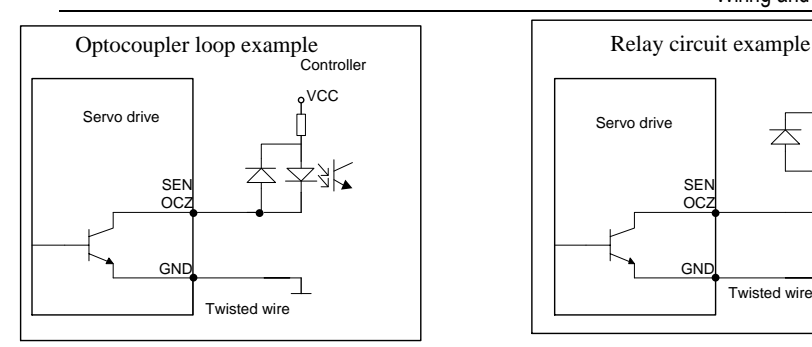

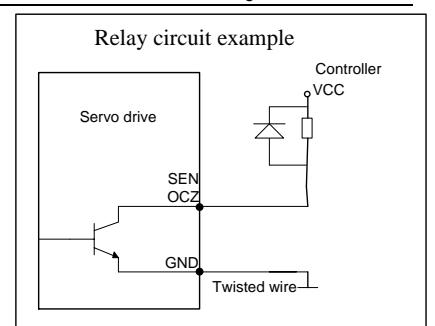

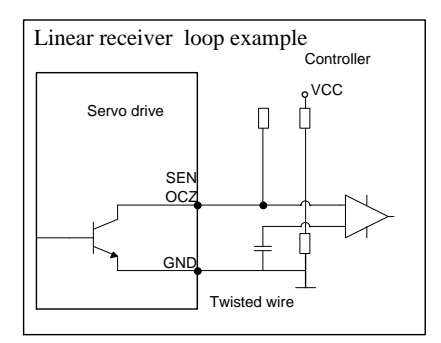

## 2. Optocoupler output circuit

The brake linkage (/BK), servo alarm (ALM), servo ready (/S-RDY) and other sequence output signals belong to the optocoupler output circuit. Connect via relay or line receiver circuit.

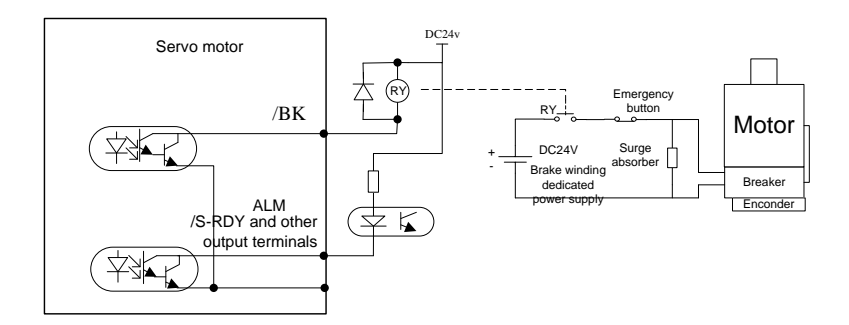

## 3. Linear drive output circuit

The following describes the 33-34 (phase A signal), 35-36 (phase B signal), and 19-20 (phase C signal) terminals of the CN1 port. The output signal (PAO, /PAO, PBO, /PBO) and the origin pulse signal (PCO, /PCO) of the encoder's serial data are converted into two-phase (A-phase, B-phase) pulses and output through the line driver output circuit. On the upper device side, please use a linear receiver circuit.

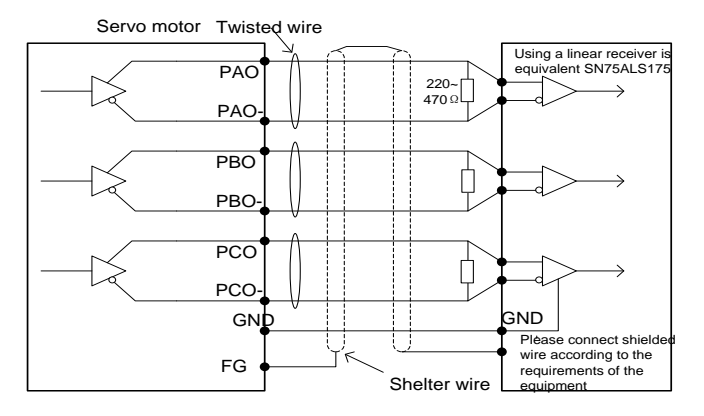

# 3.8. **Position Control Wiring Diagram**

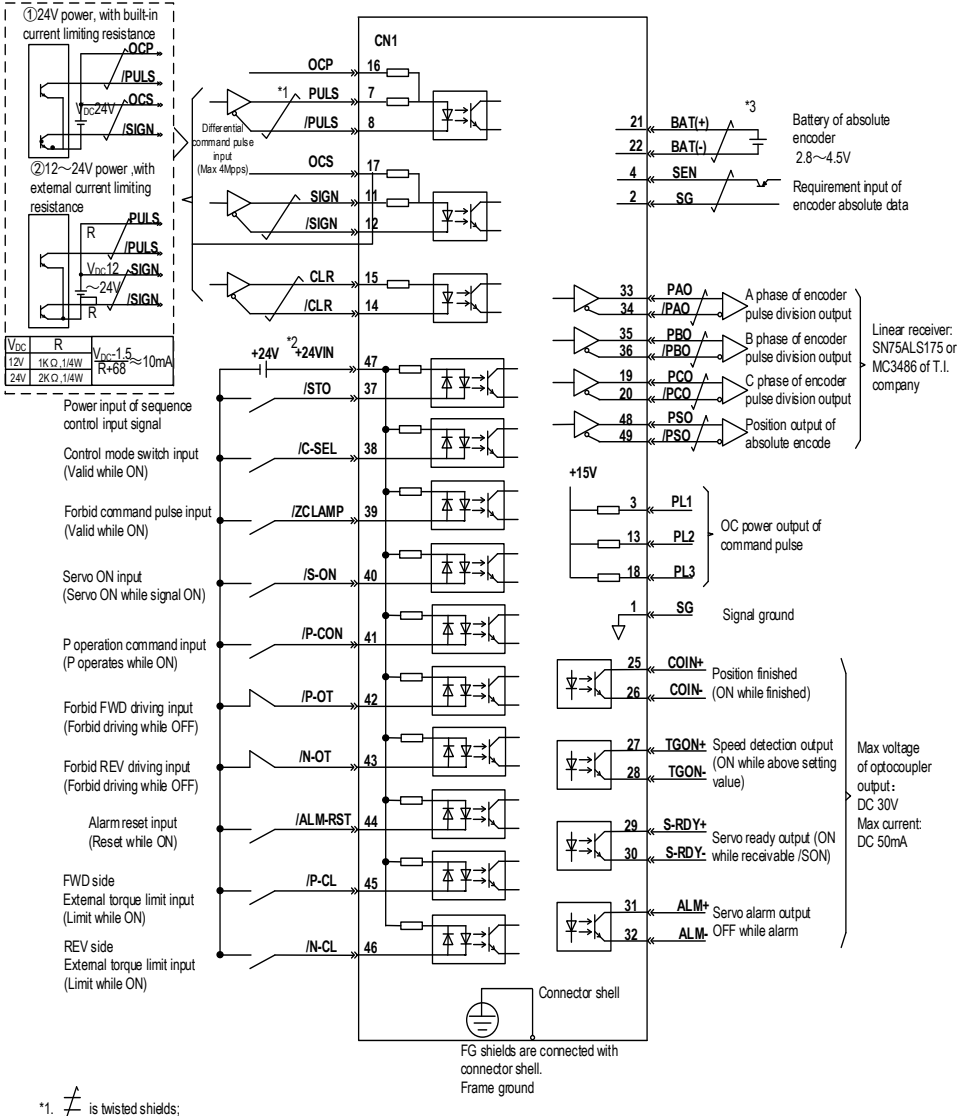

\*2. DC24V power should be prepared by user. And double insulation or reinforced insulation equipment should be used for DC24V power.

\*3. Connected while using absolute encoder. But never connect backup battery while using encoder cables with battery unit.

\*4. Output signal should be received by linear receiver.

Note: while using 24V braker,DC24V power should be separated from the power for input and output signal (CN1). Please prepare other power individually, otherwise, there may be misoperation of input and output signal while power on.

# 3.9. **Speed Control Wiring Diagram**

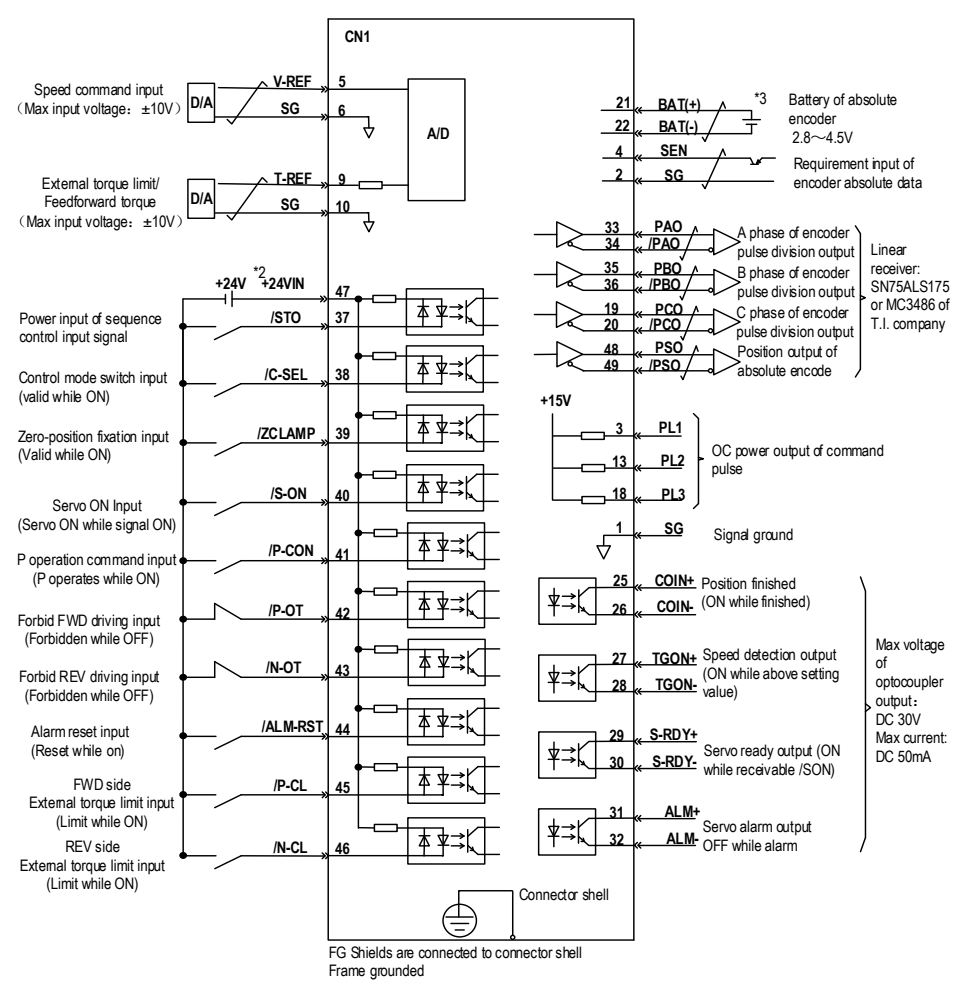

\*1.  $\neq$  is the twisted shields

\*2. DC24V power should be prepared by user. And double insulation or reinforced insulation equipment should be used for DC24V power.

\*3. Connected while using absolute encoder. But never connect backup battery while using encoder cables with battery unit.

\*4. Output signal should be received by linear receiver.

Note: while using 24V braker,DC24V power should be separated from the power for input and output signal (CN1). Please prepare other power individually, otherwise, there may be misoperation of input and output signal while power on.

# 3.10. **Torque Control Wiring Diagram**

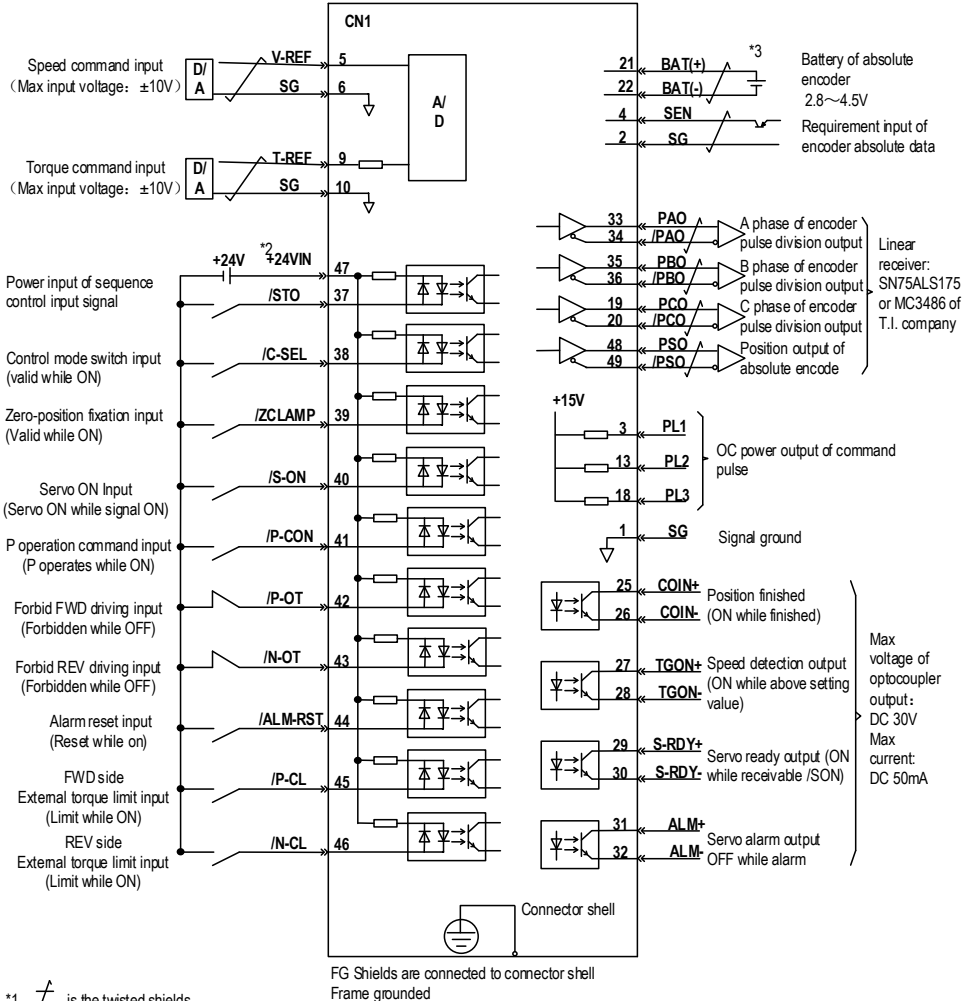

\*1.  $\overline{\perp}$  is the twisted shields

\*2. DC24V power should be prepared by user. And double insulation or reinforced insulation equipments should be used for DC24V power.

\*3. Connected while using absolute encoder. But never connect backup battery while using encoder cables with battery unit.

\*4. Output signal should be received by linear receiver.

Note: While using 24V braker,DC24V power should be separated from the power for input and output signal (CN1). Please prepare other power individually, otherwise, there may be misoperation of input and output signal while mwer on.

# 3.11. **CN2 Encoder Connection**

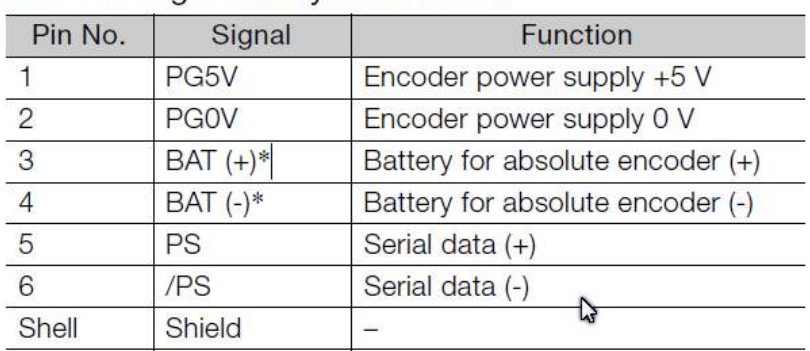

# • When Using a Rotary Servomotor

# 3.12. **Regenerative Resistor Connection**

When the regenerative energy processing capacity is insufficient, connect an external regenerative resistor as required to set the regenerative resistor capacity (Pn012).

## 3.12.1. **Connection of Regenerative Resistors**

The driver models 1R1A, 1R7A, and 3R3A have no built-in regenerative resistor. When a regenerative resistor is externally connected, the resistor is connected to the B1/+ and B2 terminals. Refer to "A single-phase wiring diagram".

 In addition to 1R1A, 1R7A, and 3R3A, the driver model has a built-in regenerative resistor. When the internal regenerative resistor does not meet the requirements, a regenerative resistor can be connected to remove the short wiring between the B2-B3 terminals and connect the external regenerative resistor to the driver. For B1/+, B2 terminals, refer to "B/C/D volume three-phase wiring diagram".

# 3.13. **Selection of Regenerative Resistor**

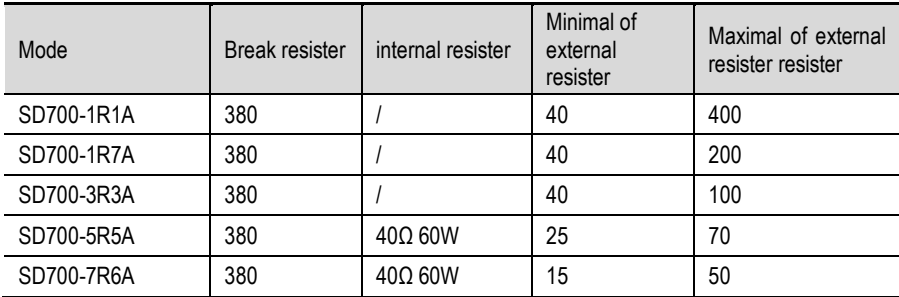

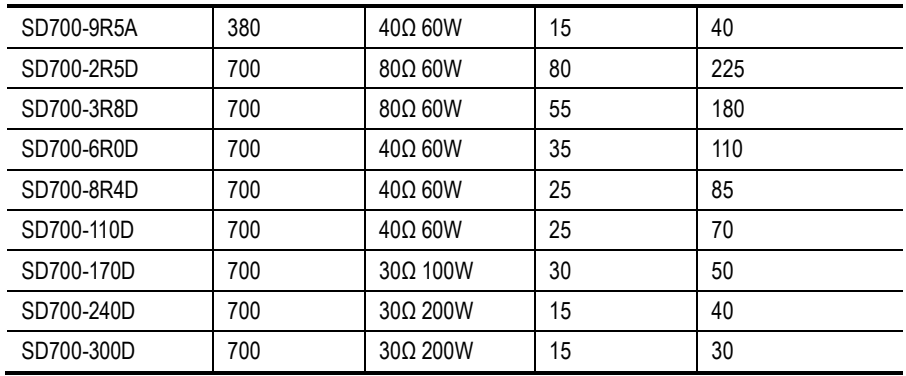

*Note: When external braking resistor is needed, please select the resistance value of the braking resistor according to the above table. Select the braking resistor's power according to the braking frequency of the field conditions and the cooling conditions of the braking resistor, you could consult factory if you have any problem.*

# 3.14. **Noise and High Harmonic Countermeasures**

The following describes noise and harmonic measures:

This servo unit has a built-in microprocessor. Therefore, it may be subject to noise from its peripheral equipment.

To prevent mutual noise interference between the servo unit and its peripheral devices, the following measures to prevent noise interference can be taken as required.

- Set the input command device and noise filter as close to the servo unit as possible.
- Be sure to connect a surge suppressor to the coils of relays, solenoids, and electromagnetic contactors.
- Do not use the same bushing for the main circuit cable and the input/output signal cable/encoder cable, and do not bind them together. When wired, the main circuit cable and the input/output signal cable/encoder cable should be separated by more than 30cm.
- Do not use the same power supply as the electric welder or EDM machine. Even if it is not the same power supply, connect a noise filter to the input side of the main circuit power cable and the control power cable when there is a high-frequency generator nearby.

# 4. Trial operation

# 4.1. **Inspections and Notes before Trail Operation**

In order to ensure the safe and correct trail operation, please check the programs as below

before that:

#### 4.1.1. **Conditions of the Servo Motor:**

You need to check and confirm all programs as below, if there is any problem, please handle it properly before that trail operation

1. Are the Settings, wires and connections correct?

2. Is there any looseness in each fastening part?

3. When you use servo motors with oil seals, is the oil seal damaged? Is it smeared with organic oil?

4. Is the brake released beforehand when it is a servo motor with a holding brake?

#### 4.1.2. **Conditions of the Servo Drive**

You need to check and confirm all programs as below, if there is any problem, please handle it properly before that trail operation.

- 1. Are the Settings, wires and connections correct?
- 2. Is the supply voltage of the servo unit normal?
- 3. Is the driver status display interface free of warnings, alarms, etc.?

## 4.1.3. **Installation**

- 1. Install the servo motor and servo unit according to the installation conditions.
- 2. The servo motor may fall when it rotates, so be sure to fix it on the machine.
- 3. Be sure to leave the servomotor at no load.

# 4.2. **JOG trail operation**

The trial run refers to the JOG operation of the servo motor unit. The purpose of the single trial operation of the servo motor is to confirm whether the servo unit and the servo motor are correctly connected and whether the servo motor is operating normally. Confirm the following points before running:

The motor is in the enabled state and the jog operation is invalid during the operation.We suggest that the load inertia is not greater than thirty times of the motor inertia, or it could possibly cause strong mechanical vibration.

The Pn500, Pn310, Pn311 parameters set JOG speed, acceleration and deceleration time.For details on the panel operation steps, see "Auxiliary Functions".

# 5. Operation

# 5.1. **Basic Functions**

## 5.1.1. **Quick Guide**

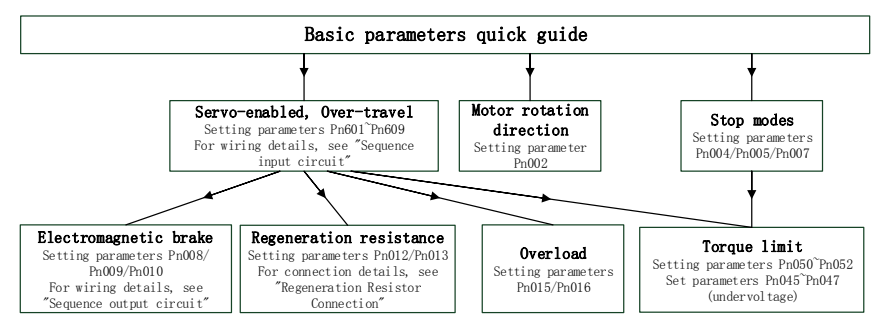

## 5.1.2. **Servo Enable and Over-range Setting**

## **Enable**

Set the servo ON (/S-ON) signal that controls servo motor electrification / non- electrification. Pin numbers can be configured by parameters  $Pn601 \sim Pn609$ , and are always configured effectively by parameters Pn610~Pn612. See "Input Signal Configuration" for details.

## **Over-range**

The over-range prevention function of the servo unit refers to the safety function of forcibly stopping the servo motor by inputting a signal of the limit switch when the movement part of the machine exceeds the safe movement range. For rotary applications such as circular tables and conveyors, the over-range function may not be required. In this case, the input signal wiring for over-range is not required.

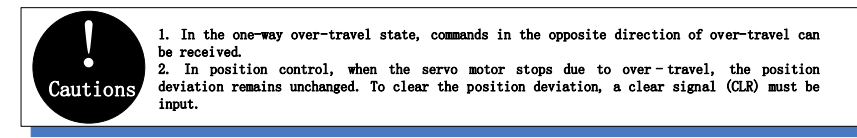

1. Signal Setting

Pin numbers can be configured by parameters Pn601~Pn609, and are always configured effectively by parameters Pn610~Pn612. See "Input Signal Configuration" for details.

- 2. Stop Mode
- When an over-range occurs, the servo motor can be stopped by any of the following three methods.
- Dynamic brake (DB) stop: By short-circuiting the electrical circuit, the servo motor can be quickly stopped.
- Deceleration stop: Decelerate to stop with the emergency stop torque (Pn053). Free-running stop: Naturally stopped due to friction when the motor rotates.
- The servo motor status after stopping is divided into the following two types.
- Free running state: A state that naturally stops due to friction when the motor rotates.
- Zero-fixed state: The state of the zero position is maintained in the position loop.
- When the over-range occurs, select the stopping method of the servo motor through Pn007. For details, please see parameter Pn007.

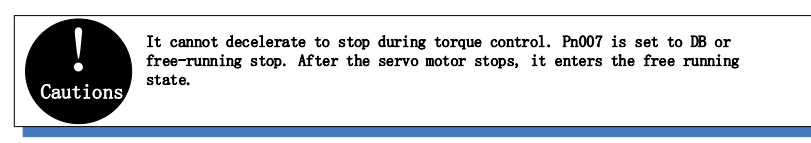

#### 3. Warning Checkout

The over-range warning function is a function that detects the over-range warning (A.9A0) after the over-range is entered when the servo is turned on. With this function, the servo unit can transmit the information on detecting the over-range to the upper device even if the over-range signal is input instantaneously. When using this function, please set Pn006=1 "Check over-range warning".

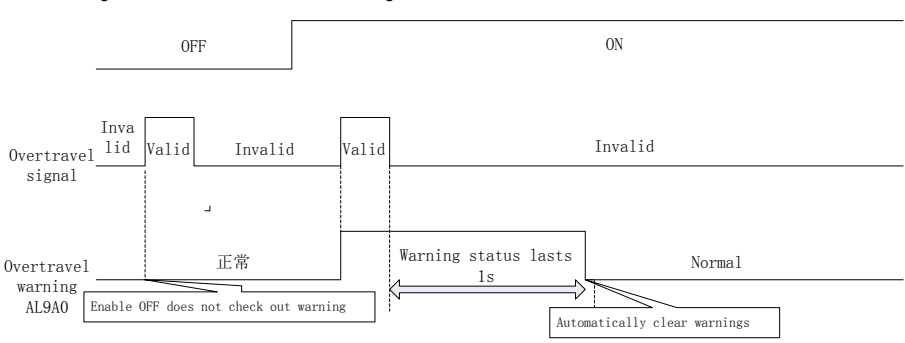

The timing of check out over-travel warning

A warning is detected when an over-range occurs in the same direction as the command.

When an over-range in the opposite direction to the command is issued, no warning is detected. For example, under the forward command, no warning will be issued even if the N-OT signal (reverse drive prohibited) is turned on while moving.

When there is no instruction, an over-range warning in the forward or reverse direction will be detected.

When the servo is turned off, no warning will be detected even if it enters the over-range state.

In the over-range state, no warning is detected when the servo is switched from the servo OFF state to the servo ON state.

The warning I/O will remain output for 1 second after the over-range status is released and will be automatically cleared afterwards.

#### 5.1.3. **Motor Rotation Direction**

The actual rotation direction of the servo motor can be switched by Pn002 without changing the polarity of the speed command/position command. At this time, although the rotation direction of the motor is changed, the polarity of the output signal from the servo unit, such as the encoder frequency-divided pulse output, does not change.

Pn002=0 in the factory setting (forward rotation direction) indicates that the counterclockwise rotation (CCW) is positive when looking at the servo motor cover.

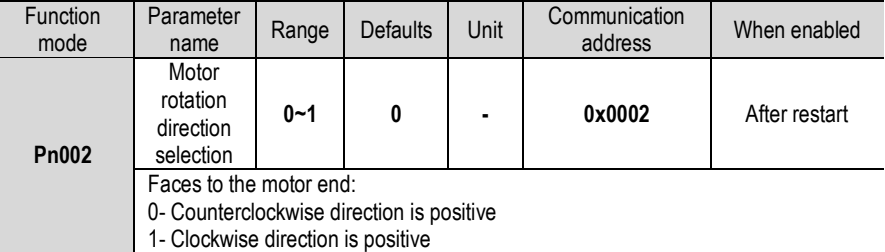

#### 5.1.4. **Stop Mode**

1. Servo OFF and class 1 alarms

Motor stop method can be selected by Pn004

• Dynamic brake (DB) stops and maintains DB status: By shorting the electrical circuit, the servo motor can be stopped in an emergency, and the DB status is maintained after stopping.

• Dynamic brake (DB) stops and DB status is released: By shorting the electrical circuit, the servo motor can be stopped in an emergency and the DB status is released after stopping.

• Free running stop: The friction when the motor rotates naturally stops.

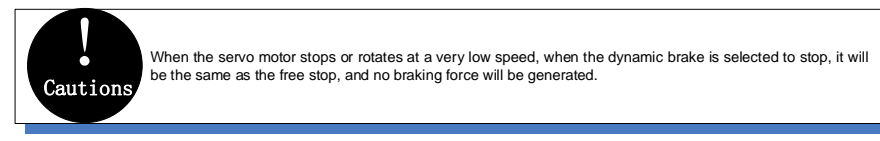

## 2. Topping modes for type 2 alarms

Type 2 alarms can select zero speed stop in addition to the servo motor OFF method and type 1 alarm stop method. See the description of parameter Pn053 for the torque limit at zero speed stop.

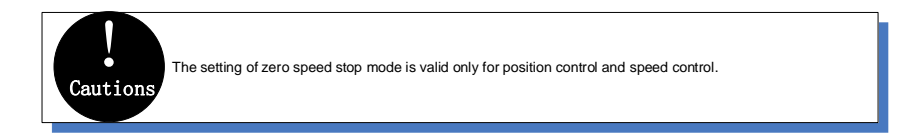

## 5.1.5. **Electromagnetic Brake**

The brake is a part that holds the position when the servo unit power is off so that the moving part of the machine does not move due to its own weight or external force. It is built into the servo motor with a brake. Please use it as shown below.

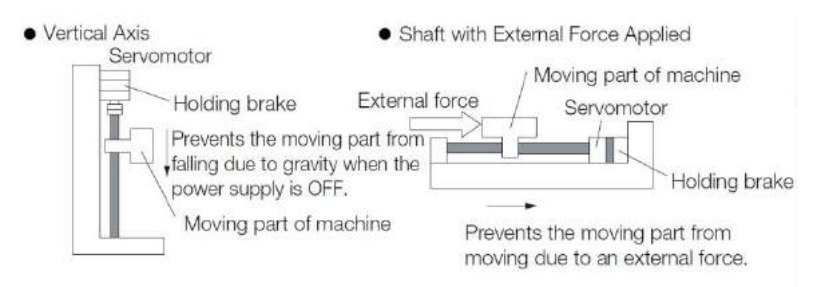

The brake has a delay time for operation. ON and OFF of the operation ensure the brake operation time.

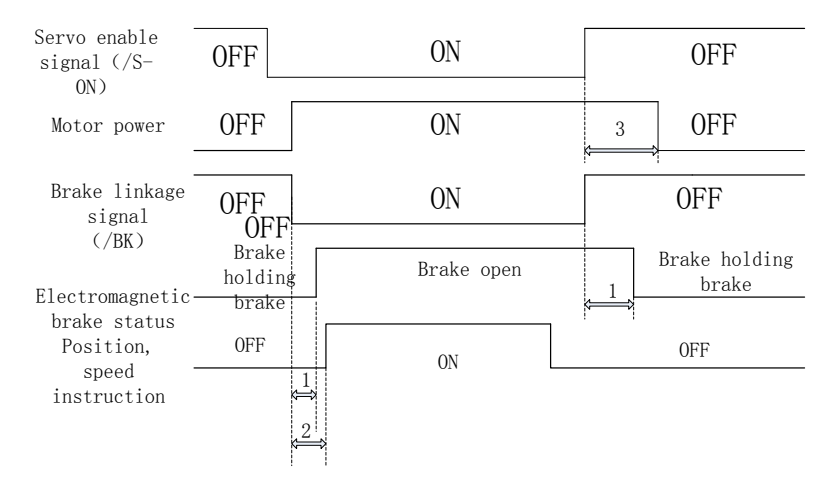

- 1. Different types of brakes may have slightly different holding brakes and loosening brakes.
- 2. Please ensure that the input command is after the brake opening operation time to ensure the accuracy of the command

3. When the motor is locked, it may cause danger when the servo motor is prevented from operating when the servo is turned off. The motor lock time (Pn008) can be set to ensure that the motor during the brake is not operated.

#### **The motor stops locking/BK signal OFF timing**

When an alarm occurs during servo motor rotation, the servo motor stops and the brake signal (/BK) turns OFF. At this time, the brake signal (/BK) output time can be adjusted by setting the brake command output speed value (Pn010) and the servo OFF-brake command waiting time (Pn009), the brake signal (/BK) output time can be adjusted.

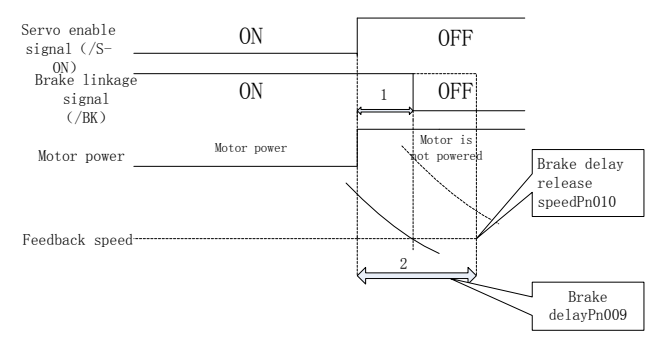

When the motor enters the non-energized state, when the motor speed is lower than the set value of Pn010, the /BK signal output time is subject to 1

After the motor enters the non-energized state, the set time of Pn009 is passed first, and the output time of /BK signal is subject to 2

#### **The motor is running / BK signal OFF timing**

When the servo motor is stopped, the brake (*/BK*) signal and the servo ON (*/S-ON*) signal are turned off at the same time. By setting Pn008, it is possible to change the time from when the servo ON (/S-ON) signal is OFF to when the motor actually enters the non-energized state.

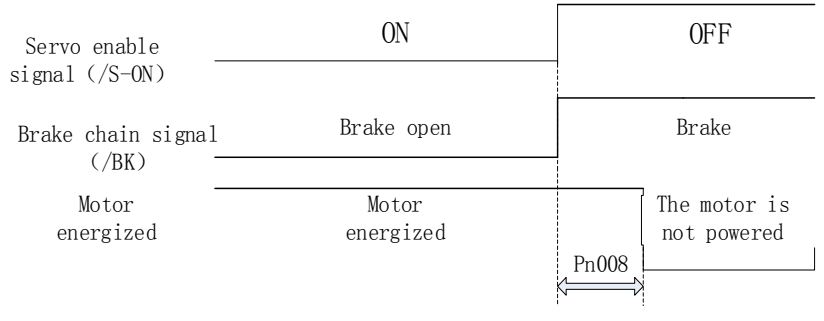

#### Note:

An alarm occurs when the servo is locked. Regardless of this setting, the servo motor immediately enters the non-energized state.

At this time, the machine may move before the brake due to the delay of the brake action.

#### 5.1.6. **Regenerative Resistor**

Refer to "Regeneration Resistor Connection" for the wiring method. When connecting an external regenerative resistor, set parameters Pn012 and Pn013 according to the external resistance.

The regenerative resistor capacity should be set to a value that matches the allowable capacity of the connected external regenerative resistor. The setting differs depending on the cooling condition of the external regenerative resistor.

• Self-cooling method (natural convection cooling): Set to 20% or less of the regenerative resistor capacity (W).

• Forced air cooling: Set to 50% or less of the regenerative resistor capacity (W).

Example: When the capacity of the self-cooling external regenerative resistor is 100W, the setting value is  $100W \times 20\% = 20W$ . Therefore, set Pn012 = 2 (setting unit: 10W).

#### 5.1.7. **Overload**

This servopack can change the detection time of the overload warning (AL.910) and overload (continuous maximum) alarm (Er. 720). However, it is not possible to change the detection value of the overload characteristic and overload (instantaneous maximum) alarm (Er. 710). The factory defaults are:

1. Change of the time of detection of overload warning (AL.910)

The factory overload warning detection time is 20% of the overload alarm detection time. The overload warning detection time can be changed by changing the overload warning value (Pn015). In addition, using it as an overload protection function corresponding to the system used can improve the security of the system.

For example, as shown below, after changing the overload warning value (Pn015) from 20% to 50%, the overload warning detection time is half (50%) of the overload alarm detection time.

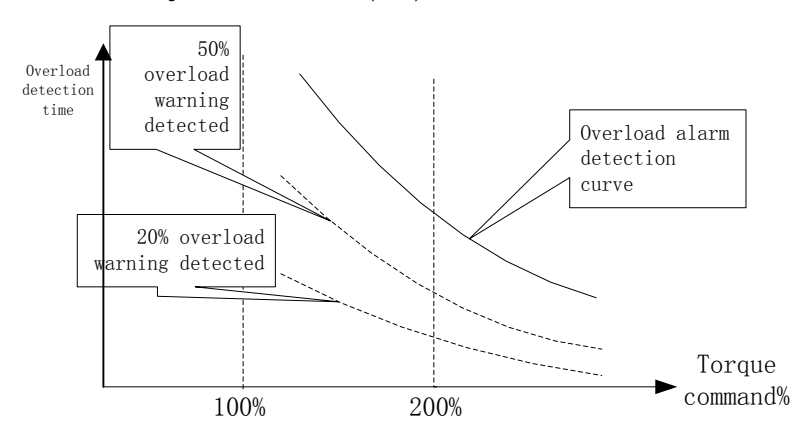

2. Change of the detection time of the overload warning (Er. 720)

The overload (continuous maximum) alarm (Er. 720) can be detected in advance to prevent motor overload.

By detecting the overload alarm by using the "decreased base current", the overload alarm detection time can be shortened. The detection value of the overload (instantaneous maximum) alarm (Er. 710) cannot be changed.

Motor base current after rating reduction = motor current threshold for calculating overload alarm (default is 1.15 times motor) \* motor overload detection base current decrease rated (Pn016).

For example, as shown in the following figure, after setting Pn016 to 50%, the overload alarm can be detected earlier because the motor overload is calculated from 50% of the base current. When the value of Pn016 is changed, the overload alarm detection time will be changed.

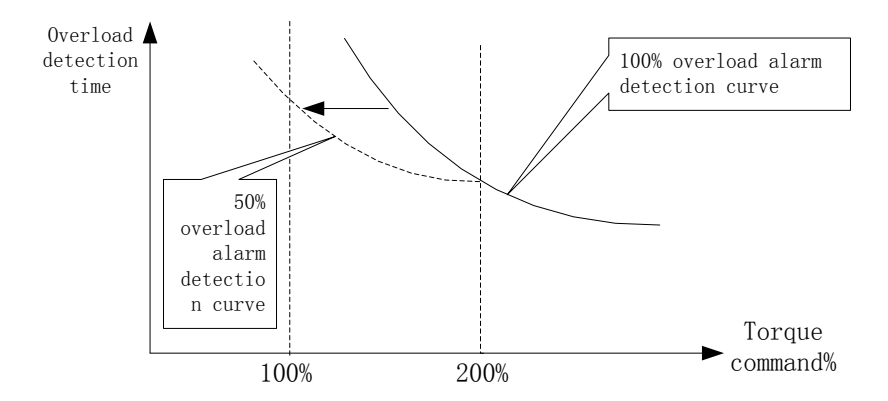

#### 5.1.8. **Multi-turn Absolute Encoder**

When using a multi-turn absolute encoder, an absolute value detection system can be constructed by a host device. With the absolute value detection system, it is not necessary to perform an origin return operation every time the power is turned on. In order to save the position data of the absolute encoder, a battery unit needs to be installed. Install the battery on the battery unit with the encoder cable of the battery unit. When using an encoder cable with a battery pack, install the battery in the host device.

Related setting parameters:

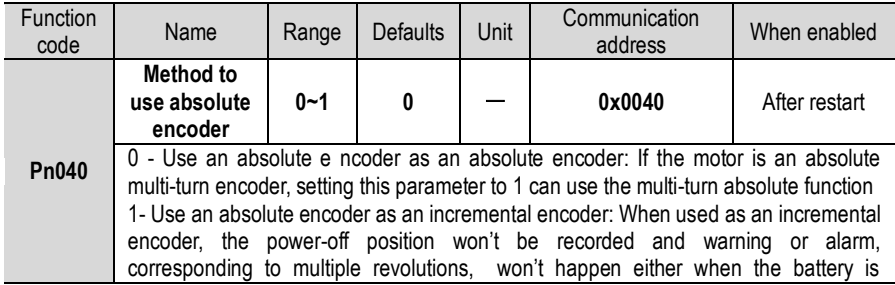

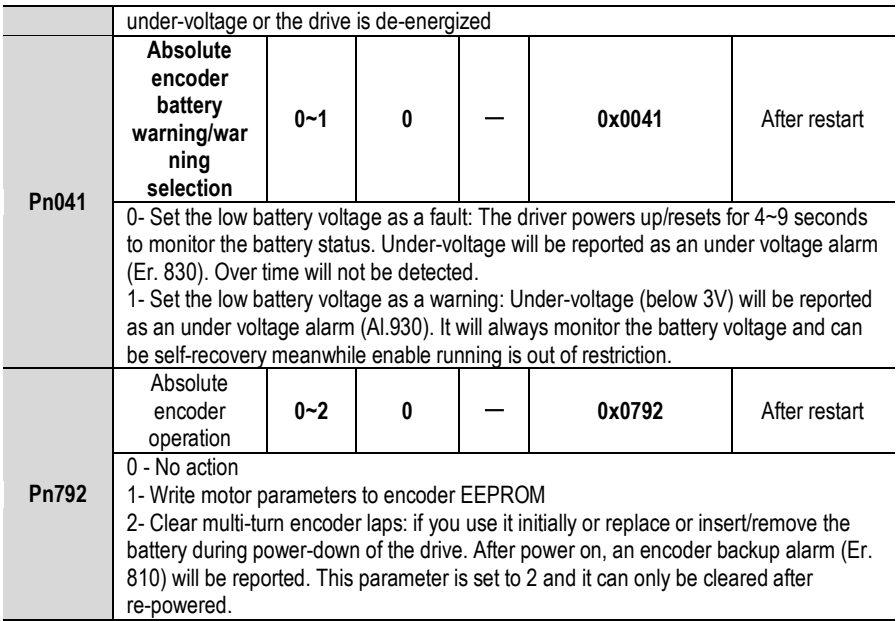

Related monitoring data:

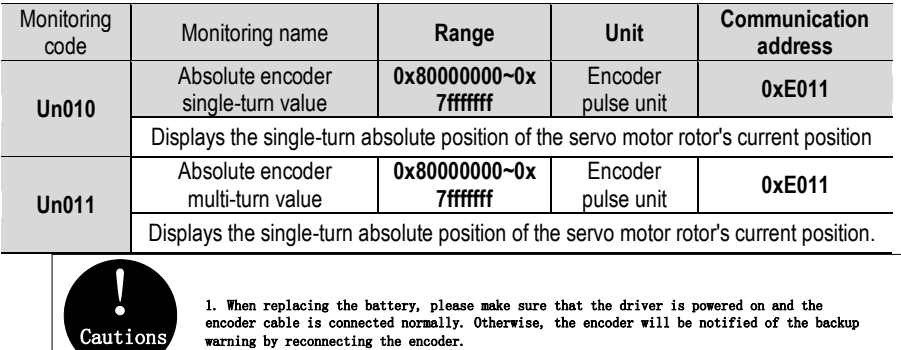

# 5.1.9. **Torque Limit**

1. Torque limit method

For the purpose of protecting the machine etc., the output torque can be limited and set by parameter Pn050. The torque limit can be in the following four ways:

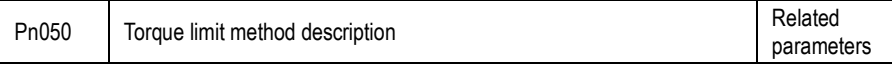

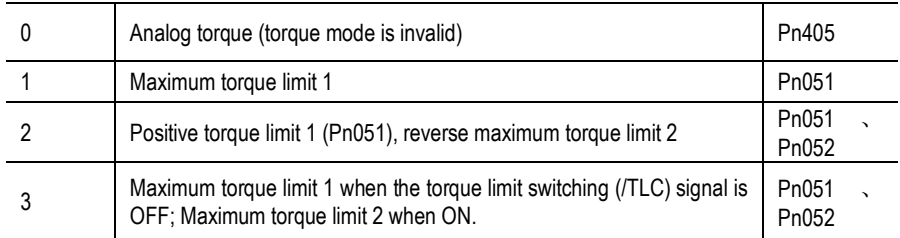

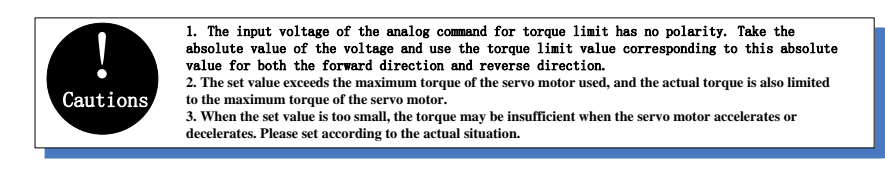

#### 2. Torque limit output signal

The torque limit (/CLT) output is ON means the motor output torque is in the limit state. This signal can be used to confirm the status of the current torque limit of the motor. Refer to "Sequence Output Circuit" for the wiring method. Refer to "Switching Output Signal" for parameter setting. Torque limit under voltage

When the instantaneous power failure and the main circuit power supply voltage are insufficient for a short period of time, the main circuit DC voltage inside the servo unit is below the specified value, an under-voltage warning is detected, and the function for limiting the output current can be selected. Related parameters are as below:

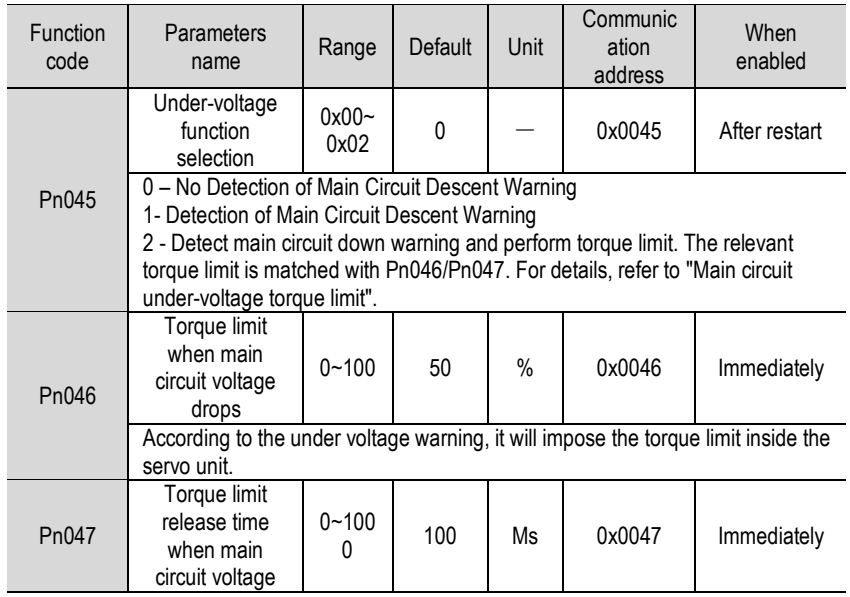

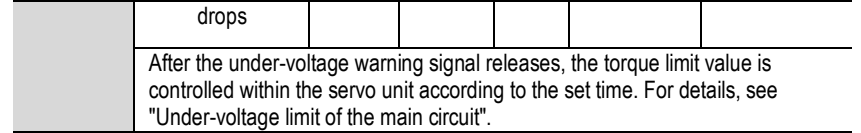

By combining this function with the setting function of the instantaneous stop holding time, when the power supply voltage is insufficient, it is possible to avoid the shutdown due to the alarm and continue the operation without performing the power restoration operation.

Uner-voltage warning, apply torque limit inside the servo unit. After receiving the under voltage warning release signal, the torque limit value is controlled within the servo unit according to the set release time. The logical timing is as follows:

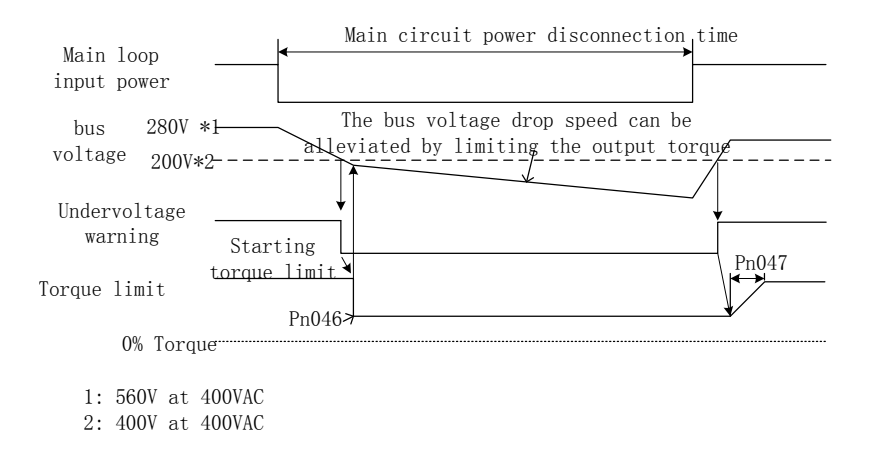

# 5.2. **Position Mode**

For details on the wiring related to the position mode; see "Connection Control Example for Position Control". The position control is selected by the control mode selection (Pn000 = 0, factory default).

#### 5.2.1. **Quick Guide**

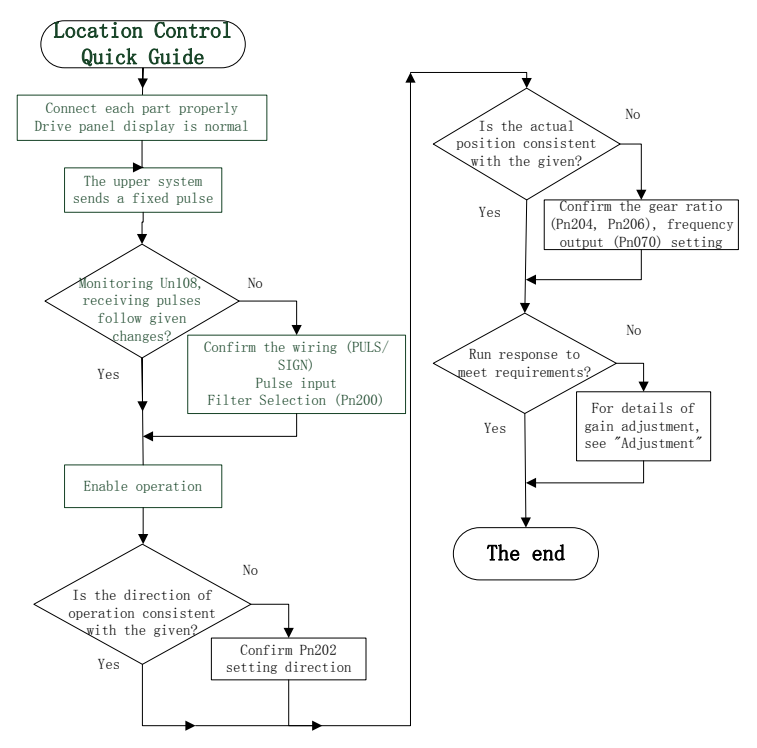

#### 5.2.2. **Basic Settings**

The following describes the basic settings for position control:

1. Pulse input form

According to the pulse output form of the upper system, the pulse input form of the servo unit is selected.

2. Command pulse filter selection

The appropriate command pulse filter can be selected according to the frequency of the highest pulse in operation, which can be set by parameter Pn200. For details, refer to the relevant description of the function code. If the selection is not appropriate, the received pulse of the servo unit may be lost or increased.

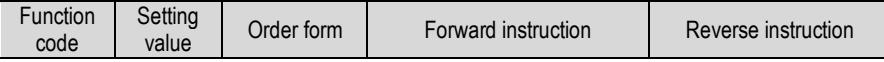

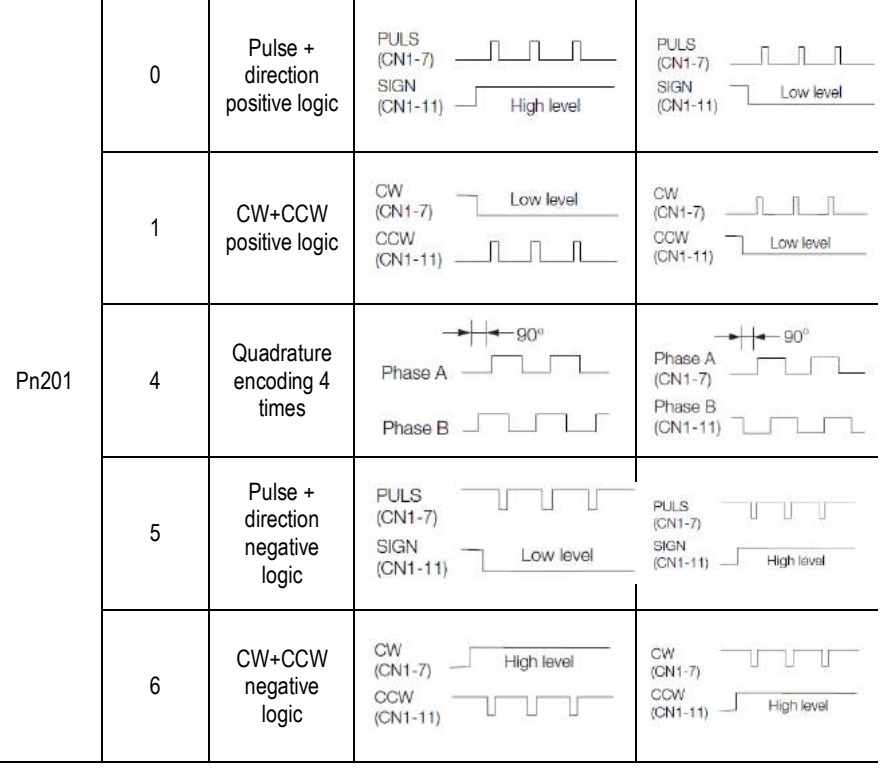

## 3. Electronic gear ratio

When the reduction ratio of the motor shaft and the load side is n/m (when the load shaft rotates by n revolutions when the motor rotates by m revolutions), the set value of the electronic gear ratio can be obtained by the following formula:

$$
\text{Electronic gear ratio} \frac{B}{A} = \frac{Pn204}{Pn206}
$$
\n
$$
= \frac{\text{Encoder resolution}}{\text{Load shaft movement amount in 1 rotation (command unit)}} \times \frac{m}{n}
$$

# Operation

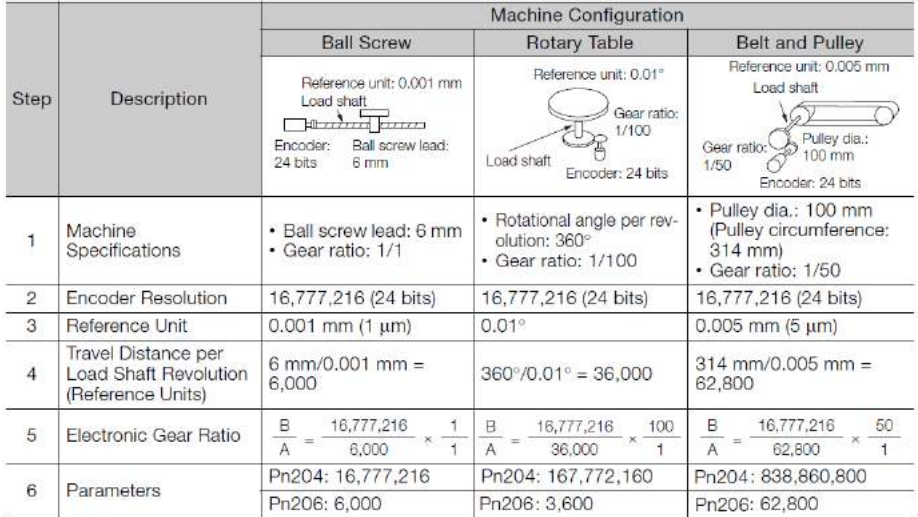

т

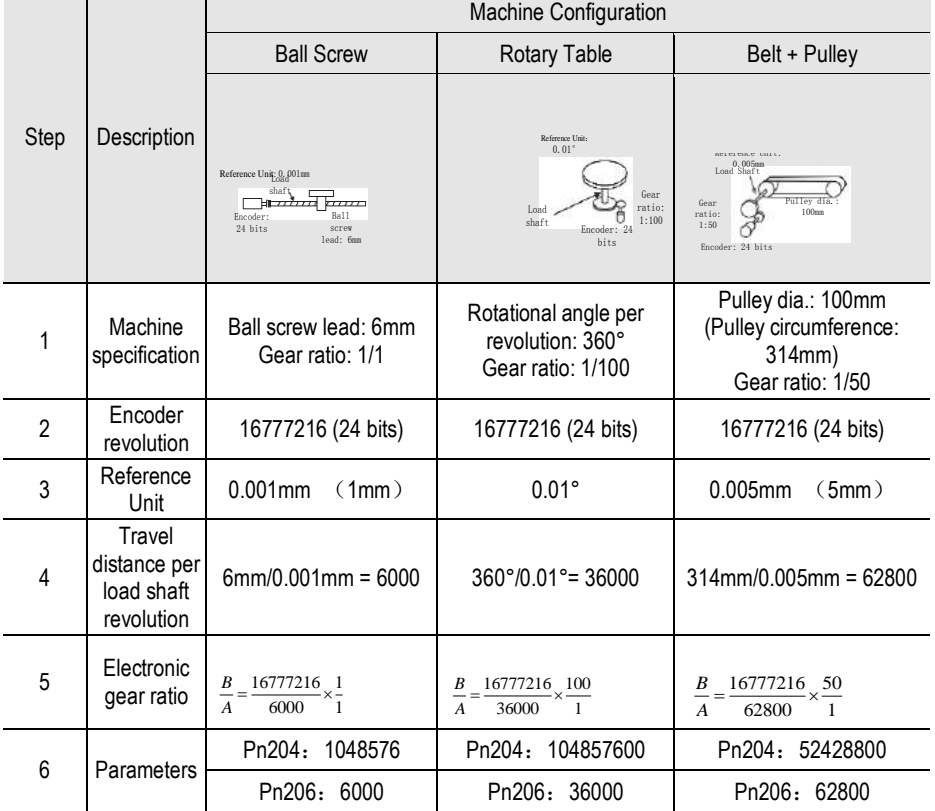

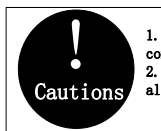

1. When the electronic gear ratio numerator is 0, the denominator setting is the number of command pulses corresponding to one revolution of the motor. 2. If 0.001  $\leq$  electronic gear ratio (B/A)  $\leqslant$  16778 is out of this setting range, "Er. 040 alarm" will occur.

#### 5.2.3. **Deviation Clearance**

The deviation clear signal (/CLR) is the input signal to clear the servo unit deviation counter.

1. Clear signal wiring

Deviation clear signal wiring can be divided into linear driver output and open collector output. Please refer to "Position Command Input Circuit" for wiring details.

2. Setting the deviation clear mode

The shape of the clear signal is set by Pn272.

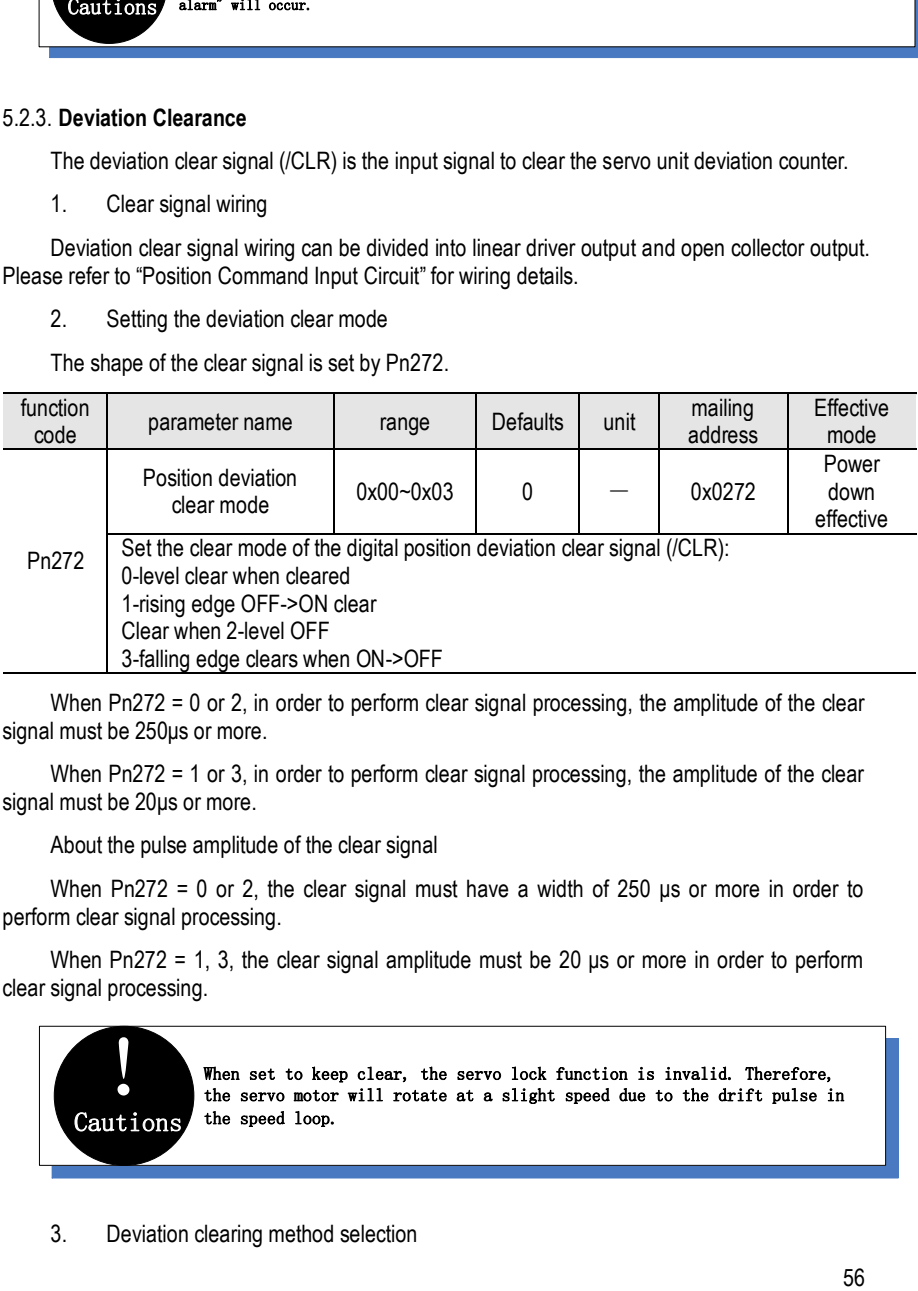

When Pn272 = 0 or 2, in order to perform clear signal processing, the amplitude of the clear signal must be 250μs or more.

When Pn272 = 1 or 3, in order to perform clear signal processing, the amplitude of the clear signal must be 20μs or more.

About the pulse amplitude of the clear signal

When Pn272 = 0 or 2, the clear signal must have a width of 250 μs or more in order to perform clear signal processing.

When Pn272 = 1, 3, the clear signal amplitude must be 20  $\mu$ s or more in order to perform clear signal processing.

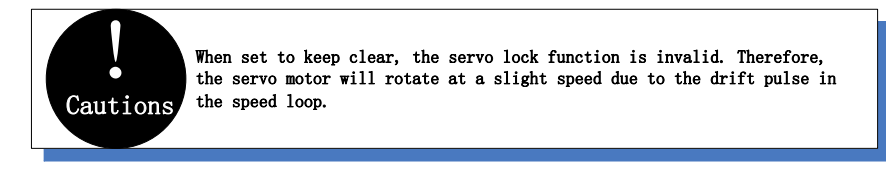

3. Deviation clearing method selection

Depending on the status of the servo unit, you can choose when to clear the position deviation. Set the deviation clearing method by Pn273:

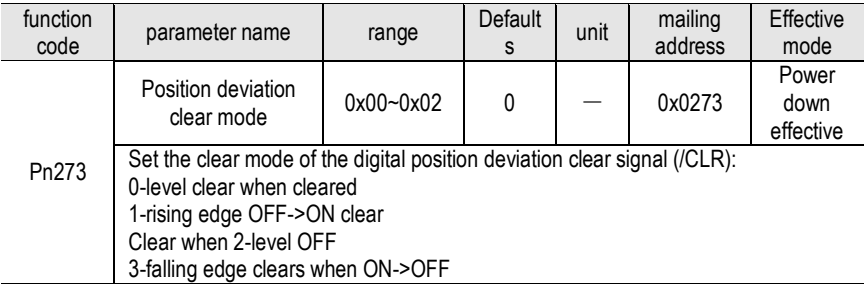

See the "Deviation Clearance" for details on the pulse amplitude of the clear signal.

In position control, the positional deviation remains unchanged when the servo motor is stopped due to the travel limit.

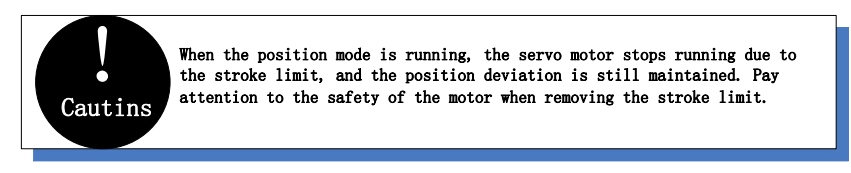

#### 5.2.4. **Command Pulse Prohibition**

The command pulse inhibition (/INHIBIT) function is a function that prohibits the command pulse input from being counted during position control. When this function is enabled, the servo unit enters a state where it cannot receive the command pulse input.

1. Configuration of Command Pulse Prohibition

The signal is not configured in the factory default switch configuration. Therefore, the pin number configuration (0x0D) needs to be performed by parameters Pn601~Pn609.

2. Command pulse inhibited wiring

The command pulse disable signal is a universally configurable digital input. See "Sequence Input Circuit" for wiring details.

#### 5.2.5. **Positioning Approach**

When positioning is close to (/NEAR) position control, the host device may receive the positioning proximity signal before confirming the positioning completion signal, so as to prepare for the sequence of actions after the positioning is completed. In this way, the time required to complete the positioning can be shortened. This signal is usually used in pair with the positioning completion signal. Refer to the "Positioning completed" instruction for the positioning completion signal.

1. Positioning close to the configuration

The signal is not configured in the factory default digital output configuration. Therefore, the

pin number configuration (0x08) needs to be performed by parameters Pn613~Pn615.

When the difference between the command pulse number of the host device and the movement amount of the servo motor (position deviation) is lower than the setting value of Pn260 (position proximity signal width), the signal is output when the positioning close output condition is satisfied.

#### 2. Locating close wiring

The positioning proximity signal is a universally configurable digital output. See "Sequence Output Circuit" for wiring details

#### 5.2.6. **Positioning Completion**

In position control, it indicates the servo motor positioning completed (/COIN) signal.

#### 1. Positioning completed configuration

In the factory default digital output configuration, the signal is configured as CN1's 27th and 28th pin numbers (Pn614=0x01) by default. Please confirm before use.

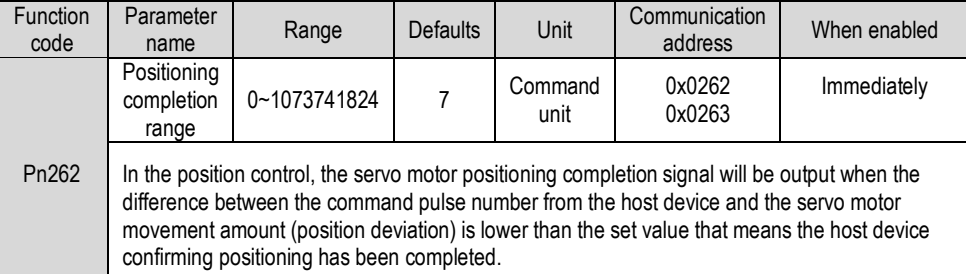

If the set value is too large, the permanent positioning completion signal may be output when the deviation is small during low-speed operation. When outputting a constant positioning signal, please lower the setting until the signal is no longer output.

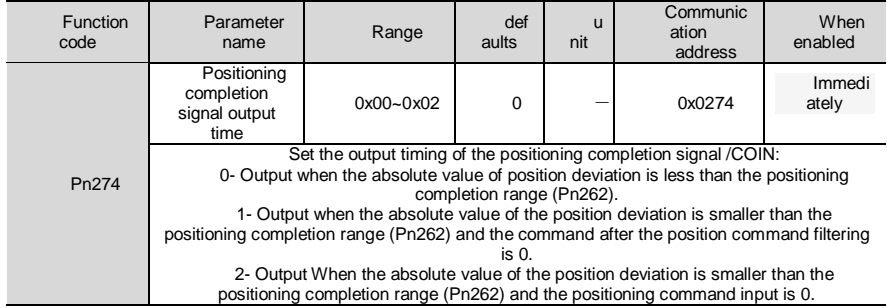

#### 2. Positioning completion wiring

The positioning completion signal is a universally configurable digital output. For wiring details, refer to "Sequence Output Circuit".

#### 5.2.7. **Command Pulse Input Magnification Switching**

The ON/OFF of the override input switching signal (/PSEL) of the command pulse input switches the input override of the position command pulse to 1 and n times (n = 1 to 100). The switching of the override can be confirmed by the command pulse input of the override switching output signal (/PSELA).

Please switch the command pulse magnification while the position command pulse is 0. If the position command pulse is not 0, the servo motor may cause a position error or cause a position loss.

1. Configuration of command pulse input magnification switching

The signal is not configured in the factory default digital input configuration. Therefore, the pin number configuration (0x10) needs to be performed by parameters Pn601~Pn609.

Function code Parameter name Range defaults unit Communication When enabled Pn203 Command pulse input magnification  $1 - 100$  1 1 x1  $\begin{array}{c|c}\n x1 & 0 \times 0203 & \text{Immediately} \\
\end{array}$ Set the command pulse input magnification value to be used in conjunction with ON/OFF of the command pulse magnification switching signal for switching the position command pulse input magnification to 1 and the parameter setting multiple. Note: The input pulse frequency is too low. If the value is set too large, the speed may not be steady.

Command pulse input magnification Pn203

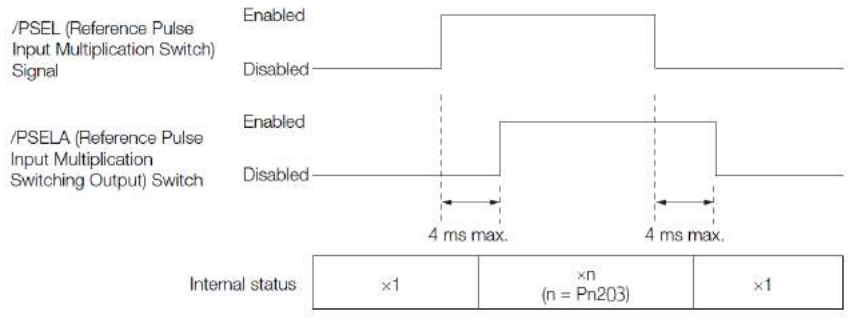

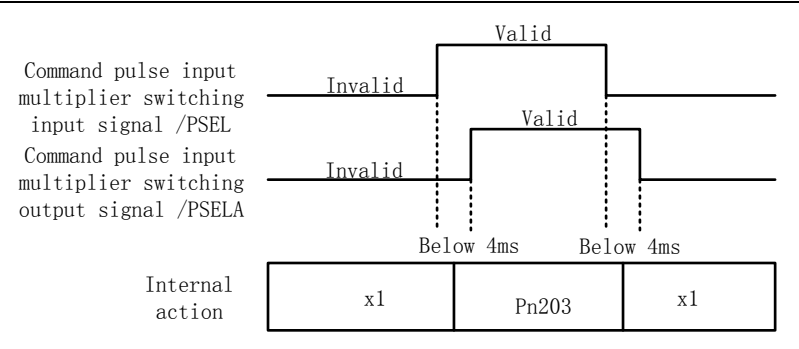

#### 2. Command pulse input magnification switching wiring

The command pulse input override signal is a universally configurable digital input. See "Sequence Input Circuit" for wiring details.

#### 5.2.8. **Smooth Settings**

The command pulse input is filtered to make the rotation of the servo motor smoother. This function is more effective in the following situations:

- The host device that issued the command does not perform acceleration / deceleration
- When the instruction pulse frequency is extremely low
- When the position command smoothing function is set, the system response may be affected. Please use it reasonably.

The filter-related parameter settings are as follows:

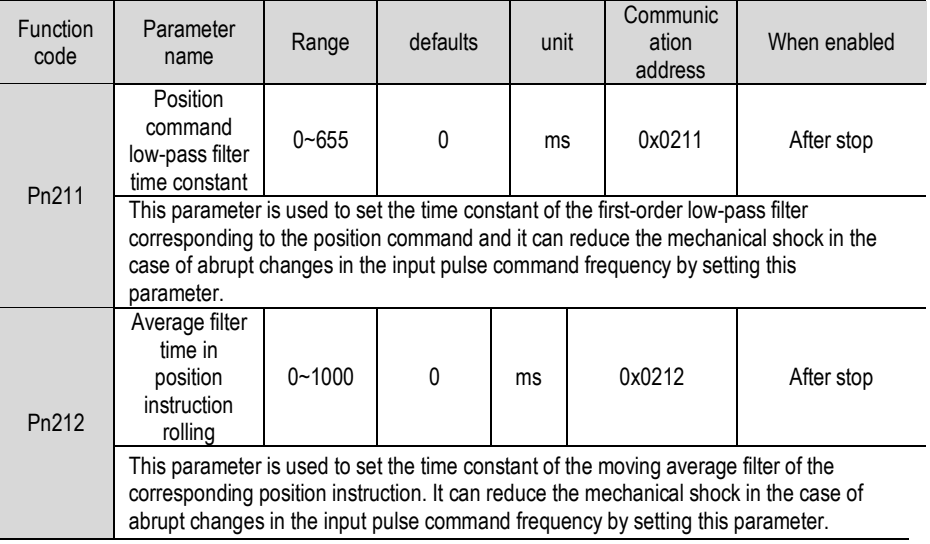

The difference between the position command low-pass filter time constant and the position command's moving average filter time is shown below:

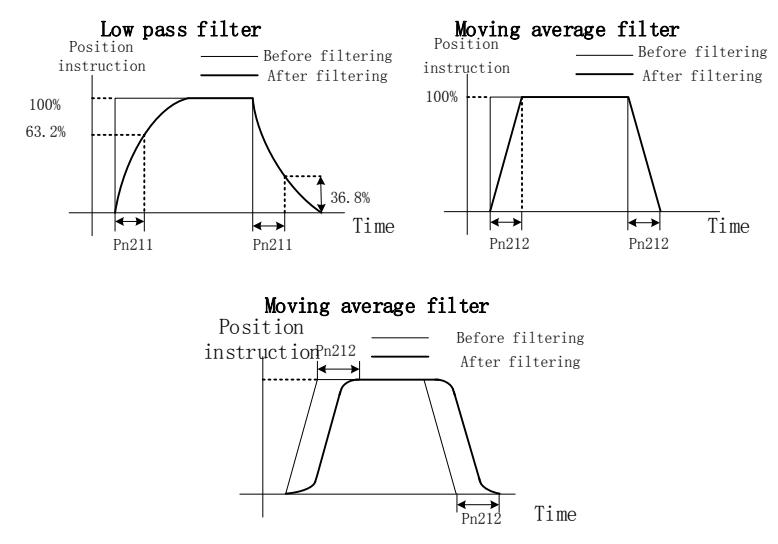

## 5.2.9. **Frequency Output**

The encoder frequency-divided pulse output is a signal that is output to the outside in the form of a two-phase pulse (phase A, phase B) with a phase difference of  $90^{\circ}$  after processing the signal from the encoder inside the servo unit. Used as position feedback in the upper device.

## **Frequency-division pulse output parameter configuration**

How to set the encoder frequency pulse output as follows:

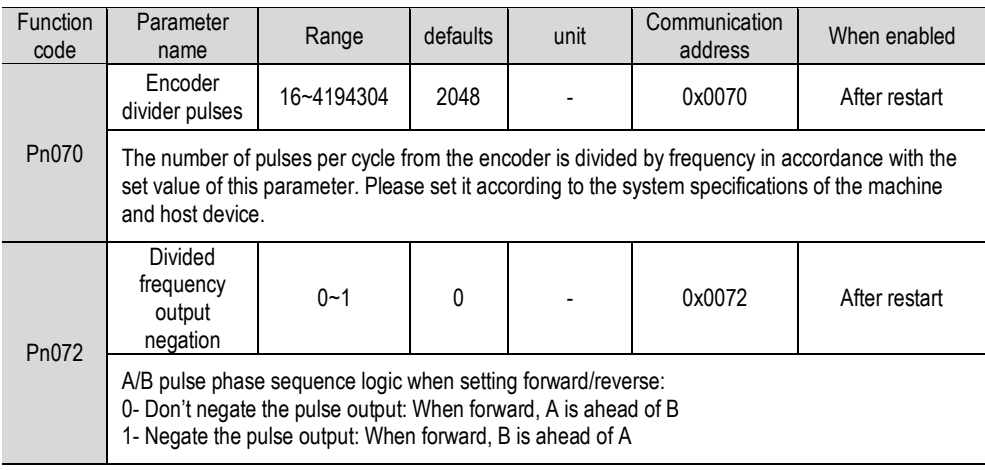

The number of pulses per revolution from the encoder is processed inside the servo pack and then divided down and output to the set value of Pn070.

The encoder's number of divided pulse outputs is set according to the system specifications of the machine and the host device.

The setting of the number of encoder crossover pulses is limited by the resolution of the encoder as shown in the following table:

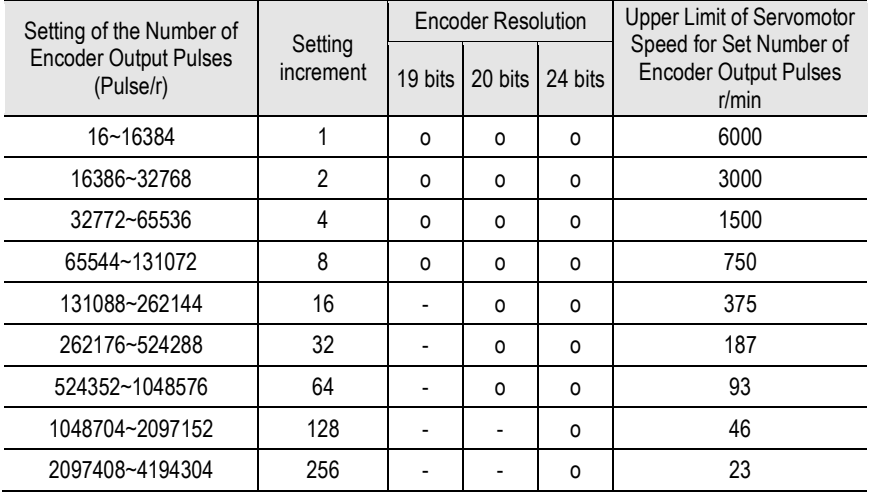

Output example: When Pn070=16 (16 pulses per revolution), an example of the output of the encoder-divided pulse output A-phase (PAO) signal and the encoder-divided pulse output B-phase (PBO) signal is shown below.

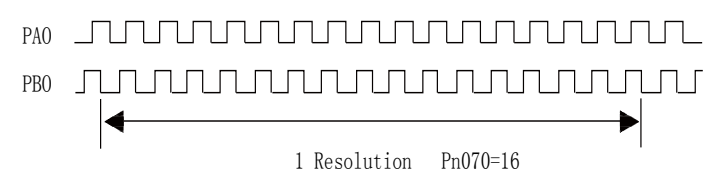

2. Divided frequency output negation

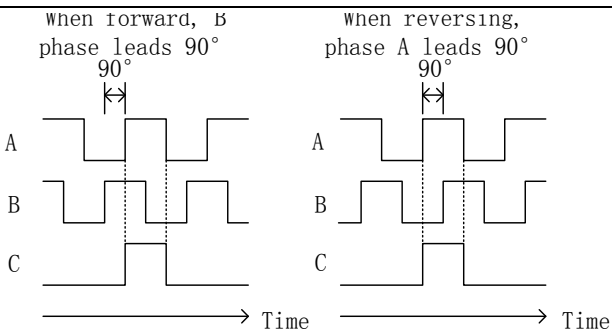

Parameter Pn072 can be set to invert the logic of the AB phase signal of the divided output pulse.

The amplitude of the Z-phase pulse varies with the number of encoder-divided pulses (Pn070) and is consistent with the amplitude of the A-phase.

## **Split pulse output wiring**

See the "Linear Drive Output Circuit" for details on the wiring of the divided pulse output.

# 5.3. **Speed Mode**

For details on speed mode wiring, see "Speed Control Connection Example". It is selected by control mode selection (Pn000).

The speed control mode is divided into internal speed mode (Pn000=3) and analog speed mode (Pn000=1) according to the command source.

#### 5.3.1. **Quick Guide**

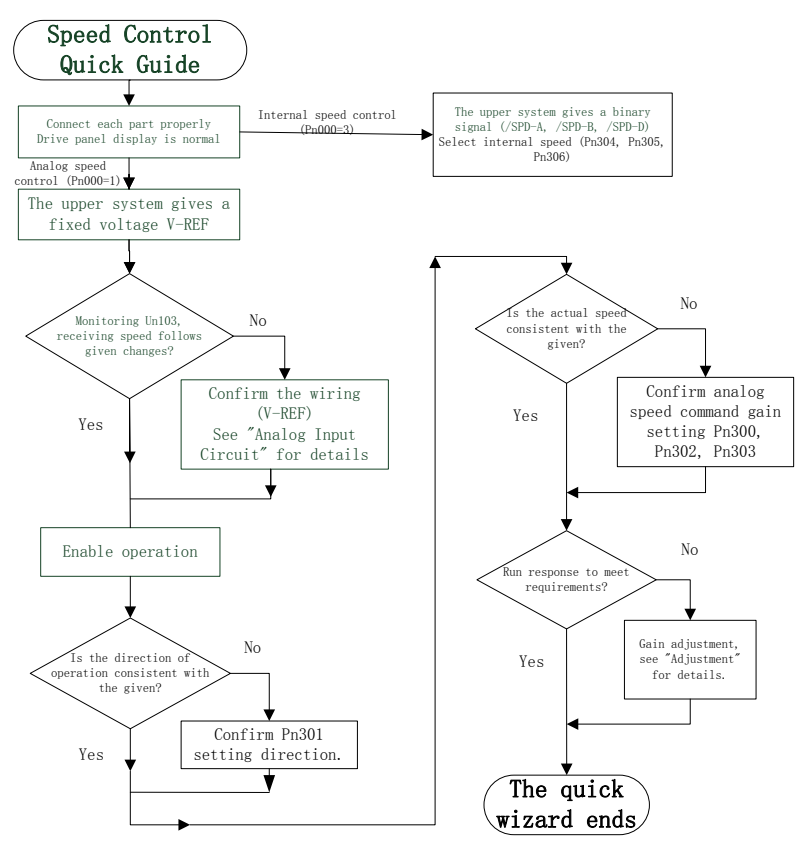

#### 5.3.2. **Basic Settings**

Control mode selection (Pn000=3), internal speed mode, internal speed command direction selection based on digital input (/SPD-D) internal speed command selection A (/SPD-A), internal speed command selection B (/SPD- B) configuration to select the speed instruction.

The control mode selection (Pn000 = 1) is the analog speed mode. The speed command is given according to the voltage of V-REF (CN1-5, CN1-6) and the set value of analog speed command gain Pn300.

The basic settings for these two modes are described below:

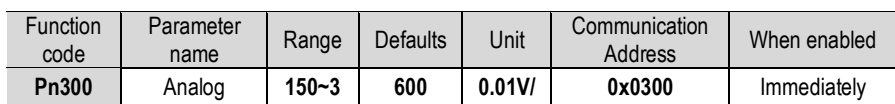

1. Analog speed

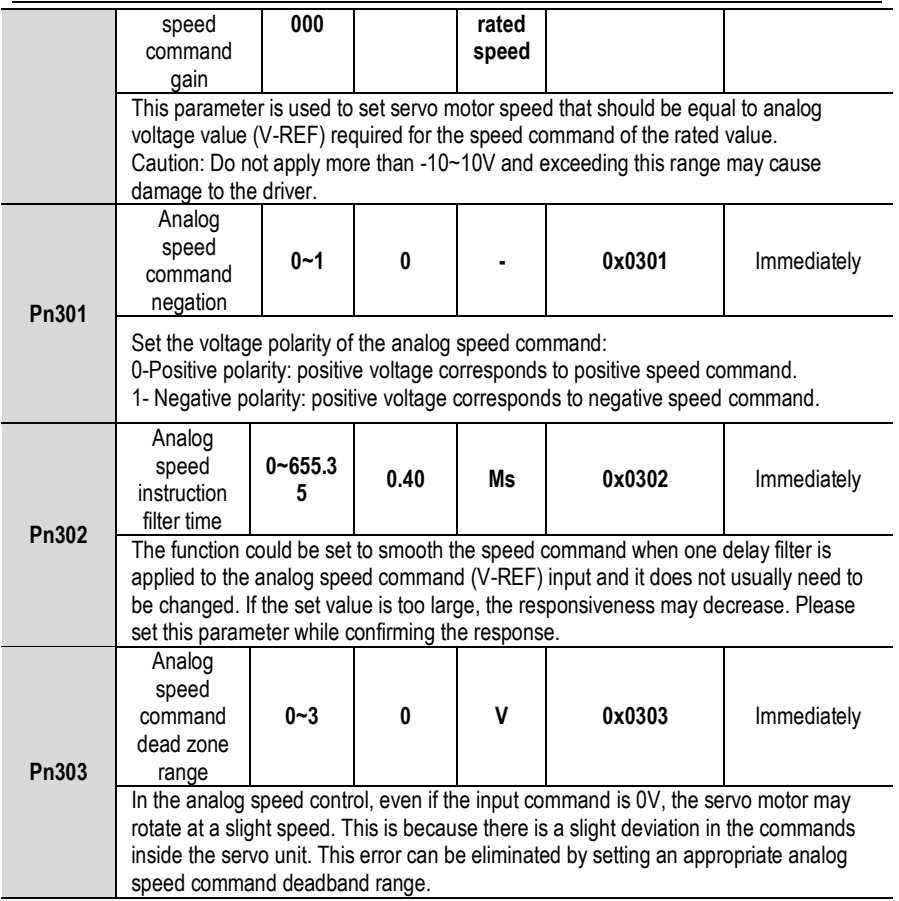

Set the analog voltage value of the speed command (V-REF, see "Analog Input Circuit" for wiring) that makes the speed of the servo motor rated as the analog speed command gain Pn300.

Example: The factory default parameter Pn300 = 600 (6V corresponds to the rated speed (assuming 3000rpm). If the V-REF input voltage is 1V, the speed command corresponds to 500rpm. If 3V is input, the speed command corresponds to 1500rpm.

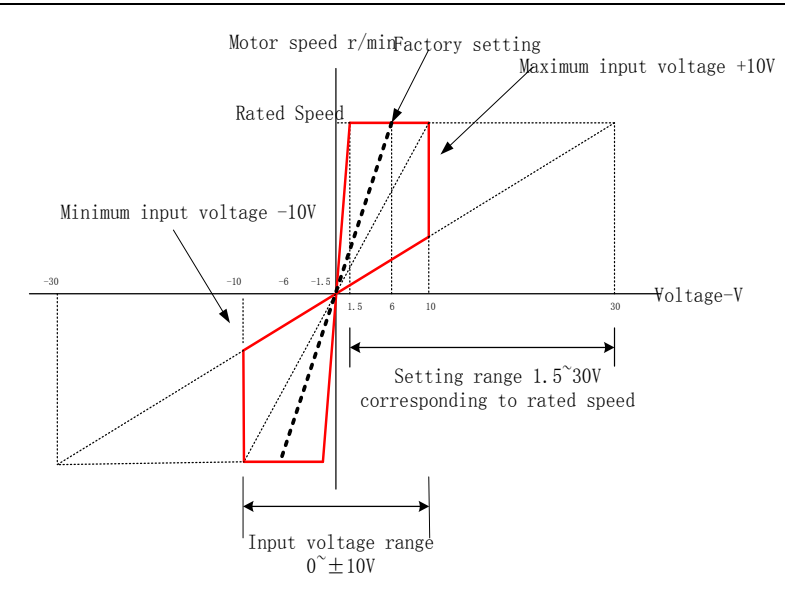

Adjustment of instruction offset

When analog speed control is used, even if the command is 0V, the servo motor may rotate at a slight speed. This is because there is a slight deviation in the instructions inside the servo unit. This slight deviation is called "offset".

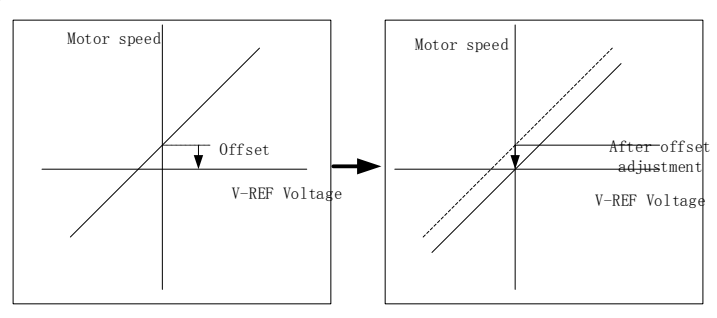

There are two methods of automatic adjustment and manual adjustment of offset adjustment. Automatic adjustment is automatic adjusting command offset (Fn100) and manual adjustment is manually adjusting command offset (Fn101). For details, see "Auxiliary Functions".

Cautions **1. When adjusting automatically, be sure to adjust the command offset while the servo is off. 2. When adjusting manually, observe the running status of the motor while adjusting under the state of servo ON. 3, the implementation of parameters to restore the factory settings, offset adjustment value will not be initialized**

!
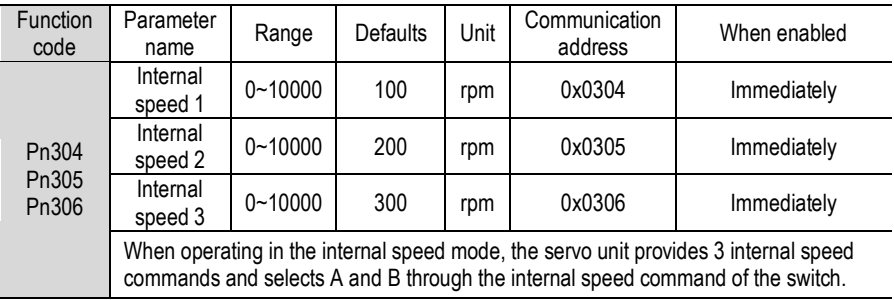

The speed is selected through the digital input signal control:

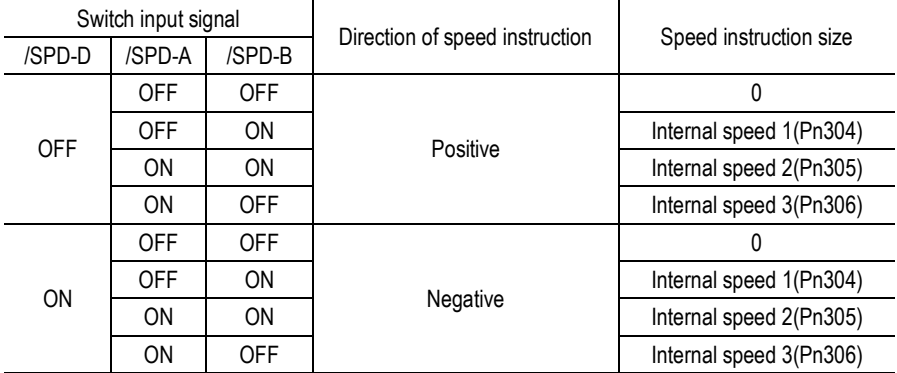

### 5.3.3. **Soft Start**

The soft start function is a speed command that converts a step speed command to a smoother constant acceleration/deceleration. You can set the acceleration time and deceleration time, and use this function when you want to achieve smooth speed control during speed control.

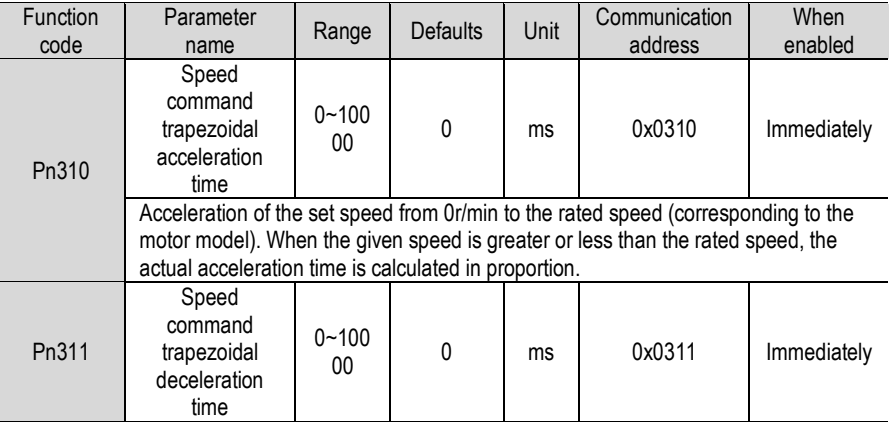

Acceleration time of the set speed from 0r/min to the rated speed (corresponding to the motor model). When the given speed is greater or less than the rated speed, the actual acceleration time is calculated in proportion.

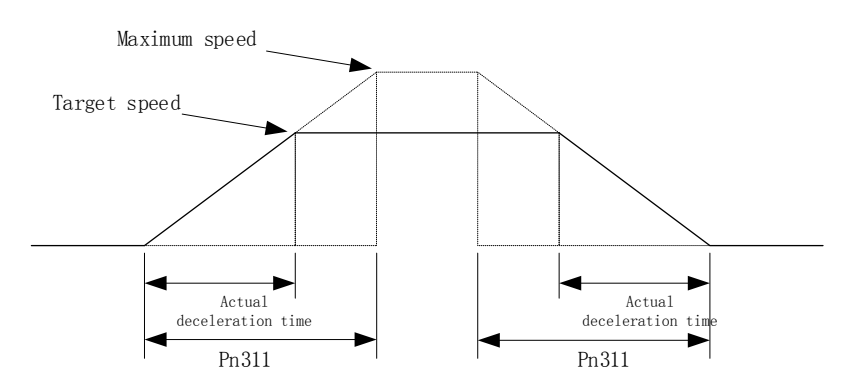

# 5.3.4. **Zero Fixed Functions**

The zero-fixed function means that when the zero-position fixed signal (/ZCLAMP) is ON, the servo lock is performed when the input voltage of the speed command (V-REF) is lower than the speed set by the fixed zero value (Pn501). At this time, the position loop is formed inside the servo unit, and the speed command will be ignored. Therefore, when used for speed control, the host device does not build a position loop.

The servo motor is fixed within  $\pm 1$  pulse of the zero position fixing effective position. Even if rotation occurs due to external force, it will return to the zero position.

1. Zero-fixed configuration

The signal is not configured in the factory default switch configuration. Therefore, the pin number configuration (0x0C) needs to be performed by parameters Pn601~Pn609.

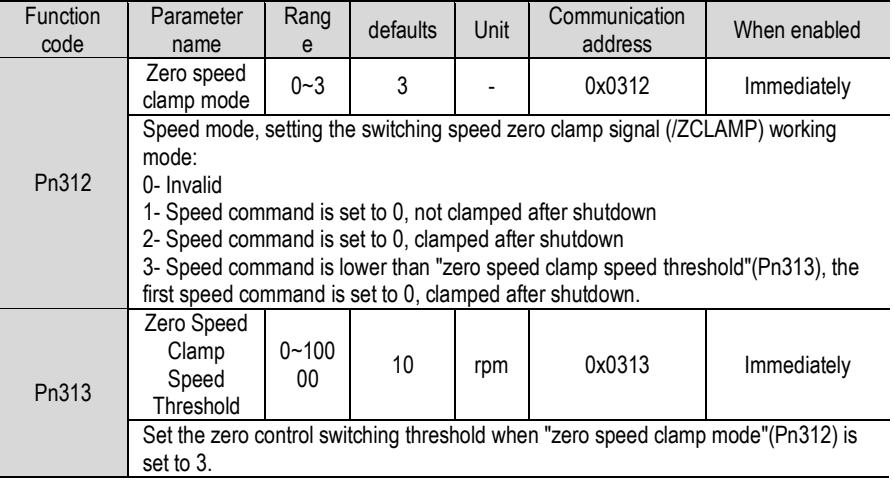

The relationship between zero fixed speed thresholds and zero fixed function is shown in the figure below:

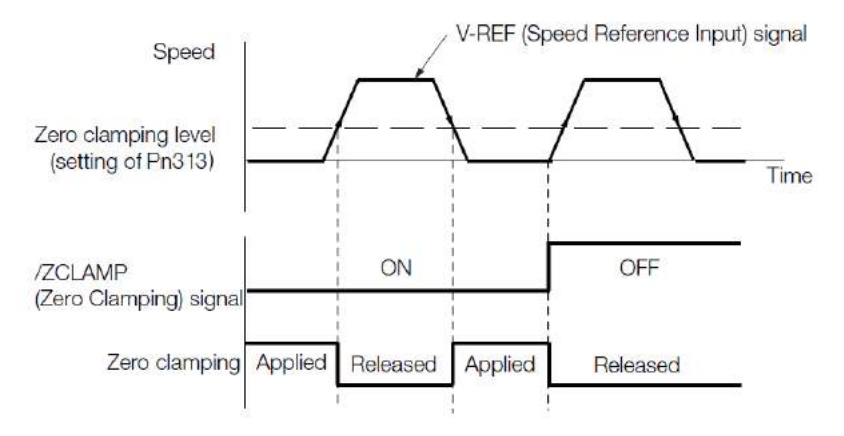

#### 2. Zero-fixed wiring

The zero-fixed signal is a universally configurable digital input. See "Sequence Input Circuit" for wiring details.

### 5.3.5. **Rotation Detection Signal**

When the motor speed is greater than the set value, a digital rotation detection signal (/TGON) is output.

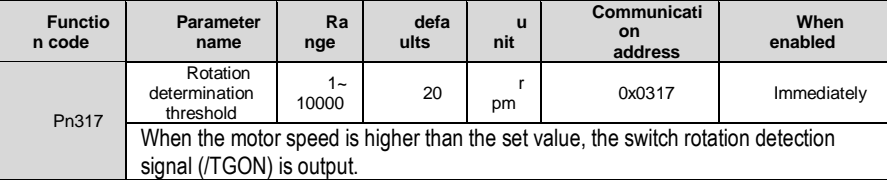

1. Configuration of rotation detection signal

This signal is not configured in the factory default digital output configuration. Please confirm before use.

The signal is not configured in the factory default digital output configuration. Therefore, the pin number configuration (0x03) needs to be performed by parameters Pn613~Pn615.

The output condition is that the signal is output when the current feedback speed (absolute value) of the motor is higher than the setting value of Pn317 (rotation determination threshold).

2. Wiring of rotation detection signals

The rotation detection signal is a universally configurable digital output signal. See "Sequence Output Circuit" for wiring details.

# 5.3.6. **Consistent Speed**

The speed coincidence signal (*I*V-CMP) is a signal that is output when the difference between the speed of the servo motor and the command speed is equal to or lowers than the set value of the speed coincidence range Pn320. Used when interlocking with the upper device. This signal is the output signal during speed control.

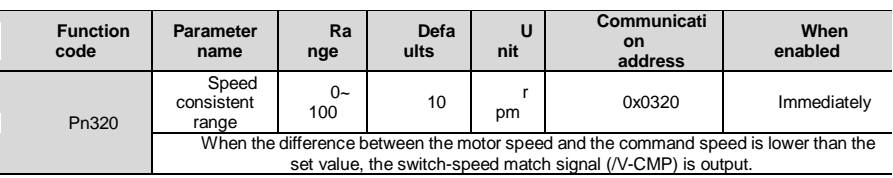

1. Configuration of Speed-consistent Signals

In the factory default digital output configuration, the signal is configured as CN129 and 30 pin numbers (Pn614=0x02) by default. Please confirm before use.

If Pn320 is set to 100 and the speed reference is 2000mm-1, the signal would be output when the motor speed is between 1900 mm-1and 2100 mm-1.

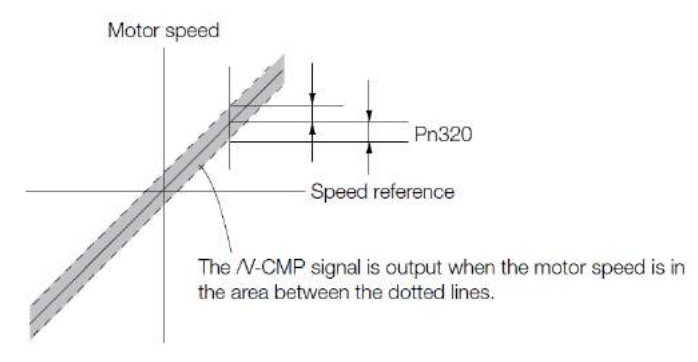

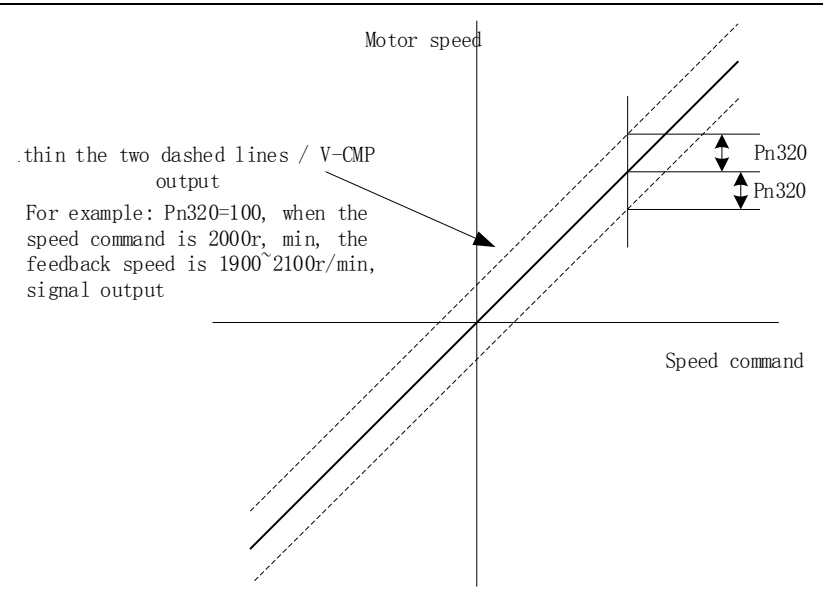

2. Wiring of speed-consistent signals

The speed-consistent signal is a universally configurable digital output signal. For details on wiring, see "Sequence Output Circuit".

# 5.4. **Torque Mode**

Refer to "Connection Example of Torque Control" for details on the wiring related to the torque mode. It is selected by control mode selection (Pn000=2). The torque mode is divided into the internal torque command (Pn400=0) and the analog torque command (Pn400=1, factory default) by the selection of the torque command source.

### 5.4.1. **Quick Guide**

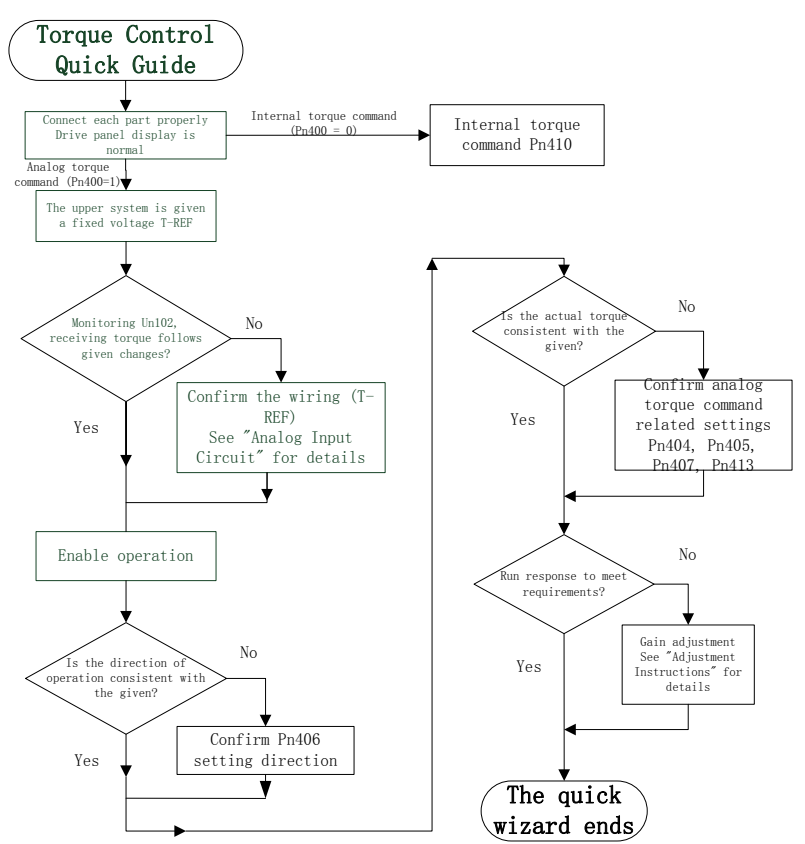

### 5.4.2. **Basic Settings**

Torque control is the operation method of inputting the torque command to the servo unit and controlling the output of the servo motor through the size of the torque command.

The torque command selection source Pn400=0 is the internal torque command, the torque command size is set directly by the paramet r Pn410, Pn400=1, is the analog torque command, and it is based on the access to the T-REF (CN1-9, The voltage of CN1-10) and the value of analog torque command gain Pn405 are used to set the torque command.

The basic settings for the two command sources are described below.

Analog torque

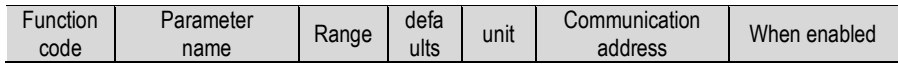

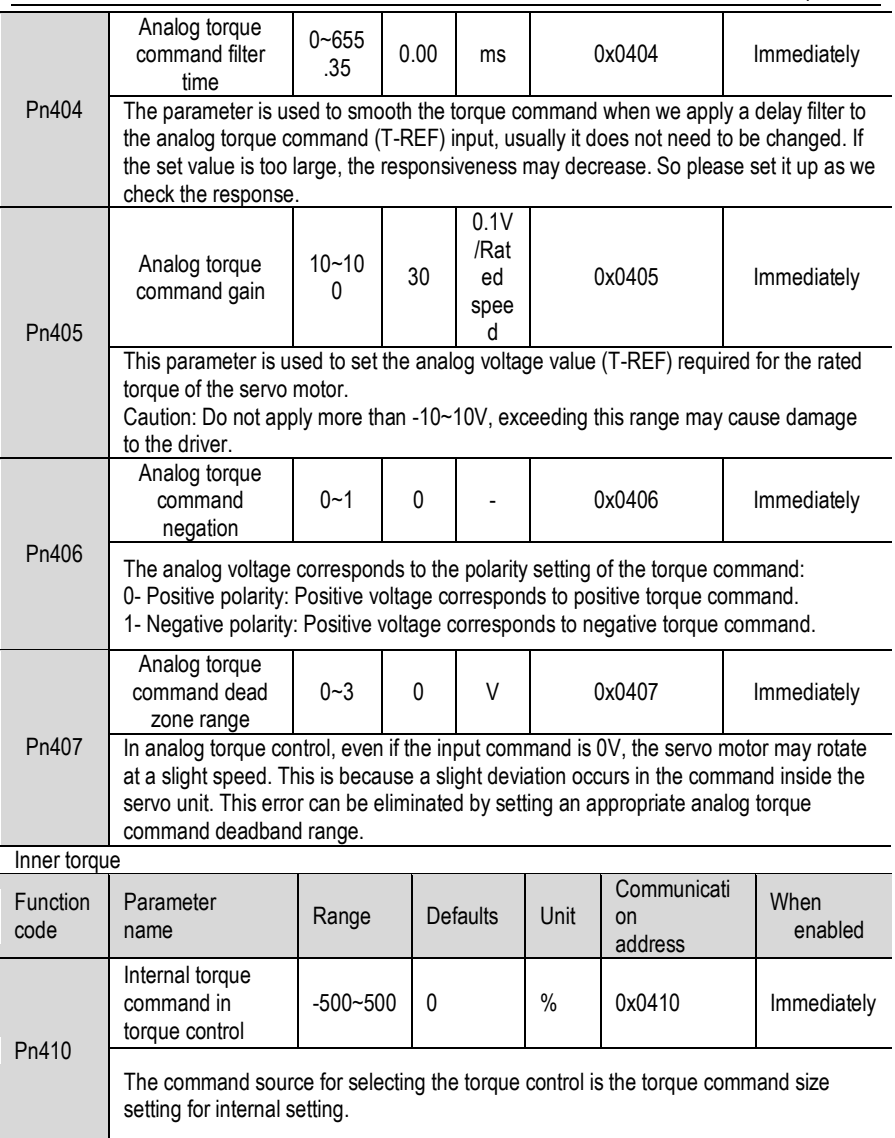

Set the analog voltage value of the speed command (T-REF, see "Analog Input Circuit" for wiring) to make the speed of the servo motor the rated value through the analog speed command gain Pn405.

Example: The factory default parameter Pn405=30 (3V corresponds to the rated torque). If the input voltage at the T-REF terminal is 1.5V, the torque command corresponds to 50%. If 3V is input, the torque command corresponds to 100%.

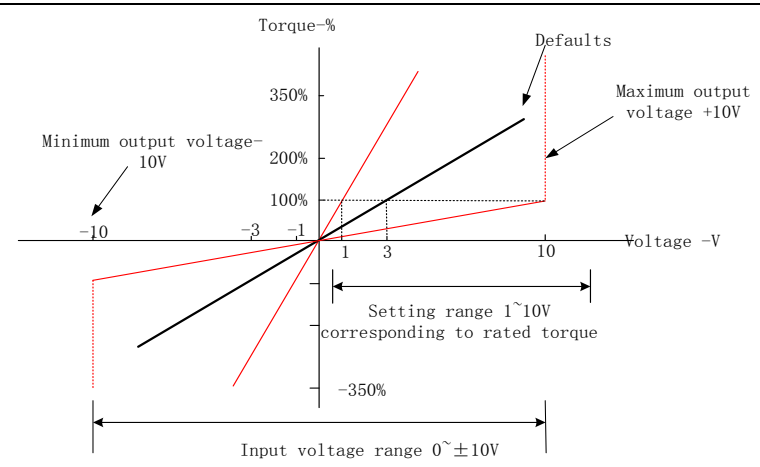

# 5.4.3. **Adjustment of Instruction Offset**

When using torque control, even if the command is 0V, the servo motor may rotate at a slight speed. This is because there is a slight deviation in the instructions inside the servo unit. This slight deviation is called "offset".

There are two methods of automatic adjustment and manual adjustment of offset adjustment. Automatic adjustment is automatically adjusting the command offset (Fn100) and manual adjustment is manually adjusting using command offset (Fn102). For details, see "Auxiliary Functions".

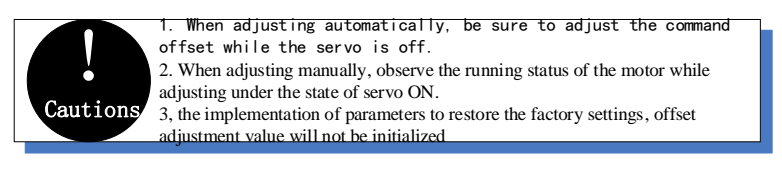

Internal torque

# 5.4.4. **Speed Limit in Torque Control**

In order to protect drive and operator, motor speed could be limited by these parameters; In torque control mode, motor torque is control accrodding to torque given value, not motor speed. So when torque given excess load torque, output speed will be increase.so motor speed need be limited in this situation.

# 5.5. **Hybrid Control Mode Selection**

The servo unit can combine the two modes from various control modes and switch them. The control method is selected by Pn000. The following describes the switching method and switching conditions:

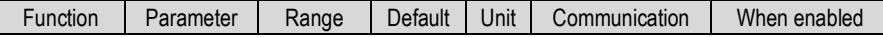

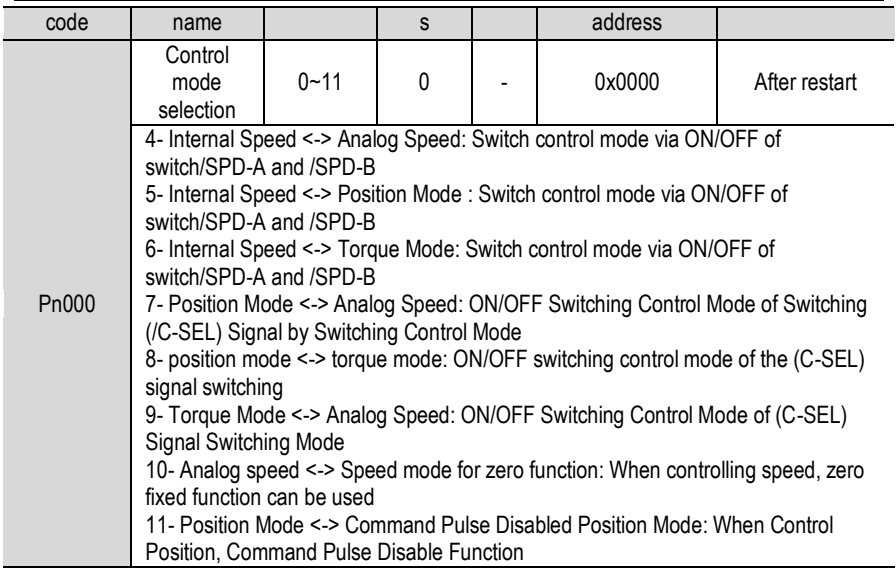

1. Internal speed control switching (Pn000 = 4, 5, 6)

a) The conditions for switching combinations with the internally set speed control are as follows.The digital input signal distribution mode is internally fixed (Pn600=0)

The control mode (second mode) and internal set speed can be switched by the /SPD-A and /SPD-B signals.

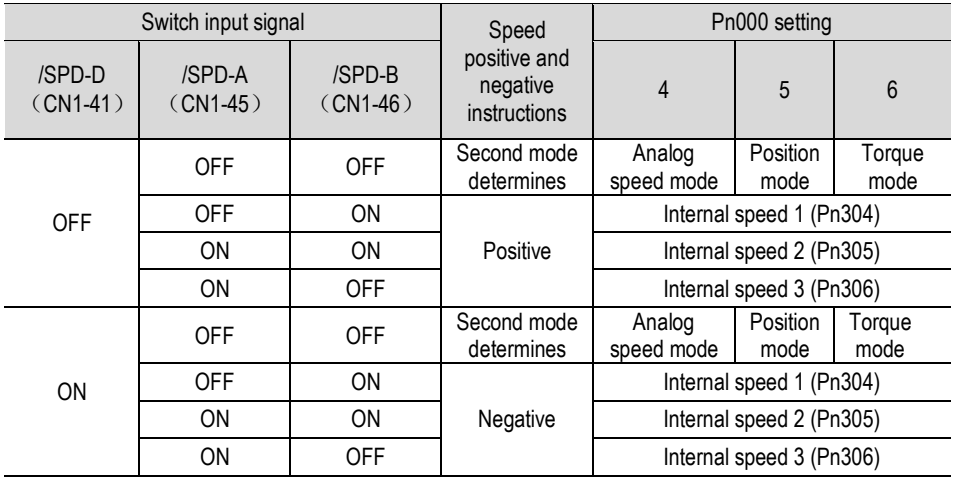

Each mode switch is unconditionally limited. In motor rotation, speed control, position control or torque control can be switched to internally set speed control.

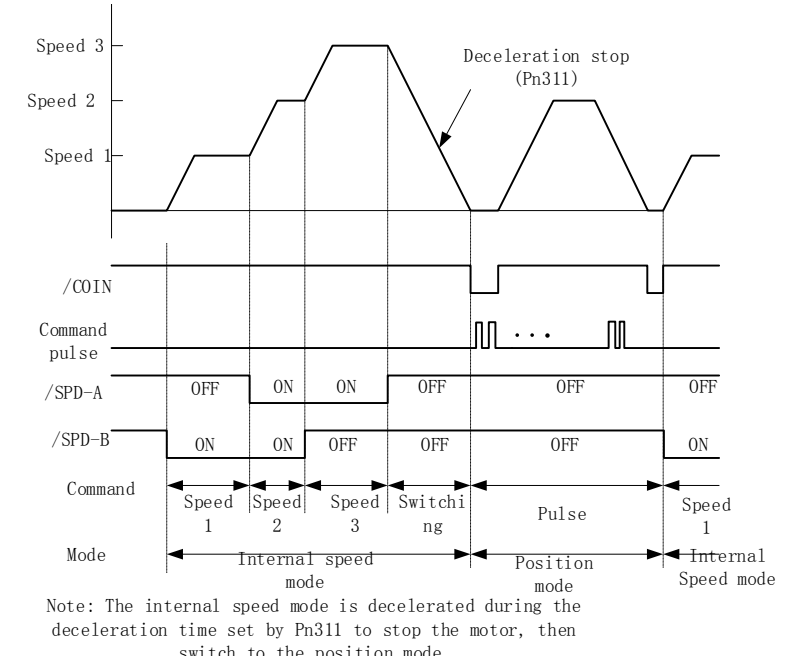

#### *Note:*

*Internally set speed control, it will be automatically switched to the position control after the motor decelerates to stop within the deceleration time set in Pn311.*

b) Switch input signal distribution mode is parameter configuration (Pn600=1 default parameter)

Through the ON/OFF switching control mode of the control mode switching (/C-SEL) signal, the signal is not configured in the factory default digital input configuration. Therefore, the pin number configuration of the function is required by parameters Pn601~Pn609 (0x0B).

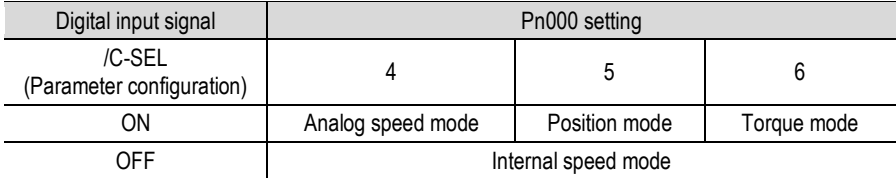

2. Switching outside the set speed control (Pn000 = 7, 8, 9)

a) The digital input signal distribution mode is internally fixed (Pn600=0).

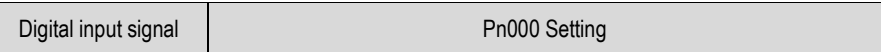

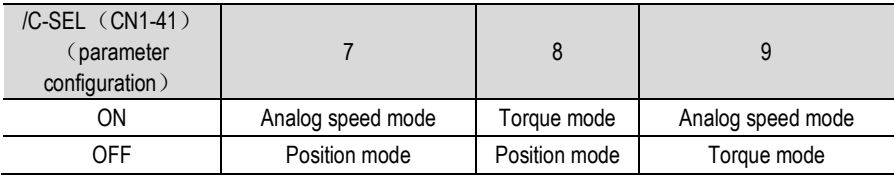

b) Switch input signal distribution mode is parameter configuration (Pn600=1 default parameter).

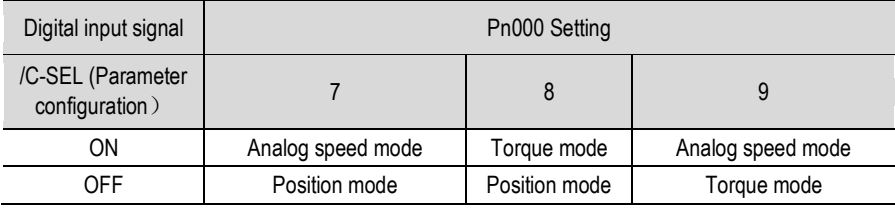

3. Internally set speed control switching (Pn000 = 10, 11)

# a) The digital input signal distribution mode is internally fixed (Pn600=0)

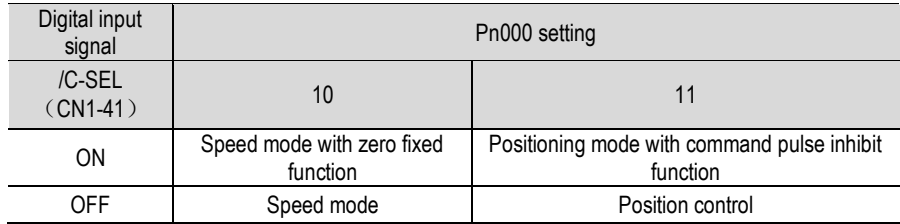

b) Switch input signal distribution mode is parameter configuration (Pn600=1 default parameter)

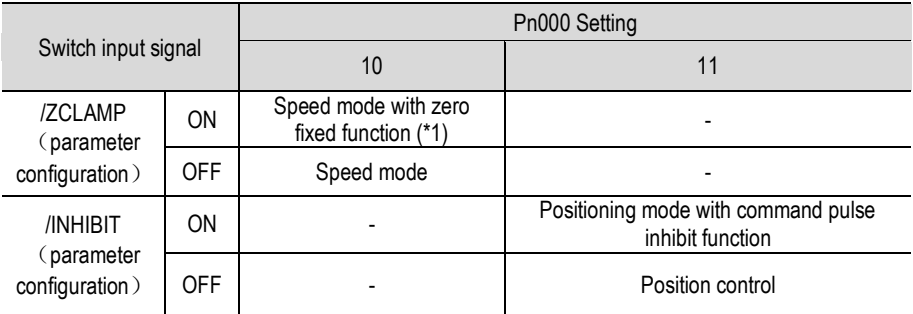

\*1: The effective mode of the digital zero-speed clamp signal (/ZCLAMP) must be used in conjunction with the setting of parameters Pn312 and Pn313. For details, see the description of the function code.

# 5.6. **Other Output Signals**

# 5.6.1. **Servo Ready Output Signal**

The servo ready output signal (/S-RDY) is a signal that indicates that the servo unit can receive servo ON (/S-ON) signals and command signals.

This signal is output under the following conditions:

- The main circuit power is on. For details on the output timing of /S-RDY during power-on, see "Power-up enable ON timing".
- Non-hardwired base blocking status
- No alarm occurred
- When using an absolute encoder, the SEN signal turns ON (H level)
- 1. Servo-ready parameter configuration

In the factory default digital output configuration, the signal is configured as CN1's 25th and 26th pin numbers (Pn613=0x00) by default. Please confirm before use.

#### 2. Servo ready wiring

The servo ready signal is a universal configurable digital output. See "Sequence Output Circuit" for wiring details.

### 5.6.2. **Warning Output Signal**

The warning output signal (/WARN) is a warning function before the alarm, which makes it easier for the host device to judge the operation of the servo unit in advance. For detailed warning code, please refer to "Warning Code".

3. Configuration of warning output signals

This signal is not configured in the factory default digital output configuration. The pin number configuration (0x07) needs to be performed by parameters Pn613~Pn615.

4. Wiring of warning output signals

The warning output signal is a universally configurable digital output signal. See "Sequence Output Circuit" for wiring details.

# 5.7. **Timing**

### 5.7.1. **Power Enable ON Timing**

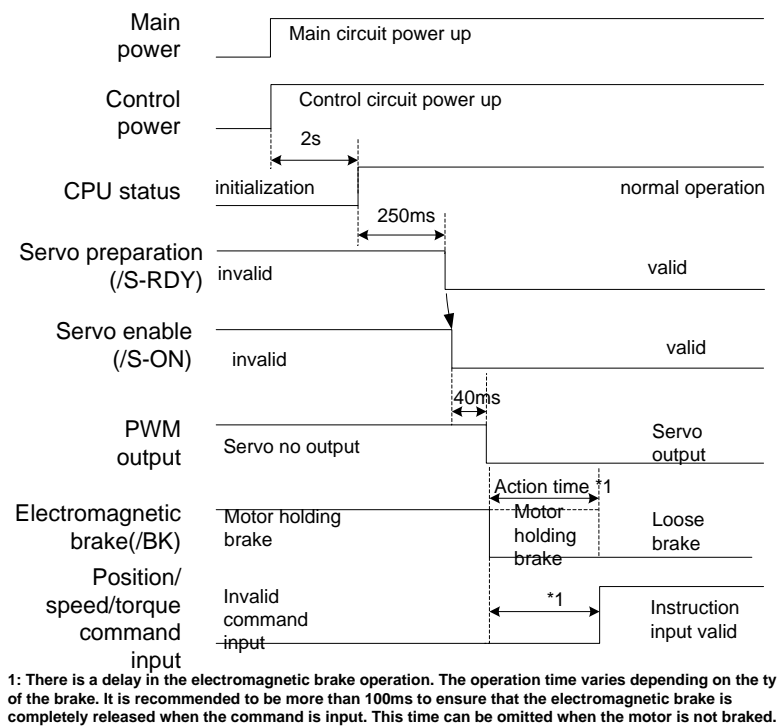

1: There is a delay in the electromagnetic brake operation. The operation time varies depending on the type **of the brake. It is recommended to be more than 100ms to ensure that the electromagnetic brake is**

### 5.7.2. **Power-Off Enable OFF Timing**

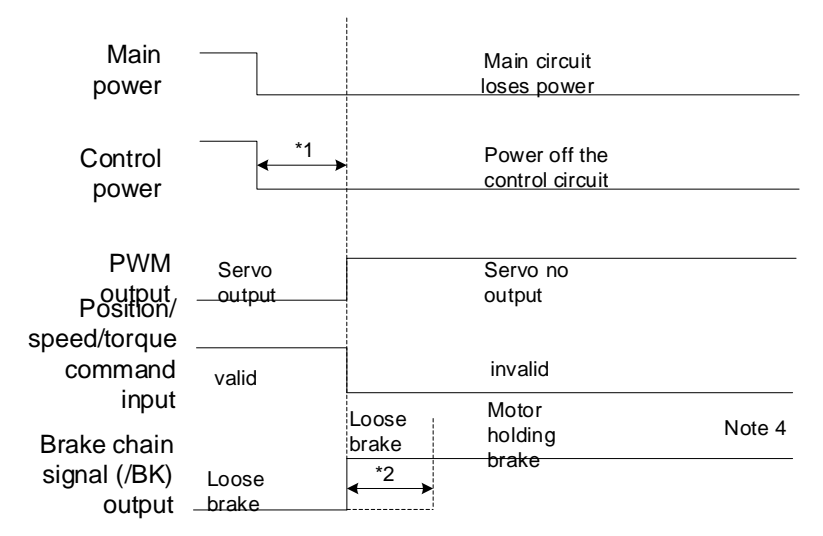

**1: Undervoltage fault occurs when the control power supply voltage drops below 170V/350V (220V series/400V series)**

**2: Output from /BK to the actual brake of the motor. The time varies depending on the type of the brake. See "Electromagnetic brake" for the timing of the /BK signal when the alarm or enable is OFF.**

# 6. Adjustment

# 6.1. **Adjustments**

### 6.1.1. **Adjustments Steps**

Adjustments refer to optimaize the function of responsiveness by adjusting the servo unit's servo gain. Servo gain is set by the combinations of many parameters, including speed circle gain, position circle gain, filter, friction compensation, rotation inertia and so on. These paramenters would influence with each other, so you must take the balance among all paramenters into the consideration while setting. The factory settings of the servo gain are stable settings. Use all the adjusting functions according to the uses' mechanical conditions in order to improve the responsiveness. The following figure is basic adjustment procedure flow chart; please adjust the machine according to the status and operating conditions of the machine.

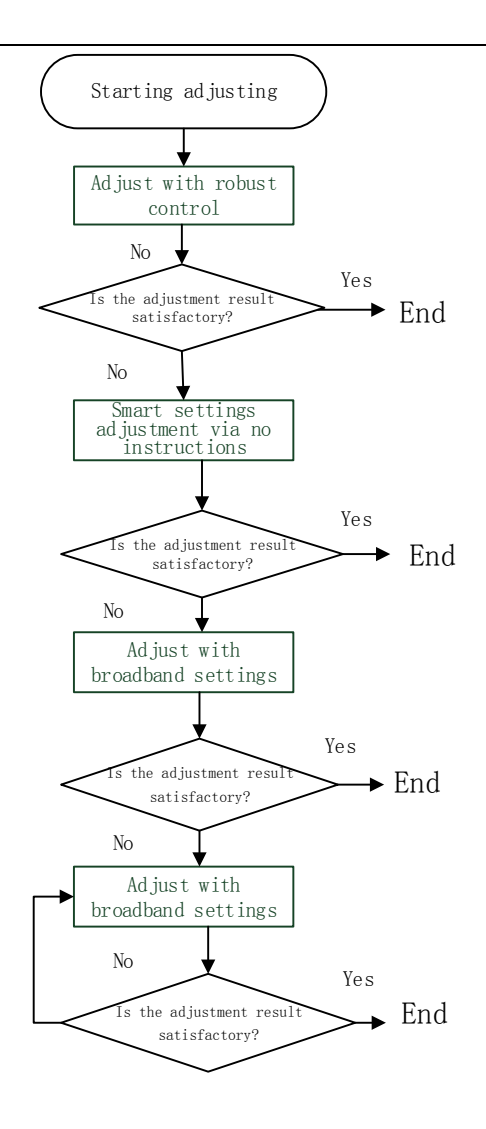

# 6.1.2. **Safety Precautions When Adjusting**

When you are making adjustments, please set the servopack protection functions shown below under appropriate conditions.

Set the overtravel

Please set the overtravel and you could refer to the servo enable and overtravel setting if you want more details.

The settings of the torque limit

The torque limit function is about calculate the torque that mechanical motions need in order to make sure that the torque is not greater than this troque limit value. If the torque is set below the value required for operation, overshoot or vibration may occur.

See more details in the "torque limit".

Set excessive position deviation alarm value

The excessive position deveiation alarm is an effective protection function when we are using servo unit for position control. When the motor operation does not match the command, you can detect the abnormal condition and stop the motor by setting an appropriate position deviation alarm. The position deviation is the difference between the position command value and the actual position. The position deviation can be expressed by the relationship between the following position loop gain (Pn103) and motor speed.

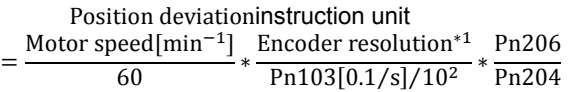

When the acceleration/deceleration of the position command exceeds the tracking ability of the motor, the follow-up hysteresis will become large, resulting in the positional deviation not satisfying the above relation. Please reduce the acceleration and deceleration of the position command to the value that can be tracked by the motor or increase the value of the excessive position error alarm.

Set the vibration detection function

Please initialize (Fn105) the detection value detected by the vibration and set an appropriate value for the vibration detection function. For details, refer to the corresponding "Accessibility"

Set excessive position deviation alarm value when servo is ON

If the servo is turned ON while the position deviation is accumulated, the motor will return to the original position to make the position deviation "0"and avoid causing a danger. In order to avoid this kind of situation, you can set an excessive position deviation alarm value when the servo is turned on to restrict the operation.

# 6.2. **Robust Control**

In factory default, the robust control function is valid. When resonance and vibration occur, please change the attune value and load value via Fn301 or set Pn177 and Pn178.

### 6.2.1. **Profile**

Robust function could get stable response through adjusting the whole system automatically no matter what kind of mechanisim or fluctuation of load.

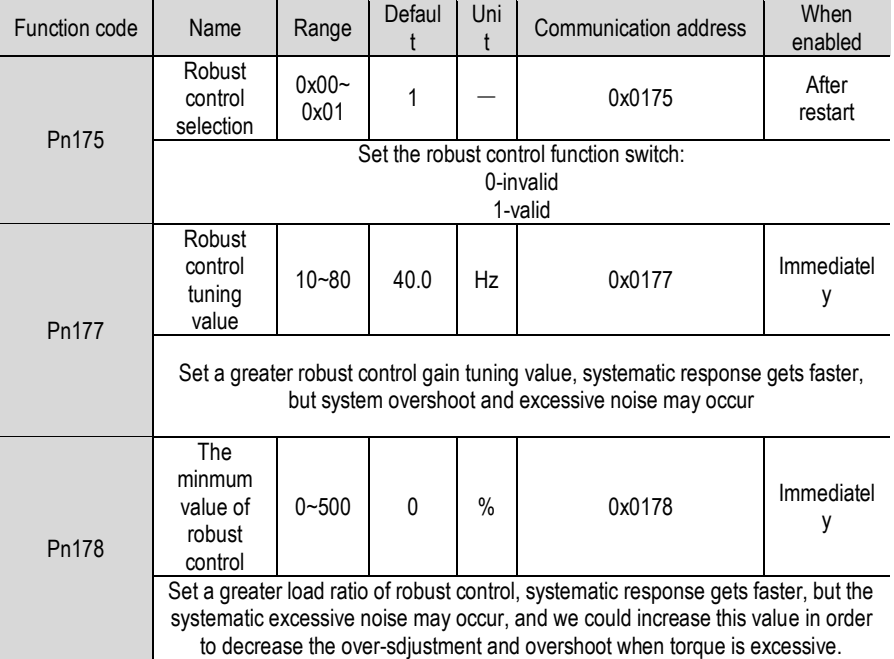

Robust control function is valid in position control or speed control and invalid in torque control. When robust control is valid, some of the control functions of the table below would be restrained.

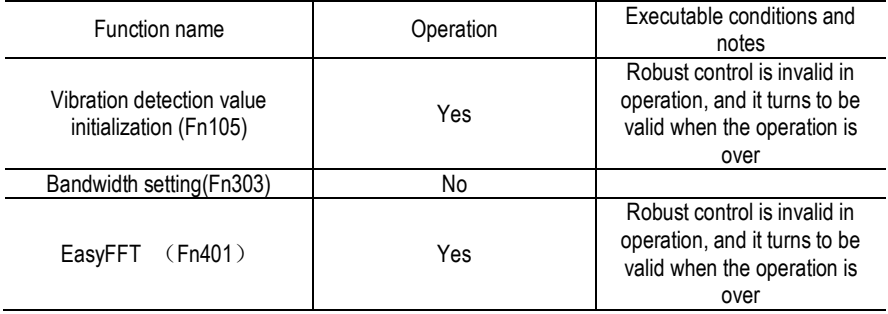

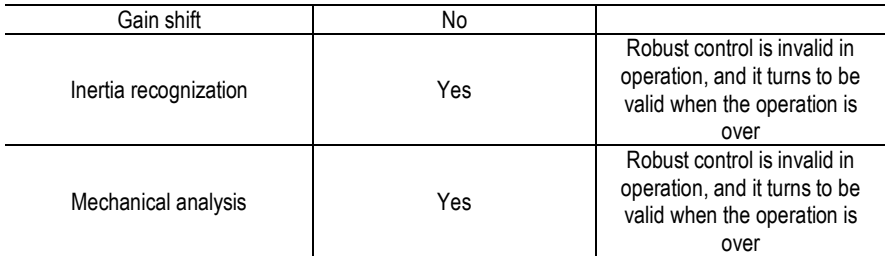

Parameters which become invalid when robust control function are valid. When we set robust control function valid in factory default, the Pn100、Pn101、Pn102, Pn103, Pn105, Pn106, Pn107, Pn140, Pn110, Pn170 are invalid.

### 6.2.2. **Steps**

Robust control function could be set via the auxiliary function Fn301 on panel operator and more details on"Accessibility", or we could set relevant parameters via"parameters setting"

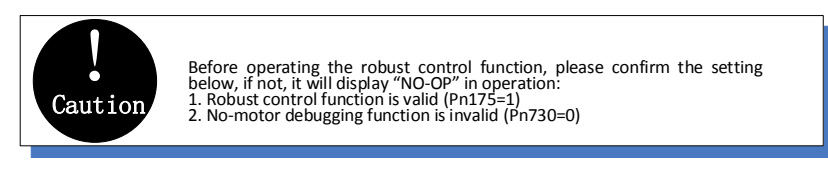

# 6.2.3. **Supplement**

In robust control, due to the increase of the tuning value, the system may cause resonance noise. You can set the Pn151 to choose whether to automatically set the notch. The factory default is "Auto-tuning". Only when the corresponding notch function is not needed, it is set to "Auto-adjust without auxiliary function."

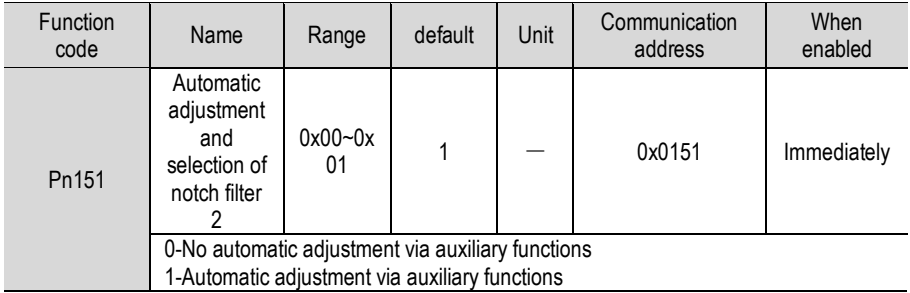

### 6.2.4. **Relevant Parameters**

The parameters need to be set are shown as below when operating robust control function:

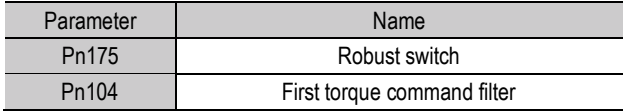

# Adjustment

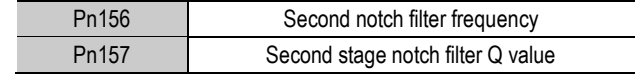

# 6.3. **Inertia Recognition**

# 6.3.1. **Profile:**

Inertia recognition means that the servo unit performs automatic operation (forward and reverse reciprocating motion) without issuing commands from the upper device, and the load inertia moment is recognized during operation. The rotary inertia ratio (ratio of load inertia to motor rotor inertia) is the reference parameter for performing the gain adjustment, and the correct value must be set as far as possible. The load moment of inertia can be calculated based on the weight and composition of each part of the machine, but the operation is very tedious. With this function, after the motor is driven several times in the positive/negative direction, a high-precision load moment of inertia value can be obtained.

The motor operates according to the following operating specifications.

The highest speed:  $\pm$  1000min-1 (changeable)

Acceleration: ± 20000min-1/s (changeable)

Travel distance: maximum  $\pm$  2.5 turns (changeable)

### 6.3.2. **Steps**

The inertia recognition function can only be identified by the upper computer debugging software VCSDsoft. For details on the identification procedure, refer to "Upper Position Debugging Related" - "Inertia Identification".

#### 6.3.3. **Supplyment**

When identifying the inertia, please make sure that the system can operate the range and set the operating conditions reasonably according to the operable range. Under different operating conditions, the recognition result may have minor deviations.

If the servo torque limit is set too small, the result of inertia identification may be affected, resulting in discrepancy between the identification result and the actual inertia. Please confirm before identification.

After inertia identification, after changing the inertia ratio (Pn100), the original gain-related parameters of the servo system need to be re-adjusted, otherwise vibration and noise may occur.

# 6.4. **Intelligent Setting**

# 6.4.1. **Profile**

Users can choose intelligent setting with command input and no command input

No command input

It means the function of automatically adjusting the servo unit according to the mechanical characteristics when the automatic operation (forward and reverse reciprocating motions) is performed within the set range. Intelligent settings can be performed without connection to the control system. The automatic operation is as follows

Highest speed: motor rated speed

Acceleration torque: motor rated torque about 100%

Move distance: can be set arbitrarily. The factory setting is equivalent to 3 turns of the motor

Command input

It is the method of automatically adjusting the running command from the host control system. The command intelligent setting can also be used for additional adjustments after the commandless intelligent setting. When the correct moment of inertia ratio is set, no-instruction intelligent setting can be omitted, and only the intelligent setting operation with instructions is performed.

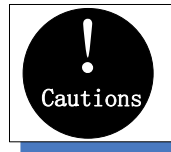

The command smart setting starts with the current speed loop gain (Pn101) as <sup>a</sup> reference. If vibration occurs at the start of the adjustment, correct adjustment cannot be performed. In this case, lower the speed loop gain (Pn101) until the vibration disappears, and then readjust.

The intelligent setting process adjusts the following items:

Moment of inertia ratio (intelligent setting without command)

Gain adjustment (speed loop gain, position loop gain, etc.)

Filter adjustment (torque command filter, notch filter)

Friction compensation

IF suppression control

Vibration suppression

Low-frequency vibration suppression (only when Mode = 2 or 3) (without command smart setting)

# 6.4.2. **Steps**

The intelligent setting function cannot be set by the panel operator, and it needs to cooperate with the host computer debugging software to perform related operations. The instructionless intelligent setting is slightly different from the related operation of the instructional intelligent setting. For detailed steps, see "host computer operation instructions" - "Intelligent setting".

Confirmation before execution

Before performing intelligent settings, be sure to confirm the following settings. If set incorrectly, this function cannot be performed during operation.

No overtravel has occurred No torque control Gain switching selection switch is manual gain switching (Pn110 = 0) and is the first gain No motor test function is invalid (Pn730 = 0) No alarm or warning occurred Robust control function is invalid (Pn175 = 0)

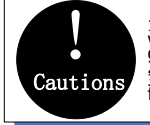

1. When the commandless intelligent setting is executed in the speed control status, it<br>will automatically switch to position control to perform adjustment, and return speed<br>2. During the liteligent command setting cannot

Failed to perform adjustment or adjustment failed example

In the following occasions, intelligent settings will not be performed properly. Please use the bandwidth setting (see "Bandwidth setting" for details).

The motor is in power (in servo ON) in position control (with command intelligent setting)

When the mechanical system can only run in one direction

The scope of activities is narrow, below 0.5 laps

When the moment of inertia changes within the set operating range

When the mechanical dynamic friction is large

The mechanical rigidity is low and vibration occurs during positioning

When P (proportional) control is selected. "Load inertia moment measurement" is selected. In the moment of inertial recognition, or when switching from P/CON signal to P control

When using the mode switch, when "Load moment of inertia measurement" is selected, the mode switch function becomes invalid during the moment of inertia recognition and becomes PI control. The mode switch function becomes active again after the moment of inertia recognition is completed.

When speed feed forward and torque feed forward are input

When the positioning complete width (Pn262) is small

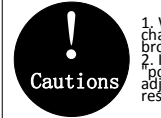

1. When there is no command intelligent setting, when the variable inertia load is<br>changed and the adjustment fails, please replace the adjustment mode and adjust with broadband settings or robust control.<br>2. In the intelligent setting, please set "electronic gear ratio (Pn204/Pn2016)" and<br>"positioning completion range (Pn262)" to the actual running values, otherwise the<br>adjustment may f

### 6.4.3. **Supplyment**

Vibration suppression function

Before the intelligent setting, you can set whether the related vibration suppression function is automatically set. The factory default is to set automatically, please set the corresponding function switch to "Do not adjust automatically" before you want to change the value of the smart setting.

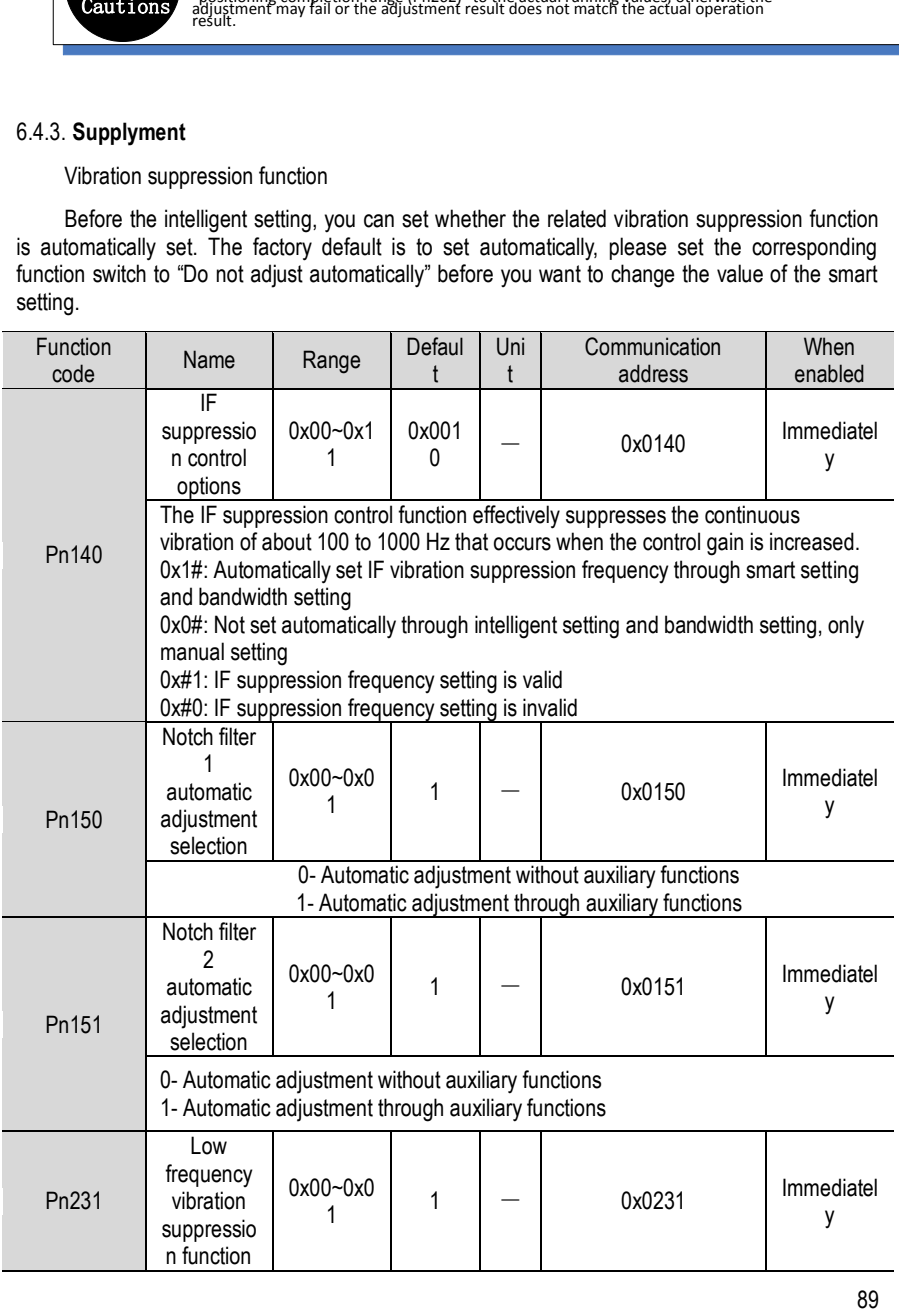

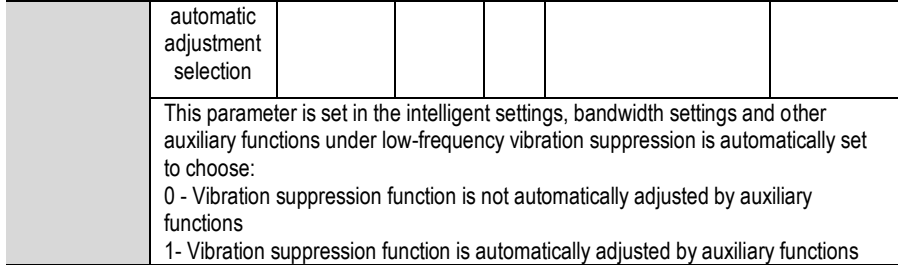

Feed forward function

In the factory setting mode, when the tuning mode is executed by "2", "3", "feedforward command (Pn109)", "speed feedforward (VREF) input", and "torque feedforward (T-REF) input "will become invalid.

According to the system configuration, if you want to use "V-REF input", "Torque feedforward (T-REF) input" and model tracking control from the upper device at the same time, set Pn249 = 1.

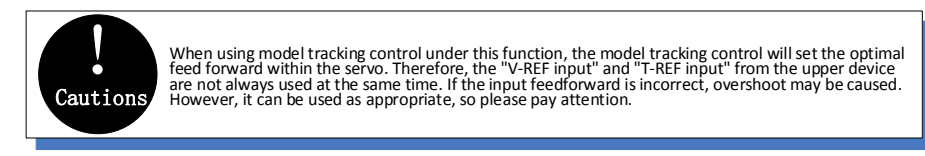

# 6.4.4. **Related Parameters**

The parameters that may be changed when executing the smart setting function are as follows:

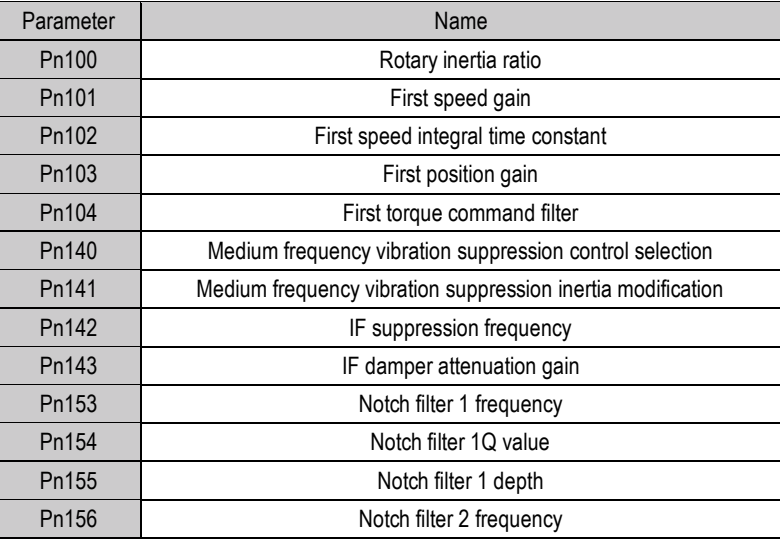

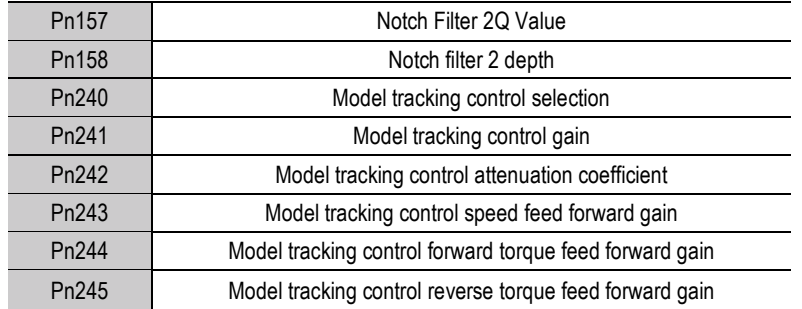

# 6.5. **Bandwidth Setting**

### 6.5.1. **Profile**

The bandwidth setting is a method of inputting a speed command or a position command from the host device, and manually adjusting the running speed.

By adjusting one or two values with the bandwidth setting, the relevant servo gain setting can be automatically adjusted.

The bandwidth setting adjusts the following items:

Gain adjustment (speed loop gain, position loop gain, etc.)

Filter adjustment (torque command filter, notch filter)

Friction compensation

IF suppression control

Low frequency vibration suppression

Use the bandwidth setting when you cannot achieve satisfactory response characteristics after setting it by smart settings. If you want to further fine-tune each servo gain after adjusting the bandwidth setting, see "Manual adjustment" for manual tuning.

### 6.5.2. **Steps**

Before performing bandwidth setting, be sure to confirm the following settings. If it is set incorrectly, "NO-OP" will be displayed in the operation and this function cannot be performed.

Invalid selection of no motor test function (Pn730 = 0)

Robust control selection is invalid (Pn175 = 0)

Tuning mode is set to 0 or 1 when tuning is performed by speed control

The bandwidth setting procedure can be performed by any one of the panel operator or the upper level debugging software. However, the panel operator can only operate when the tuning mode is set to "0-stability" or "1-high response". For detailed operation procedure, see "Bandwidth Setting (Fn303)". When positioning-specific adjustments "2-positioning" and "3-positioning are not required to be over-tuned" are required, they must be used in conjunction with "host computer

### debugging software".

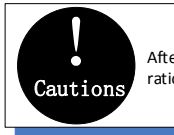

 After the inertia recognition or intelligent setting correctly set the moment of inertia ratio (Pn100), perform the broadband setting operation.

#### 6.5.3. **Supplyment**

Viabration suppression function

Before setting the bandwidth, you can set whether the related vibration suppression function is automatically set. The factory default is to set automatically. Please set the corresponding function switch to "Do not adjust automatically" before you want to change its value through the bandwidth setting.

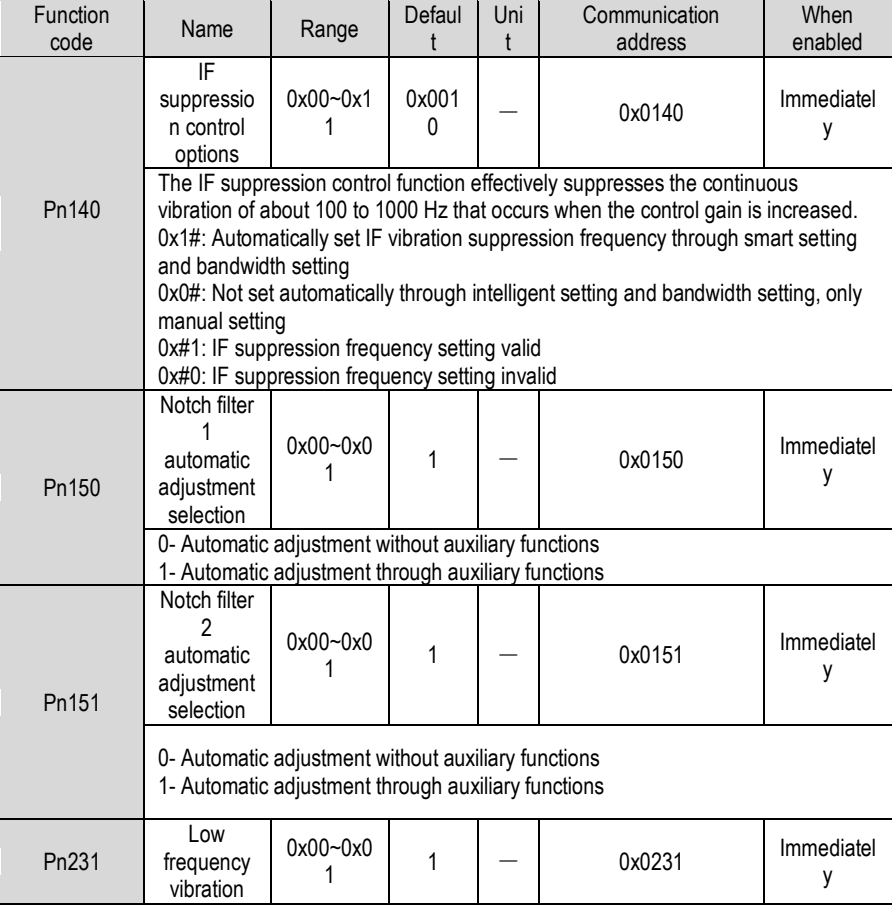

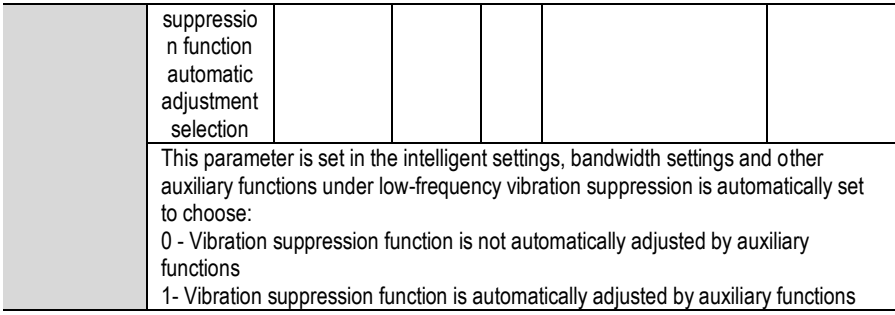

Feed forward function

In the factory setting mode, when the tuning mode is executed by "2", "3", "feedforward command (Pn109)", "speed feedforward (VREF) input", and "torque feedforward (T-REF) input "will become invalid. According to the system configuration, if you want to use "V-REF input", "Torque feed forward (T-REF) input", and model tracking control from the host device at the same time, set  $Pn249 = 1.$ 

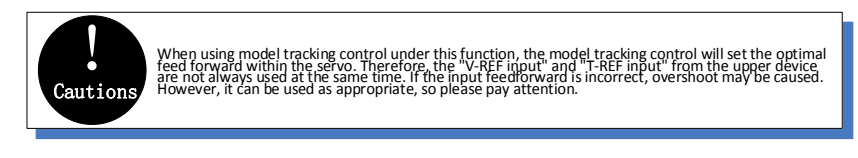

# 6.5.4. **Related Parameters**

The relevant parameters and parameters that are automatically set when executing the bandwidth setting function are as follows:

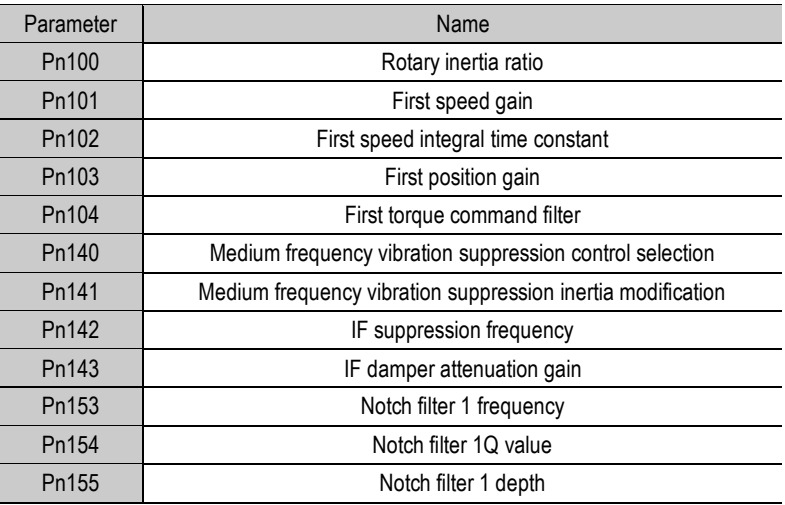

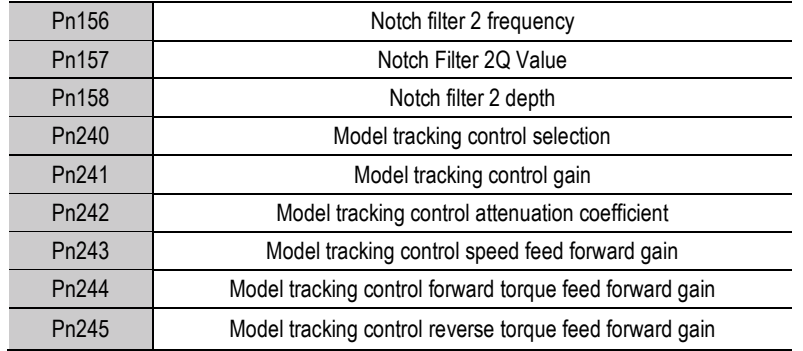

# 6.6. **Manual Adjustment Function**

After the intelligent setting and bandwidth setting adjustment, the function for further individual adjustment is required:

#### 6.6.1. **Servo Gain**

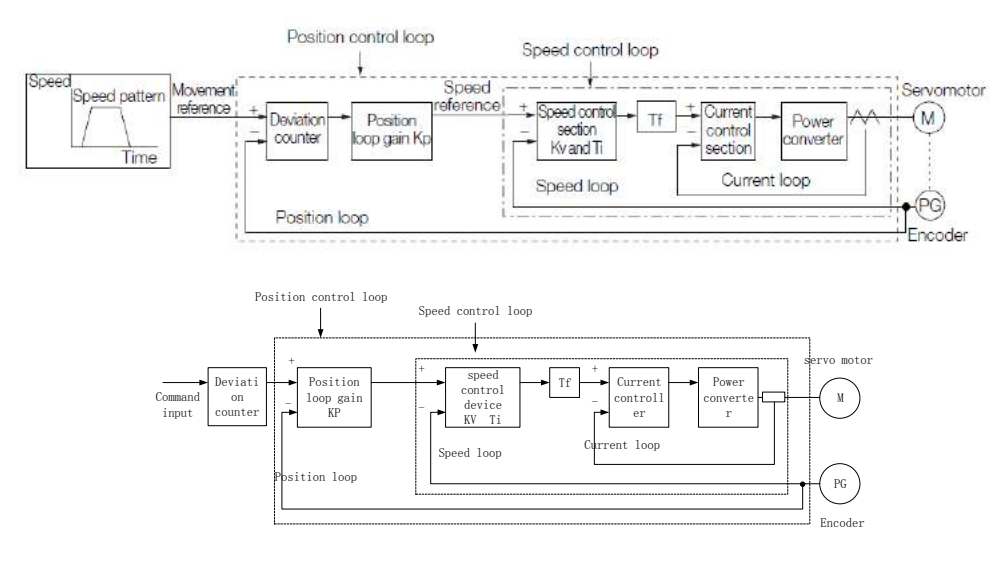

To manually adjust the servo gain, adjust the servo gains one by one based on understanding the composition and characteristics of the servo unit. In most cases, if there is a large change in one parameter, the other parameter must be adjusted again. In order to confirm the response characteristics, preparations must be made to observe the output waveform of the analog monitor using a measuring instrument. The servo unit consists of three feedback loops (position loop, speed loop, and current loop). The more the inner loop, the more responsive it needs to be. Failure to follow this principle will result in poor responsiveness or vibration. Since the current loop ensures sufficient responsiveness, the user does not have to make adjustments. By setting the following servo gains, the response characteristics of the servo unit can be adjusted.

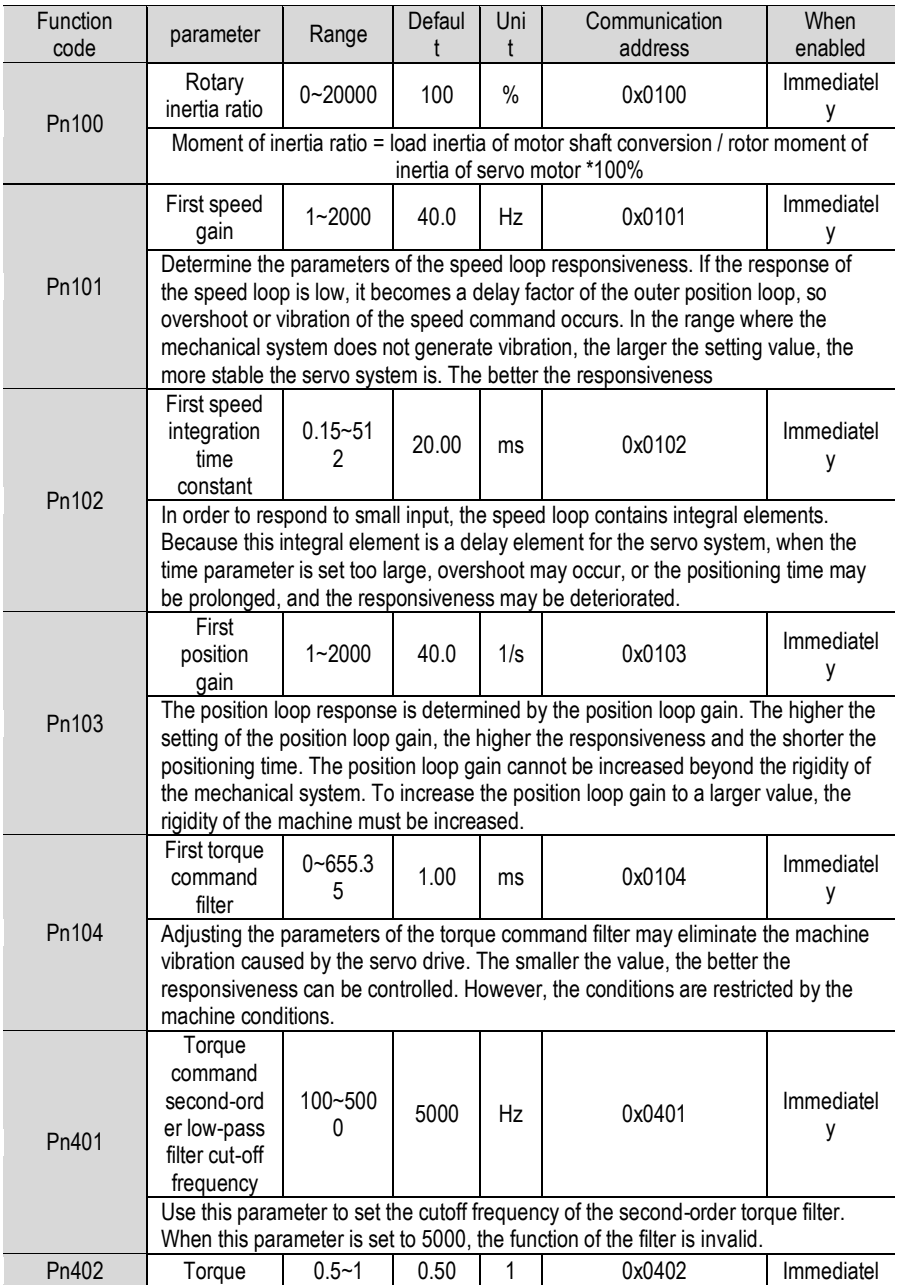

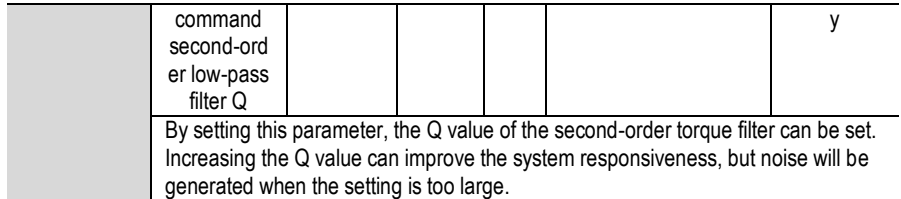

### 6.6.2. **Gain Switching**

The gain switching function includes "manual gain switching" that uses an external input signal and "automatic gain switching" that automatically switches. By using the gain switching function, the gain can be increased during positioning, the positioning time can be shortened, and the gain can be reduced and vibration can be suppressed when the motor stops.

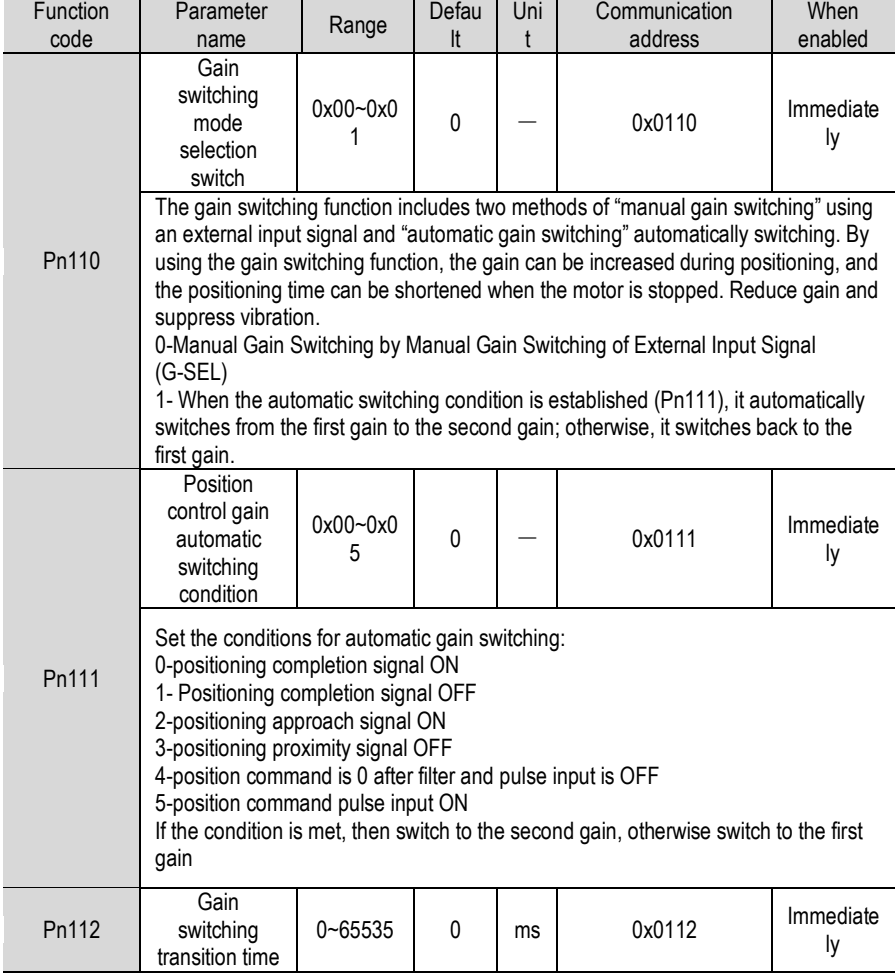

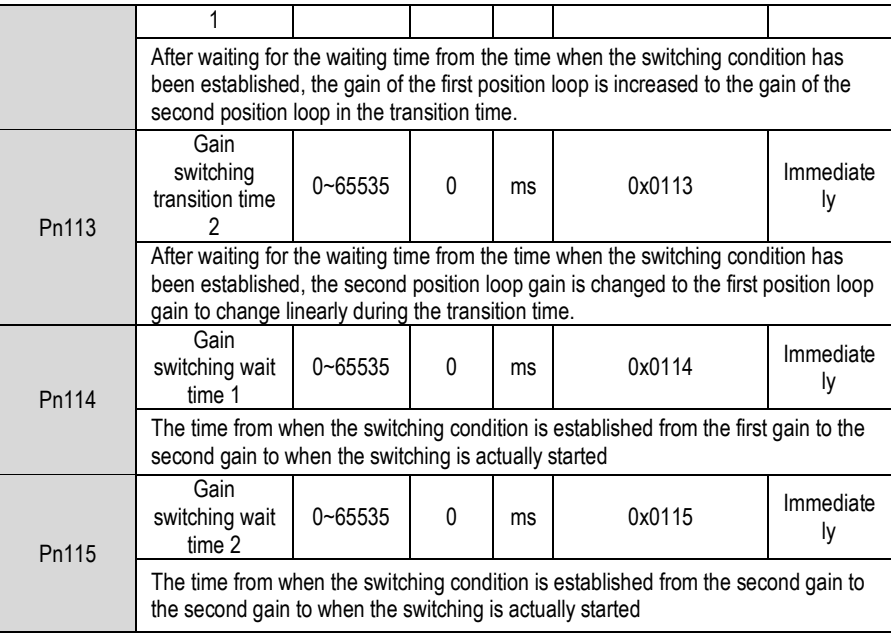

# Switched gain combination

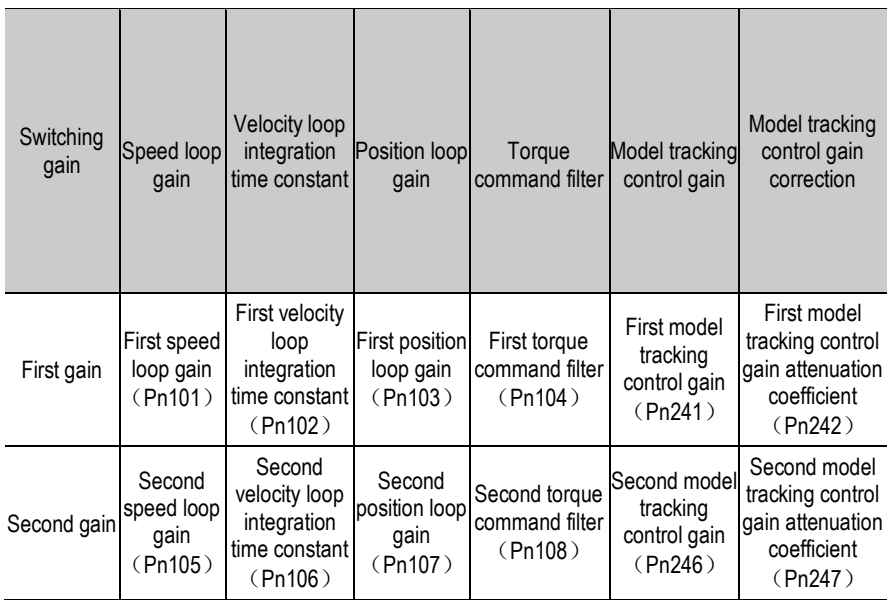

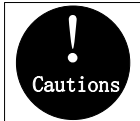

1. Gain switching of model tracking control gain and model tracking control attenuation coefficient is only applicable to "manual switching gain" and model tracking control attenuation factor is 2. Gain switching of model

Manually switch

"Manual switching gain" means the first gain and the second gain are switched by the external input signal gain switching signal (/G-SEL).

Gain switching configuration

The signal is not configured in the factory default switch configuration. Therefore, the pin number configuration (0x0E) needs to be performed by parameters Pn601~Pn609.

Gain switching wiring

The gain switching signal is a universally configurable digital input. See "Sequence Input Circuit" for wiring details.

#### Automatic switching

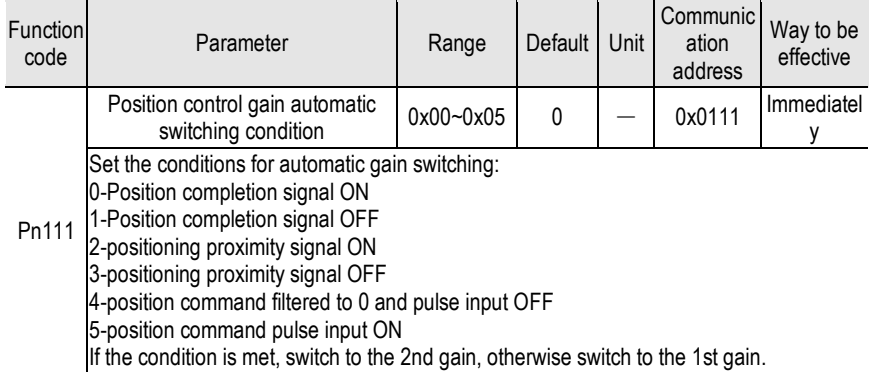

"Auto switching gain" is only valid in position control. The switching conditions are performed by the following settings:

Switching logic

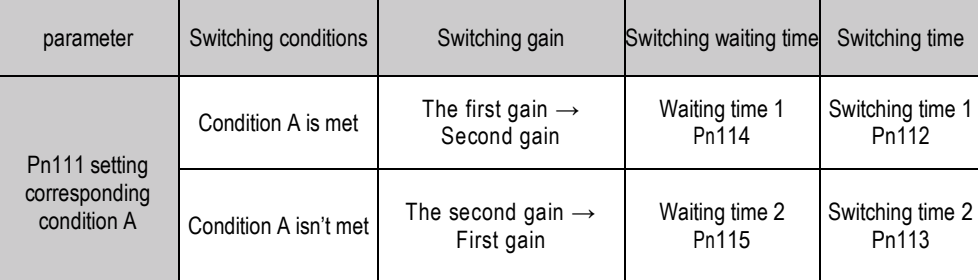

Please select the "switching condition A" which automatically switches the gain from the following settings.

For example, in the automatic switching gain mode conditioned on the completion of the positioning signal (/COIN), it is assumed that the position loop gain Pn103 is switched to the second position loop gain Pn107. The /COIN signal of the switching condition is ON, and after waiting for the waiting time Pn114 from the time when the switching condition has been met, the gain is changed from Pn103 to Pn107 in a straight line during the switching time Pn112.

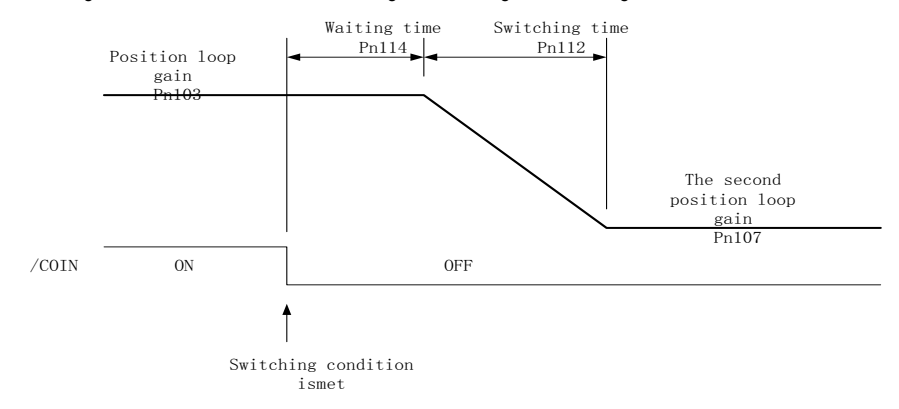

#### 6.6.3. **Speed Feedforward**

Feedforward is the function of feedforward compensation to shorten the positioning time during position control. The speed feed forward is divided into internal speed feed forward (Pn121/Pn122) and analog (V-REF) given speed feed forward (using V-REF as speed feed forward selection Pn123). This command is sent to the servo together with the position command unit.

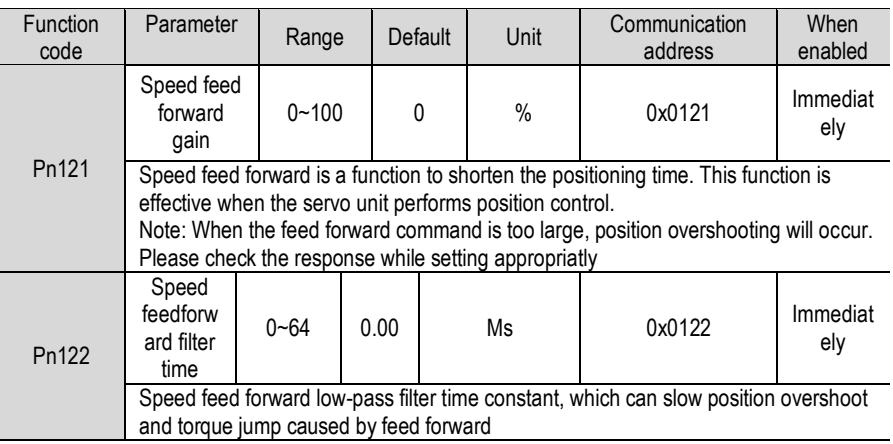

Related parameters

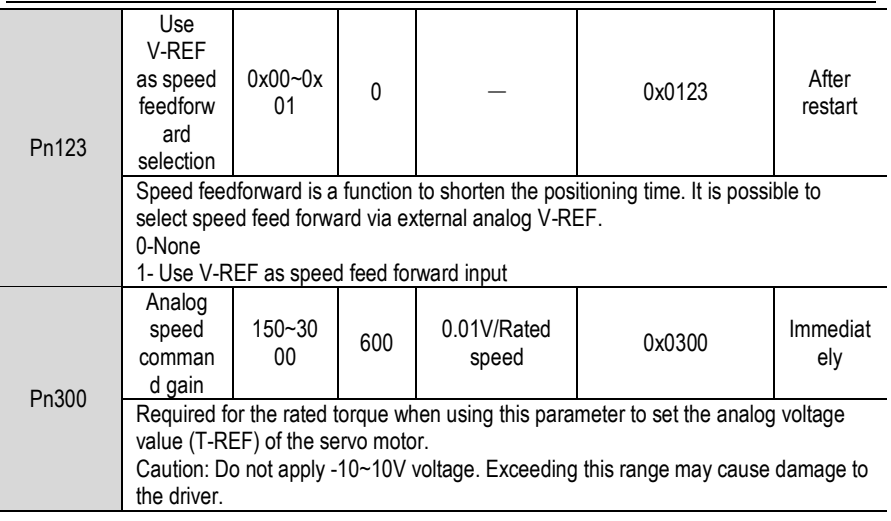

### 6.6.4. **Torque Feedforward**

Torque feed forward is a function to shorten the positioning time. The command is generated by deviating the position command on the upper device side. This command is sent to the servo unit together with the speed command. The speed command from the upper device is connected to V-REF (CN1-5, 6), and the torque feedforward command is connected to T-REF (CN1-9, 10).

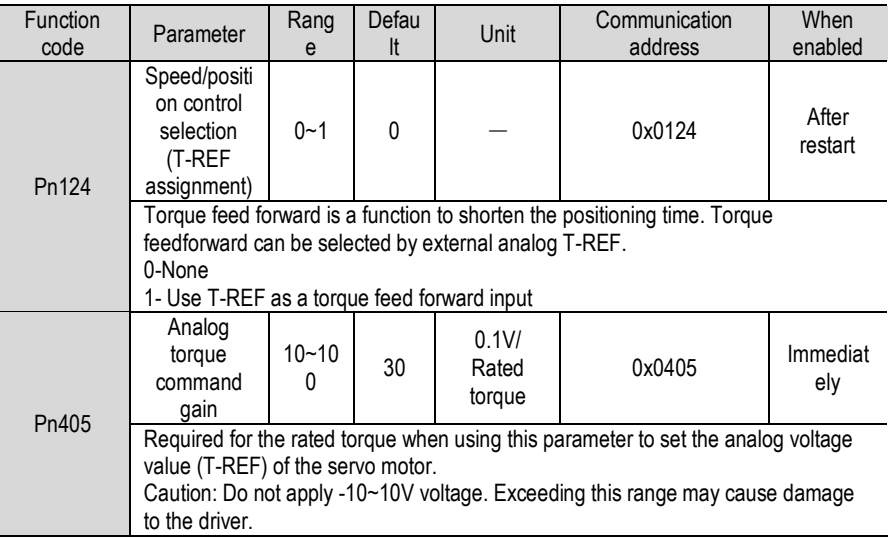

Related parameters

# 6.6.5. **P/PI Switching**

When the control mode is speed control or position control, P/PI control can be switched.

When the control mode is mixed, it is valid only when it is switched to internal speed, analog speed and position mode. The P/PI switching can be switched by the binary signal manual P-PI control signal (/P-CON). When the /P-CON signal is turned ON, P control is performed. The conditions for selecting automatic switching can also be selected by the parameter speed loop P/PI switching condition selection switch Pn131.

Manual P-PI Control

Manual P-PI Control Configuration

The signal is not configured in the factory default switch configuration. Therefore, the pin number configuration (0x05) needs to be performed by parameters Pn601~Pn609.

# Manual P-PI control wiring

The gain switching signal is a universally configurable digital input. See "Sequence Input Circuit" for wiring details.

# Automatic switching

For automatic P/PI switching, the switching condition is set by Pn131, and the switching condition value is set by Pn132, Pn133, Pn134, and Pn135. By properly setting the switching conditions and condition values, overshoot during acceleration and deceleration can be suppressed and the settling time can be shortened.

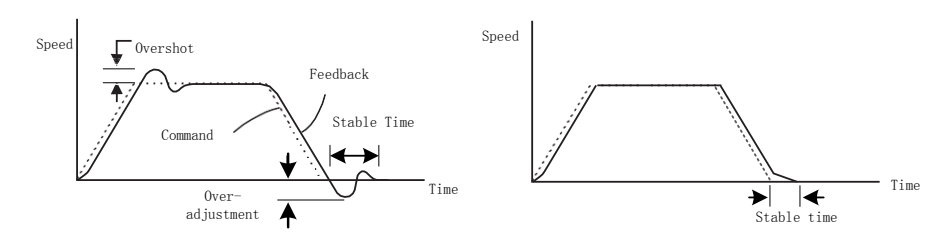

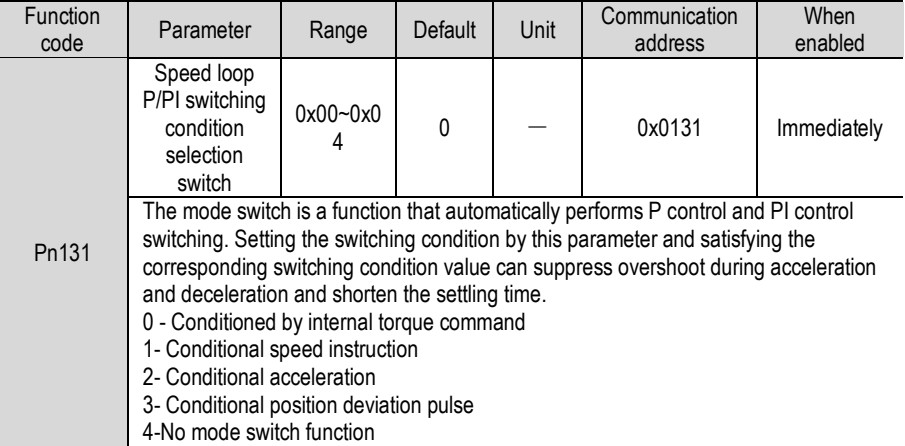

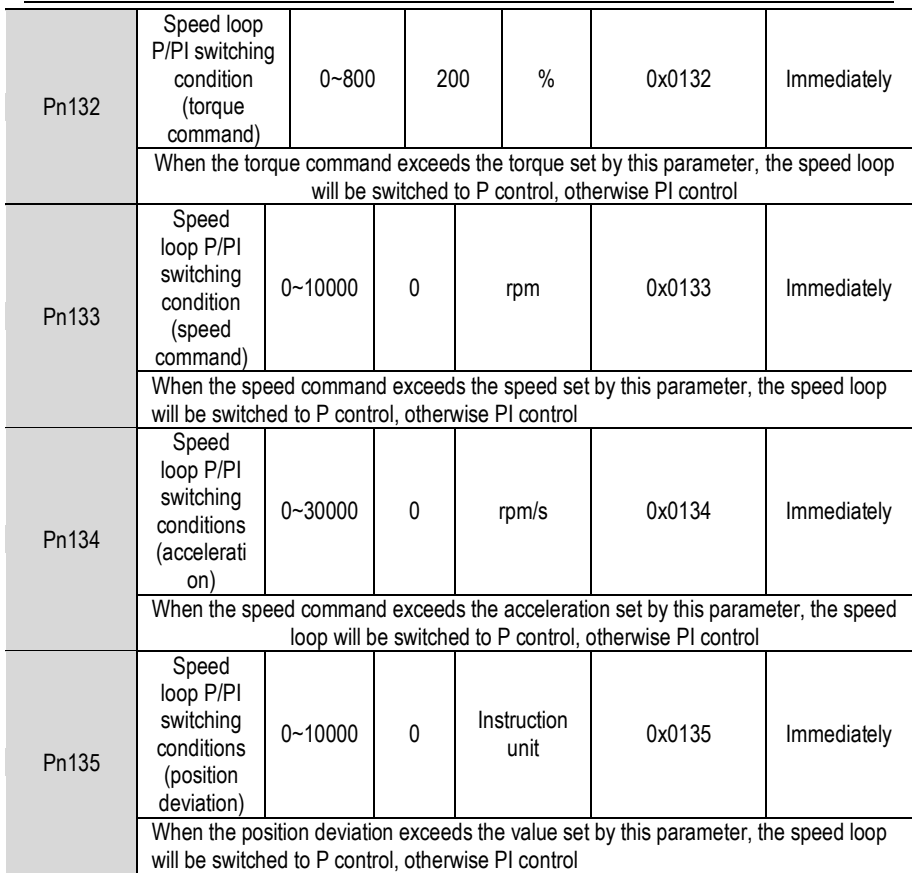

When the switching condition of the mode switch is set as a torque command [factory setting], when the torque command exceeds the torque set in Pn10C, the speed loop will switch to P control. The factory torque command value is set to 200%.
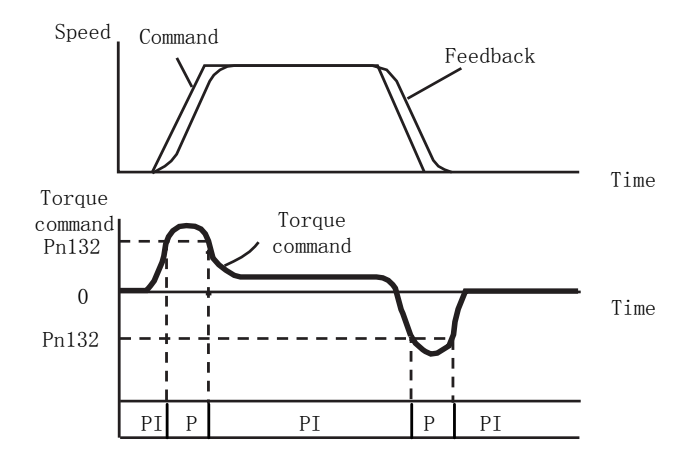

When the switching condition of the mode switch is used as a speed instruction, when the speed command exceeds the speed set in Pn10D, the speed loop will switch to P control.

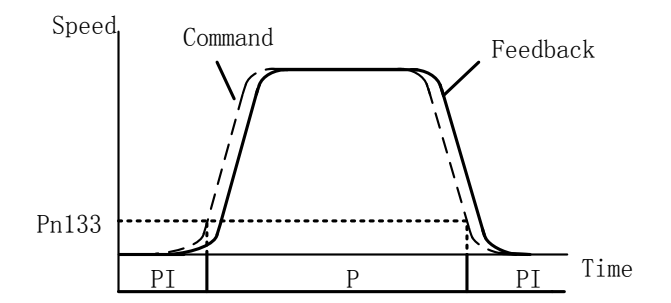

When the switching condition of the mode switch is used as acceleration

When the speed command exceeds the acceleration set in Pn10E, the speed loop will switch to P control.

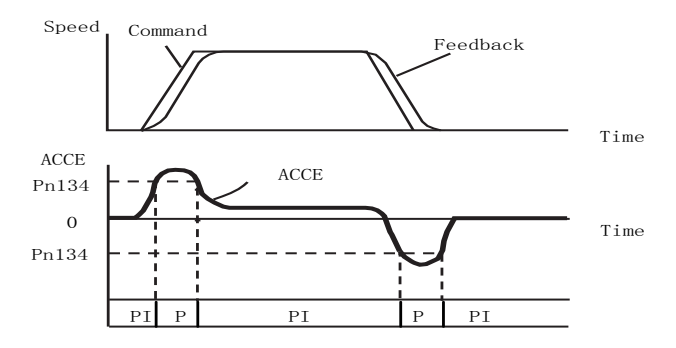

When the switching condition of the mode switch is set as the position deviation, when the position deviation exceeds the value set in Pn10F, the speed loop will switch to P control. This setting is valid only for position control.

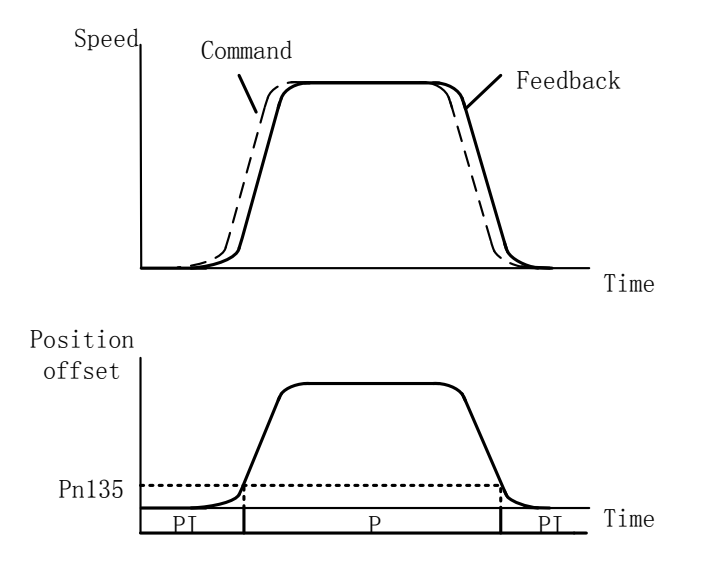

# 7. Accessibility

7.1. **List of Auxiliary Functions**The auxiliary function is displayed with a number starting with Fn, and functions related to the operation and adjustment of the servo motor are performed. The following table lists the auxiliary functions and reference items.

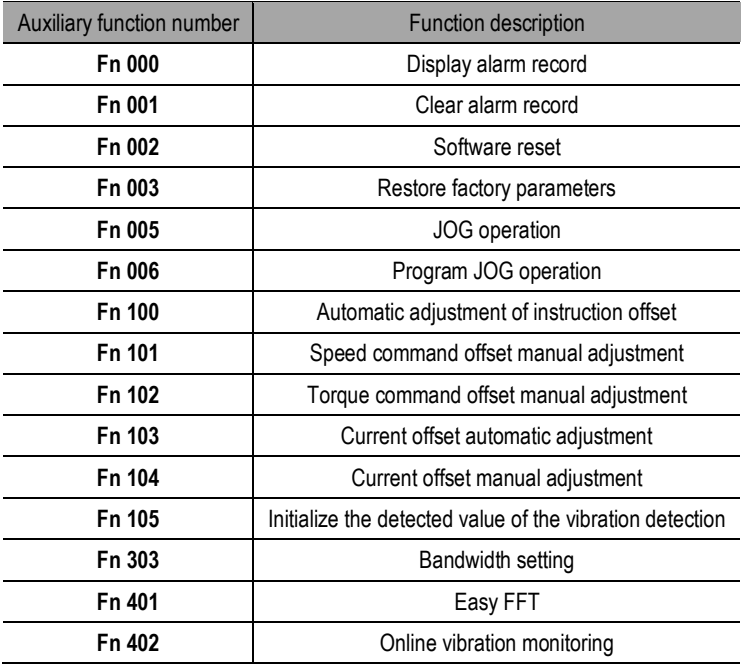

## 7.2. **Displaying Alarm Logs (Fn000)**

#### 7.2.1. **Overview**

The servo unit has a record alarm function and can record up to 10 alarms that have occurred. This auxiliary function allows you to confirm the number and time of the alarm (measurement of the duration of the control power supply and the main circuit power supply in 100ms increments, and the function to display the total operation time in the event of an alarm, if it is 365 days per year. it can last for about 31 years if you operating it 24 hours a day.)

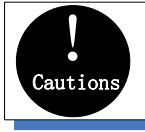

- 1. When the same alarm occurs continuously, if the interval between alarms is less than 1 hour, it will not be saved. If it exceeds 1 hour, it will be saved.
- 2. When an alarm does not occur, " $\square$  ----" is displayed on the panel operator.

3, the alarm record can only be cleared by "clear alarm record (Fn001)".

#### 7.2.2. **Operating Procedure**

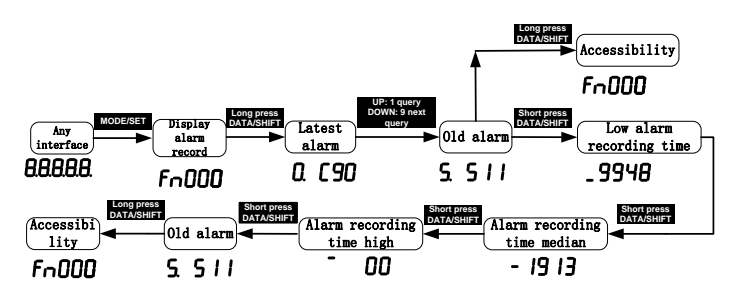

## 7.3. **Clear Alarm Record (Fn001)**

#### 7.3.1. **Summary**

The alarm record of the servo unit can only be cleared by clearing the alarm record (Fn001) function. Alarm recording cannot be cleared by resetting the alarm or switching off the main circuit power of the servo unit.

#### 7.3.2. **Operating Procedure**

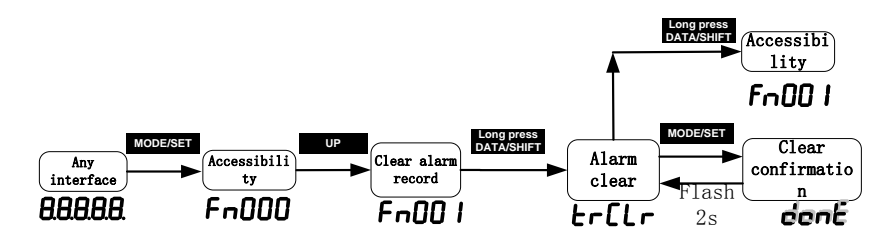

## 7.4. **Software Reset (Fn002)**

#### 7.4.1. **Summary**

The function of resetting the servo unit is from the inside by software. Used to re-power on or reset the alarm after changing the parameter setting. It is also possible to validate the setting without turning the power back on.

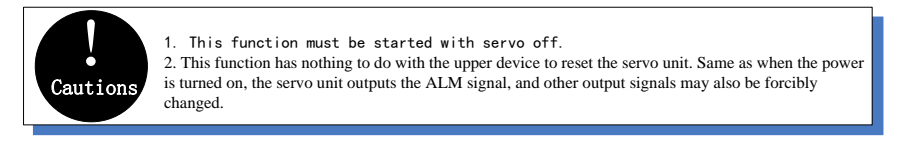

#### 7.4.2. **Operating Procedure**

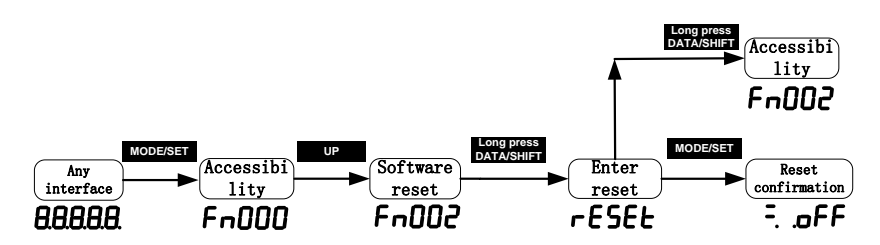

## 7.5. **Restoring Factory Parameters (Fn003)**

#### 7.5.1. **Overview**

The parameter is restored to the function used at the factory setting.

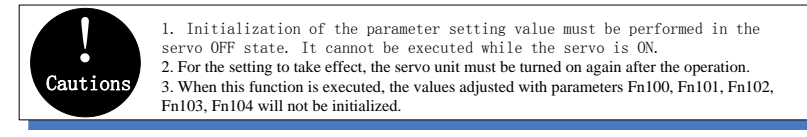

#### 7.5.2. **Operating Procedure**

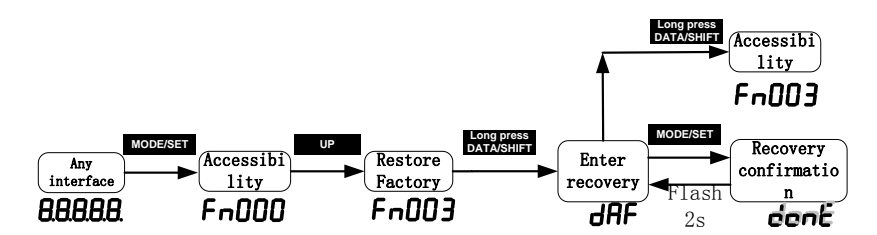

## 7.6. **JOG Operation (Fn005)**

#### 7.6.1. **Summary**

The JOG operation is a function that confirms the operation of the servo motor by speed control without connecting a host device.

To perform JOG operation, the following confirmation must be made in advance:

The motor is in the enabled state and the jog operation is invalid during the operation.

It is recommended that the load inertia is not more than 30 times the motor inertia; otherwise it may cause large mechanical vibration;

Parameter Pn500, Pn310, Pn311 set the jog speed, acceleration and deceleration time;

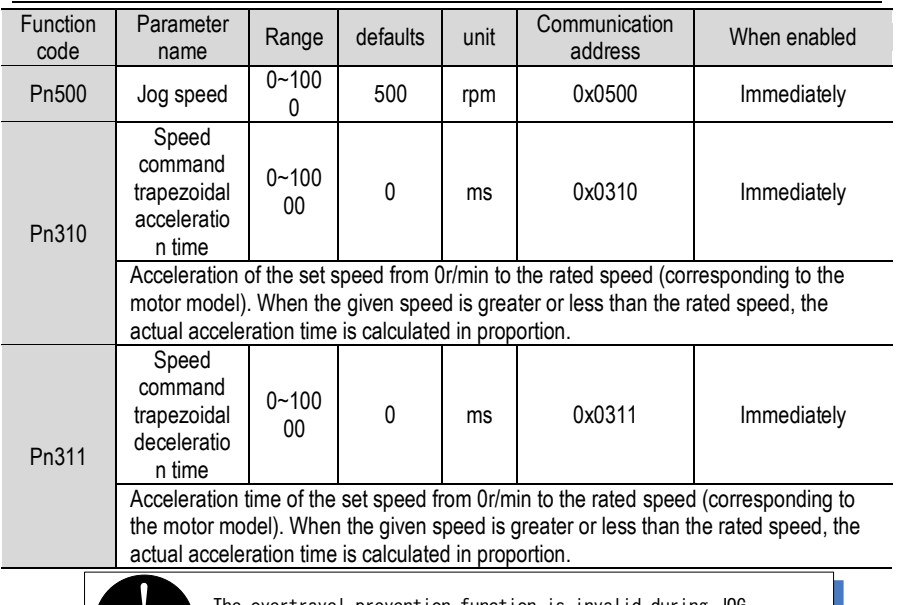

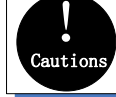

The overtravel prevention function is invalid during JOG operation. When running, the operating range of the machine used must be considered.

#### 7.6.2. **Operating Procedure**

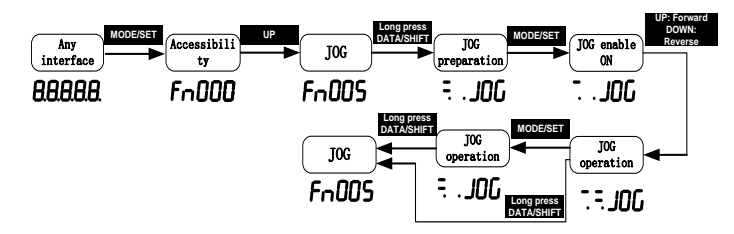

## 7.7. **Program JOG Operation (Fn006)**

#### 7.7.1. **Summary**

Program JOG operation is a function that continuously runs with the previously set operation mode, movement distance, movement speed, acceleration/deceleration time, waiting time, and number of movements. This function is the same as JOG operation (Fn005). When the setting is not connected to the host device, the operation of the servo motor can be confirmed and a simple positioning operation can be performed.

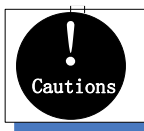

1. Program JOG operation is position control, gear ratio and position command filtering are valid, but pulse instructions cannot be input to the servo unit. 2. The overtravel prevention function takes effect.

#### 7.7.2. **Operating Procedure**

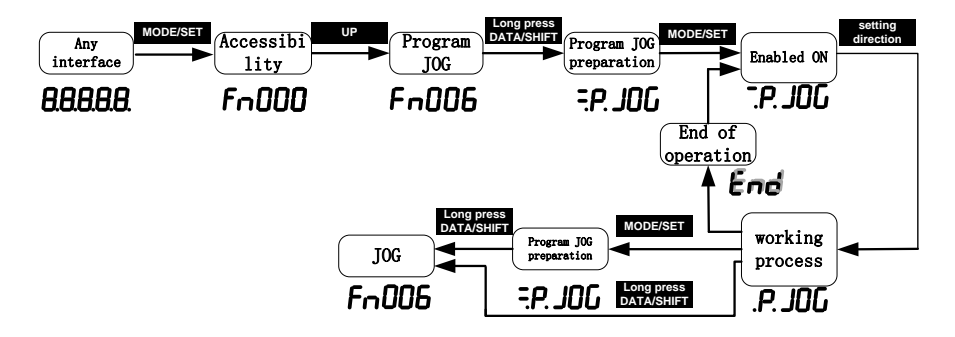

## 7.8. **Automatic Adjustment of Instruction Offset (Fn100)**

#### 7.8.1. **Summary**

The automatic adjustment command offset is a method of automatically adjusting the command voltage after measuring the offset amount.

The measured offset will be stored in the servo unit.

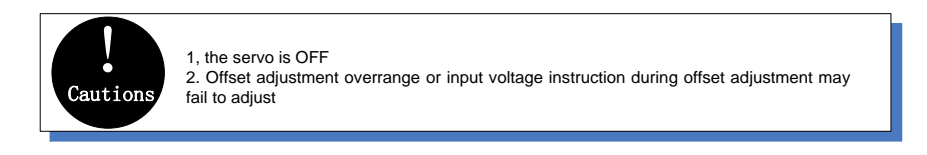

#### 7.8.2. **Operating Procedure**

Turn off the servo drive and input the 0V command voltage from the host device or external circuit.

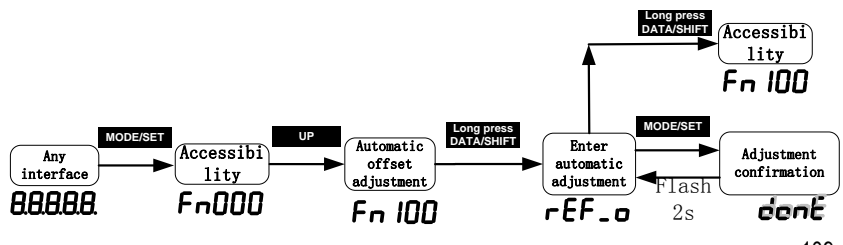

## 7.9. **Speed Command Offset Manual Adjustment (Fn101)**

#### 7.9.1. **Summary**

Directly input the instruction offset to adjust.

Manual adjustments are used for the following occasions:、The host device has built a position loop and sets the position deviation when the servo lock stops to zero.

When you need to set an offset

When confirming the offset amount set by automatic adjustment

#### 7.9.2. **Operating**

#### **Procedure**

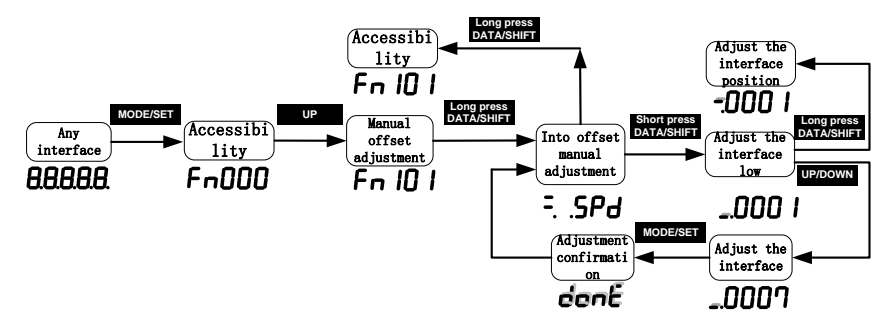

#### 7.9.3. **Summary**

It is a method of directly inputting the torque command offset.

Manual adjustments are used for the following occasions:

When you need to set an offset

When confirming the offset amount set by automatic adjustment

#### 7.9.4. **Operating Procedure**

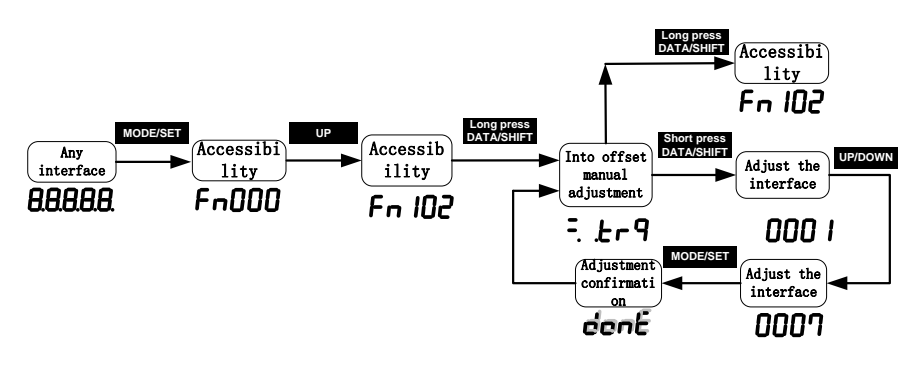

### 7.10. **Current Offset Automatic Adjustment (Fn103)**

#### 7.10.1. **Summary**

This function is only used when it is necessary to further reduce the torque ripple and other adjustments that need to be performed with higher precision, and usually does not require adiustment.

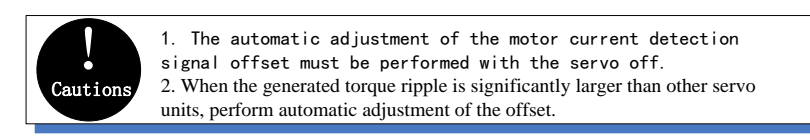

#### 7.10.2. **Operating Procedure**

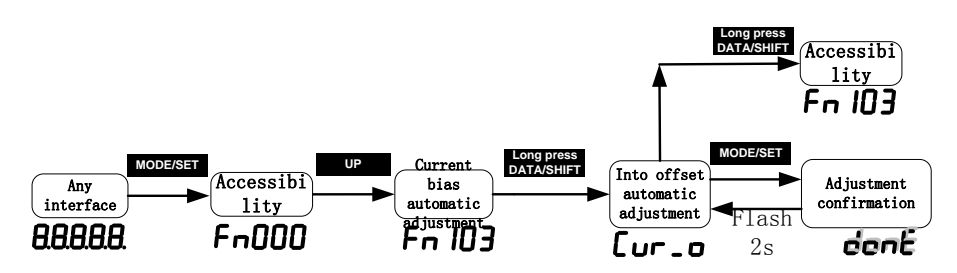

## 7.11. **Current Offset Manual Adjustment (Fn104)**

#### 7.11.1. **Overview**

This function is used only when the torque ripple is still large after the motor current detection signal offset auto tuning (Fn103) is executed.

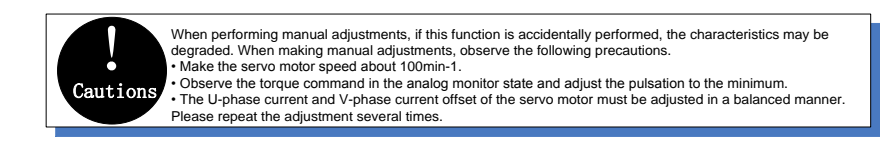

#### 7.11.2. **Operating Procedure**

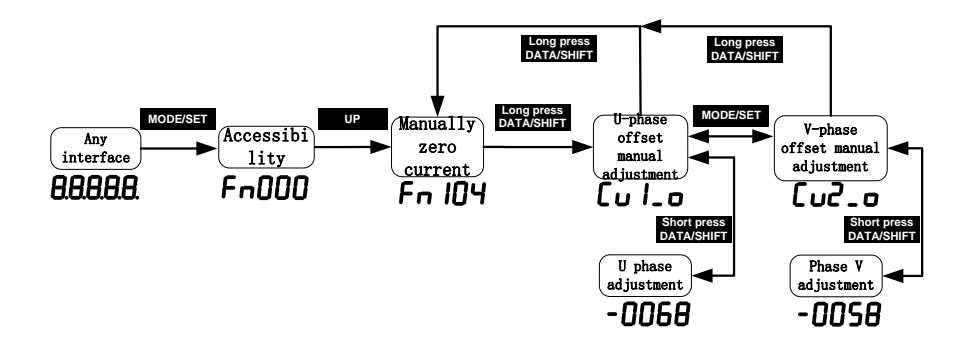

## 7.12. **Initializing the Detection Value of Vibration Detection (Fn105)**

#### 7.12.1. **Summary**

The vibration detection function can detect the vibration in the feedback speed of the servo motor. This function is used to detect the "vibration warning (Er. 520)" and "vibration warning (AL. 911)" that is more accurately after detecting the machine vibration in the running state.", and the function also could be used to automatically set the vibration detection value (Pn187). Related parameters:

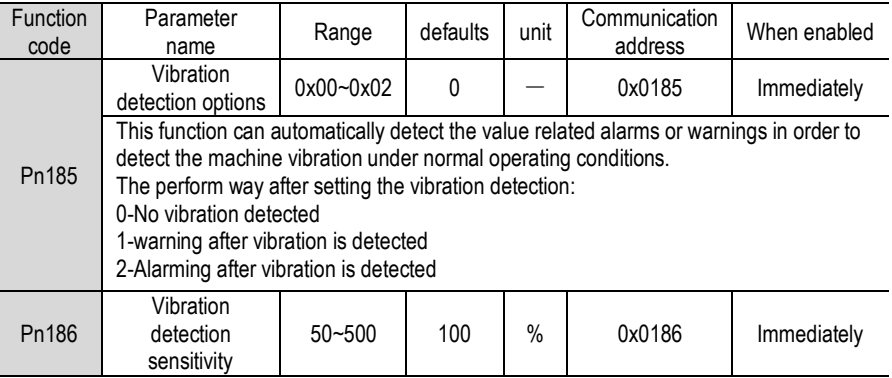

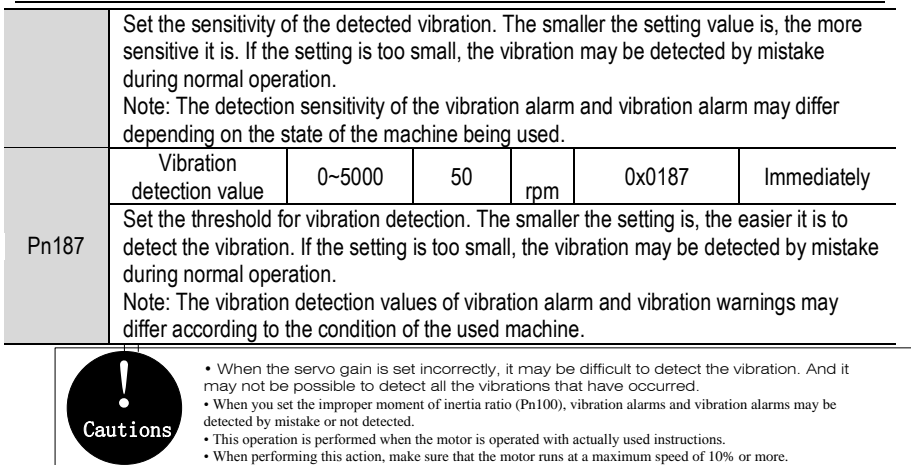

#### 7.12.2. **Operating Procedure**

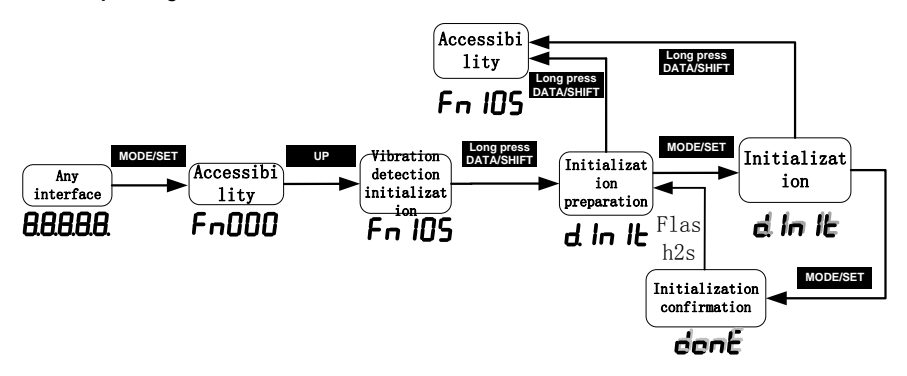

## 7.13. **Bandwidth Settings (Fn303)**

#### 7.13.1. **Summary**

For detailed description of this function, see "6.5 Bandwidth Settings."

#### **7.14.2 Operating Procedure**

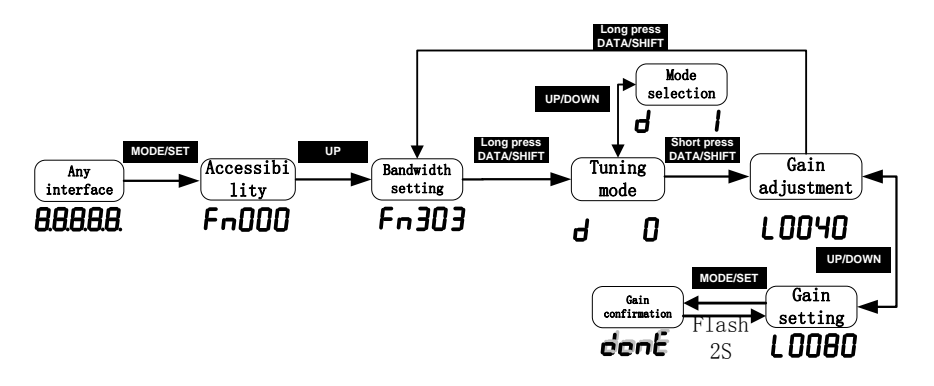

## 7.14. **EasyFFT (Fn401)**

#### 7.14.1. **Summary**

EasyFFT transfers the periodic waveform commands from the servo unit to the servo motor, causing the servo motor to rotate a few times for a certain period of time, causing the machine to vibrate. The servo unit detects the resonance frequency based on the vibration generated by the machine, and then sets the corresponding notch filter according to the resonance frequency. The notch filter effectively removes high-frequency vibrations and noise. If vibration occurs due to a loud sound (abnormal sound) during operation, perform this function after the servo is turned off.

Cautions! 1. It must be used in the low gain state such as the initial stage of servo adjustment. If you perform the EasyFFT function after setting <sup>a</sup> high gain, accept due to mechanical characteristics and gain balance, the machine may vibrate. 2. The detected resonance frequency can be automatically set to the notch filter 1/2. If 1 has been set, it will be automatically set to 2. If 1/2 is set, the notch filter cannot be set by this operation. 3. When changing the amplitude setting value, gradually increase the amplitude value and change it while observing the situation.

#### 7.14.2. **Operating Procedure**

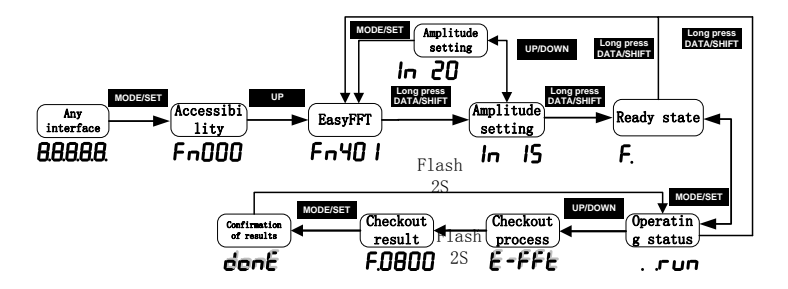

### 7.15. **Online Vibration Monitoring (Fn402)**

#### 7.15.1. **Overview**

When the servo is ON and vibration occurs during operation, this operation can set the notch filter 1 or the torque command filter according to the vibration frequency, sometimes eliminating the vibration. The vibration frequency of the noise generated by the mechanical resonance or the like is detected, and the frequency of the large-peak vibration is displayed on the manipulator. For this frequency, an effective torque command filter or notch filter 1 frequency is automatically selected and related parameters are automatically set.

When using the upper computer debugging software to adjust, it is recommended to perform the smart setting or bandwidth setting. Generally, no manual operation is required. Only if the upper level debugging software is not used, it is key-assisted.

#### 7.15.2. **Operating Procedure**

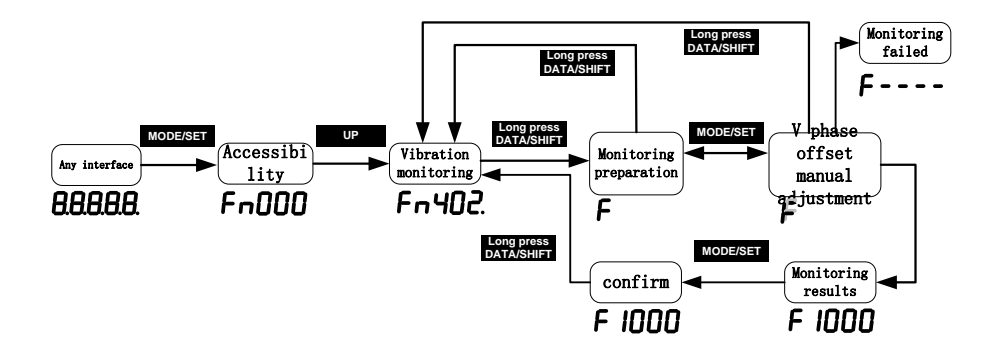

# 8. Function Code Instructions

## 8.1. **Basic Control Related Pn0 Group Parameters**

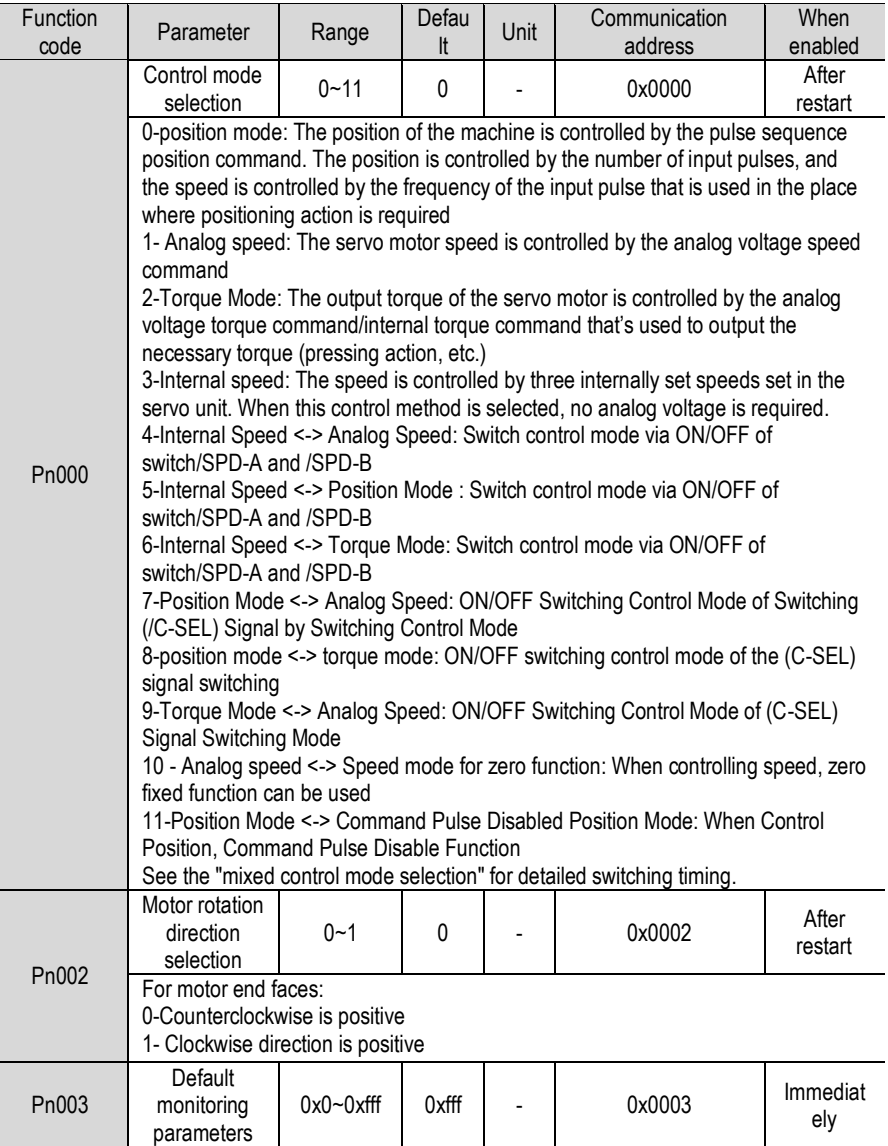

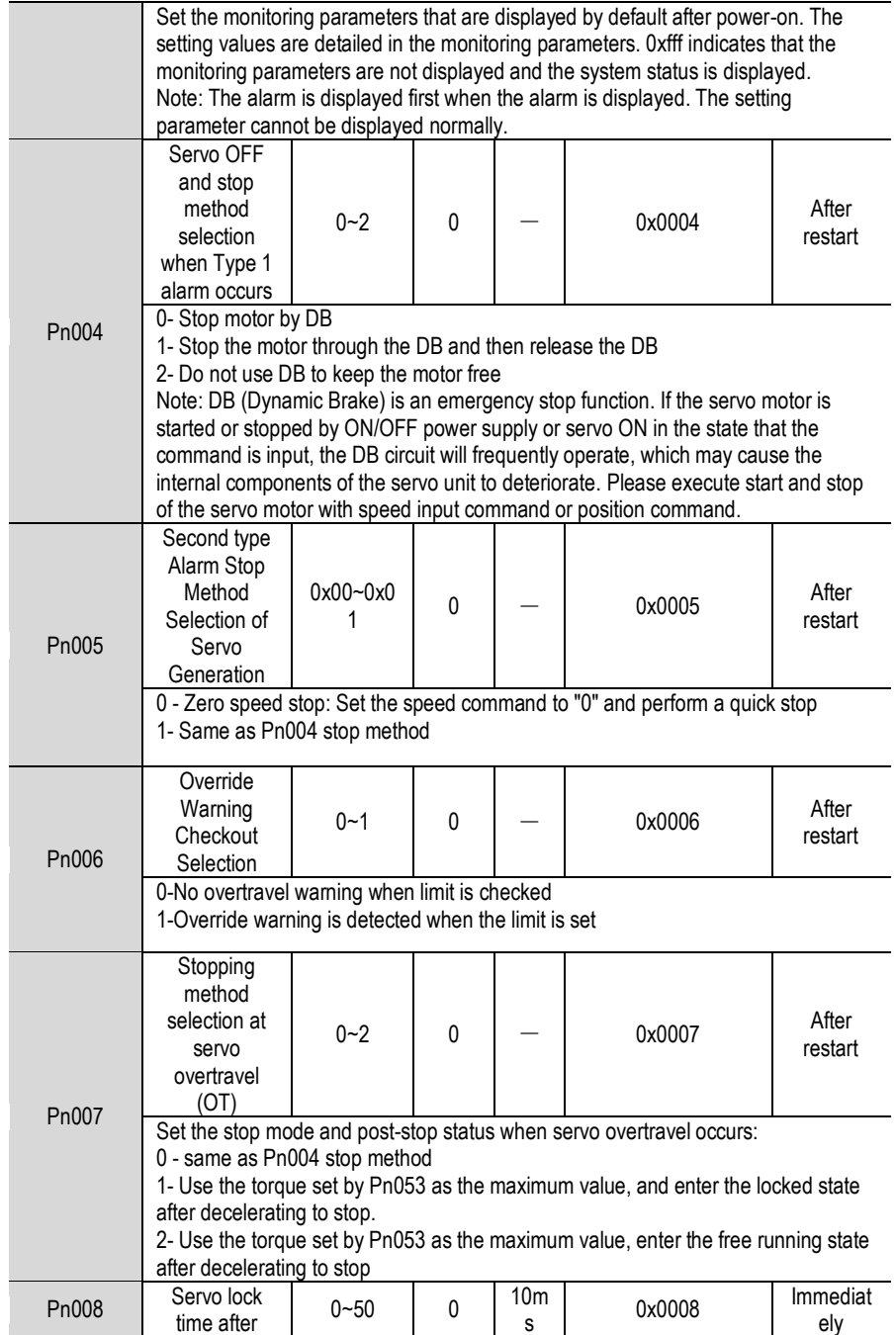

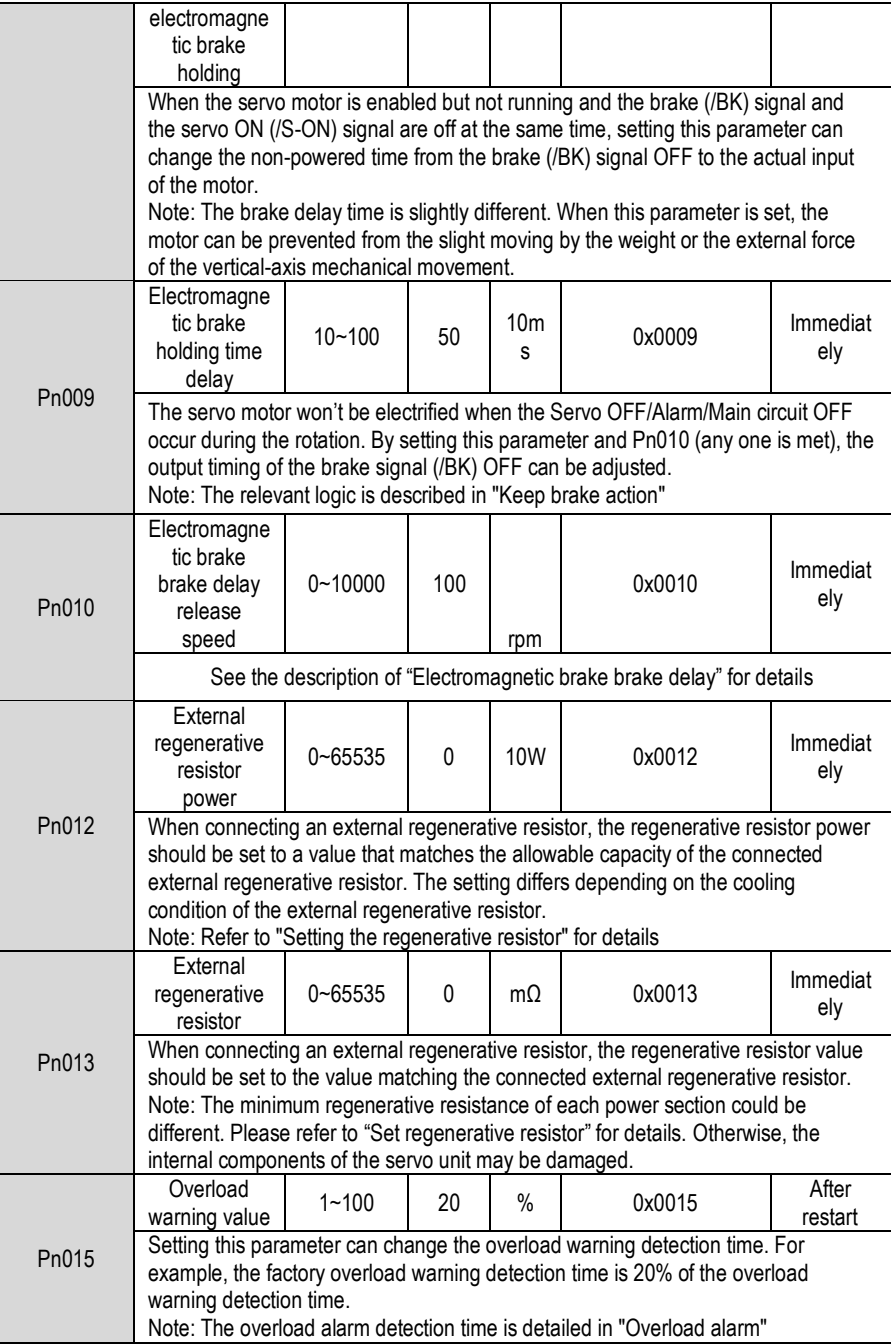

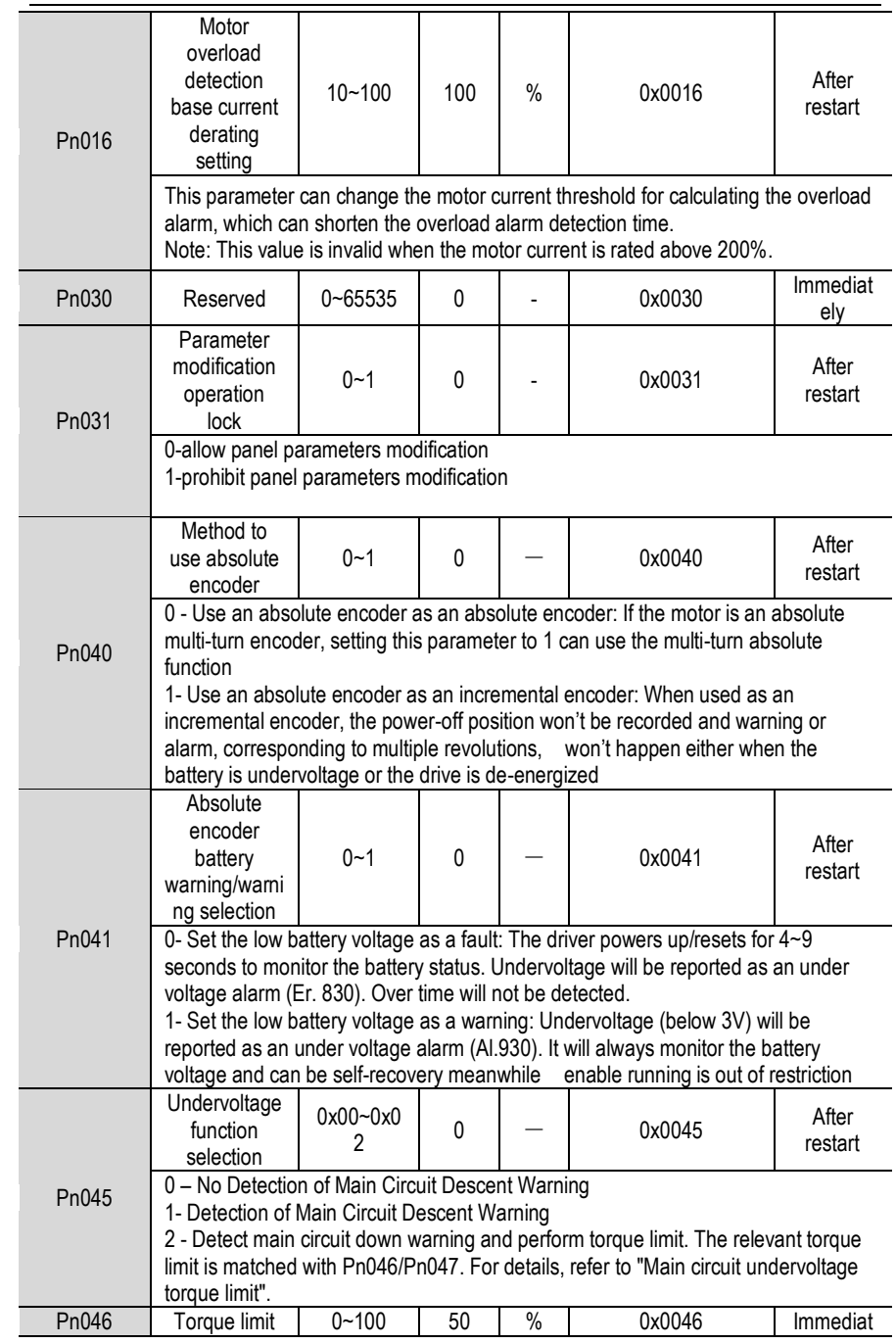

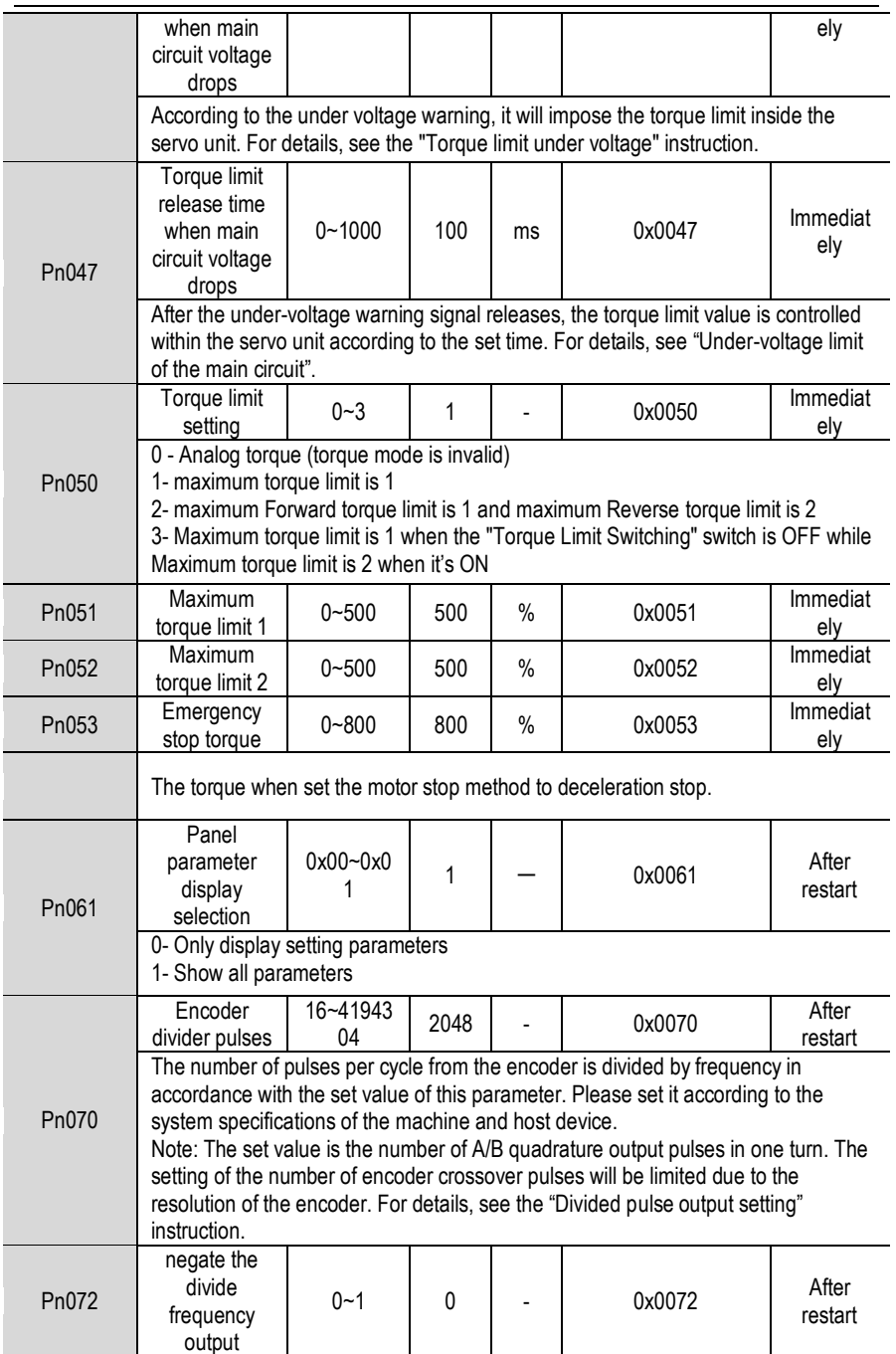

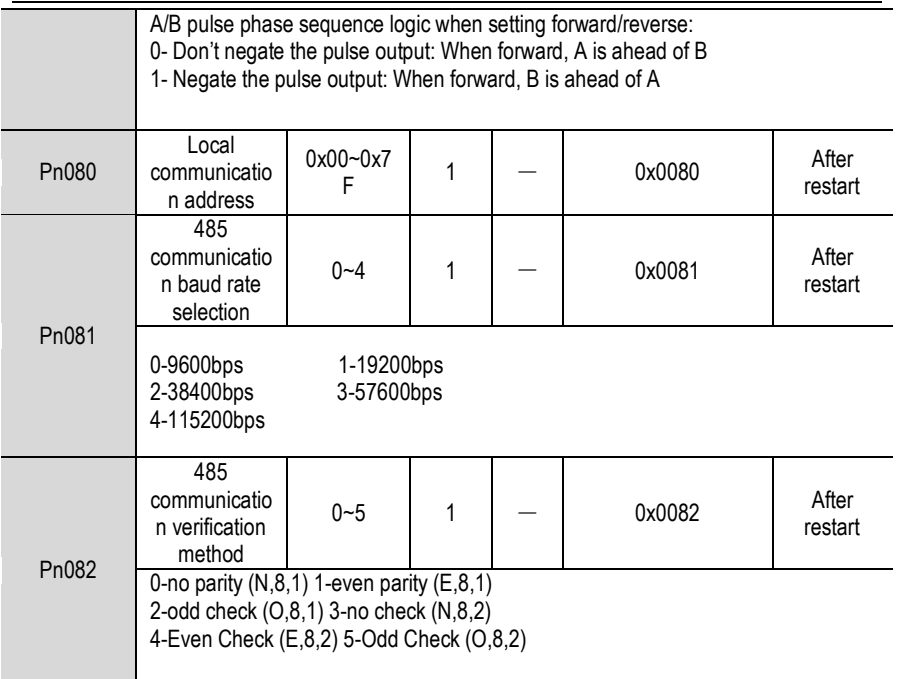

# 8.2. **Gain Related Pn1 Group**

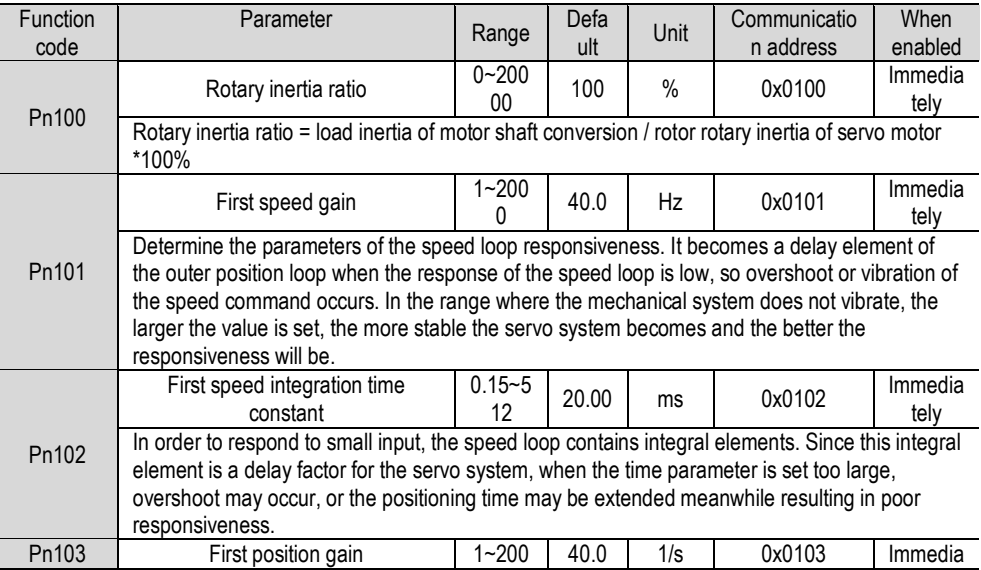

Function Code Instructions

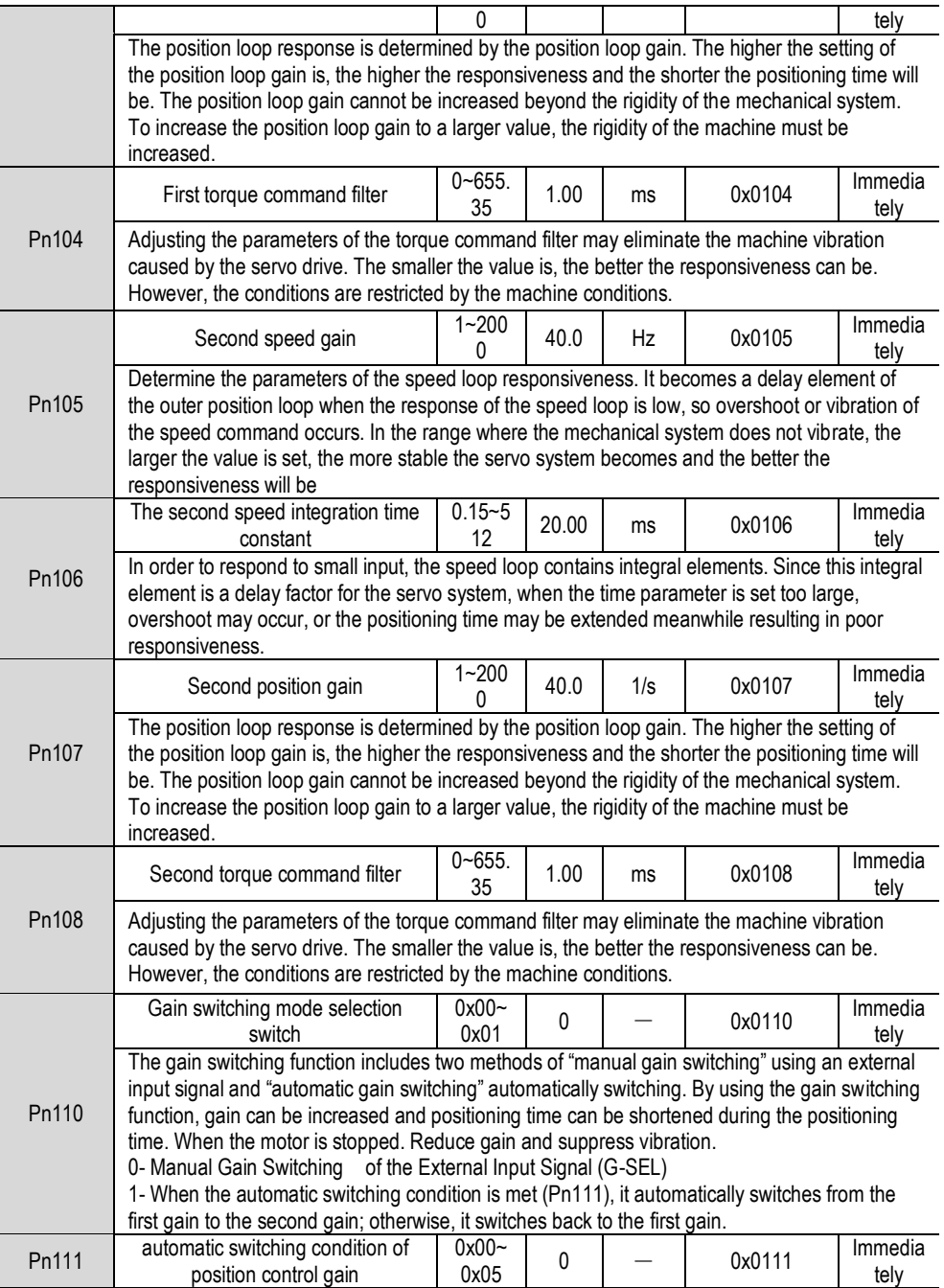

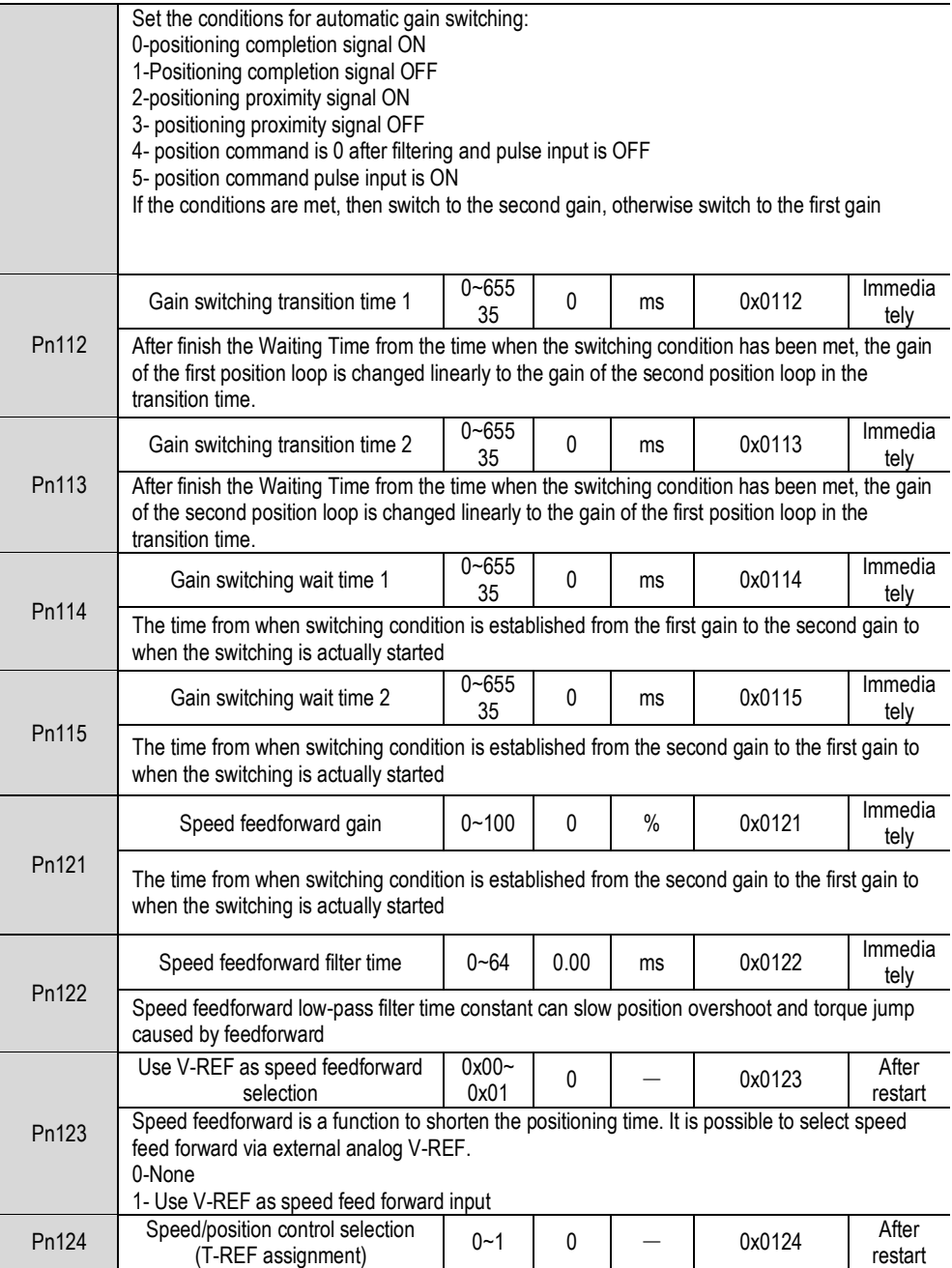

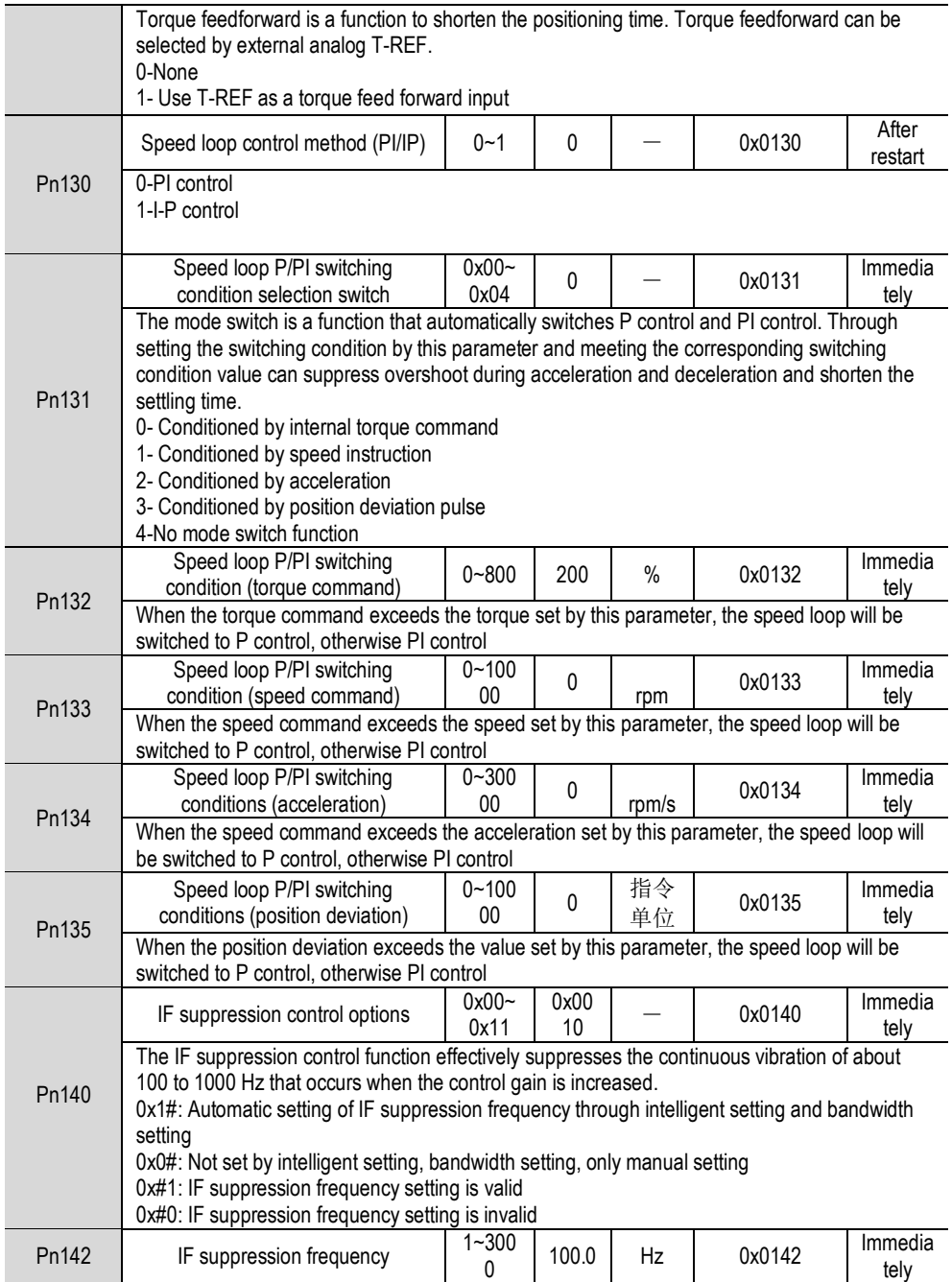

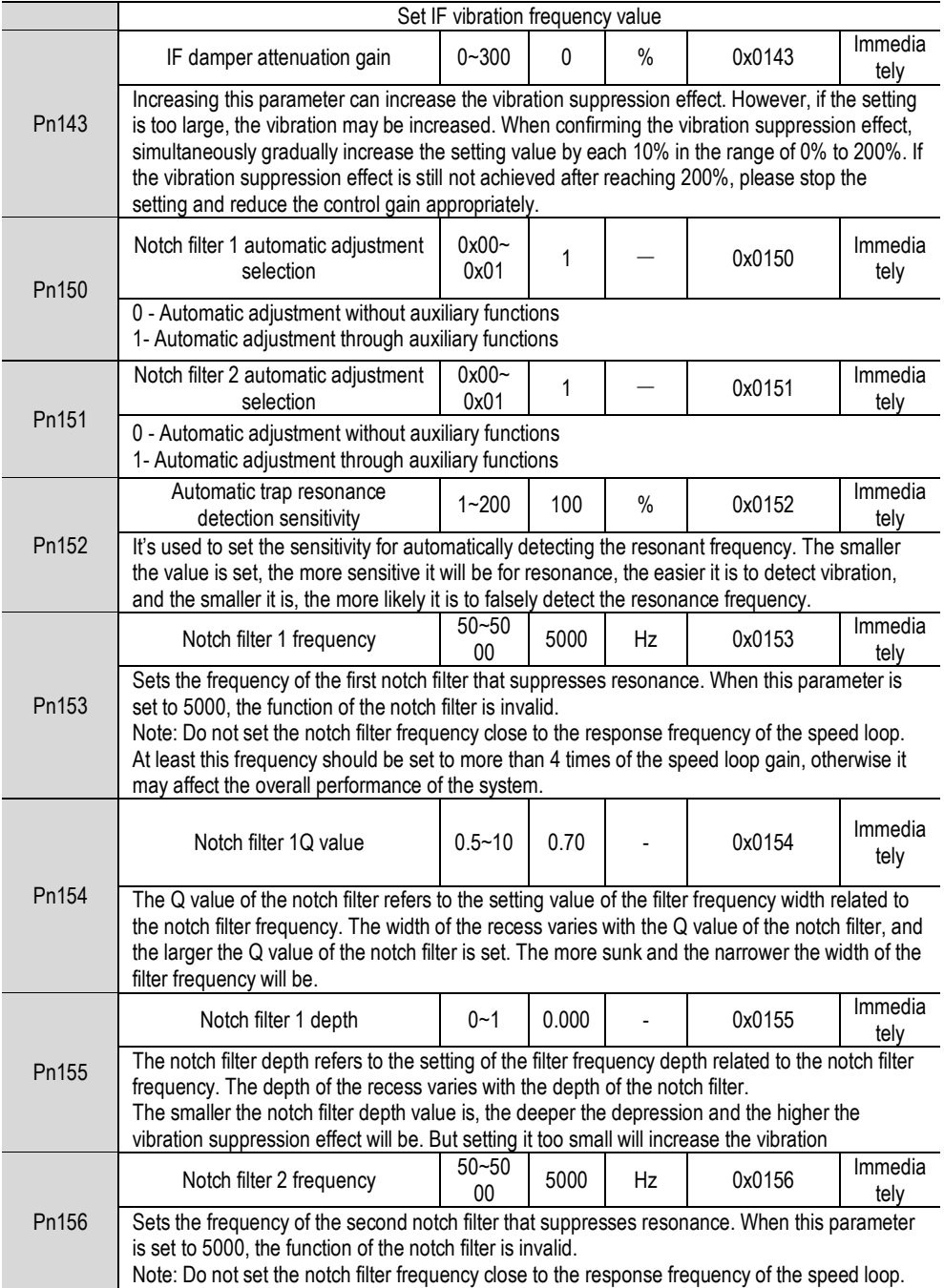

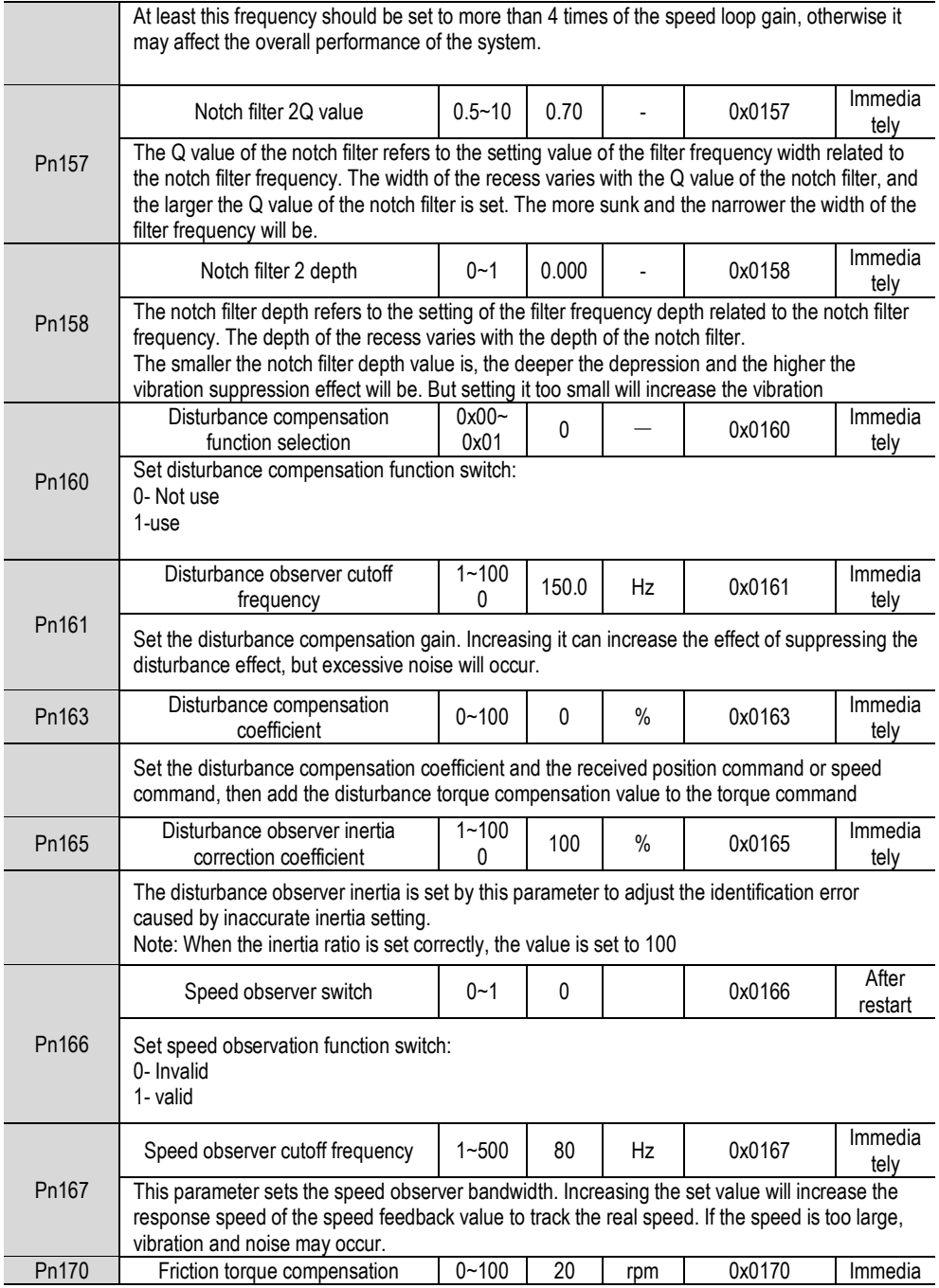

Function Code Instructions

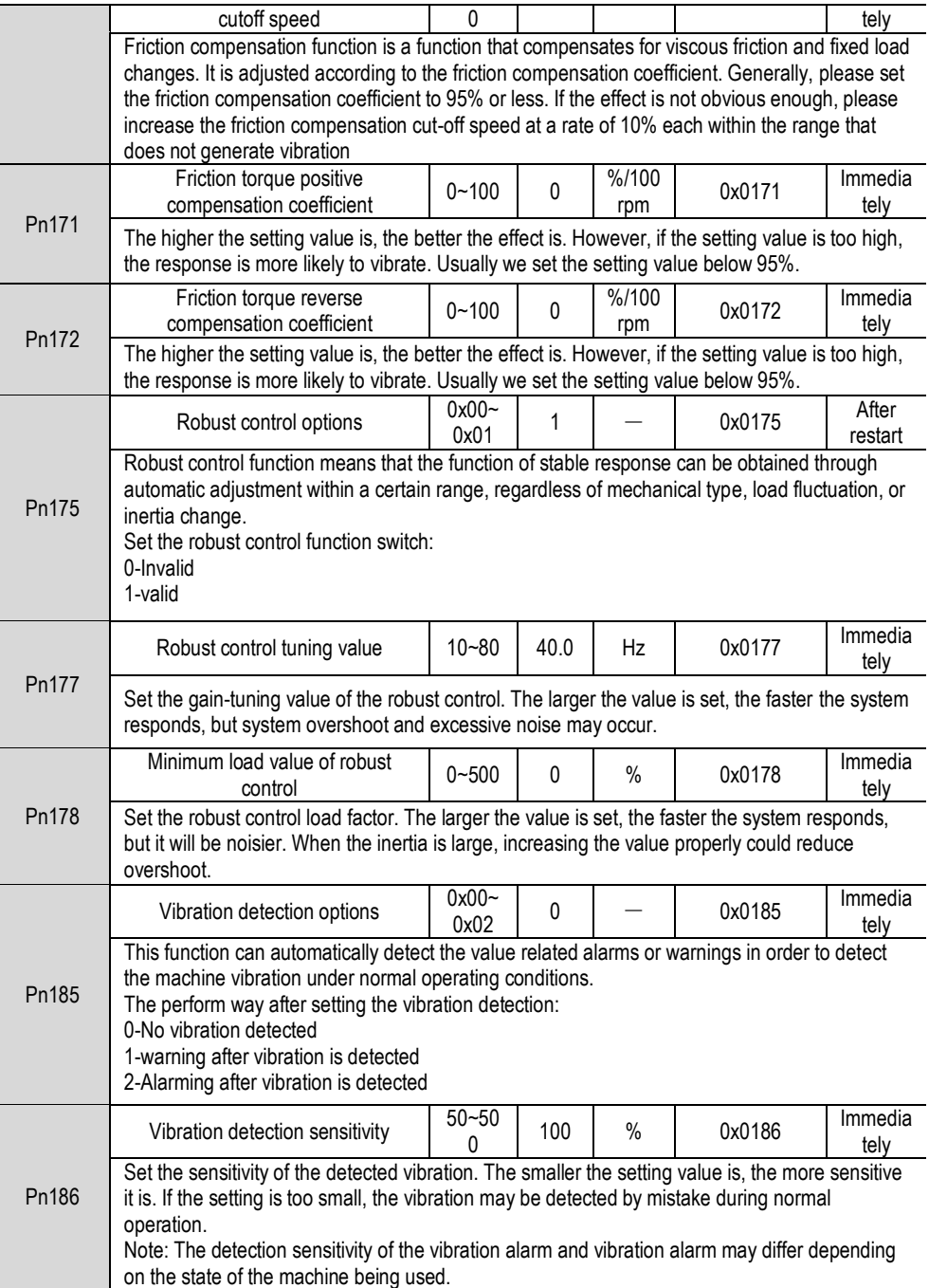

Function Code Instructions

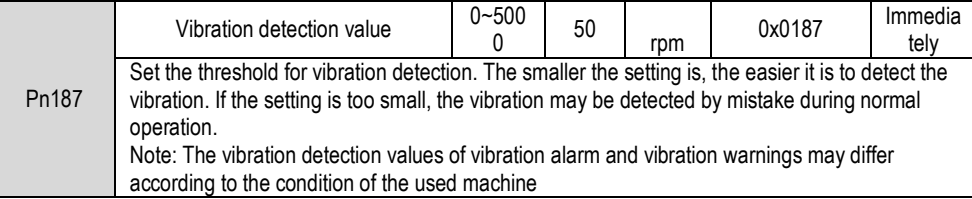

# 8.3. **Position Related Pn2 Group Parameters**

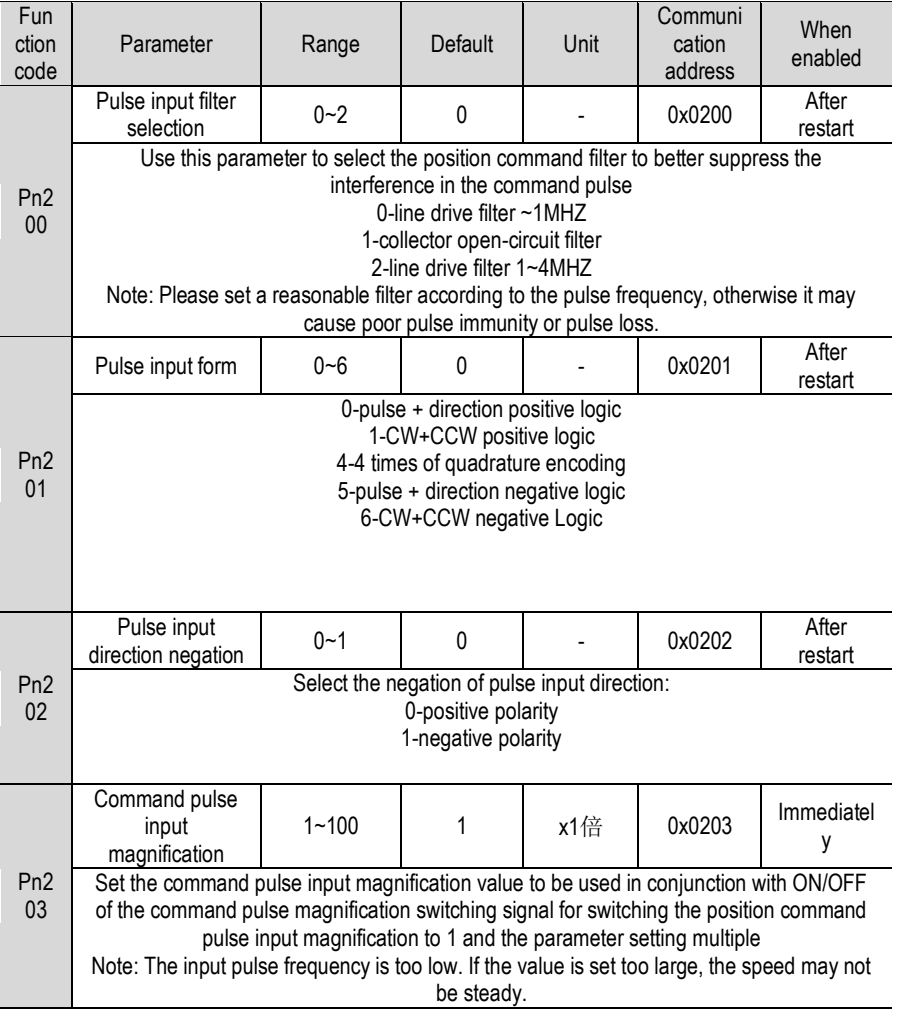

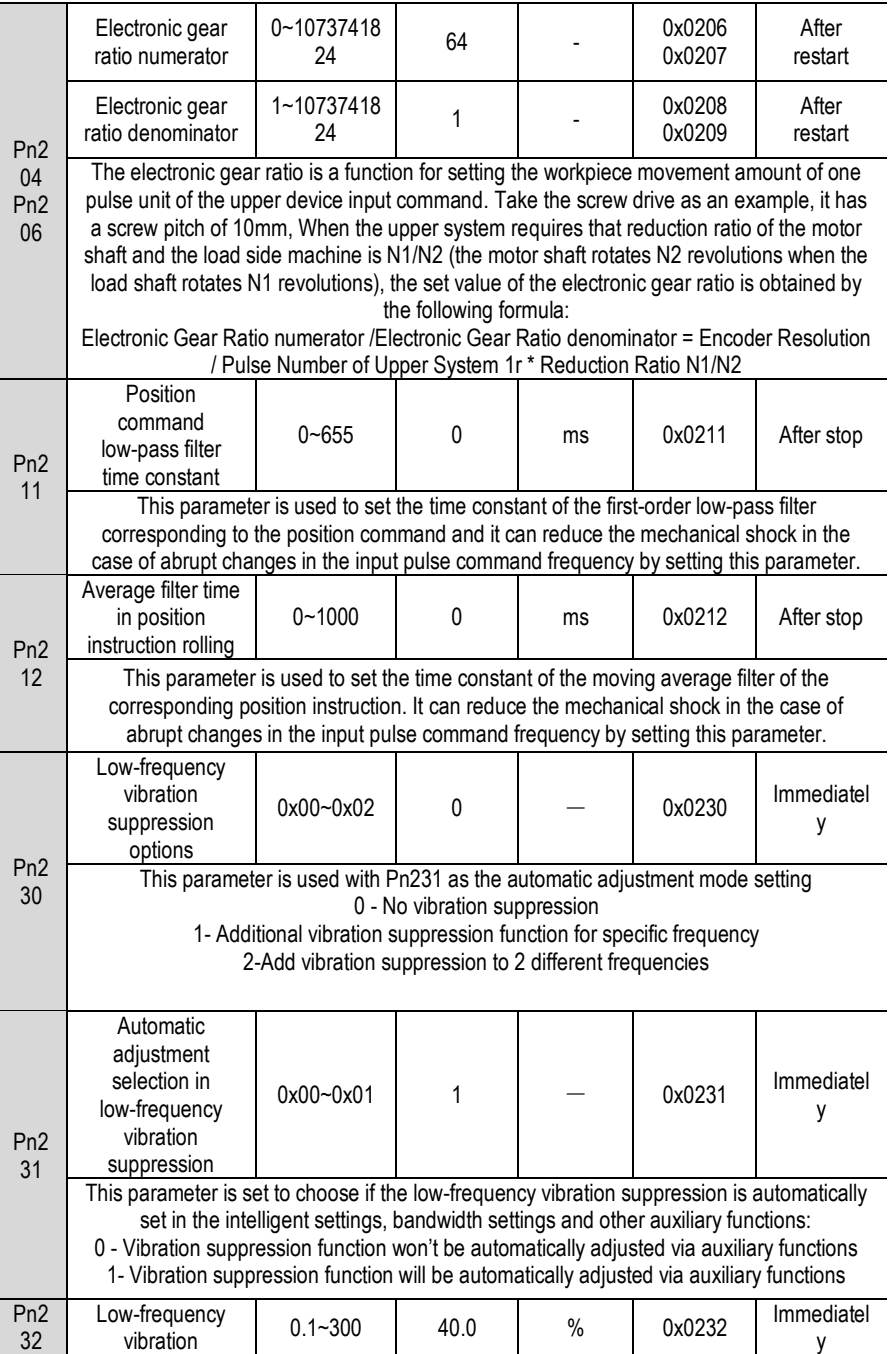

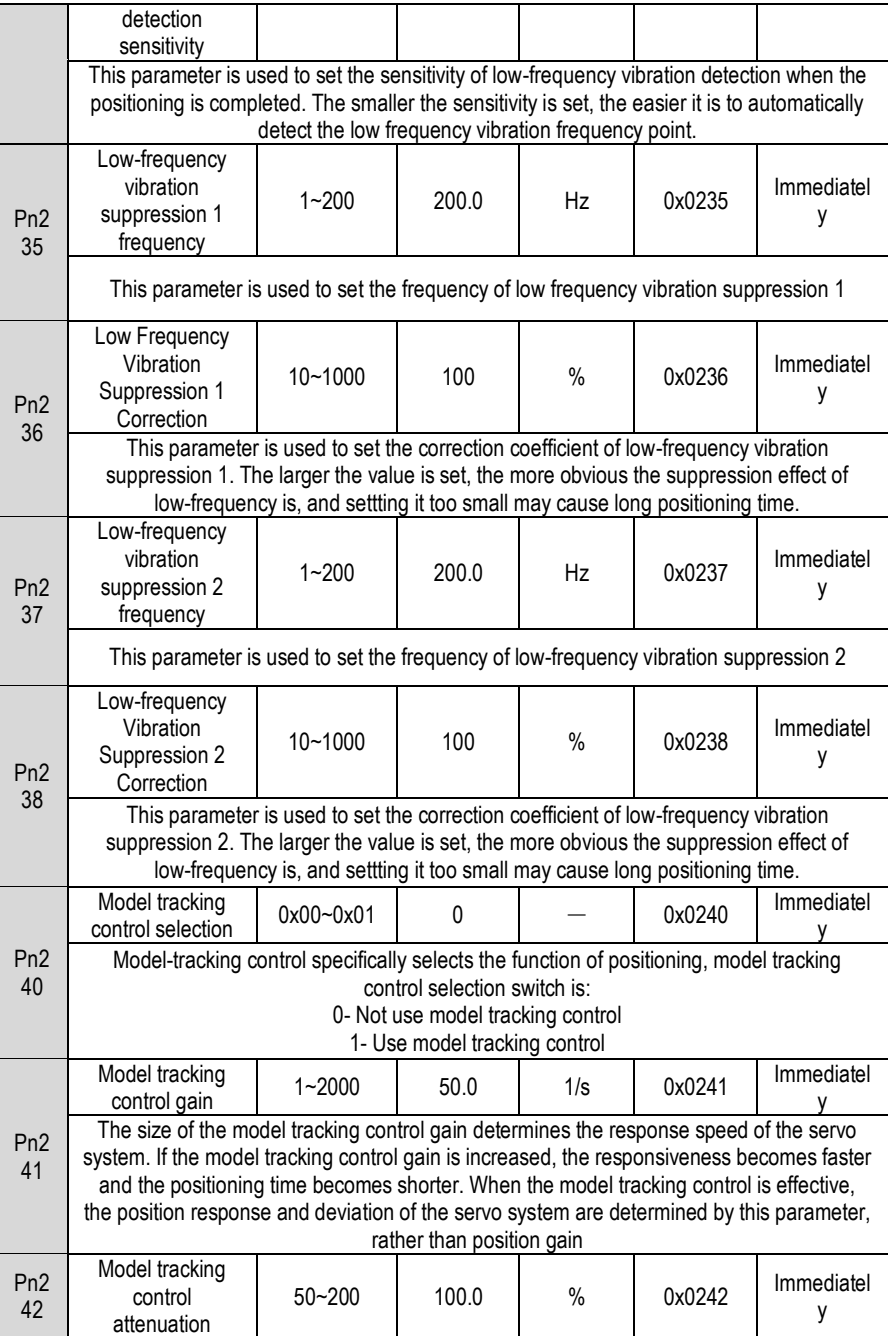

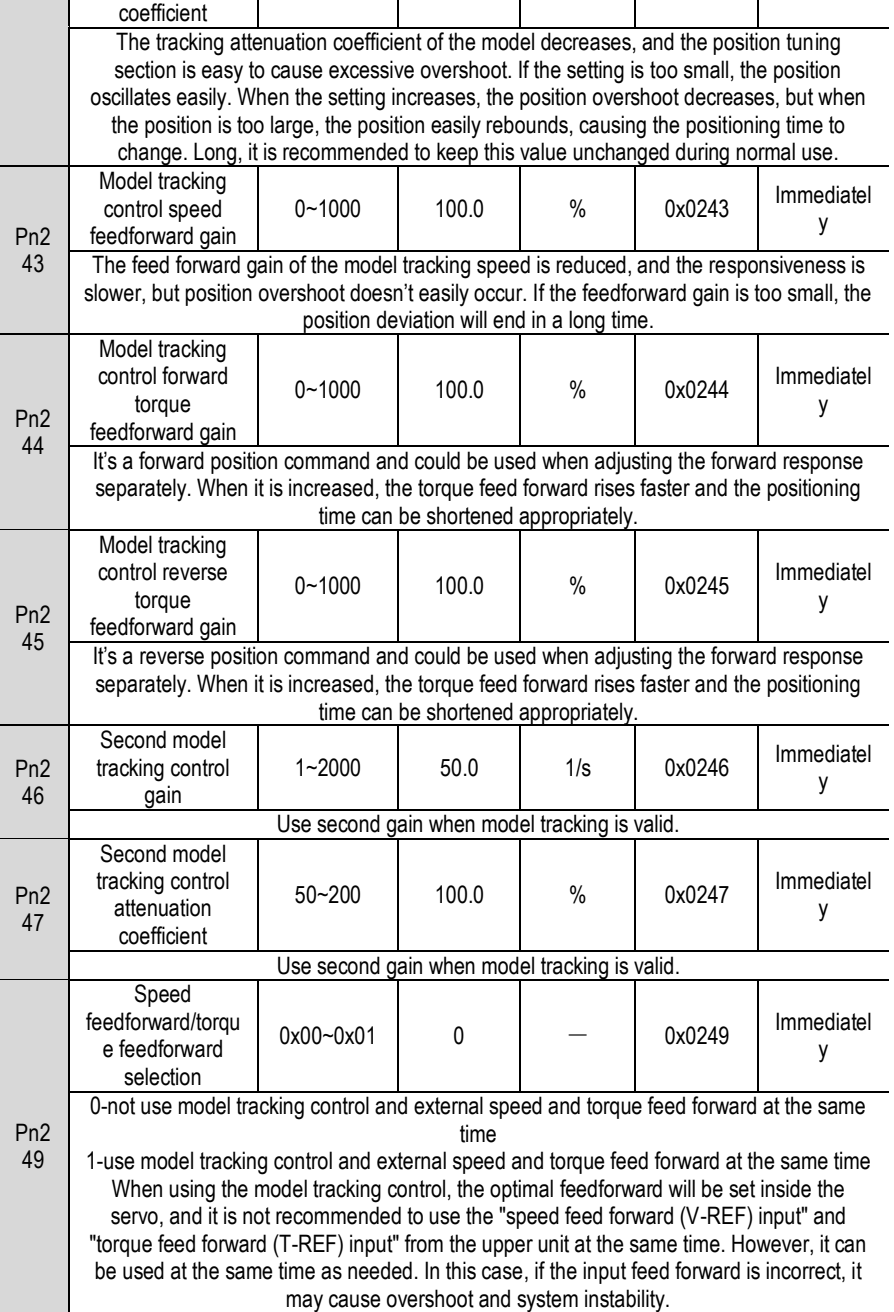

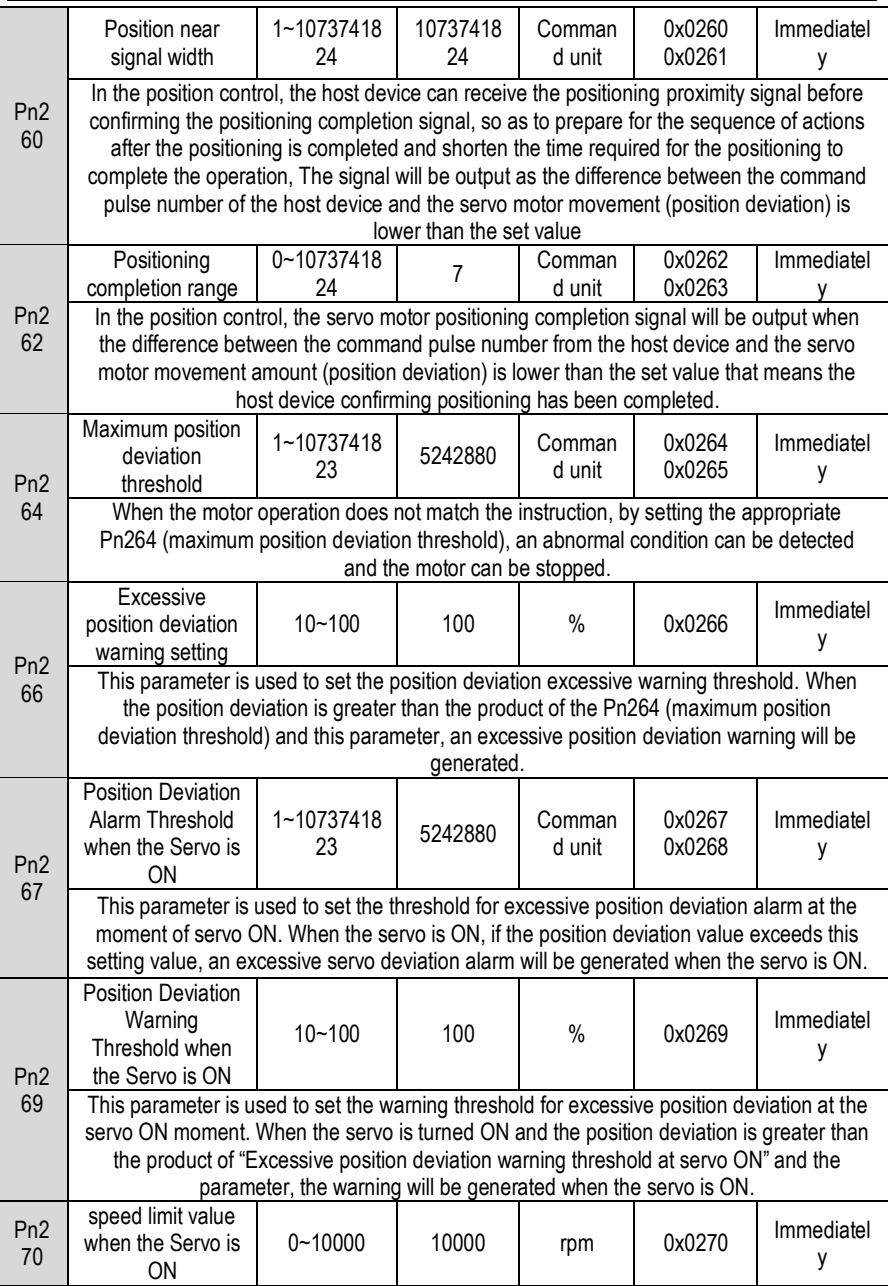

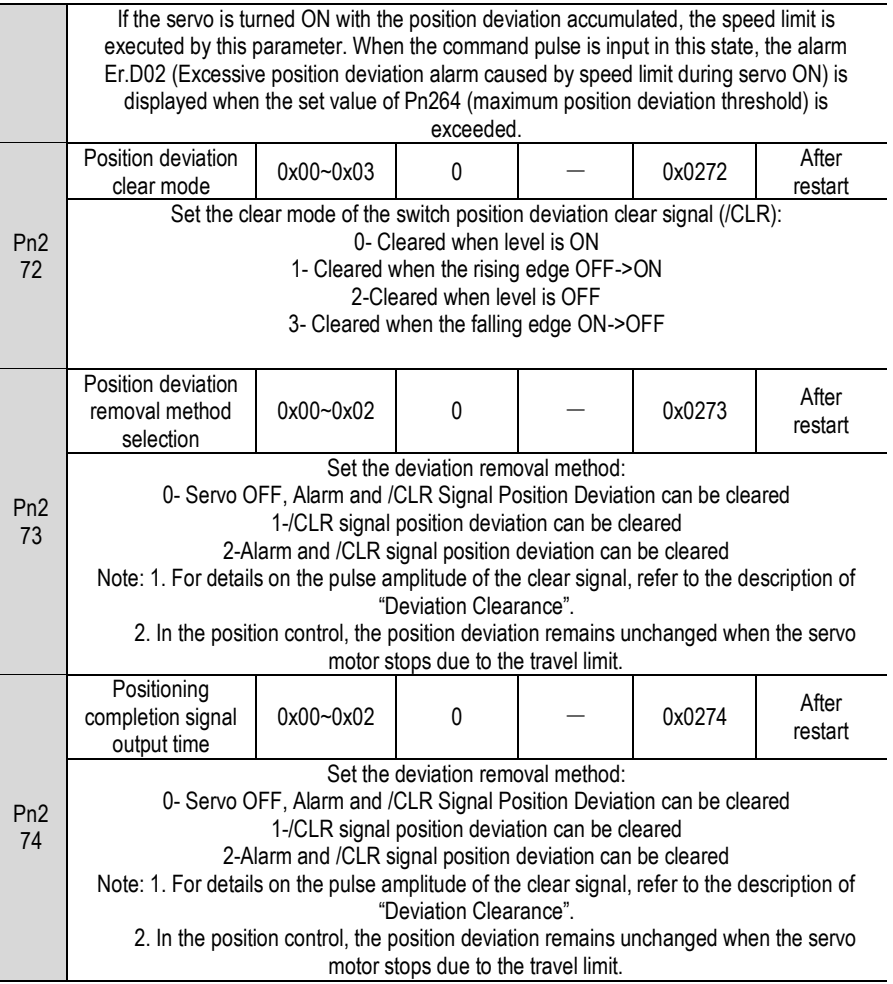

## 8.4. **Speed Related Pn3 Group Parameters**

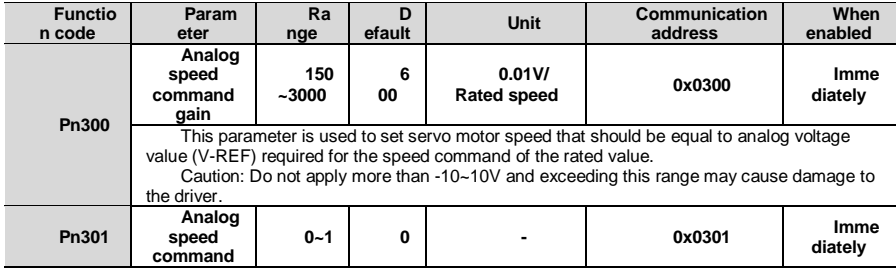

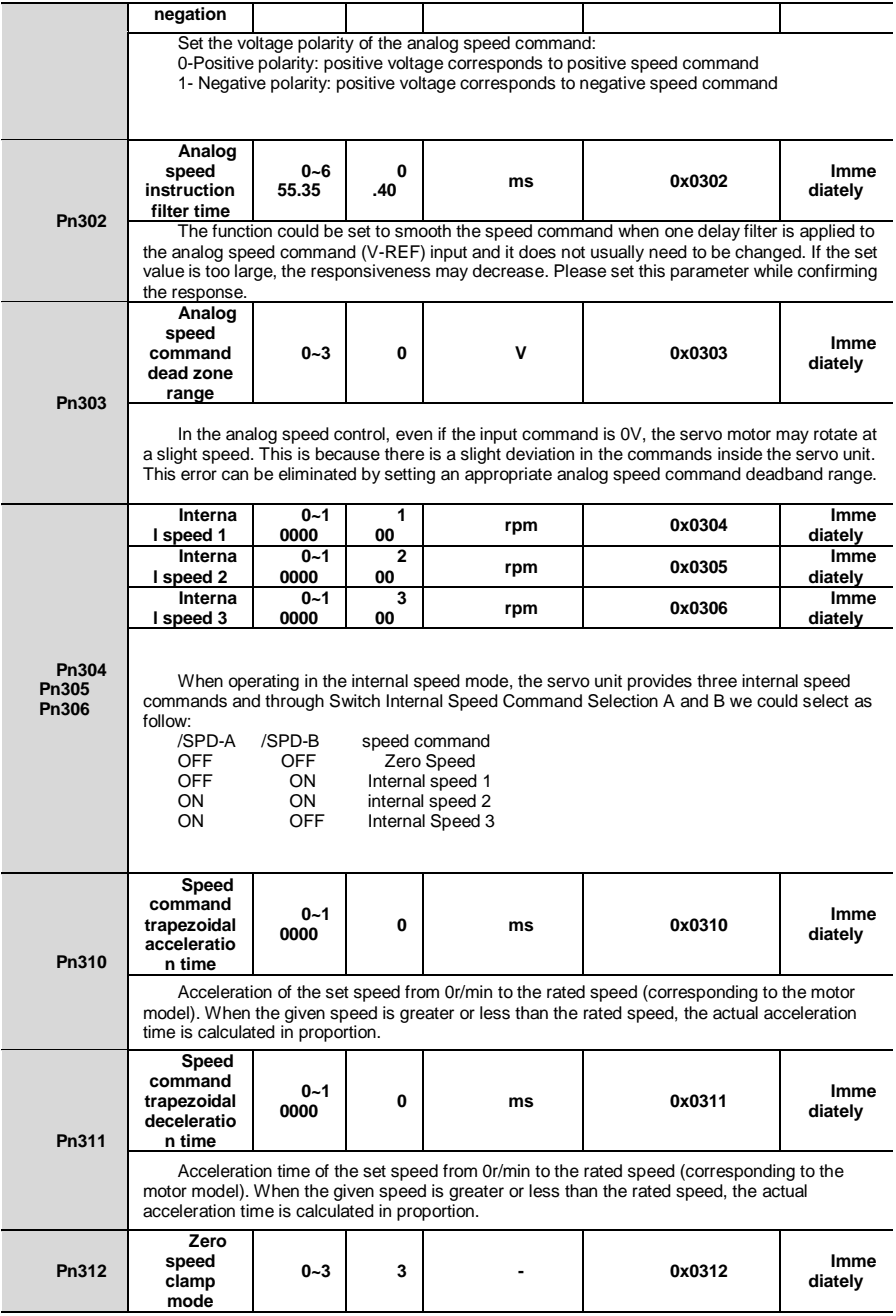

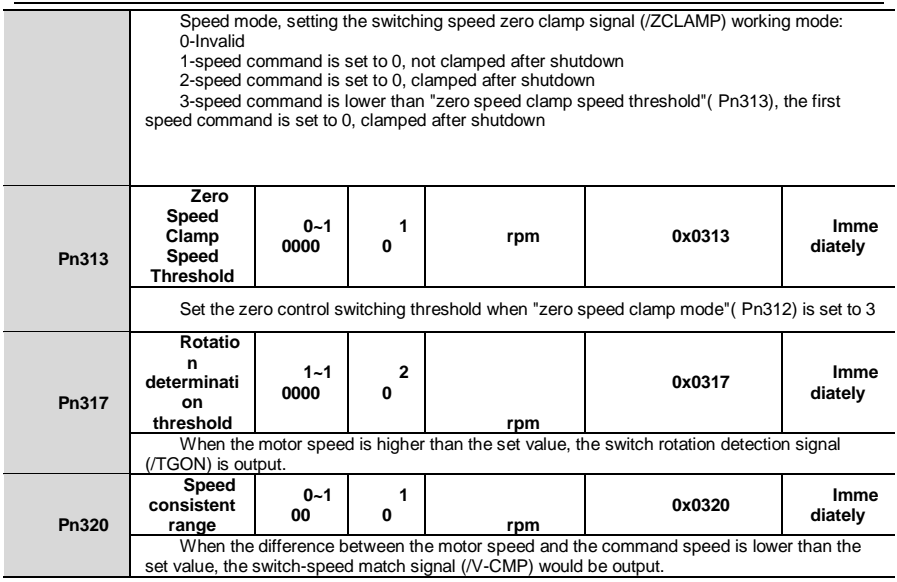

# 8.5. **Torque Related Pn4 Group Parameters**

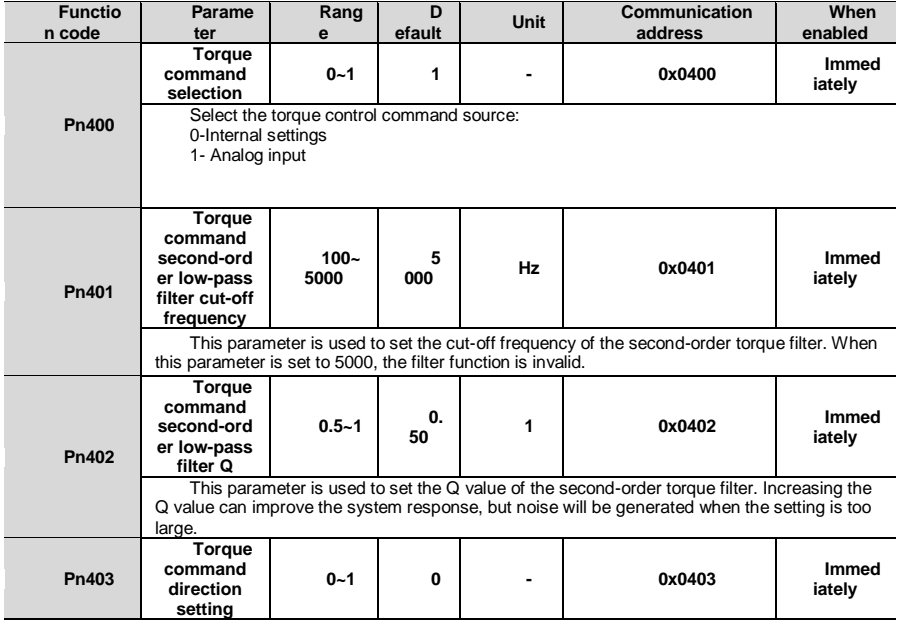

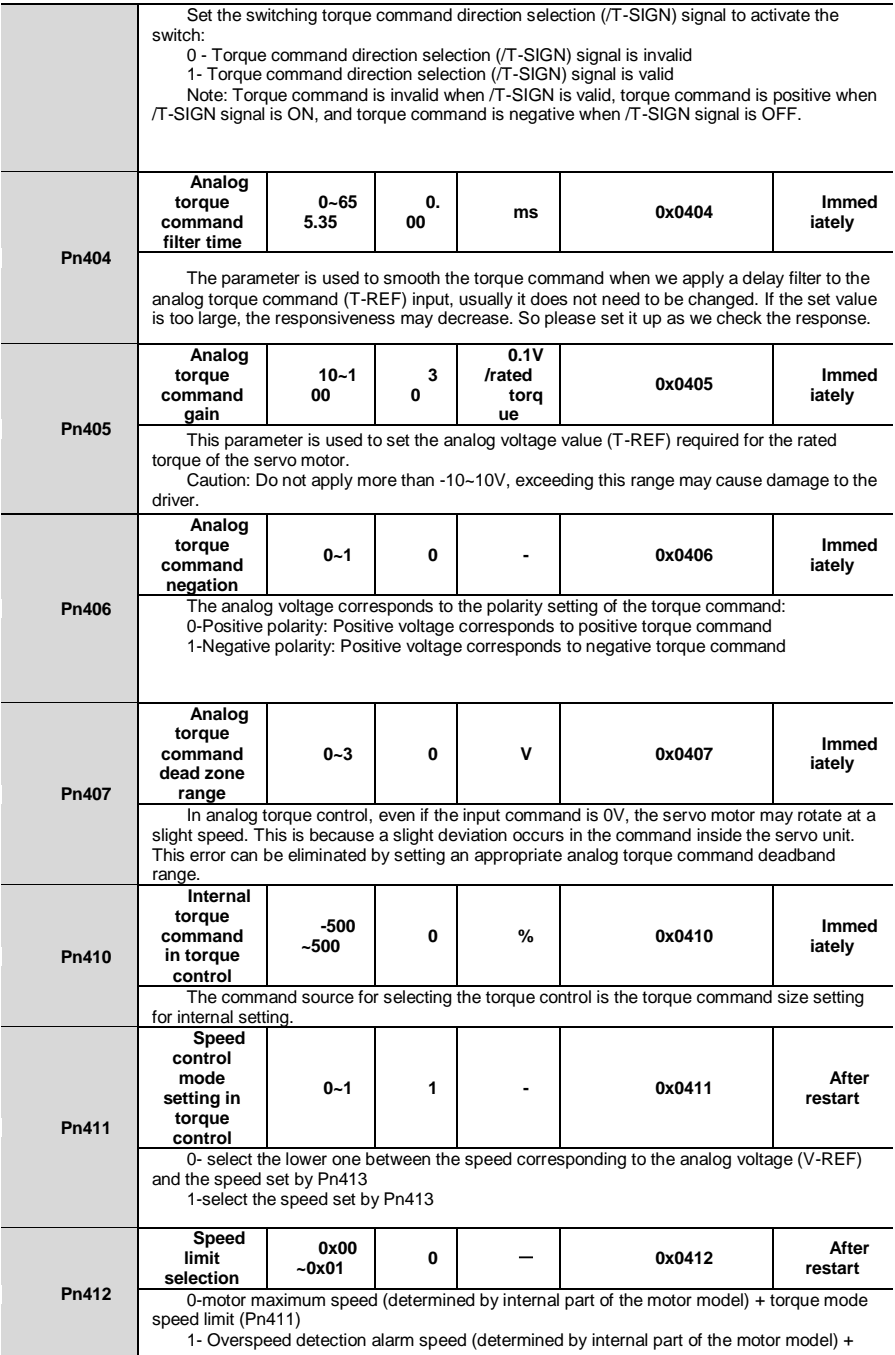

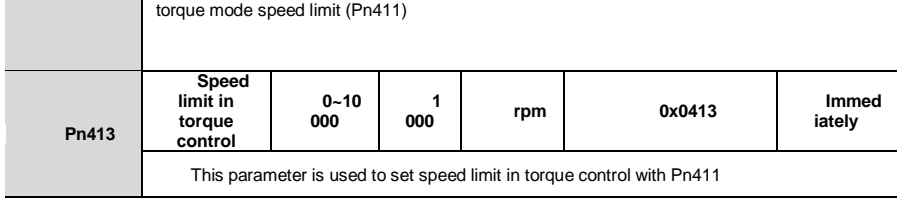

## 8.6. **Jogging Related Pn0 Group Parameters**

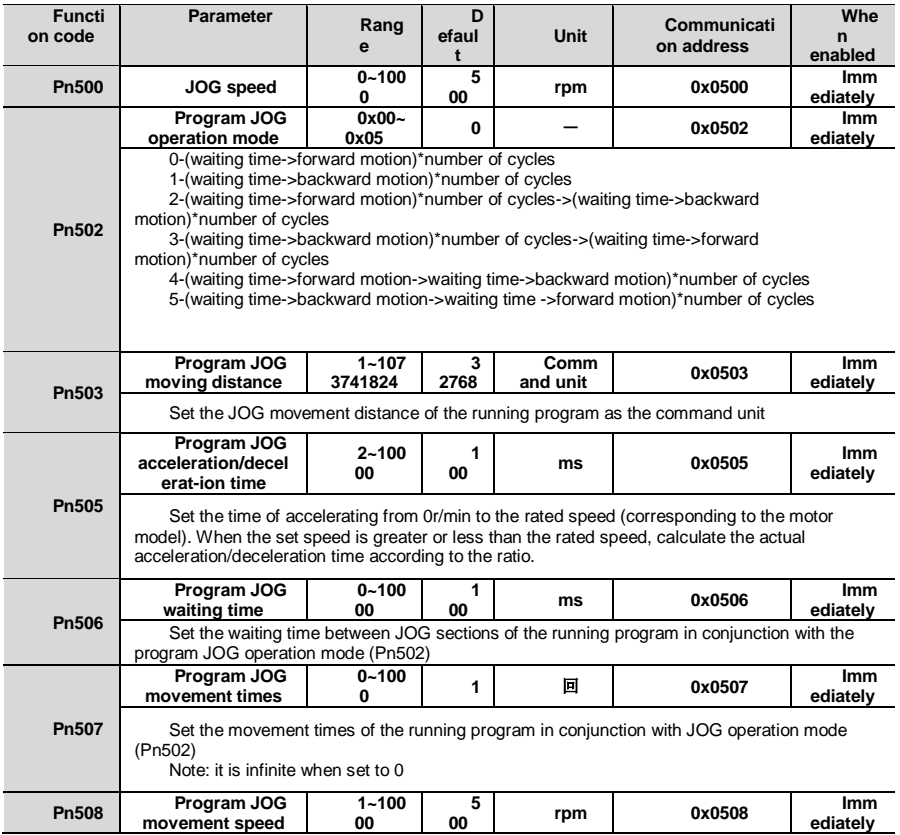

## 8.7. **Switch Configuration Related Pn6 Group Parameters**

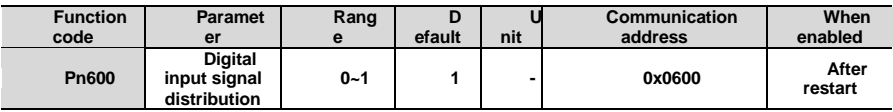

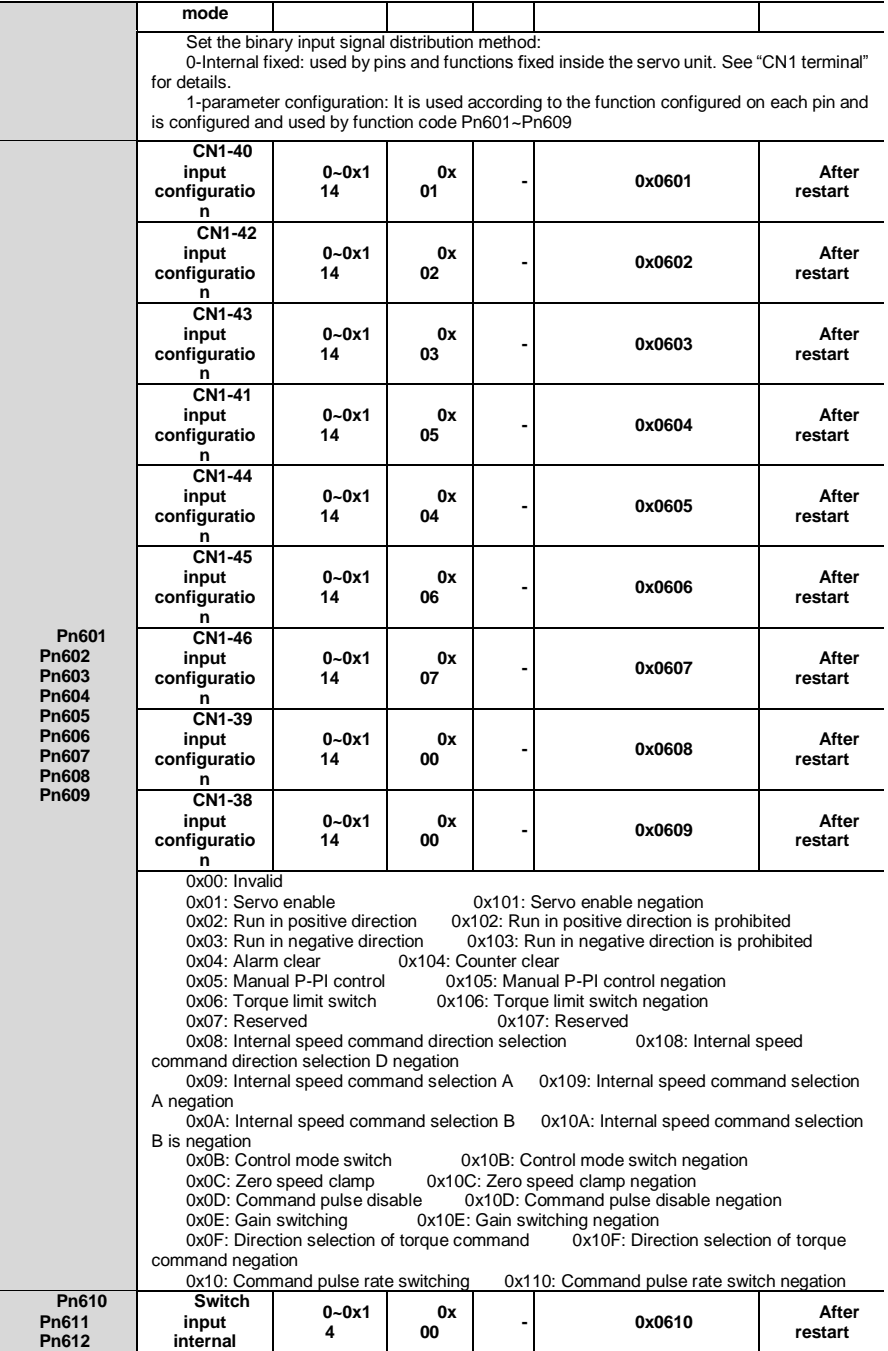
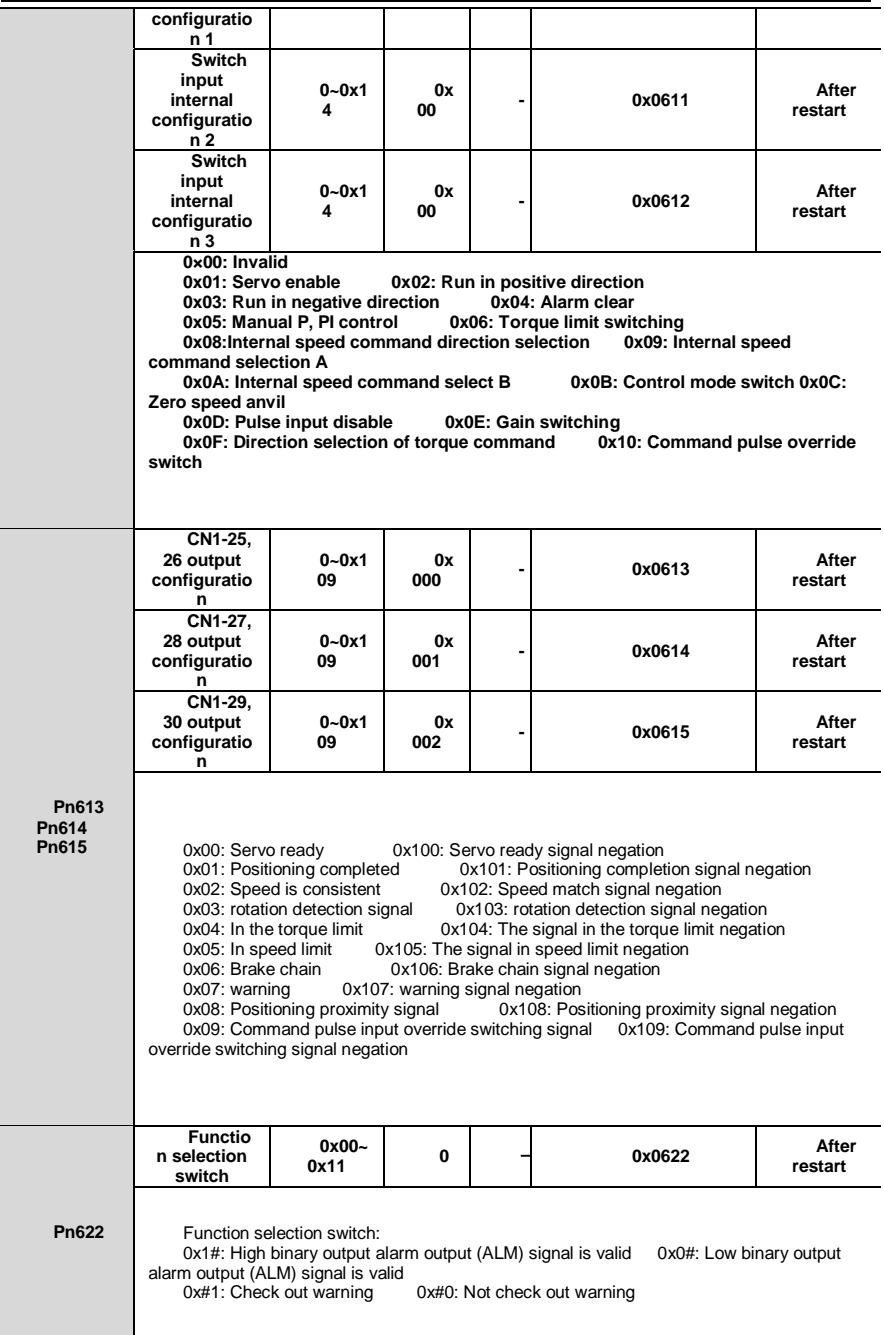

## 8.8. **Expansion Related Pn7 Group Parameters**

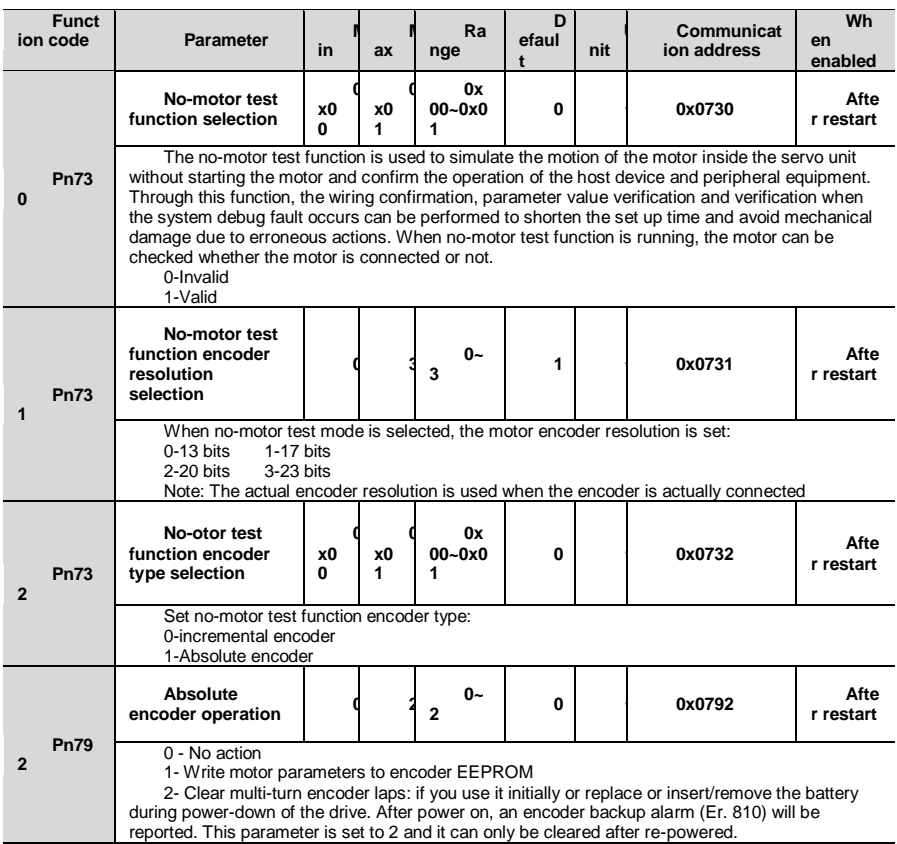

# 9. Monitoring Parameters

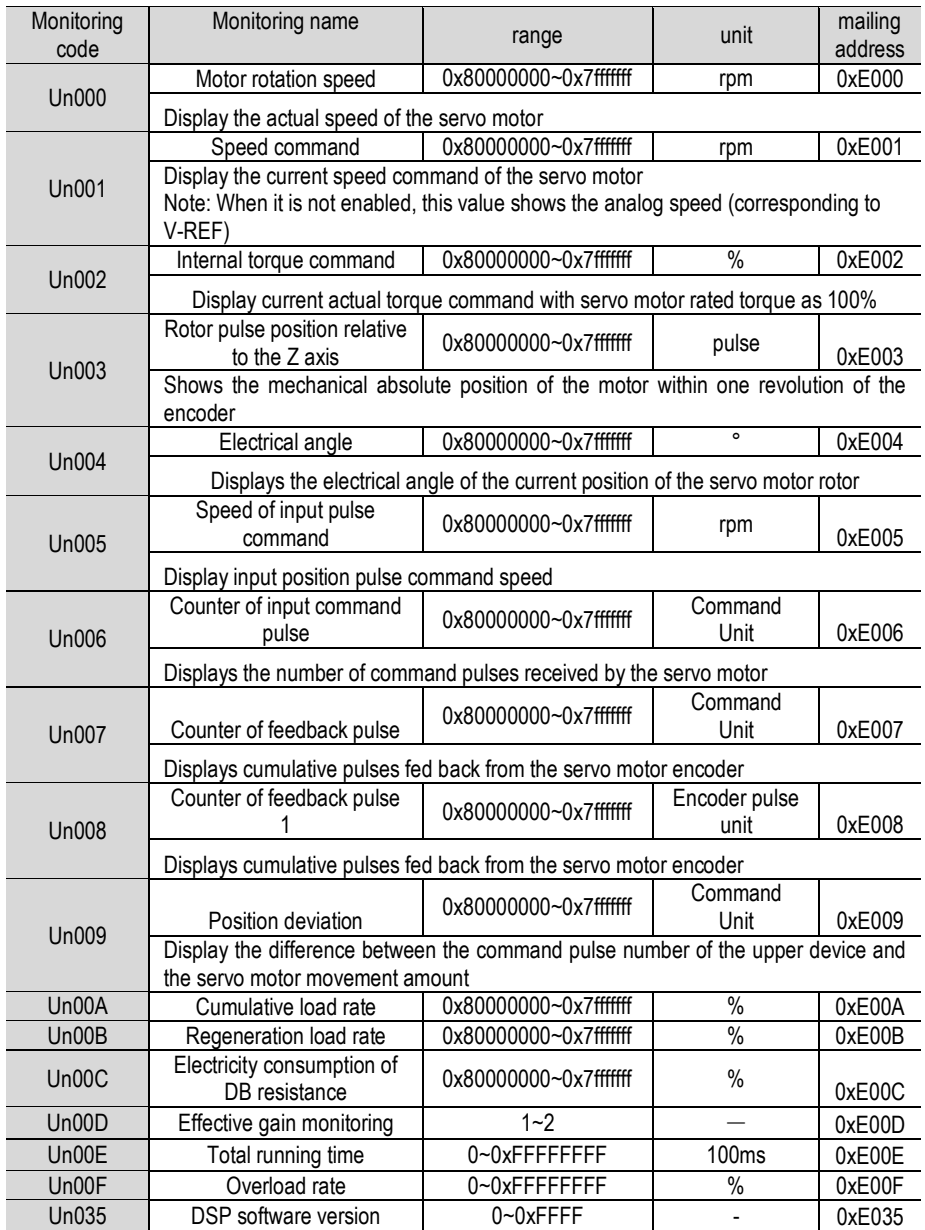

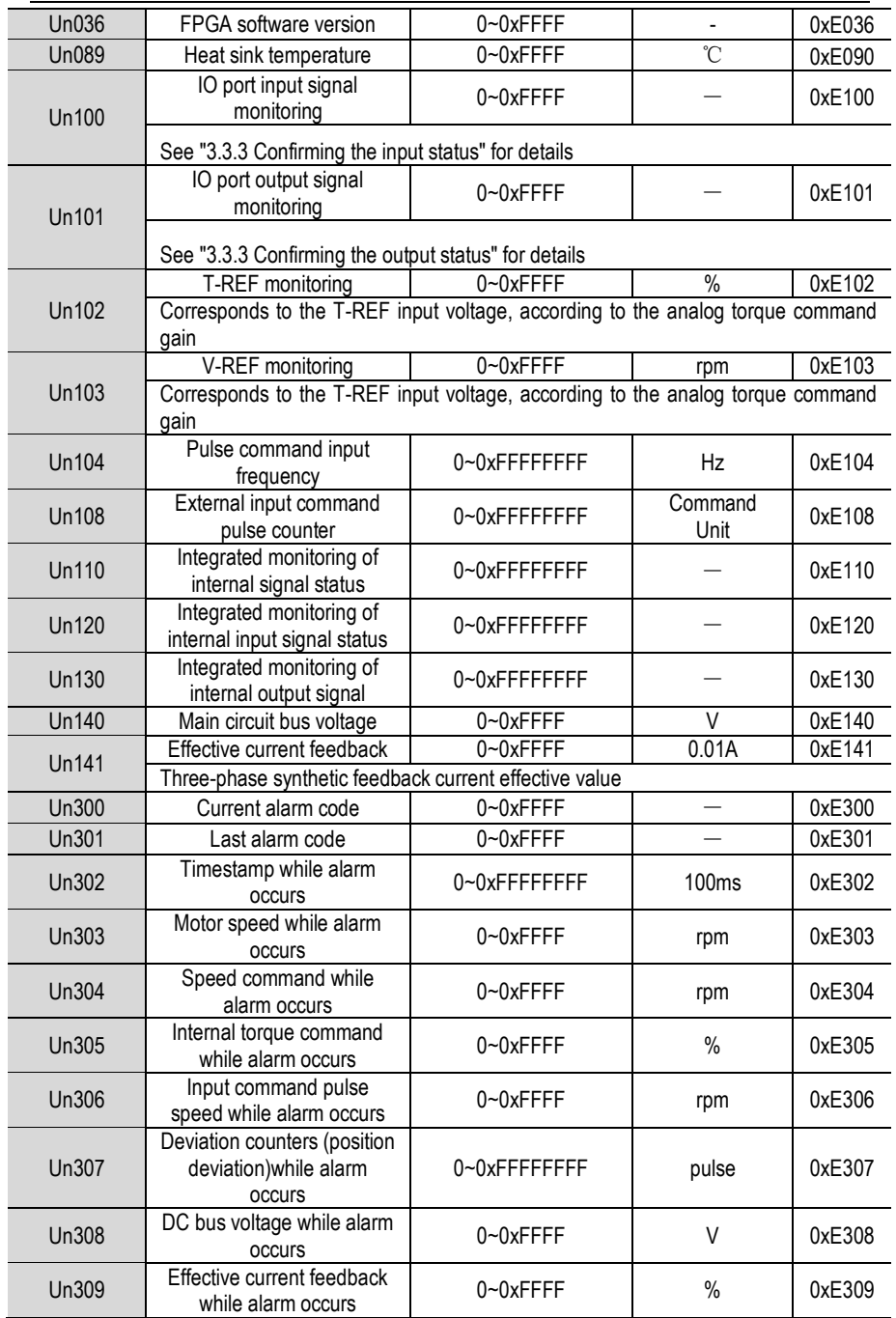

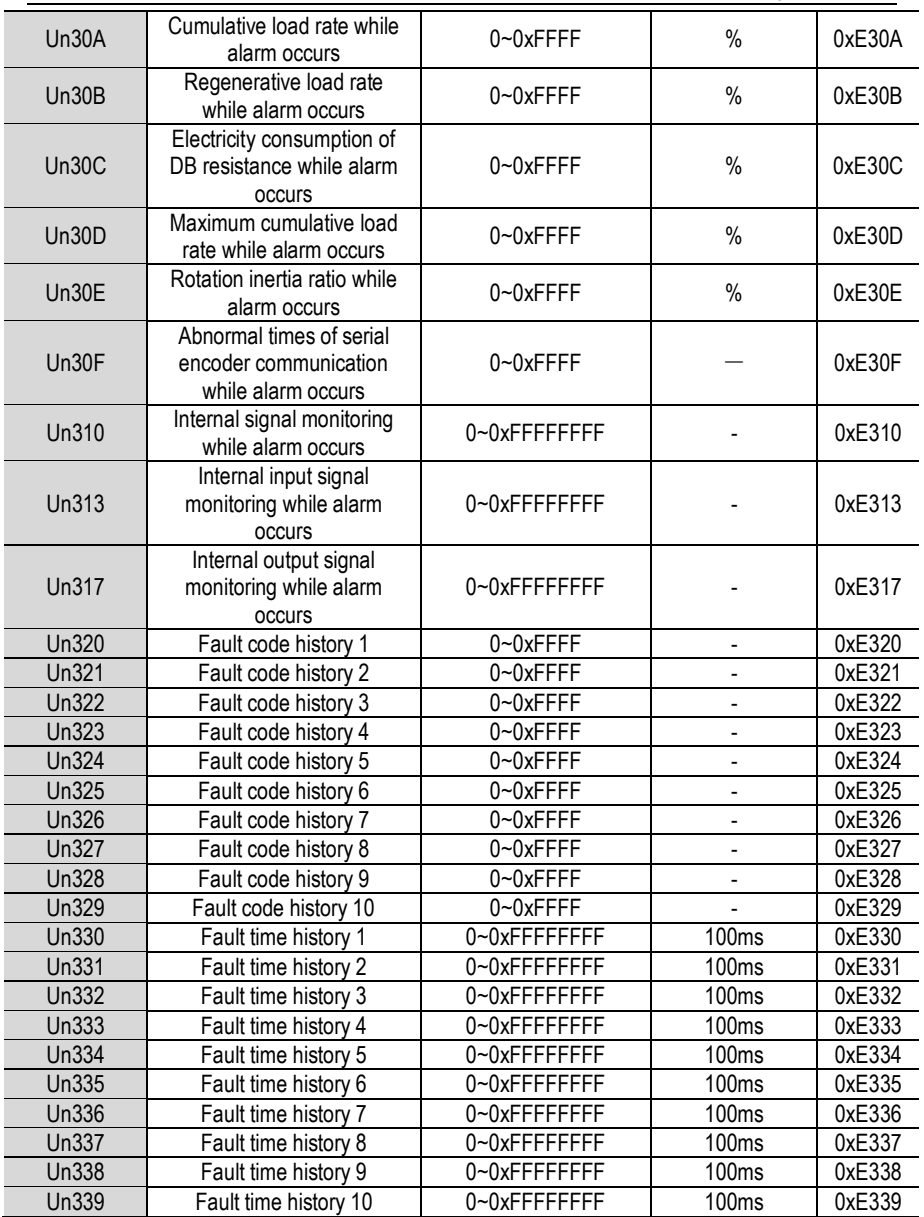

# 10.Fault Code and Countermeasures

## 10.1. **Fault Code**

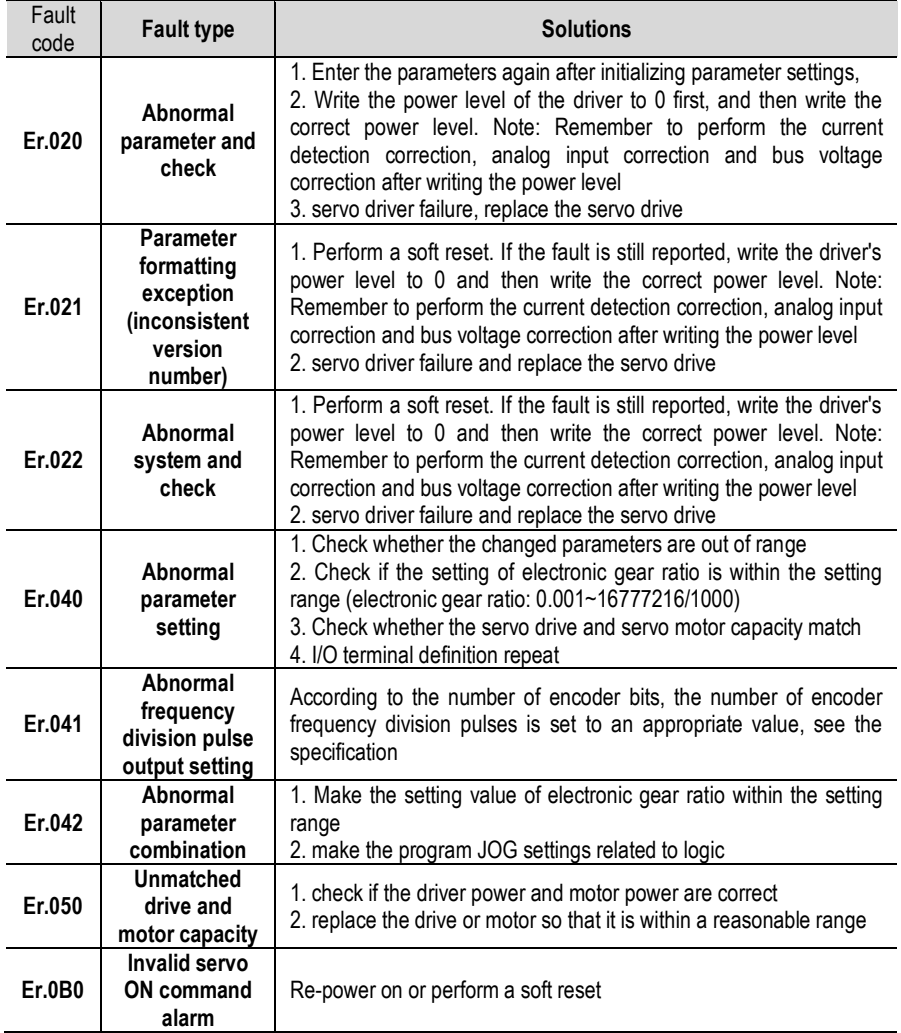

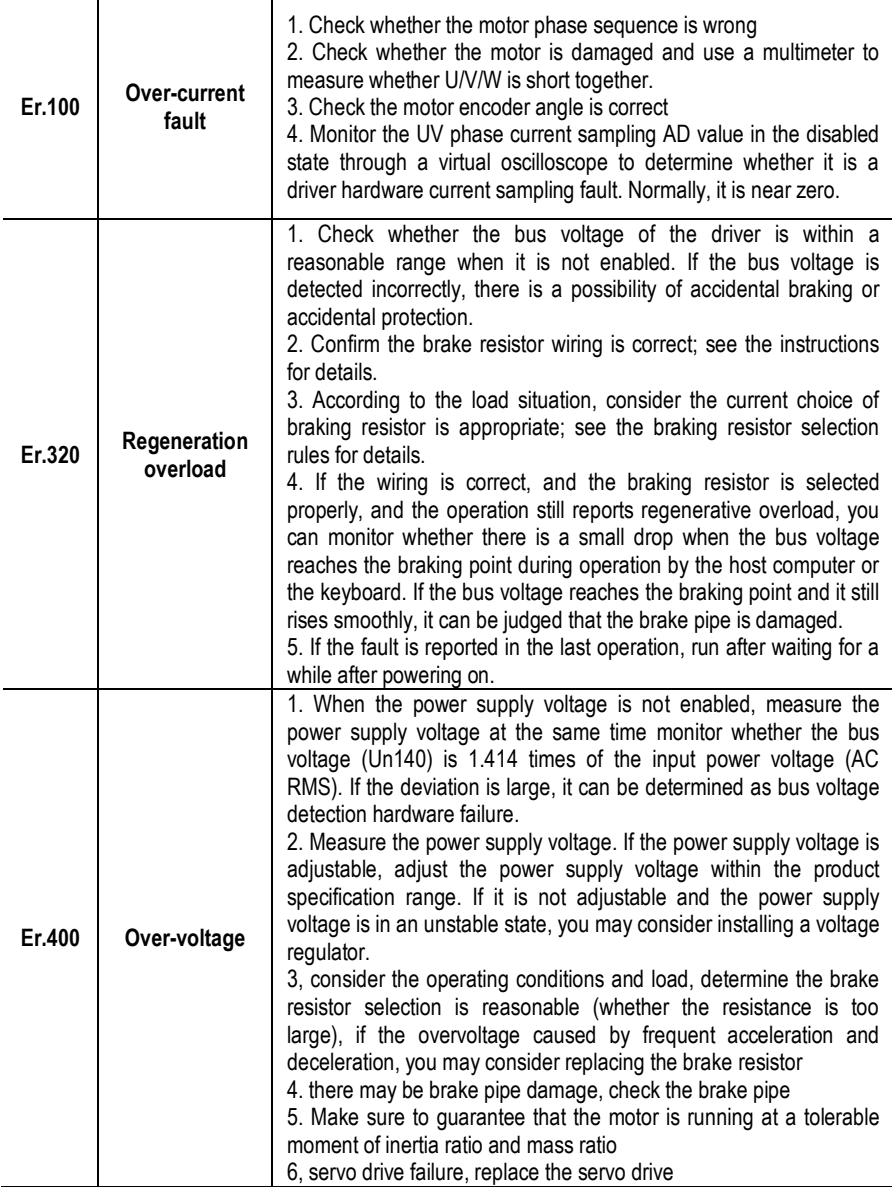

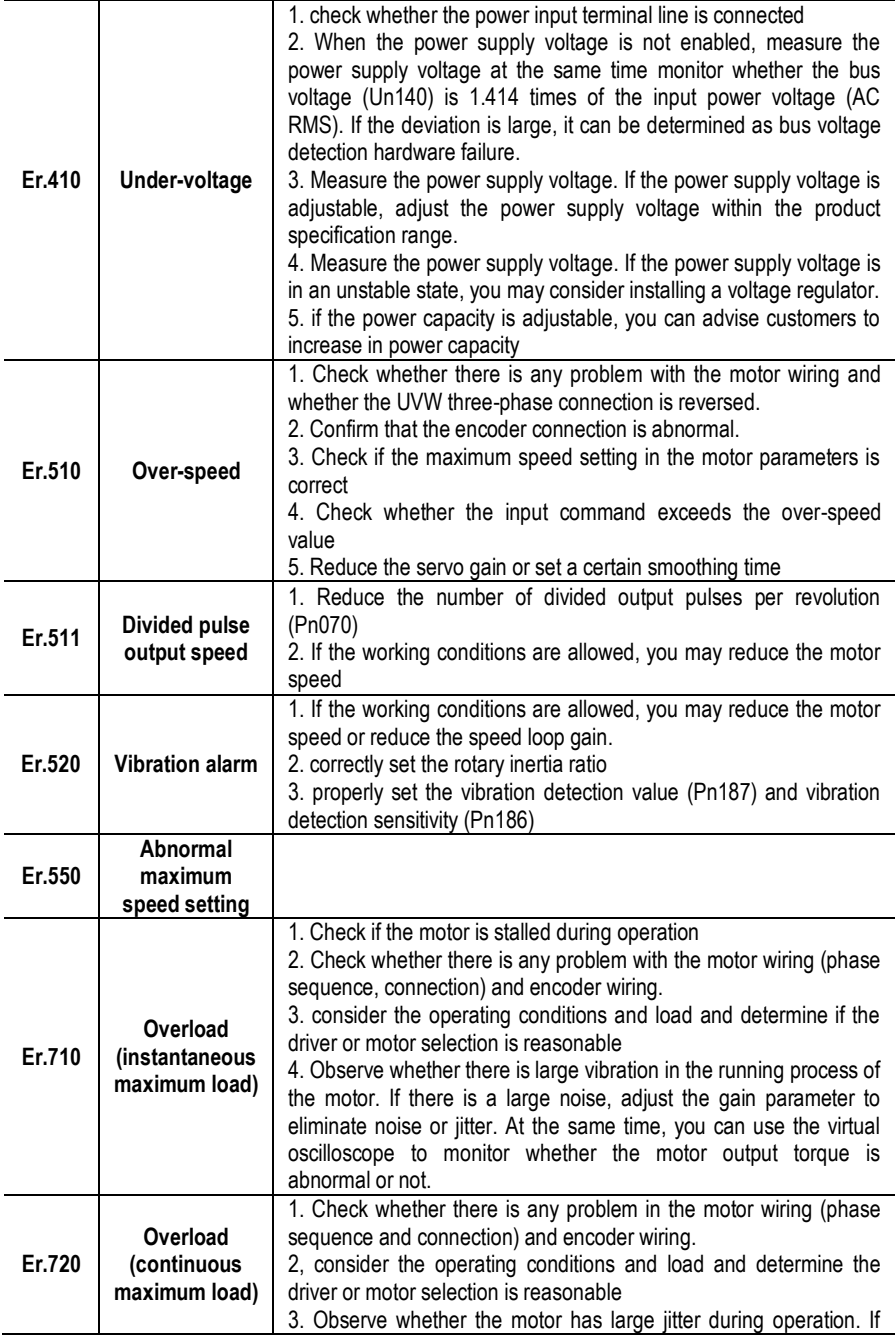

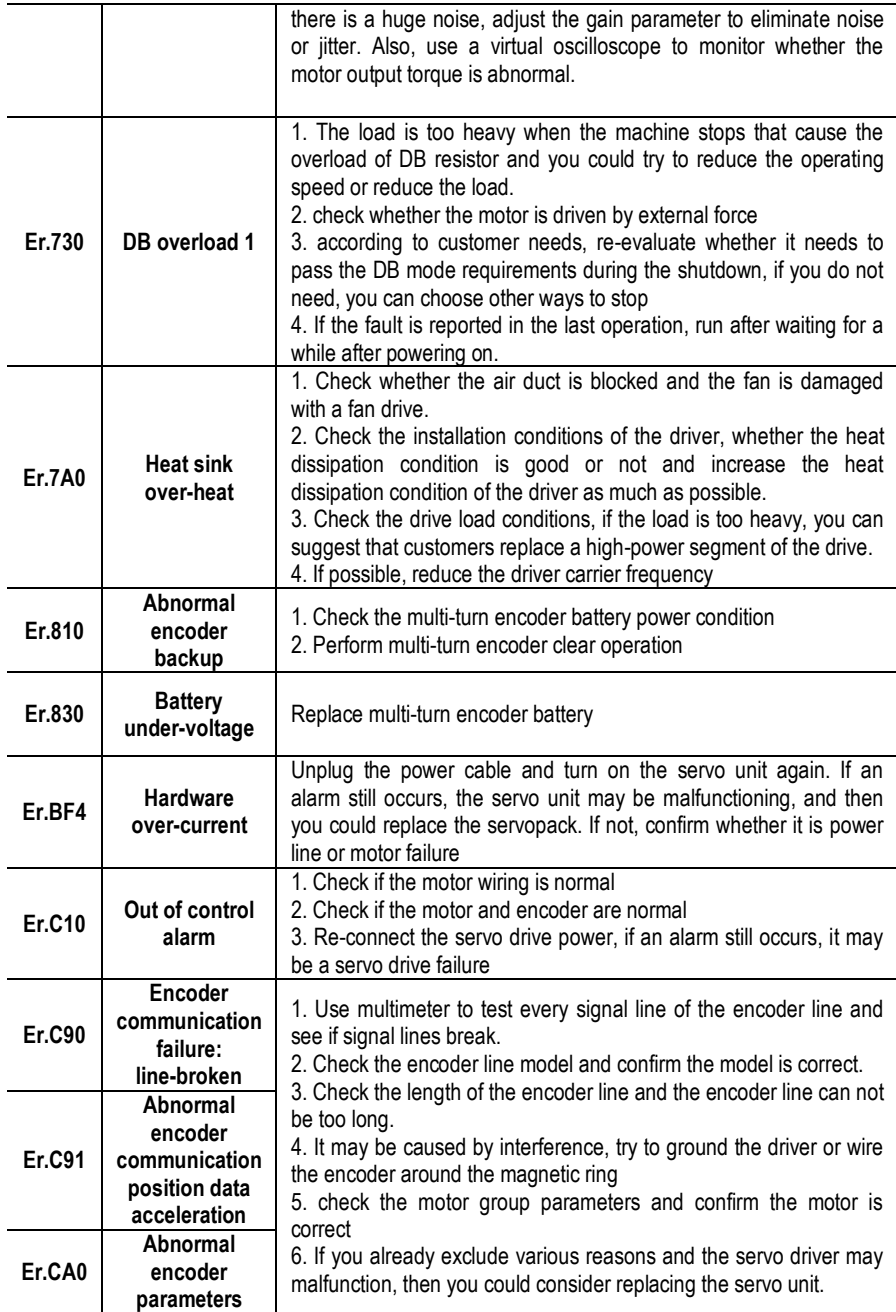

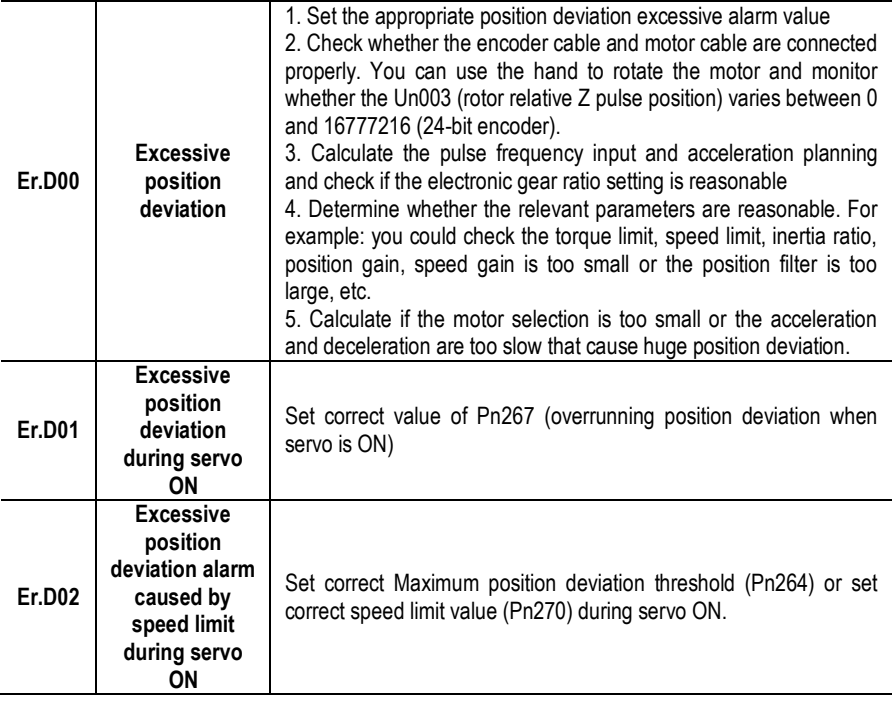

## 10.2. **Warning Code**

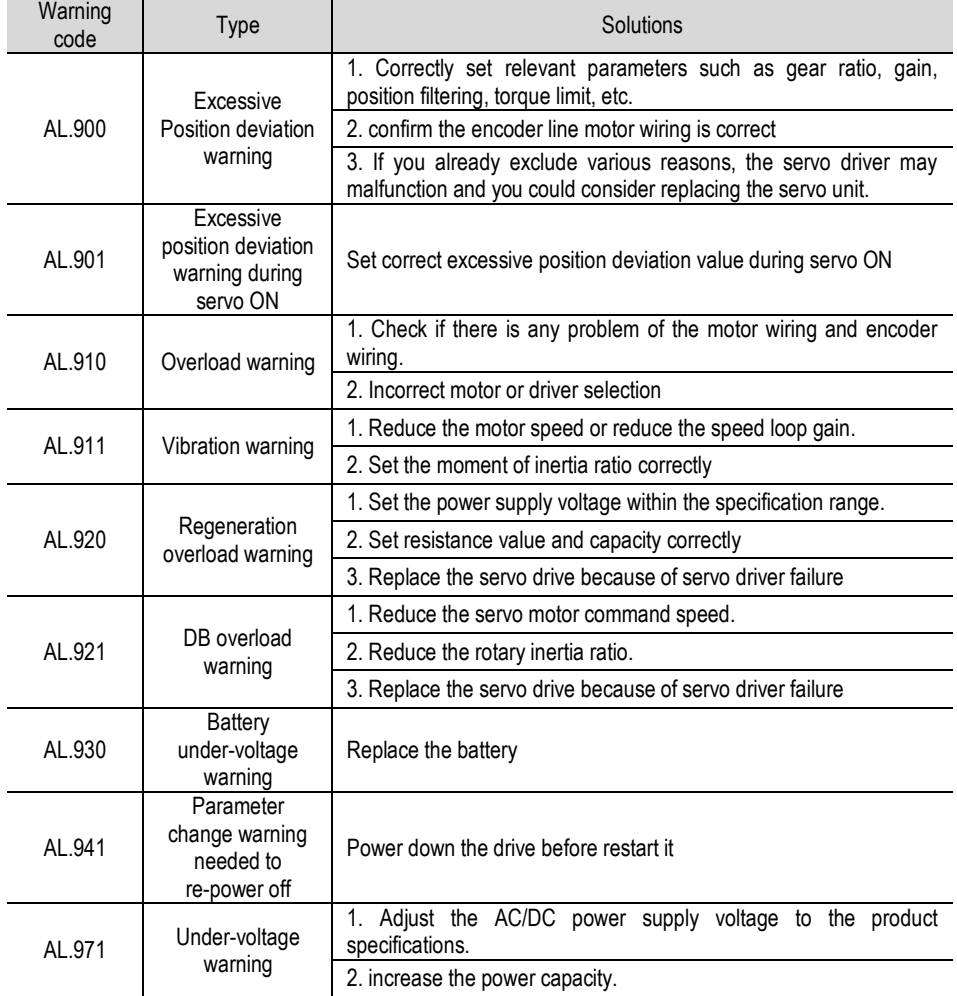

# 11 Communication

## 11.1. **Communication introduction**

Servo driver can support RS485, CANopen bus type, EtherCAT bus type, MECHATROLINK-II bus type. Here we mainly introduce the related content of general model RS485 communication. Other communication needs to refer to the special communication manual. 485 communications can realize the following functions.

- a) Read and write servo driver function code related parameters
- b) Monitor the working status of the servo drive
- c) Constitute a multi-axis control system
- d) Operate the servo assist function

## 11.2. **RS485 communication protocol description**

Provide RS485 communication interface, the wiring is detailed in CN6, and the master-slave communication is carried out by the international standard Modbus communication protocol. Users can achieve centralized control through PC/PLC, control PC, etc. to suit specific application requirements.

The Modbus serial communication protocol defines the frame content and usage format for asynchronous transmission in serial communication. These include: host polling and broadcast frame, slave response frame format; host organization frame content includes: slave address (or broadcast address), execution commands, data and error check. The response of the slave is also the same structure, including: action confirmation, return data and error check. If the slave encounters an error while receiving a frame, or fails to complete the action requested by the host, it will organize a fault frame as a response to the host.

The communication protocol is an asynchronous serial master-slave Modbus communication protocol. Only one device (host) in the network can establish a protocol (called "query/command"). Other devices (slave) can only respond to the host's "query/command" by providing data, or according to the host's "query/command". The host here refers to a personal computer (PC), an industrial control device or a programmable logic controller (PLC), etc. The slave refers to a servo drive or other control device having the same communication protocol. The host can communicate with a slave separately and broadcast information to all slaves. For a host "query/command" that is accessed separately, the slave must return a message (called a response). For the broadcast message sent by the host, the slave does not need to feed back the response message to the host.

## 11.3. **Communication frame structure**

Modbus only supports RTU transmission mode. The user can configure the serial communication parameters (baud rate, check mode, etc.).

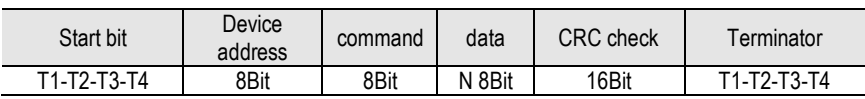

Each 8Bit byte in the message frame contains two 4Bit hexadecimal characters.

In this mode, the message transmission starts at least at a pause interval of 3.5 characters. During transmission, the network device continuously detects the network bus, including the pause interval. When the first field (address field) is received, the corresponding device decodes the next transmitted character, and if there is a pause of at least 3.5 characters, it indicates the end of the message.

In RTU mode, the entire message frame must be transmitted as a continuous stream. If there is a pause time of more than 1.5 characters before the frame is completed, the receiving device will refresh the incomplete message and assume that the next byte is the address of a new message. area. Similarly, if a new message begins with the previous message in less than 3.5 character times, the receiving device will consider it a continuation of the previous message. If the above two situations occur during the transmission, the CRC check will inevitably generate an error message and feed back to the sender device.

## 11.4. **Command code and communication data description**

In the communication command, the data address read and written is the hexadecimal number of the parameter name, for example, the address of the inertia ratio Pn100 is 0x0100.

(1) Command code: 03H

Function: Read N words (Word can read up to 16 words in succession).

For example, if the servo drive with the slave address 01H reads the address e003 and reads two consecutive words, the structure of the frame is described as follows.

Host command information:

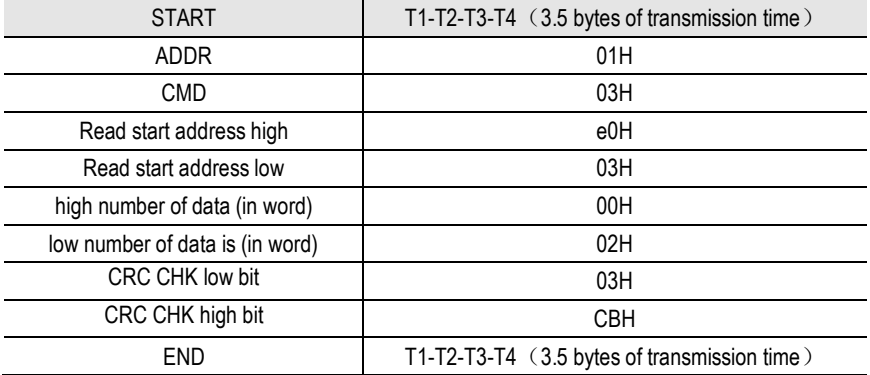

The slave responds to the message:

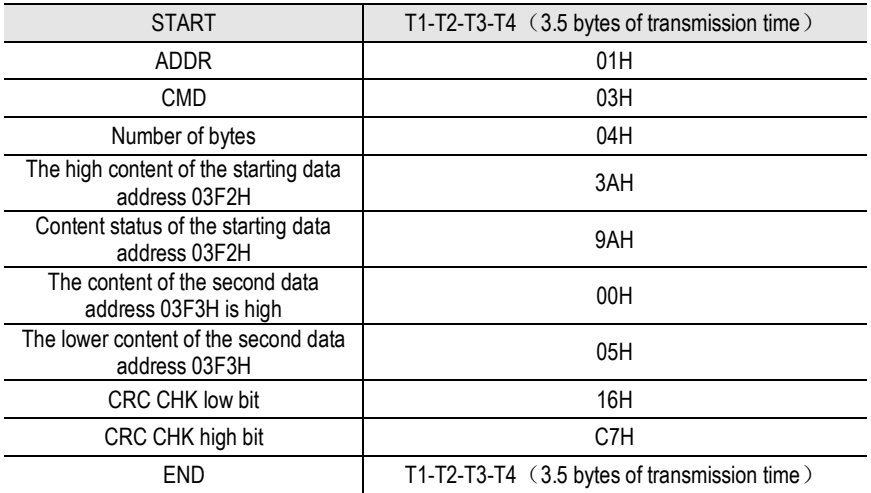

(2) Command code: 10H

Function: Write N words (Word),  $N \ge 2$ .

For example, write 100 to the 0100H address of the slave address 01H servo drive and 400 to the 0101H address of the slave address 01H servo drive.

The structure of the frame is described as follows:

Host command information:

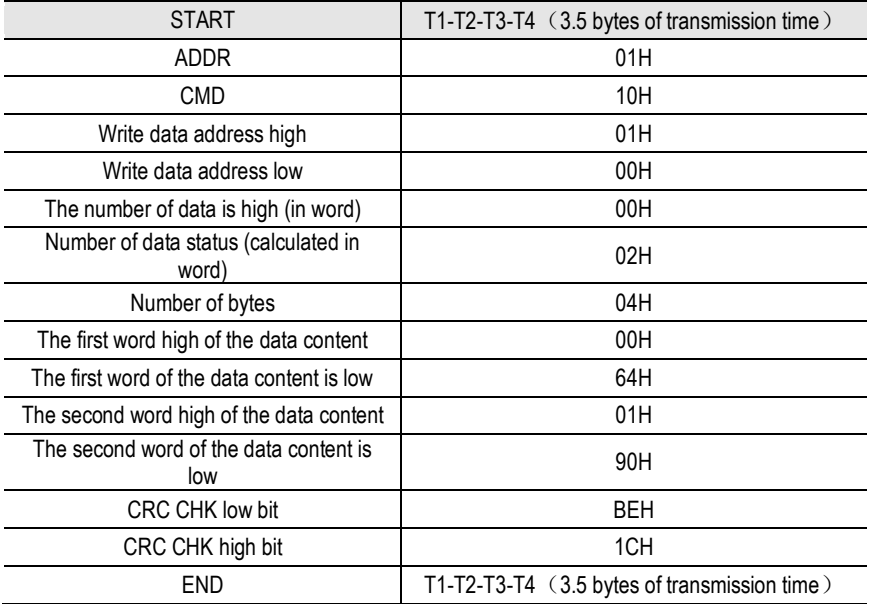

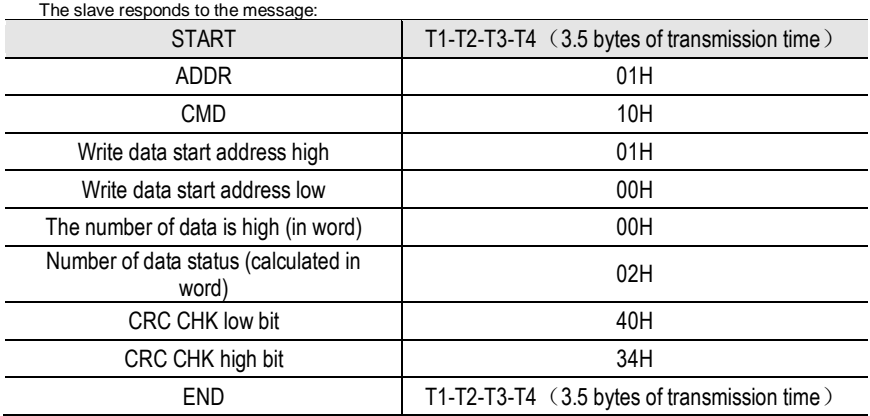

### 11.5. **Communication frame error check mode:**

The error check mode of the frame mainly includes two parts of the check, that is, the bit check of the byte (odd/even check) and the entire data check of the frame (CRC check or LRC check).

#### 11.5.1 Byte Bit Check

Users can choose different bit verification methods as needed, or they can choose no parity, which will affect the parity bit setting of each byte.

The meaning of even parity: an even parity bit is added before data transmission to indicate whether the number of "1" in the transmitted data is odd or even. When it is even, the check position is "0", otherwise it is set. It is "1" to keep the parity of the data unchanged.

The meaning of the odd check: an odd parity bit is added before the data transmission to indicate whether the number of "1" in the transmitted data is odd or even. When it is odd, the check position is "0", otherwise it is set. It is "1" to keep the parity of the data unchanged.

For example, you need to transfer "11001110", the data contains 5 "1", if you use even parity, its even parity bit is "1", if you use odd parity, its odd parity bit is "0", transmission In the case of data, the parity bit is calculated at the position of the check bit of the frame, and the receiving device also performs parity check. If the parity of the accepted data is found to be inconsistent with the preset, it is considered that the communication has an error.

11.5.2 CRC check method --- CRC (Cyclical Redundancy Check)

Using the RTU frame format, the frame includes a frame error detection field calculated based on the CRC method. The CRC field detects the contents of the entire frame. The CRC field is two bytes and contains a 16-bit binary value. It is calculated by the transmission device and added to the frame. The receiving device recalculates the CRC of the received frame and compares it with the value in the received CRC field. If the two CRC values are not equal, the transmission has an error.

The CRC is first stored in 0xFFFF, and then a procedure is called to process the consecutive

6 or more bytes in the frame with the values in the current register. Only the 8Bit data in each character is valid for the CRC, and the start and stop bits as well as the parity bit are invalid.

During the CRC generation process, each 8-bit character is individually different from the register contents (XOR), and the result moves to the least significant bit direction, and the most significant bit is padded with 0. The LSB is extracted and detected. If the LSB is 1, the register is individually or different from the preset value. If the LSB is 0, it is not performed. The entire process is repeated 8 times. After the last bit (bit 8) is completed, the next octet is individually different from the current value of the register. The value in the final register is the CRC value after all the bytes in the frame have been executed.

This calculation method of CRC adopts the international standard CRC check rule. When editing the CRC algorithm, the user can refer to the CRC algorithm of the relevant standard to write a CRC calculation program that truly meets the requirements.

### 11.6. **Error message response**

When the slave responds, it uses the function code field and the fault address to indicate whether it is a normal response (no error) or an error (called an objection response). For a normal response, the slave responds with the corresponding function code and data address or sub-function code. In response to the objection, the device returns a code equivalent to the normal code, but the first position is logic 1.

For example, if a message sent by a master device to a slave device requires reading a set of servo driver function code address data, the following function code will be generated:

0 0 0 0 0 0 1 1 (hex 03H)

For a normal response, the slave responds with the same function code. In response to the objection, it returns:

1 0 0 0 0 0 1 1 (hexadecimal 83H)

In addition to the modification of the function code due to an objection error, the slave device will respond with a one-byte exception code, which defines the cause of the exception.

After the master application responds with an objection, the typical process is to resend the message or make a command change for the corresponding failure.

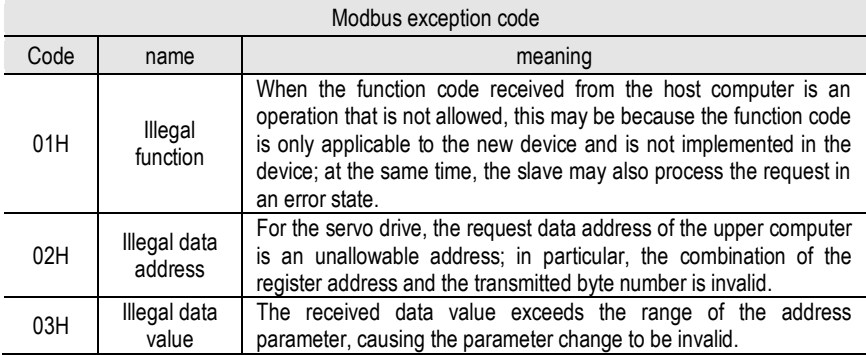

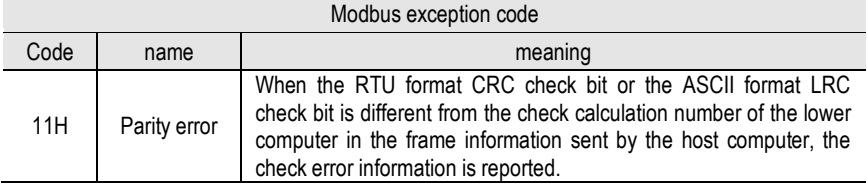

# 12.Host Debugging Instruction

## 12.1. **System Requirements**

#### 12.1.1. **System Configuration**

1. When the user uses the software for the first time, please confirm whether the NET3.5 and NET4.0 frameworks are installed. This is a prerequisite; otherwise the software cannot be opened. But for Win7 and above operating systems, there is no need to install NET 3.5 and NET 4.0 frameworks.

2. The host computer system currently supports USB communication debugging.

3. The system only supports servo SD700 series servo product debugging;

4. Verify that the "Use FIPS-compliant algorithms for encryption" option is set to disabled (Control Panel - Administrative Tools - Local Security Policy - Security Options - Use FIPS-compliant algorithms for encryption - disabled)

#### 12.1.2. **Connection Configuration**

The servo driver is connected to the computer through the communication connector, and the interface type is USB. Basic configuration:

1. Anti-jamming Android micro phone data cable.

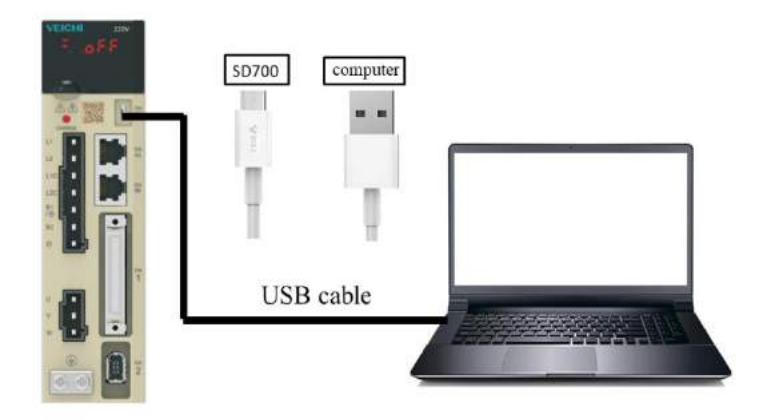

1. Connection between PC and SD700 servo drive via Android micro mobile phone data cable

<sup>4</sup> D Other devices 2. Click My Computer - Manage - Device Manager and find: THE VEICHI SD700 SERIES

3. Right-click and select "Update Driver", select "Browse calculations to find driver software"

4. Manually select the upper machine installation package file for driver installation.

. @ libusb-win32 devices

5. Then the device manager  $\frac{1}{2}$  weight solves series appears, indicating that the installation has been successful.

## 12.2. **Main Interface**

The main interface includes menu bar, toolbar, function display area, information bar, status bar and other functions, as shown in the following figure;

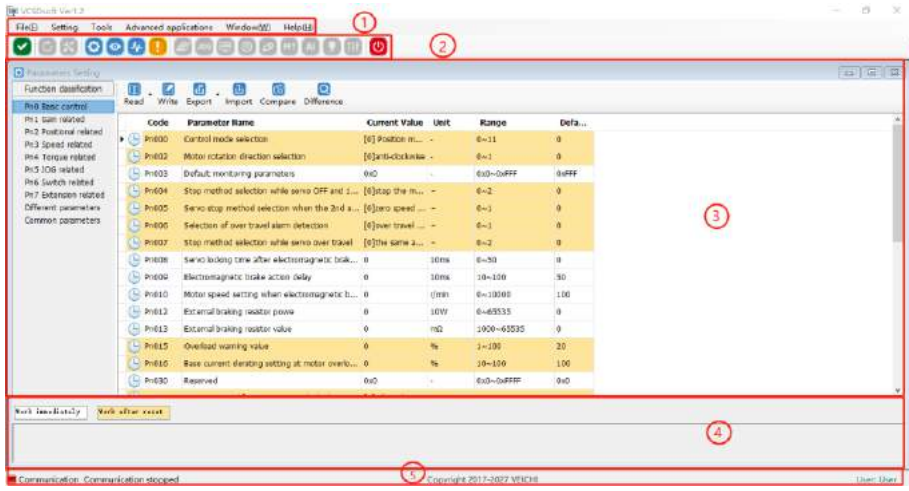

Menu bar

The menu bar includes functions such as files, settings, tools, advanced applications, windows, and help;

[File]: Open and exit the system;

[Settings]: user rights, service personnel rights, developer rights;

[Tools]: parameter settings, real-time monitoring, digital oscilloscope, fault information, screenshots and other functions:

[Advanced applications]: inertia identification, JOG, program JOG, homing, mechanical characteristics, FFT analysis, single parameter adjustment, intelligent adjustment, offset adjustment;

[Window]: Cascading display, horizontal display, vertical display, all off:

[Help]: about;

[Toolbar]

The toolbar includes communication disconnection, communication connection, JOG, program JOG, soft reset, factory reset, parameter setting, monitoring parameters, digital oscilloscope, fault maintenance, screenshot, mechanical characteristics, FFT analysis, intelligent adjustment, offset adjustment, single parameter adjustment, exit and other functions;

Function display area

The function display area is used as a form container to provide sub-window display of reading and writing parameters, monitoring parameters, digital oscilloscope, fault maintenance, and function debugging;

Information columns

[Some parameters] show supplementary explanation

Status bar

The status bar includes the current communication status and servo work status.

## 12.3. **Features**

File

Documents include open, exit, etc.;

Turn on

Open function: open the existing file;

#### **Step:**

Click the menu bar [File] -> [Open] -> [Select the current system directory folder Test32] -> [Select VCDGSmsyc.vcb file];

Exit

Exit function: Close the current system

Step:

Click [Exit] in the file column, exit the system, or click [Exit System] on the motor toolbar to exit the system.

Read and write parameters

Read and write parameters include functions such as reading and writing of function codes, import, and export;

Step:

1. Start reading and writing parameters interface:

Click on the menu bar "Tools" -> "Parameter Settings"

2. The pop-up read/write parameters (parameter setting) interface is displayed in the display area, as shown in the following figure:

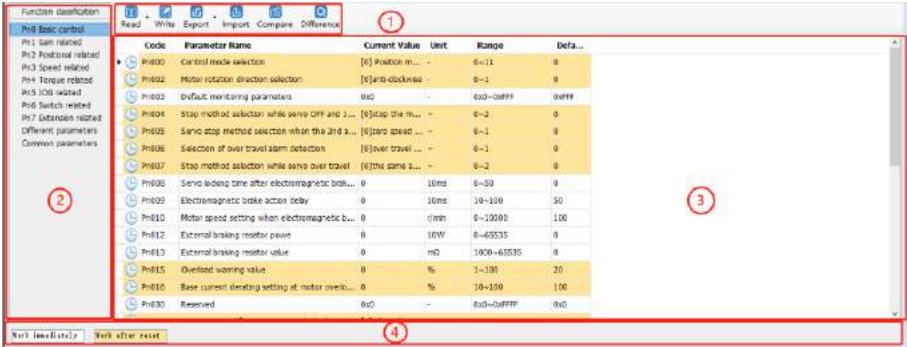

1- Toolbar

The toolbar includes reading the current page function code, reading all page function codes, writing function codes to EERPOM, exporting the current page function code, exporting all function codes, importing function codes in batches, comparing the differences of two file parameters and finding out modified parameters, as shown below:

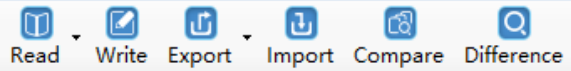

#### 2-Multi page

Each page is displayed in different functional groups. At the same time, common parameters and different parameter pages are added to facilitate viewing of function codes.

#### 3-function code

The function code is a specific function and provides relevant information such as the current state, name, current value, unit, default value, minimum value, maximum value, and attribute, etc. When a row is clicked, the corresponding function code comment is provided as below;

 $\bigcirc$  : Waiting  $\bigcirc$  : Communication is normal

4─ Information column

Display parameter modification after the effective mode and function code supplementary explanation;

Function code reading

Function code reading can be read individually or in batches.

Step:

1. Current group read: switch to a group of parameters, left-click on [read] -> select [current group], read the current group parameters

2. Read all: Left-click on [Read] -> Select [All] to read all parameters and the pop-up dialog box will display the progress of the read function code in the form of a progress bar; as shown in the following figure:

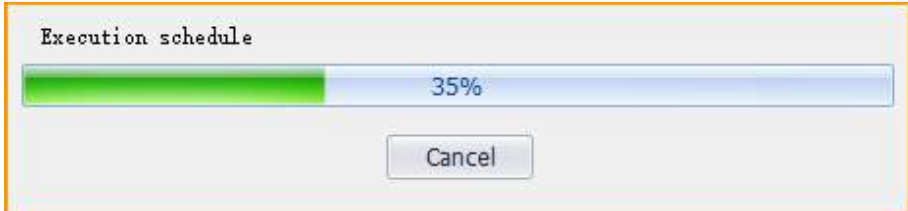

Function code write/import

Function code writing can be individually written.

Step:

1. write individually: select a function code, click on the column corresponding to the current value, click twice in succession, it may enter the editing state, enter the value then click on Enter, the system will automatically send a write command, or directly click [Write] on the toolbar after editing to finish writing the parameters.

2, Steps to import in batches:

Click [Import]  $\rightarrow$  [Select File] -> Click [Import], as shown in the following figure:

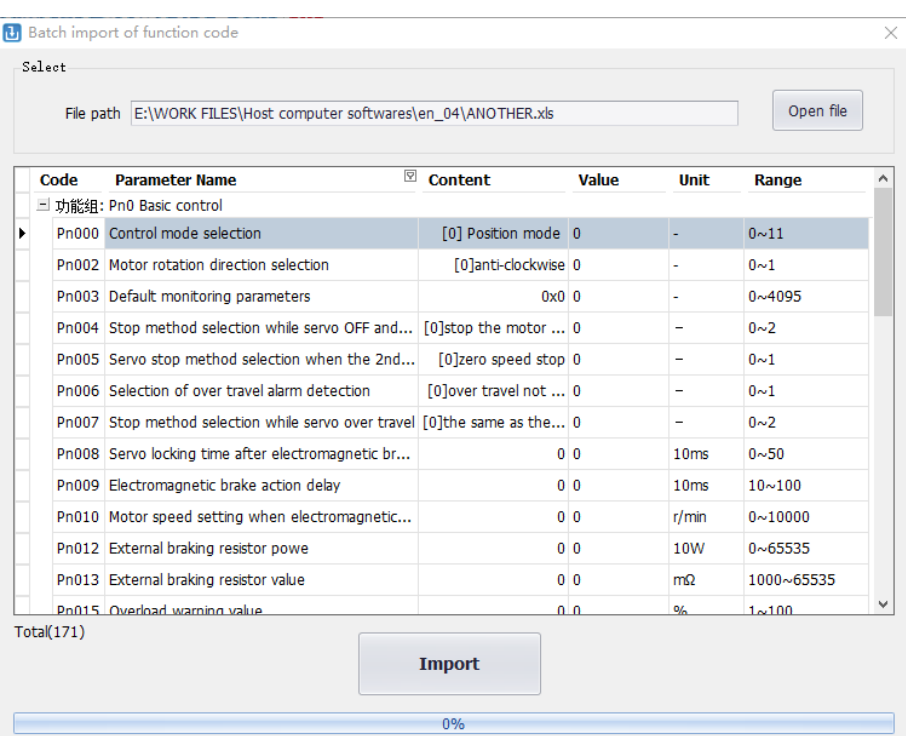

Function code export

Function code export can export current and all function codes;

Step:

1. Click on the toolbar icon  $\frac{1}{\sqrt{2}}$  to select the current group and complete the current group export; or select all to complete the export of all function codes.

Find different function codes

Finding different function codes can find out the modified parameters to facilitate user

analysis

Step:

1. Click on the toolbar icon  $\frac{1}{\sqrt{2}}$  to find out the modified parameters. At the same time, the pop-up dialog box will display the progress in the form of a progress bar as shown in the following figure.

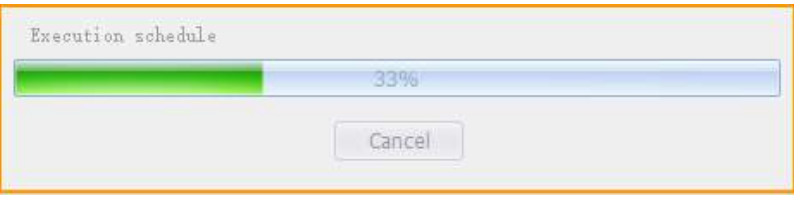

Function code comparison

Compare two sets of exported function codes

Step:

1. Click on the toolbar icon **Fan**, the function code comparison file selection interface appears. Select the source file and the target file respectively then click on [Compare], and the following interface appears. Click on Save to save the two parameters of the two files.

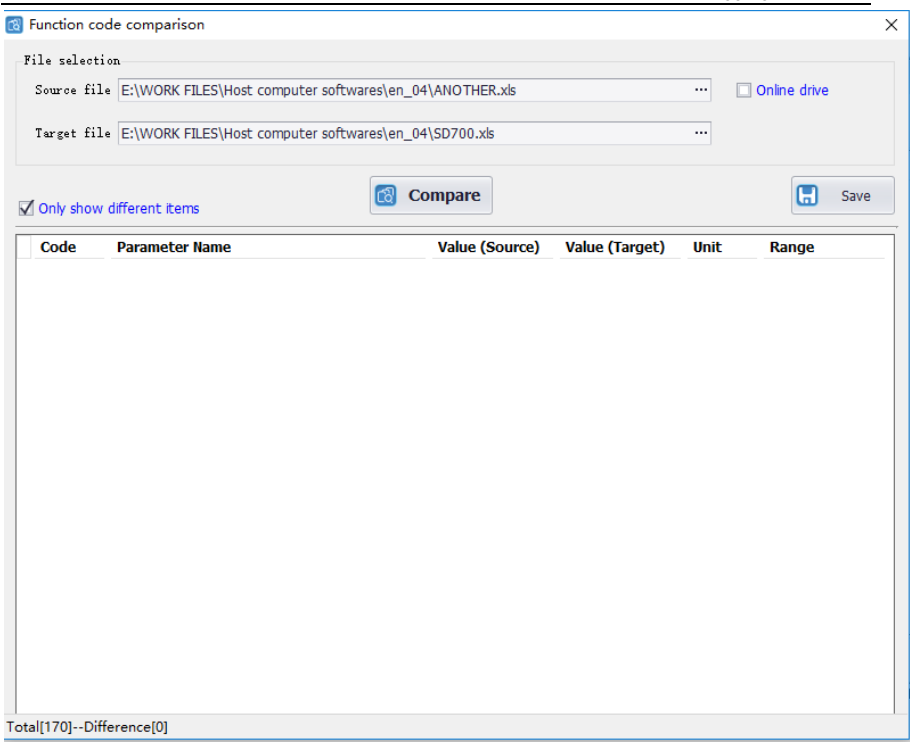

## 12.4. **Real-Time Monitoring**

Real-time monitoring provides real-time monitoring of monitoring parameters and I/O status, as well as current fault information;

Step:

1. Start the real-time monitoring interface. As shown in the figure below, the monitoring parameters are divided into three groups. The monitoring parameters can be added to the common parameters.

#### Host Debugging Instruction

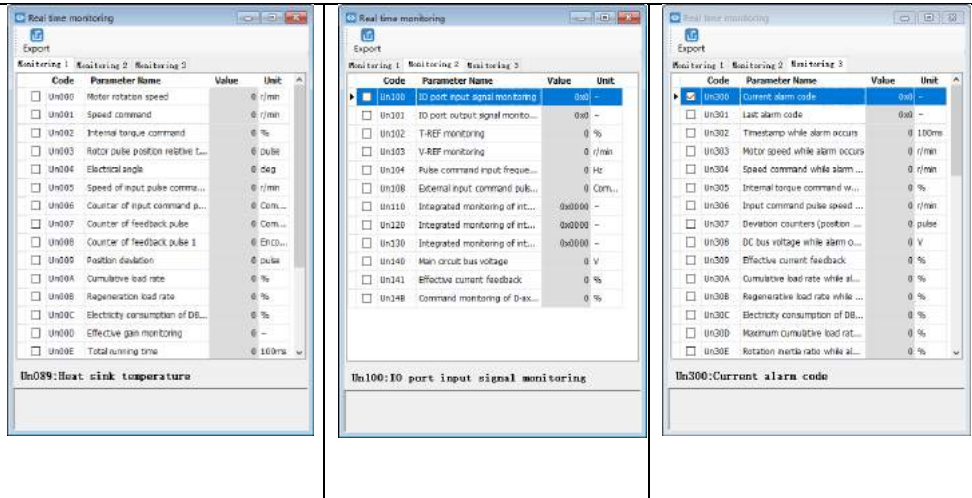

2. Check the monitored parameters and monitor the servo. During the monitoring process, you can also export and save the monitoring content.

Monitoring parameter export

The export of monitoring parameters is a way to output and save the monitoring parameters, which can facilitate the customer to save the monitored parameters.

Step:

1. Check the monitored parameters. If you want to export all parameters in the current group, right-click in the monitored parameters area, select All group, and then click Export. Select the save path and save the monitoring data in the EXCEL file format.

## 12.5. **Auxiliary Functions**

#### 12.5.1. **JOG**

The JOG operation is a function to confirm the operation of the servo motor by driving the servo motor at the previously set JOG speed (rotation speed) without connecting the host device. By performing this operation confirmation, it is possible to confirm whether or not the connection to the wire is improper and whether the servo motor has failed.

Step:

1. Click the icon  $\sqrt{100}$  on the main interface of the host computer to enter the jog operation interface. As shown in the left figure below, click Start, and then click forward rotation. The servo will execute forward rotation, click Reverse, and the motor will perform reverse rotation.

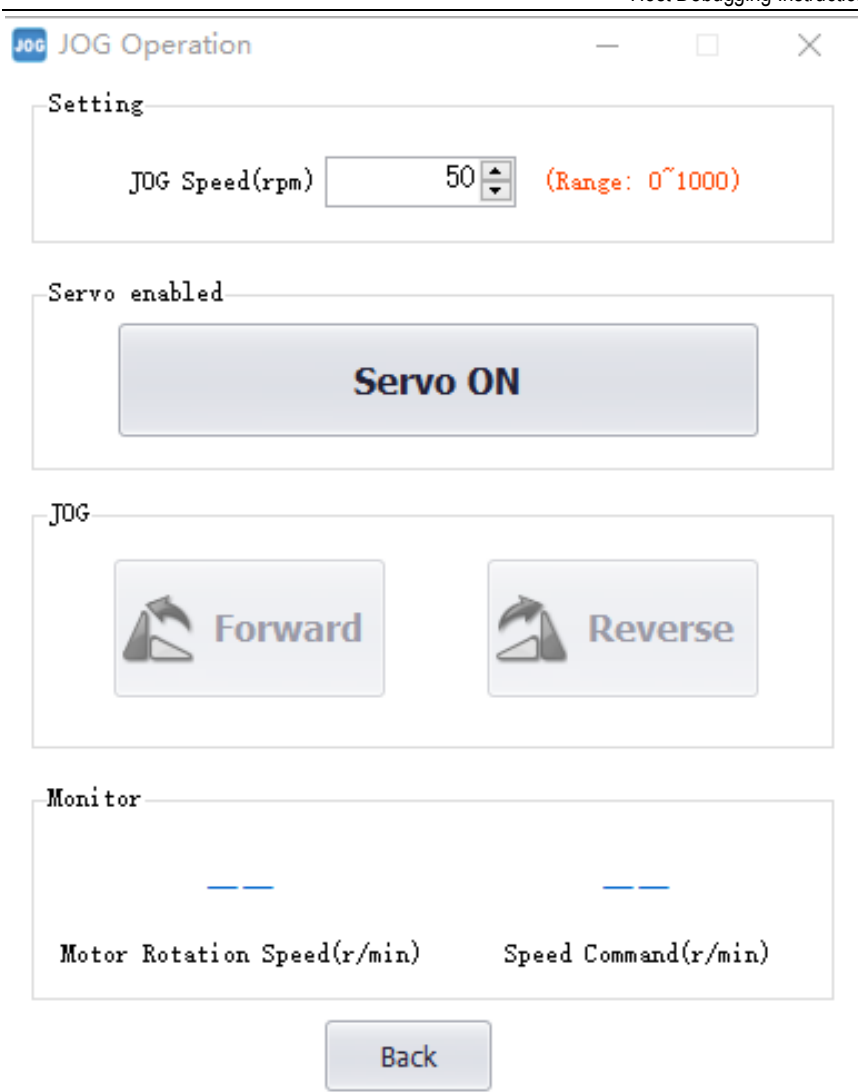

#### 12.5.2. **Inertia Identification**

The inertia Identification function allows the servo unit to perform automatic operation (forward and reverse reciprocating motions), and estimates the moment of inertia of the load during operation.

Step:

1. Click [Inertia Identification]→[Next] on the host interface to enter the following interface in the inertia identification operation process, as shown in the following figure.

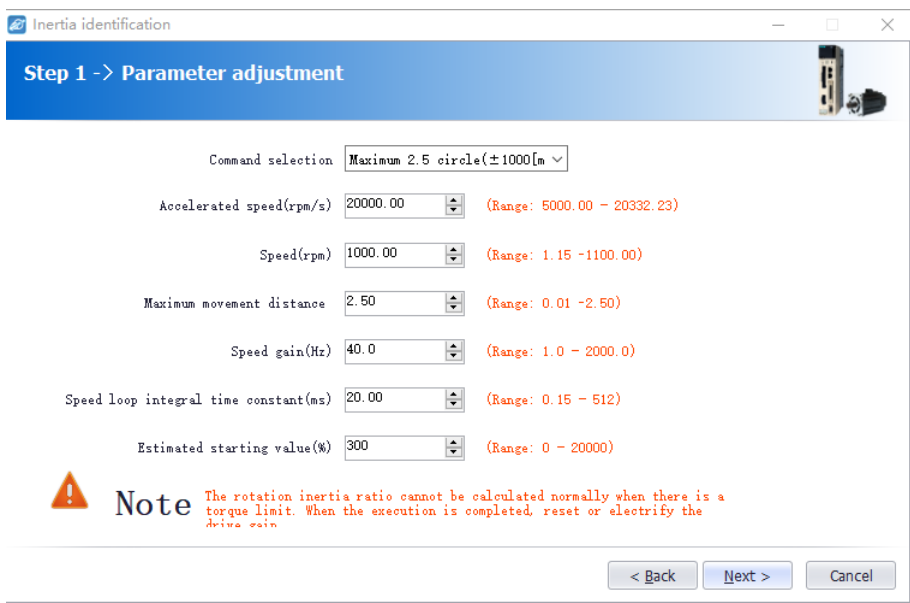

2. As shown in the above figure, set the corresponding parameters according to the actual situation (usually keep the default), and click  $[Next] \rightarrow [Write] \rightarrow [Next] \rightarrow [Enable] \rightarrow [Forward]$  $\rightarrow$  [Reverse] After the forward rotation is repeated three times, the final inertia identification result is displayed, as shown in the following figure.

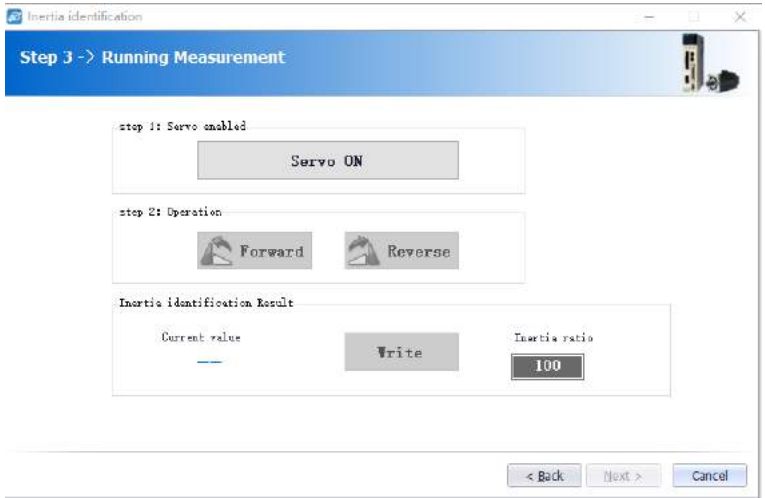

3. Click [Write]→[Next]→[Complete] to finish the inertia recognition process.

1.1.1.1.1 12.5.3 Program JOG

The JOG operation of the program refers to the function of executing the continuous operation in the previously set operation mode (moving distance, moving speed, acceleration/deceleration time, waiting time, number of movements). This function is the same as the JOG operation, and the upper apparatus is not connected during the setting. The servo motor operation can be confirmed and a simple positioning operation can be performed.

Step:

1. Click on  $\Box$  of the main interface of the host computer to enter the program jog operation process, and then click on [Next] to enter the parameter adjustment interface and set related parameters as required. The detailed interface is as shown in the figure below.

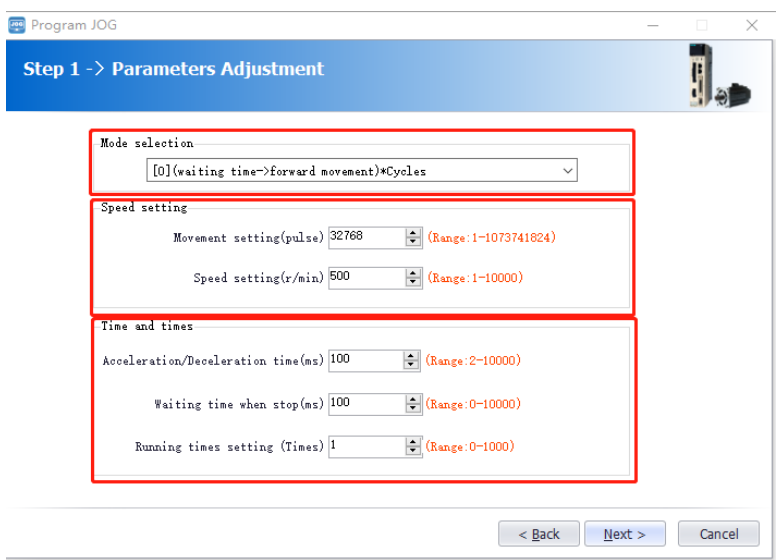

4. After setting the corresponding parameters, click on  $[Next] \rightarrow [Write] \rightarrow [Next] \rightarrow [Enable]$  $\rightarrow$  [Execution]  $\rightarrow$  [Next]  $\rightarrow$  [Complete]. The program JOG operation process ends.

#### 12.5.3. **Mechanical Characteristics**

Mechanical analysis characteristics mean that the servo unit performs automatic operation (positive and negative reciprocating motion) without issuing an instruction from the host computer, and the function of estimating the common vibration frequency of the mechanical system during operation is performed.

Step:

1. Click on  $\bullet$  of the main interface of the upper computer to enter the mechanical

characteristics analysis operation process, click on [Next]  $\rightarrow$  [Next] to enter the parameter adjustment interface, and adjust the corresponding parameters according to the actual situation, as shown in the following figure.

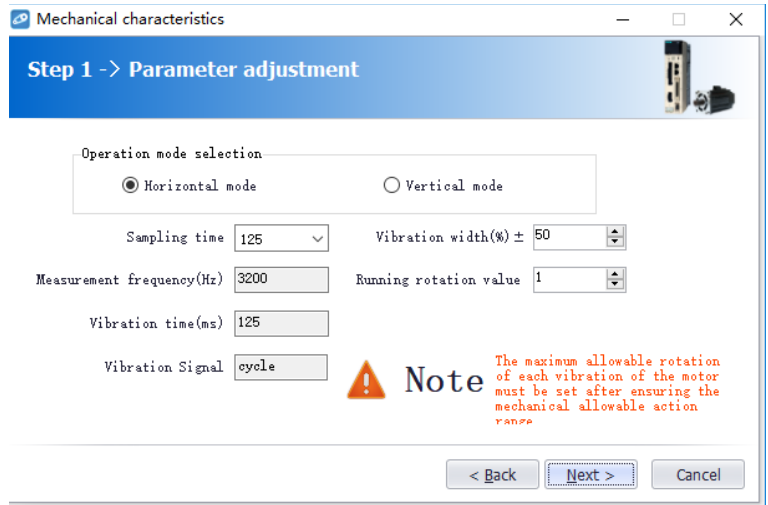

2. Click [Next]  $\rightarrow$  [Write]  $\rightarrow$  [Next]  $\rightarrow$  [Enable]  $\rightarrow$  [Forward]  $\rightarrow$  [Enable]  $\rightarrow$  [Reverse]  $\rightarrow$  $[Next] \rightarrow [Complete]$  to enter the mechanical properties FFT analysis interface, as shown in the figure below

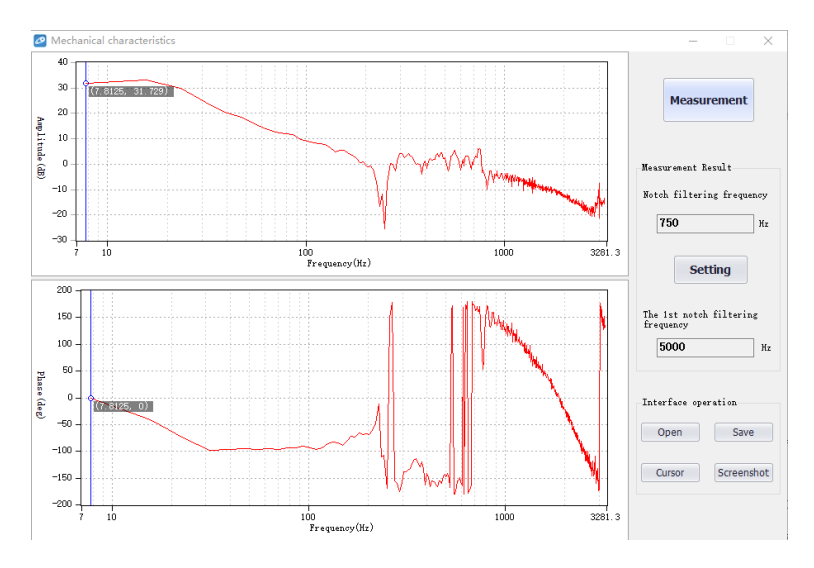

2. From the above figure, you can analyze the frequency, amplitude, and phase of the

resonance frequency. Click on [Settings] to set the frequency of the first notch filter. After the setting is completed, the screen is closed. Mechanical properties are completed.

#### 12.5.4. **Analysis**

EasyFFT transfers the periodic waveform commands from the servo unit to the servo motor and rotates the servo motor slightly for a certain time to cause the vibration of the machine. The servo unit detects the resonance frequency based on the vibration generated by the machine, and then sets the corresponding notch filter according to the resonance frequency. The notch filter effectively removes high-frequency vibrations and noise.

Step:

1. Click on  $\omega$  to enter the FFT measurement interface. Set the command amplitude and rotation direction in the measurement conditions. Click to start measurement and you can measure the frequency of the first notch filter, as shown in the figure below.

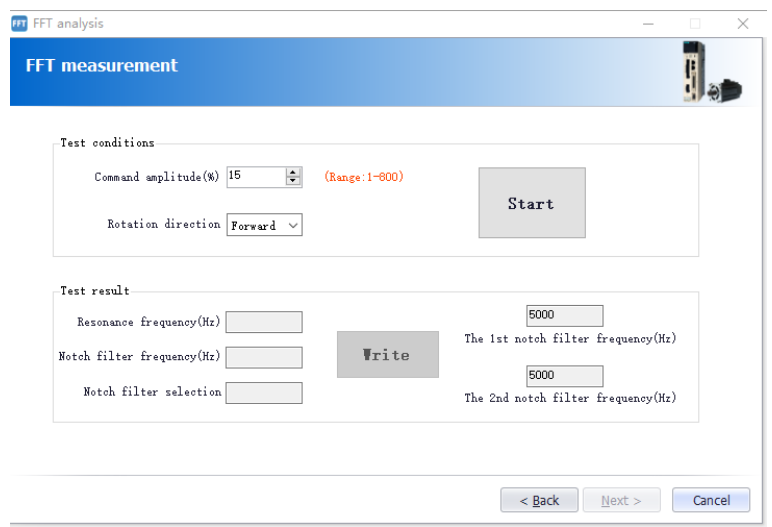

2. Click on [Start] to measure the first notch, and then click on [Write] to write the frequency of the first notch filter.

3. Click on [Start] to measure the second notch, and then click on [Write] to write the second notch filter frequency

4. Click on [Next]  $\rightarrow$  [Done] to close the operation interface and the FFT analysis is completed.

#### 12.5.5. **Bandwidth setting**

Bandwidth setting is the method of inputting a speed command or position command from the host device and manually adjusting it while it is running. By adjusting one or two values via bandwidth setting, the relevant servo gain settings can be automatically adjusted.

Bandwidth setting adjusts the following items.

- Gain adjustment (speed loop gain, position loop gain, etc.)
- Filter adjustment (torque command filter, notch filter)
- IF suppression control

Step:

1. Click  $\Box$  of the main interface of the upper computer to enter the single parameter adjustment prompt interface, click on [Next] to enter the parameter adjustment interface, select the organization selection according to the actual situation, and select the desired mode, as shown in the following figure.

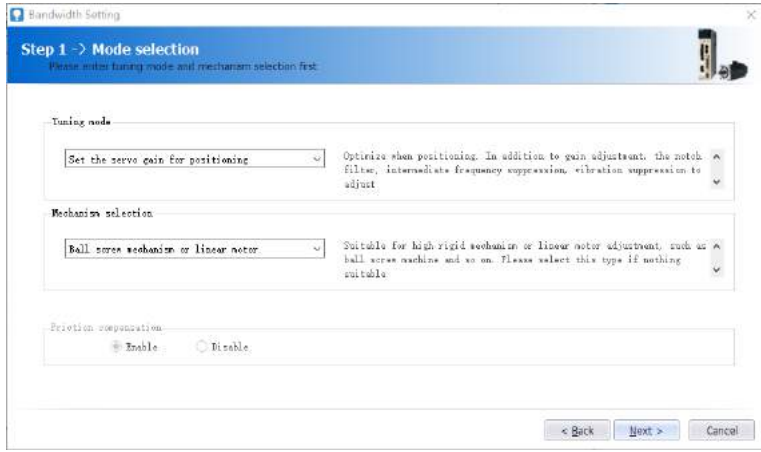

2. Click on [Next] to enter the setting interface of inertia moment ratio and set the inertia ratio (inertia ratio can be obtained through inertia identification function);

3. Click on [Next] to enter the single parameter tuning interface as shown in the following figure

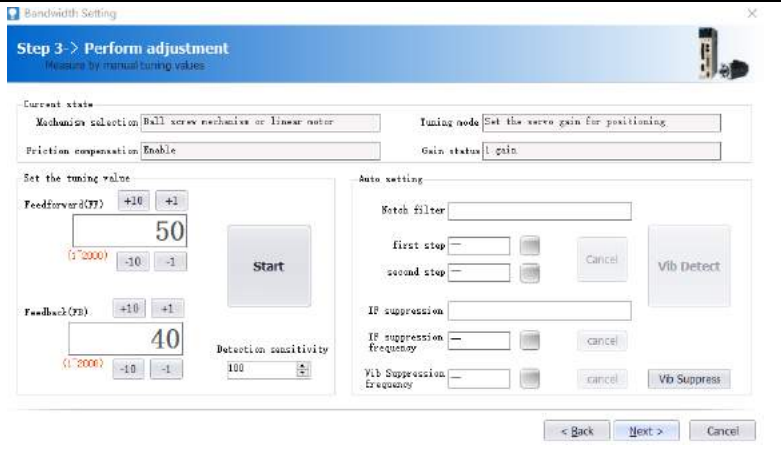

3. Click on [Adjust Start] to tune the tuning value (generally increase). During the process of increasing the tuning value, the servo will vibrate. At this time, vibration detection will be performed automatically. If not, operation can be performed manually, and the tuning value can be set in combination with the figure captured by the digital oscilloscope, or 80% of the tuning value of the motor can be selected as the tuning value. Specific or combined with the actual site requirements for adjustment settings.

4. In the tuning process, when the servo motor is vibrating, it will detect the resonance frequency and the intermediate frequency suppression frequency. After the tuning is completed, click on [Next] to enter the auto tuning completion interface and click on [Finish] to complete the single parameter adjustment operation.

#### 12.5.6. **Offset Adjustment**

Offset adjustment is divided into two parts:

1: Speed/torque command offset (automatic/manual) adjustment

2: Motor/current detection signal offset (automatic/manual) adjustment

Step:

1. Click  $\left| \mathbf{H} \right|$  on the main interface of the host computer to enter the offset wizard interface. Click on [Next] to enter the offset adjustment function selection interface, select the function you need to adjust, and click on [Next] to enter the adjustment interface.

2. Set the adjustment method, click on [Next], click on [Finish], the offset adjustment screen closes, and the adjustment process ends.

12.5.8 Back to Origin

The origin search is a function that determines the position of the origin pulse (Z phase) of the incremental encoder and stops at this position.

Step:

1. Click  $\bullet$  on the main interface of the host computer to enter the origin setting wizard

interface. Click [Next] to enter the execution instruction interface, as shown in the following figure.

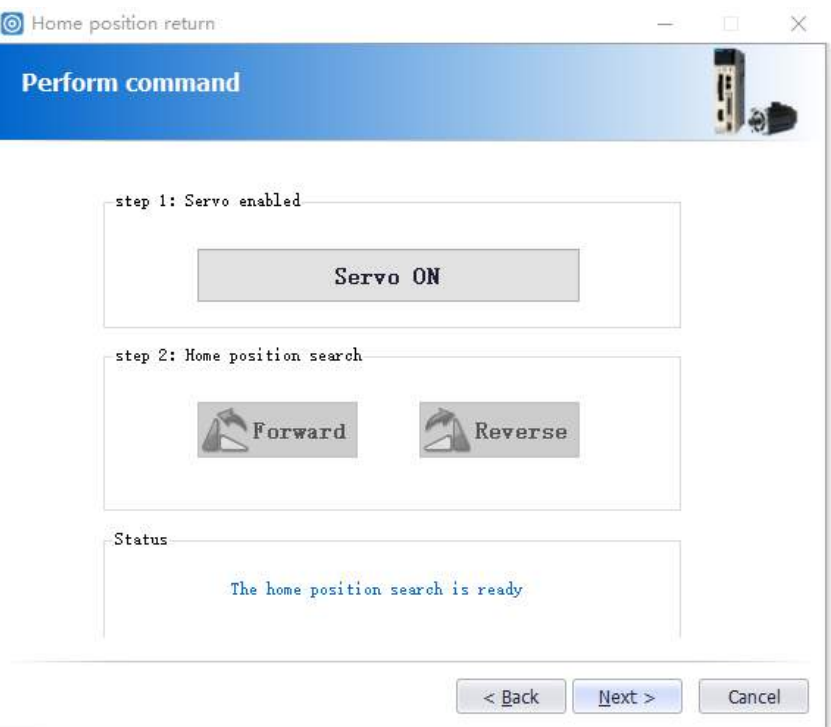

2. Click [Enable] to enable the servo motor to enter the enable state, and then click [Forward Run] or [Reverse Run] to perform the origin search. After the search is completed, click [Next] to enter the back to origin setting interface and click [Completed] to return to origin operation

#### 12.5.7. **Soft Reset**

The function could reset the servo unit from the inside by software. Used to re-power on or reset the alarm after changing the parameter setting. It is also possible to validate the setting without turning the power back on.

Step:

Click  $\bullet$  on the main interface of the host computer to perform a soft reset operation.

#### 12.5.8. **Restoring the Factory Value**

The function is used to restore the parameter to the factory setting. Parameter initialization should note the problems as bellow:

1. Initialization of the parameter setting value must be performed during the servo OFF and it cannot be executed during the servo ON.

2. For the setting to take effect, the servo unit must be turned on again after the operation.

Steps:

Click  $\bullet$  on the main interface of the upper computer to restore the factory value. After the operation is completed, power it on again.

#### 12.5.9. **Fault Information**

The fault information can display current faults, historical faults, causes of faults, handling measures, information related to faults, and clearing of fault information. Click  $\bullet$  to display the following interface

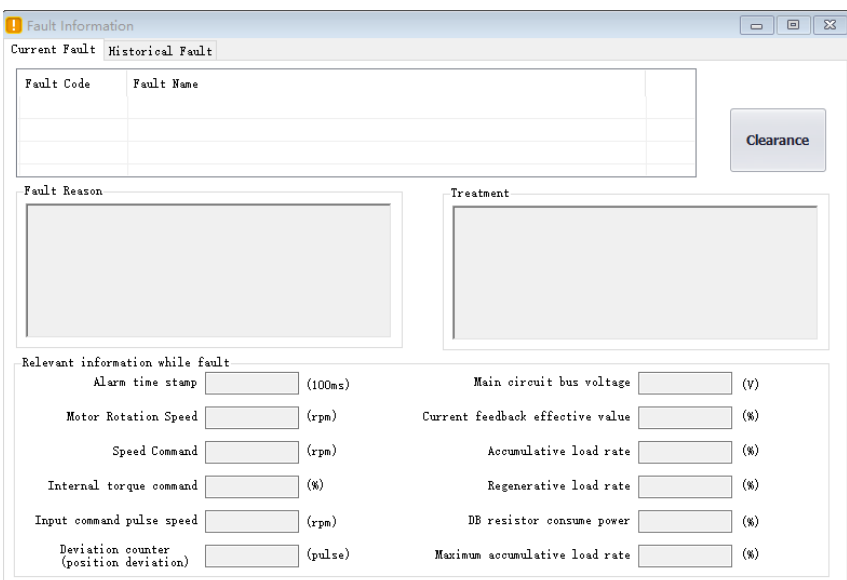

According to the above information, the servo fault is repaired.

## 12.6. **Digital Oscilloscope**

Digital oscilloscopes collect data at high speeds and display them graphically to analyze data.

Steps:

1, start the data oscilloscope interface (provide two ways):

Method one: Click on the main menu of the host computer menu [Tools] -> [Oscilloscope], start the oscilloscope;

Method 2: Click the icon  $\blacksquare$  on the main interface of the host computer to start the oscilloscope.

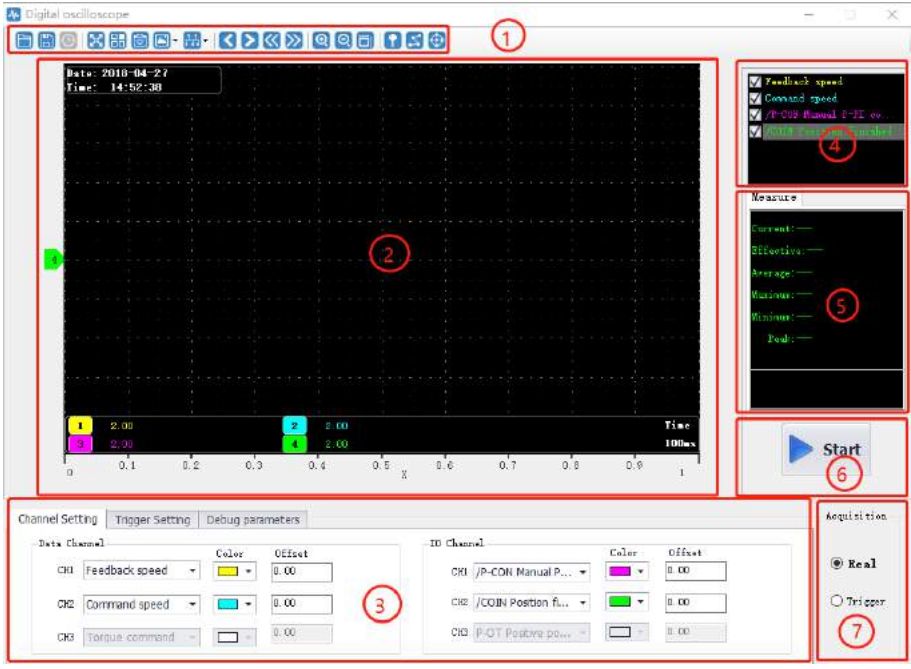

#### 3, display data oscilloscope interface, as shown below

#### 1 - Toolbar

The toolbar includes open, save, full screen, style (switch to display background), settings, screenshots, legend, timeline, back, forward, rewind, fast forward, zoom in, zoom out, adaptive, zero position, dot/line , measurement and other functions

2 - Curve display area

Different curves provide visual display and measurement results for display;

3-channel setting and trigger setting

It provides channel-related parameter settings and trigger related parameter settings. Parameter setting includes trigger condition settings and channel settings; data channel detailed functions are as follows

Host Debugging Instruction

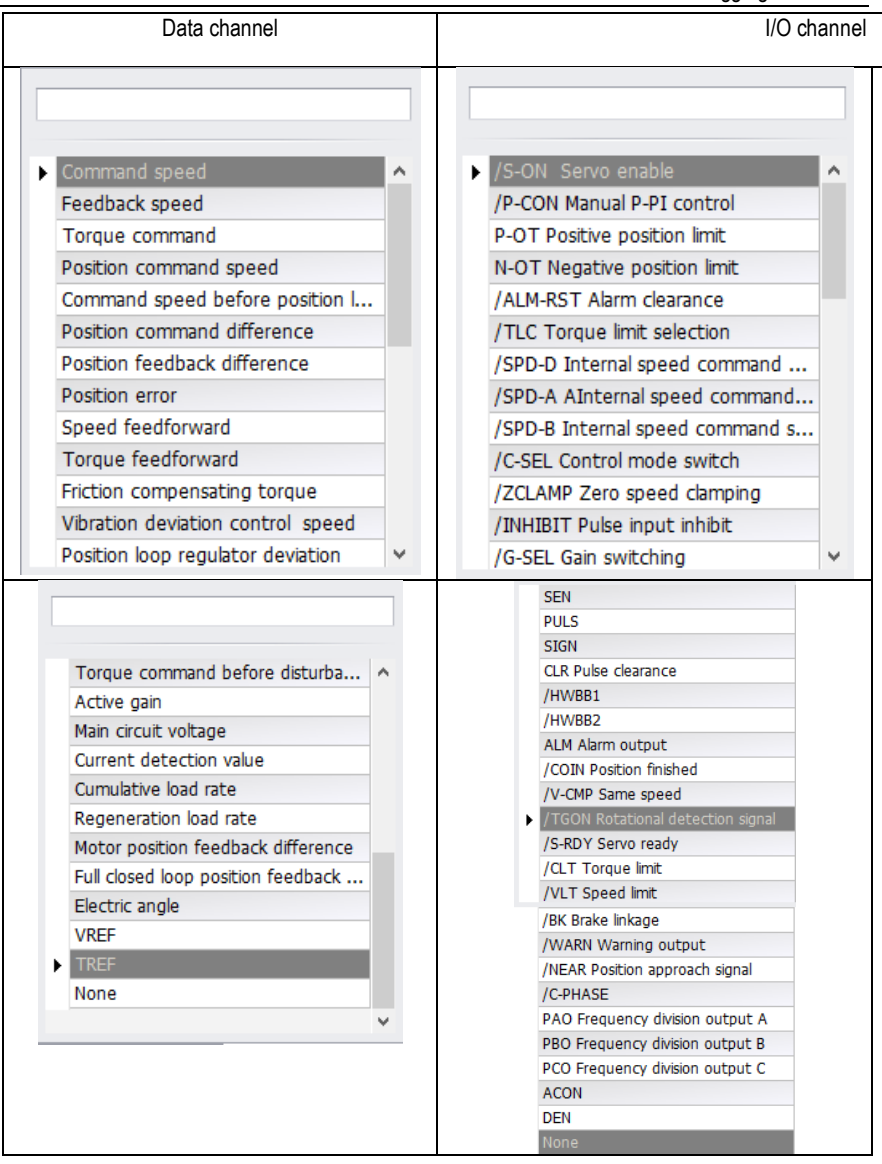

- 4 Waveform display selection area
- It provides selection and display of desired waveforms.
- 5 Digital display of measured value
- It provides display of current value, effective value, average value, maximum value, minimum
value, peak value, etc.

6 - Record button operation button

It's used to start and stop recording

7 - Collection method selection

It's used to choose the mode of wave recording, real-time and triggered acquisition

#### 12.6.1. **Real-Time Acquisition**

Real-time acquisition is displayed in real time in the form of waveforms on the servo operating conditions.

Steps:

1. Start: Select real-time acquisition mode, set the channel settings, as shown in the figure below, then click the record button  $\blacktriangleright$  start recording, and the status of the icon changes to H stop

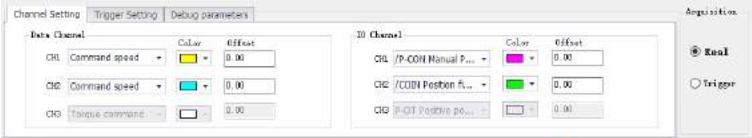

2. Stop: click on the record button  $\blacktriangleright$  start to stop recording, and the status of the icon changes to **If** stop

## 12.6.2. **Trigger Acquisition**

The trigger acquisition is based on the trigger condition and the acquisition cycle and makes the servo operation status displayed in the form of a waveform.

Steps:

1. Select the trigger for the acquisition mode. After the data channel and trigger conditions

are set, as shown in the following figure, click the record button  $\mathbb{R}^{\text{start}}$ , which triggers the start of recording.

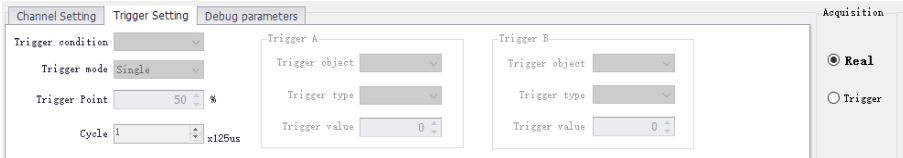

Note: After setting the trigger condition parameters, the terminal receives the trigger condition and will automatically judge according to the conditions.

2. After the waveform to be triggered is received, the waveform will remain in the last state;

the record button will change to

3. If you need to trigger again, you need to start recording again;

## 12.6.3. **Graphic Operations**

Graphic operations include X/Y zoom, XY label value, Y axis curve point and point display/hide and measurement, X axis curve point and point display/hide and measurement, curve zoom in/out, curve shift, curve zero adjustment , curve adaptive adjustment, graphics attribute settings and other functions

X axis cursor

Steps:

1. Click on the toolbar icon  $\bigcirc$ , the graph will automatically display the two axes of the X-axis, and the upper right corner will automatically display the two axis values corresponding to the X-axis cursor, the difference between the data and real time as shown in the figure below:

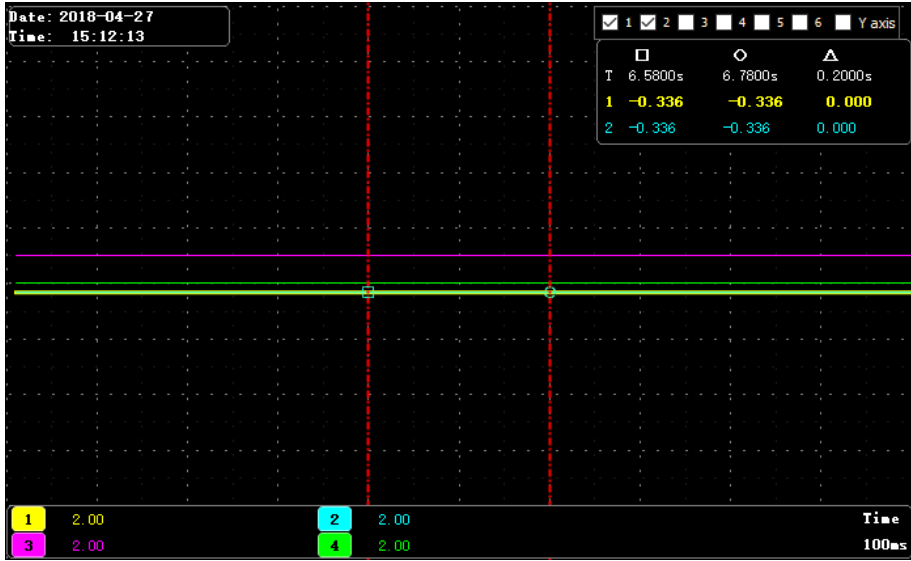

Y axis cursor

The Y-axis has two coordinate axes and functions are similar to the X-axis.

1. Click on the toolbar icon  $\bigoplus$  to check the Y axis. The graph will automatically display the two axes of the Y axis. The two axes of the X axis cursor are automatically displayed in the upper right corner. The data difference between the two axes is shown in the figure below:

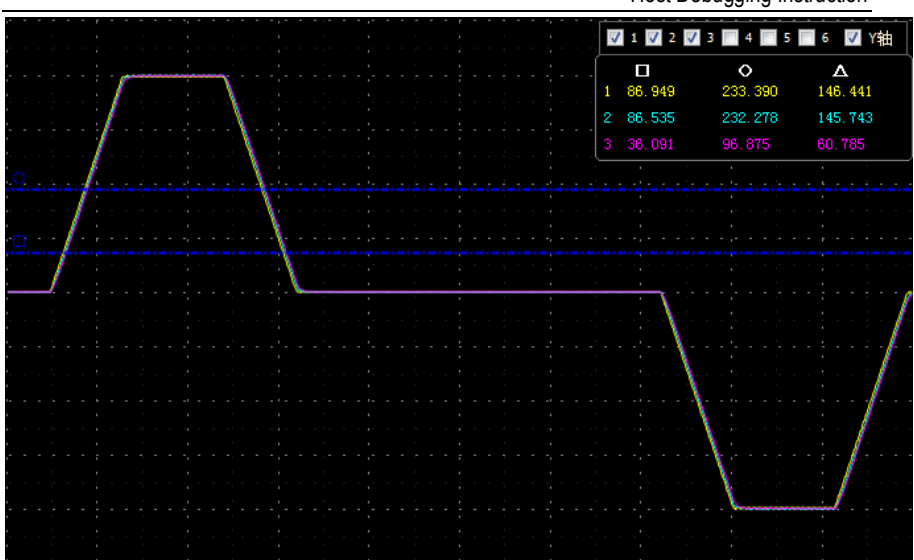

Host Debugging Instruction

## XY digital display

There are multiple axes on the Y axis, which can be selected according to the needs. Through the measurement function, the mouse will display the XY value of the current point in digital form as shown in the following figure.

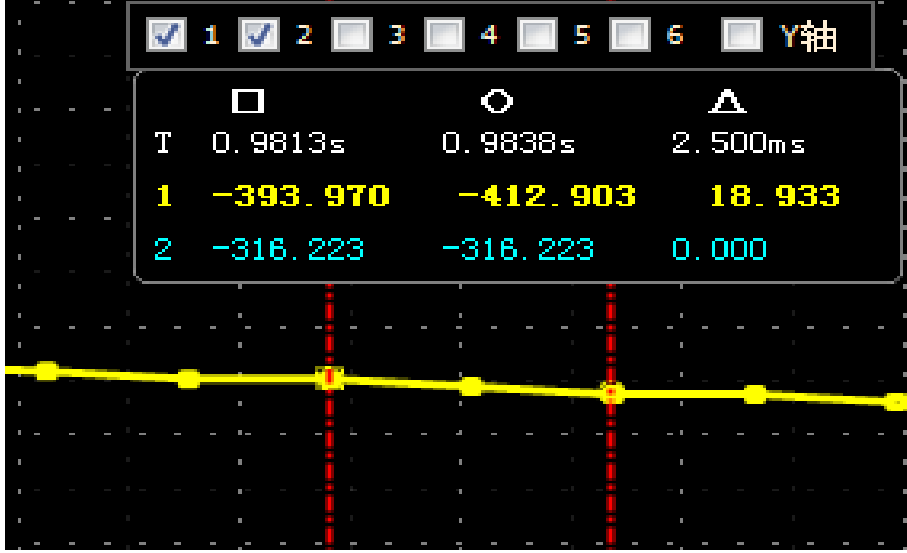

Host Debugging Instruction

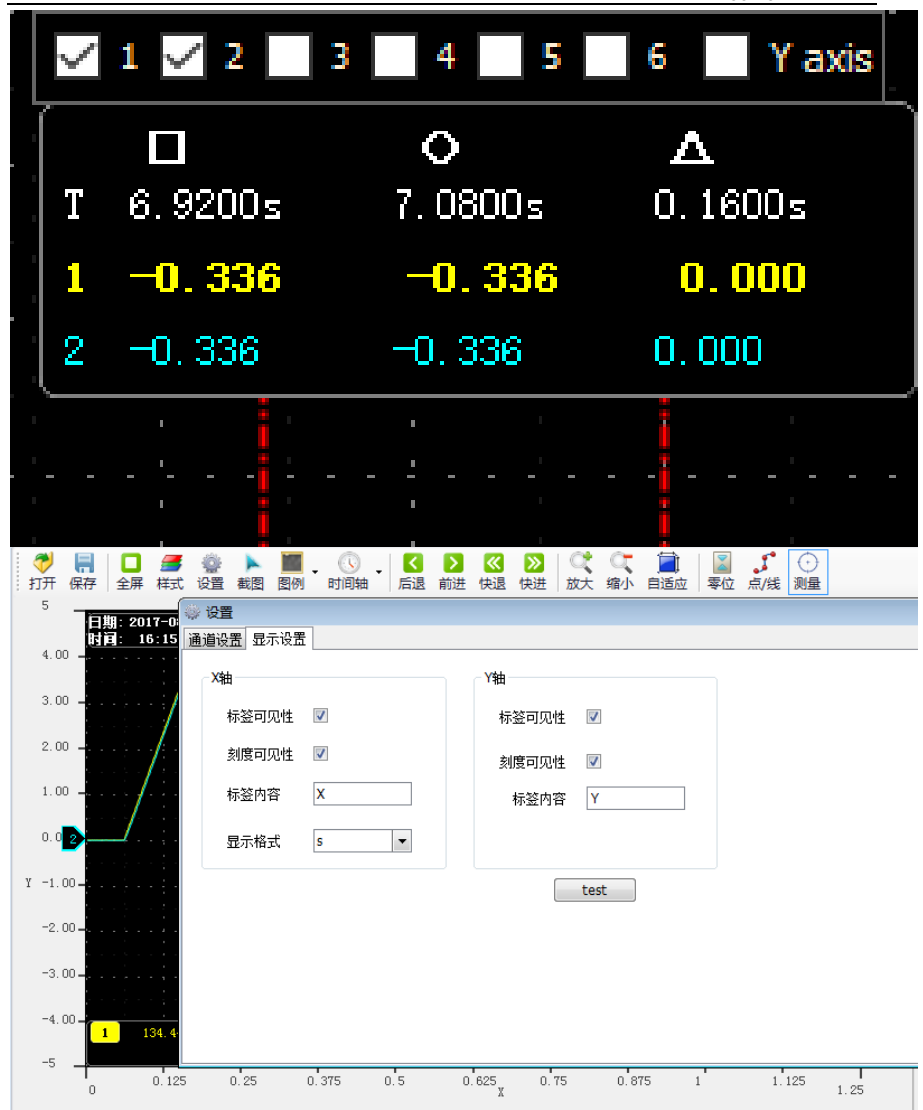

Y axis scale display/hide

The Y coordinate scale is displayed as a fixed value, and the Y axis scale display/hide can be modified through the toolbar settings.

Steps:

1. Click the top right corner of the oscilloscope interface and and in the Y axis option, check the label visibility and scale visibility.

Y-axis curve display/hide

The Y-axis has multiple curves, which can be selected according to the channel. The Y-axis curve is displayed by default.

Steps:

1. In the interface of digital oscilloscope, remove the unnecessary waveform options, and the corresponding Y-axis curve will be automatically hidden in the graphics; for example, let the position instruction speed waveform be hidden, remove the check signal in the corresponding options as shown in the following figure.

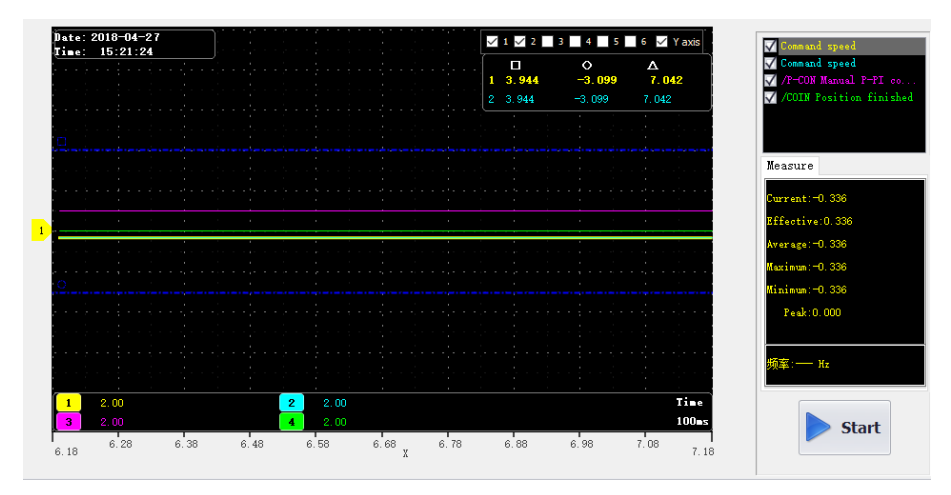

Curve zooms in/out

Steps:

1. Zoom in the area: Press the left mouse button and pull a zone from the upper left corner to the lower right corner, this area can be enlarged.

2. Zoom out the area: Press the left mouse button and pull a zone from the lower right corner to the upper left corner, this area can be reduced.

3. Zoom in curve  $X/Y$ : click on the button  $\bigcirc$ :

4. Zoom out curve  $X/Y$ : click on the button

5. Zoom in curve X: Click on the button  $\mathbf{H}$  to decrease the time in the options.

6. Zoom out curve X: Click on the button  $\mathbf{H}$  to increase the time in the options.

7. Zoom in curve Y: Click on the gain option of the corresponding curve to decrease the gain value. As shown in the figure below, you can adjust the gain of six Y curves.

8. Zoom out curve Y: Click on the gain option of the corresponding curve to increase the gain value. As shown below:

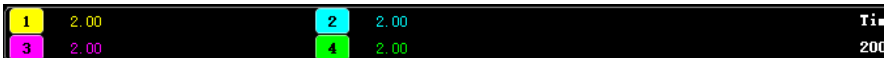

Curve translation

Steps:

1. Horizontal panning of the curve: left-click on the toolbar  $\bigcirc$   $\bigcirc$   $\bigcirc$   $\bigcirc$  move left and right and move right and left fast (Note: When you move to the right to the maximum scale point, it will no longer move to the right).

2. A single curve vertical translation: left-click and hold the corresponding curve number and drag it up and down to perform a vertical translation.

Graphic import/export

According to the current graph, data and pictures can be exported at the same time. Only the bak format export is supported. In addition, the exported data can be imported for viewing.

Steps:

1. Data import: Click the digital oscilloscope toolbar icon  $\blacksquare$  to pop up the open dialog box and find the existing file;

2. Data export: Click the toolbar icon  $\Box$  to pop up the save dialog and save it to the specified path.

Background:

Digital oscilloscope display area provides two backgrounds, black color and white color

Steps:

1. Click the icon **be** on the oscilloscope toolbar to display the prompt interface. As shown in the figure below, click OK to switch the display interface.

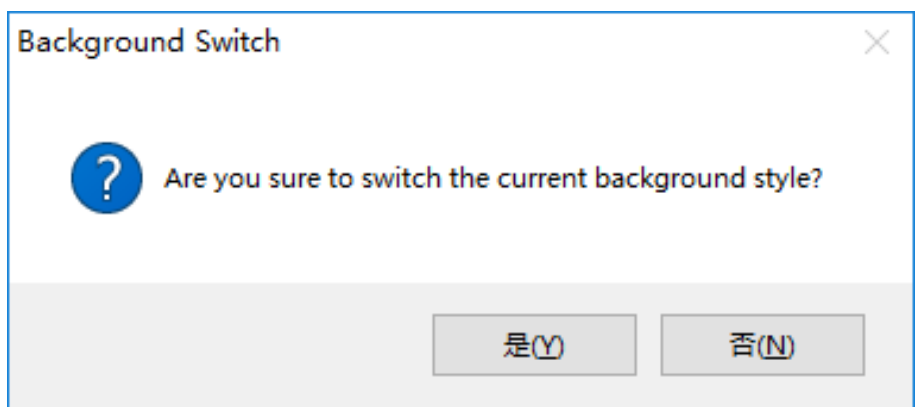

## 12.7. **Others**

## 12.7.1. **Window Display**

The window display is divided into: cascade, horizontal, vertical display, all off;

1. Cascade: click on the main menu of the host computer window [window] -> [cascade display];

2, level: click on the host computer interface menu bar [window] -> [horizontal display];

3, vertical: click on the main interface of the host computer menu window [window] -> [vertical display];

4. Close: Click on the main window of the host computer menu bar [Window] -> [Close all];

## 12.7.2. **Help**

It provides servo debugging software version and other information.

Steps:

Click on the menu bar [help] -> [about], the software version information appears, as shown below

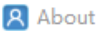

# **VEICHI**

## SD700 servo debugging software

-Product Information-

Description: the PC debugging software is mainly applied to the company's SD700 servo products Software version: V1.2 Development time: 2017.04

Contact information-

Block C, Wentao Science and Technology Park, Shiyan Yingrenshi Community, Baoan District, Shenzhen.

WEB: www.veichi.org; www.veichi.com; Tel: 0755-29685610 Service hotline: 400-600-0303 E-mail: veichi@veichi.com : overseas@veichi.com

×